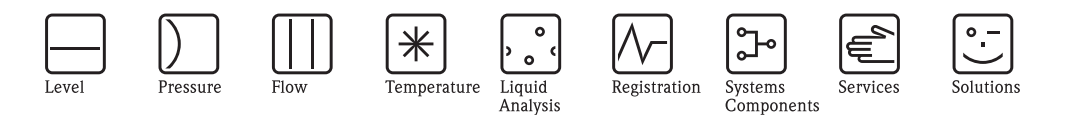

Description of Instrument Functions

# Tankvision Tank Scanner NXA820, Data Concentrator NXA821, Host Link NXA822

Inventory Control

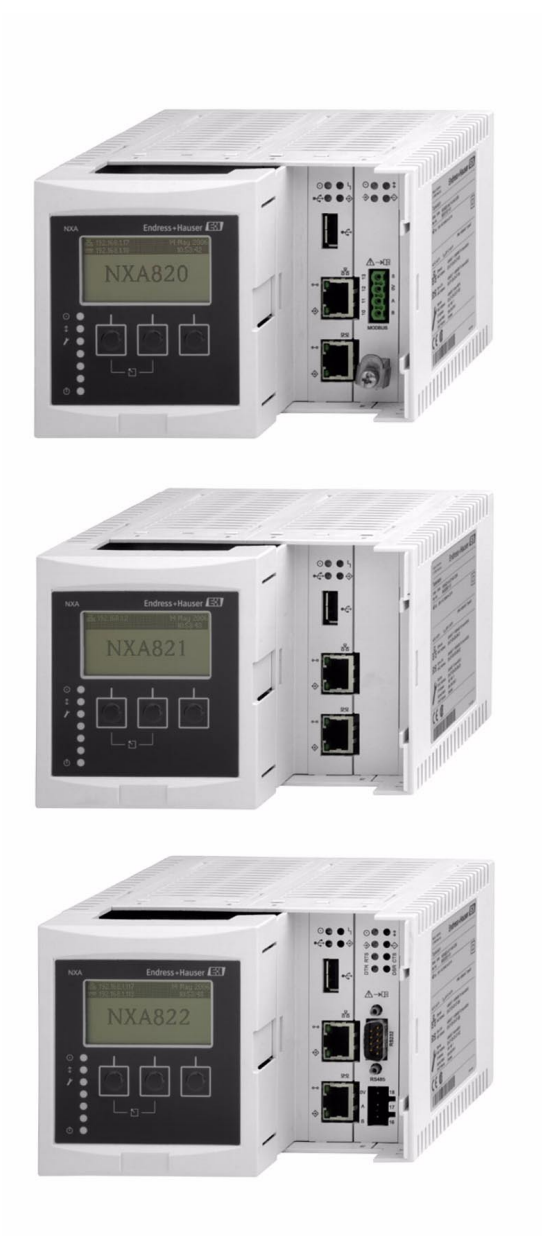

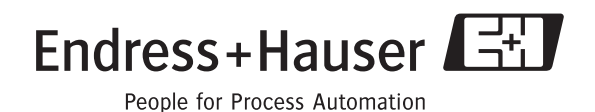

BA339F/00/EN/12.09 71104768 Valid as of software version: V 01.02

## **Table of Contents**

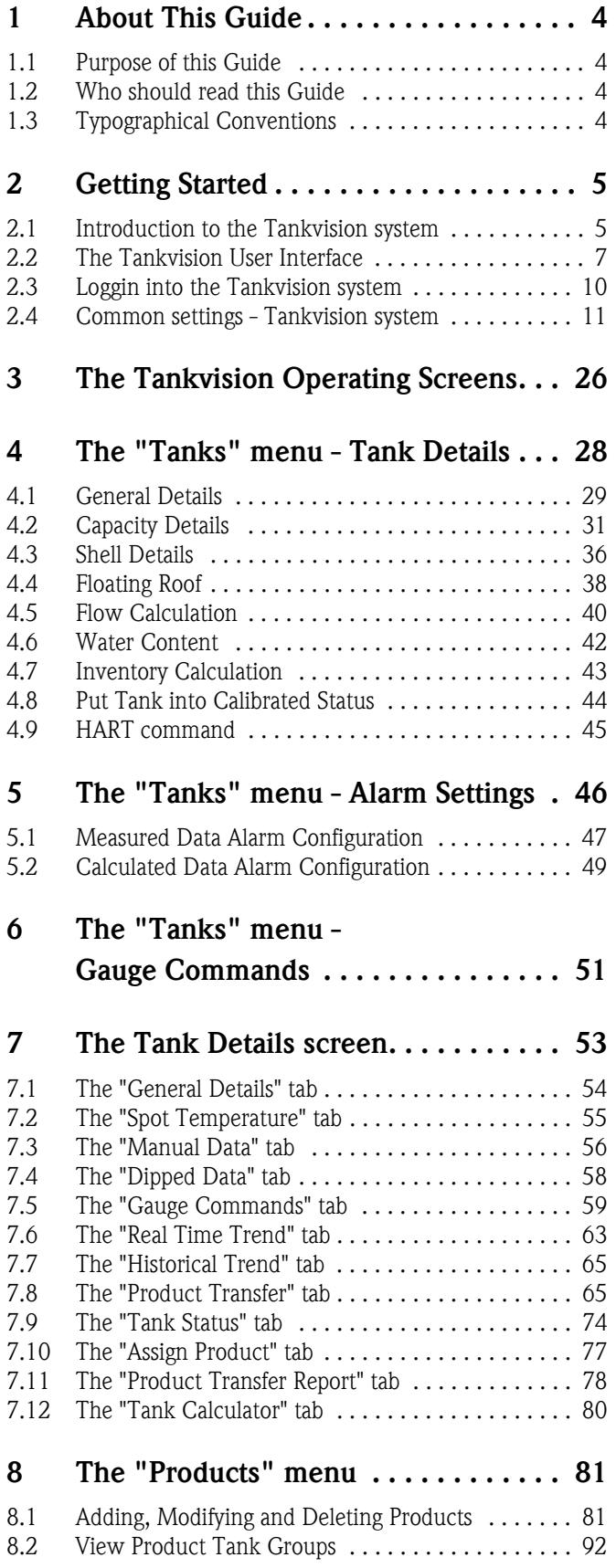

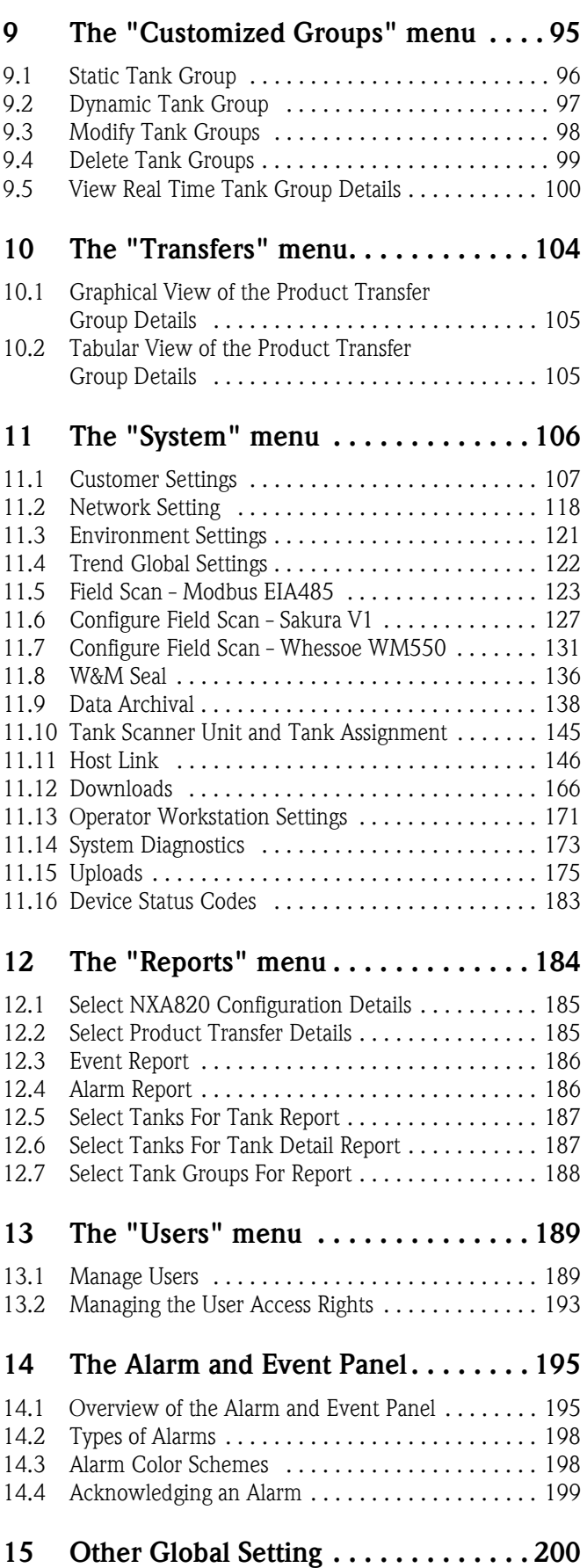

## <span id="page-3-0"></span>**1 About This Guide**

## <span id="page-3-1"></span>**1.1 Purpose of this Guide**

This guide is for day to day use of the Tankvision system. This guide will help in configuring and using the Tankvision system.

## <span id="page-3-2"></span>**1.2 Who should read this Guide**

This guide is for users of the Tankvision system. The intended audience includes:

- Operators of tank farms
- Administrators of the system

## <span id="page-3-3"></span>**1.3 Typographical Conventions**

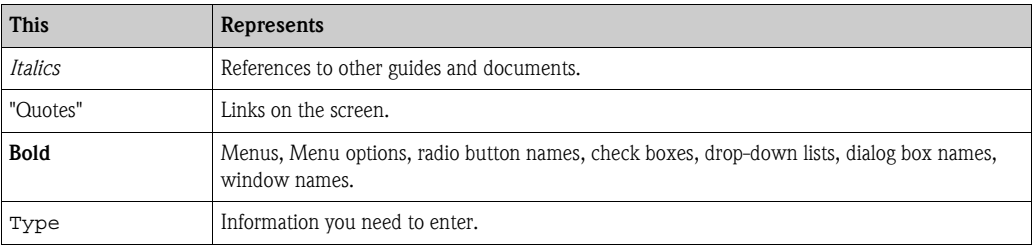

## <span id="page-4-0"></span>**2 Getting Started**

## <span id="page-4-1"></span>**2.1 Introduction to the Tankvision system**

Tankvision is a tank inventory control system. Based on extensive engineering services, intelligent field device configuration, standardized bus technology and trend-setting software solutions, a web based system has been devised for the optimization of storage and delivery processes with Inventory and Process Control. This system provides tank inventory data to end users. Tank inventory control systems are mainly used in oil, gas, and petrochemical industries.

Tankvision allows worldwide access to inventory data. This enhances storage area optimization and improves logistics between the vendor and the final customer. Tankvision archives the inventory data for historical reports. Tankvision also manages product transfers and generates product transfer reports.

### **2.1.1 System Features**

Tankvision is a web-based system running over the Intranet. The system provides an easy to use, GUI based multi-lingual interface. All you need is a web-browser to configure and view the system. Tankvision acquires measured data such as level, temperature, pressure and density from field gauges. It then calculates tank inventory data such as product volume, mass, etc. A list of Tankvision features is as follows:

- **Provides measured data**
- Performs inventory calculations
- Provides calculated inventory data
- Displays real-time trends and historical trends
- Displays and prints inventory reports
- Displays alarm and event notifications

As a system, Tankvision provides:

- Web based interface
- Minimum configurations to get started
- No additional software to be installed
- Redundancy (planned)
- Pan caking of features to suite all kinds of installations
- Scalable
- Interface through standard network protocols
- Customizable web pages
- W&M compliance
- Inventory and Product Transfer Reports
- Multilingual user interface

### **2.1.2 System components**

The Tankvision system is physically divided into separate units. Each unit is responsible for a specific operation. All Tankvision units are connected together through an Ethernet link. The architecture for the Tankvision system is shown in the figure as follows:

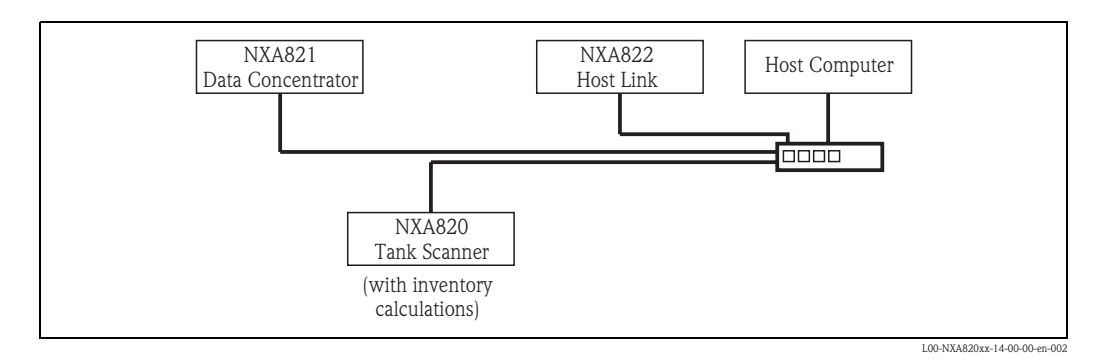

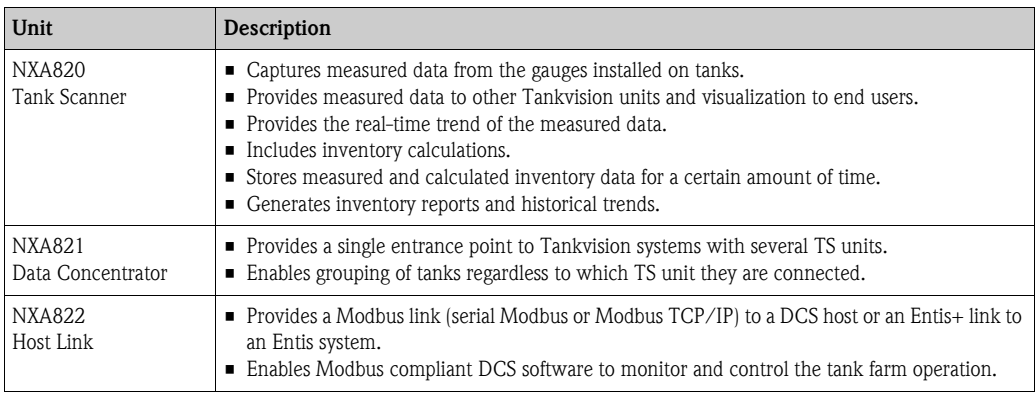

## <span id="page-6-0"></span>**2.2 The Tankvision User Interface**

Tankvision provides an intuitive user interface allowing the user to quickly navigate through the system. The following sections illustrate various parts of the Tankvision user interface and their usage.

#### **The Home Page**

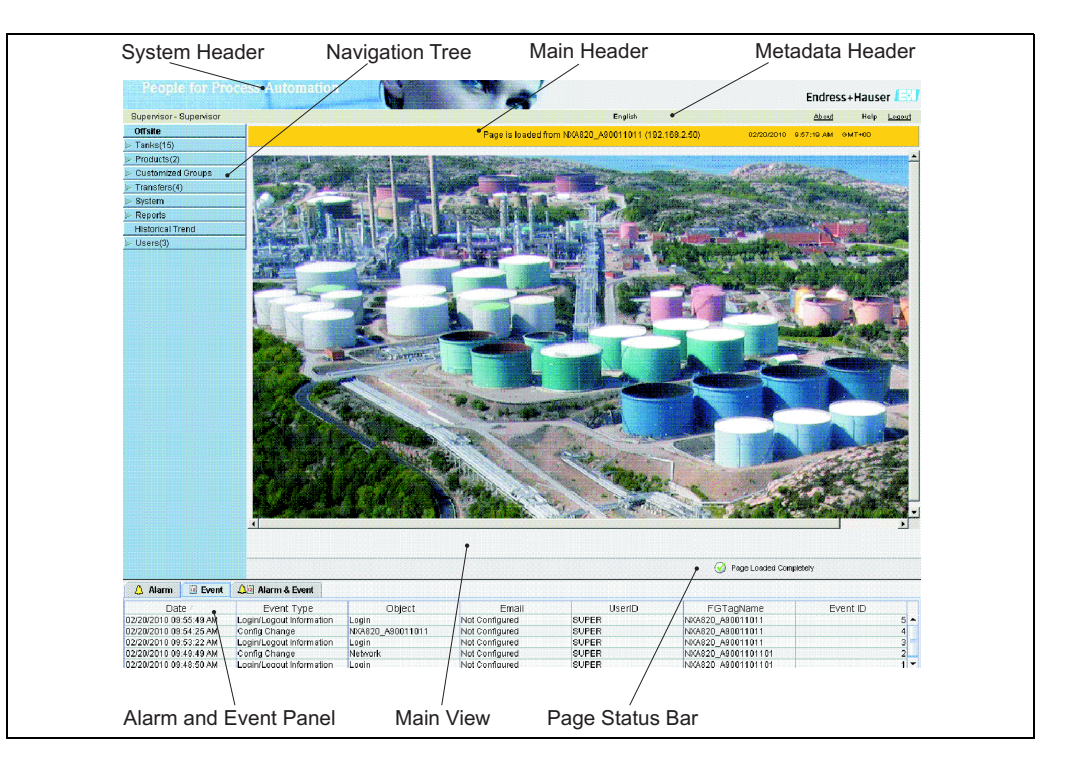

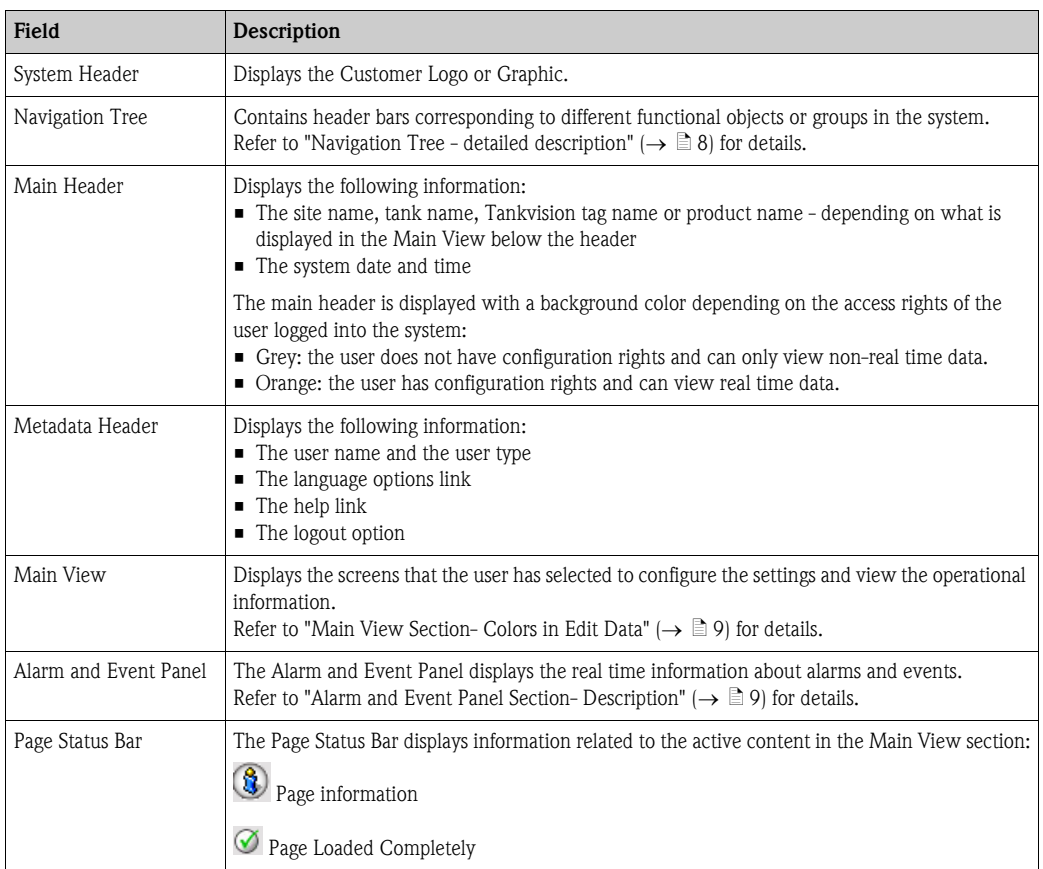

#### <span id="page-7-0"></span>**Navigation Tree - Detailed Description**

The Navigation Tree is shown on the left side of the screen. Typically, the Navigation Tree allows the user to navigate down to the tanks. The image of the expanded Navigation Tree is as follows:

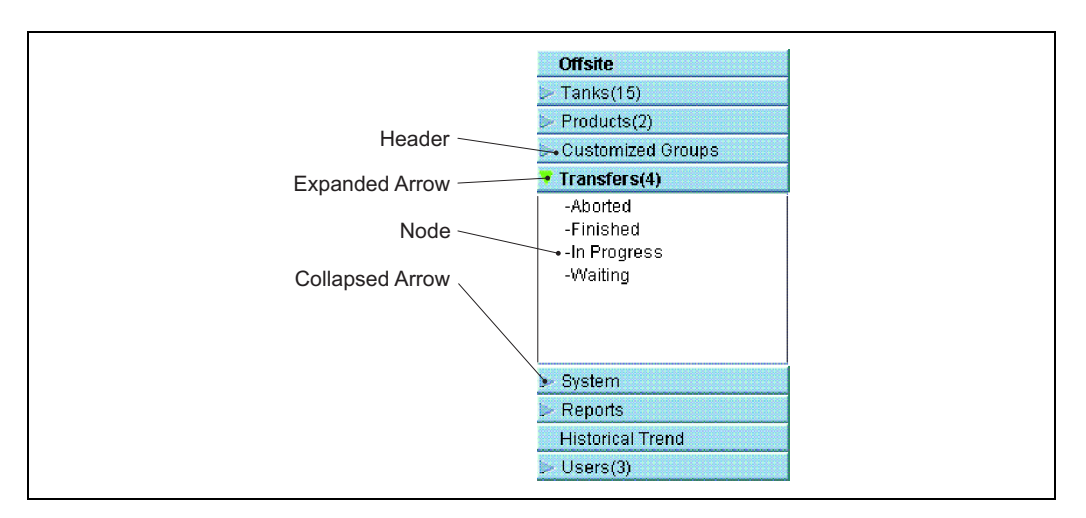

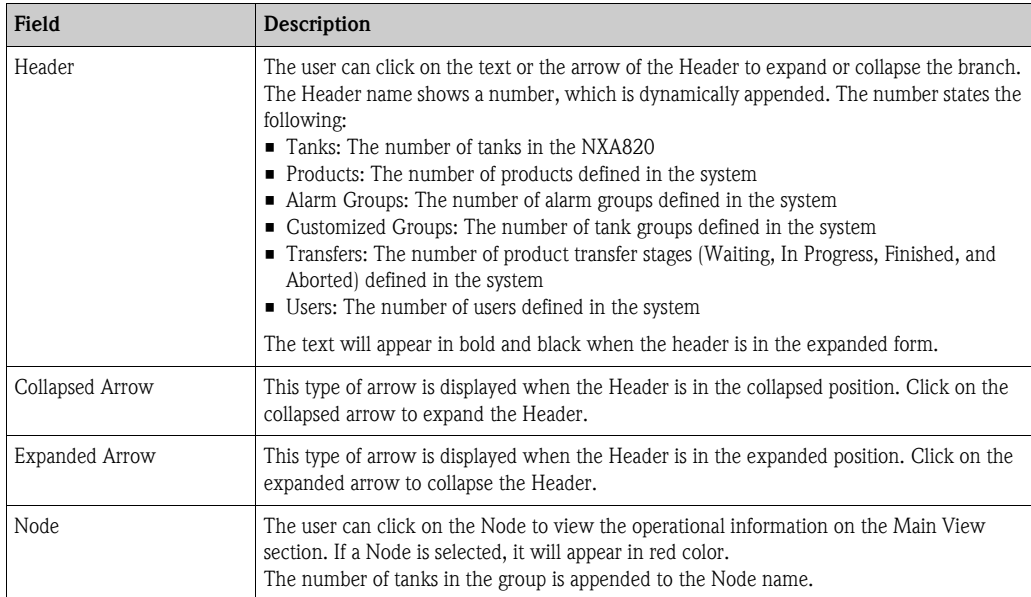

#### <span id="page-8-0"></span>**Main View Section - Colors in the Edit Data Area**

The system displays different colors in the Edit Data area, based on the access rights of the user:

1. If the user has access rights, then the edit data area has a light grey and light yellow background on alternate rows. The "Submit" button to save the settings is enabled.

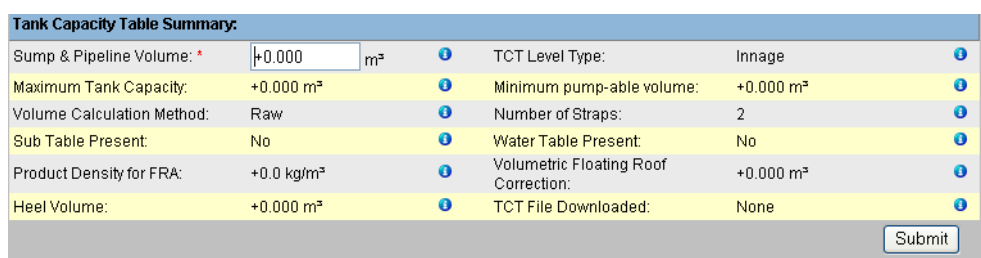

2. If the user does not have access rights, then the edit data area has a light grey and dark grey background on alternate rows. The "Submit" button to save the settings is disabled.

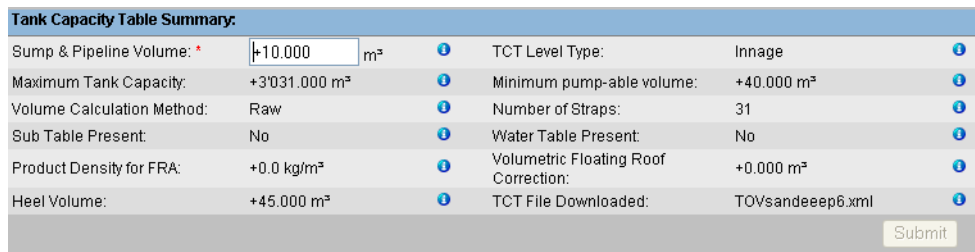

#### <span id="page-8-1"></span>**Alarm and Event Panel - Description**

The Alarm and Event Panel displays the alarm and event information, which is dynamically generated by the system.

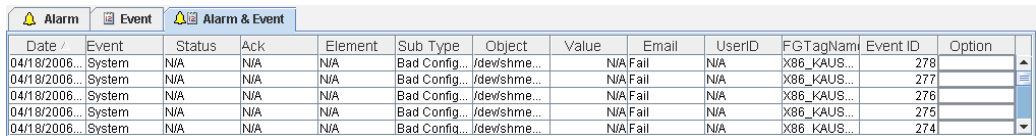

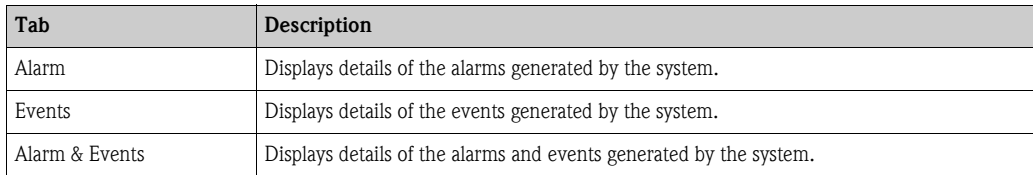

## <span id="page-9-0"></span>**2.3 Loggin into the Tankvision system**

To integrate a Tankvision unit (i.e. a Tank Scanner NXA820, Data Concentrator NXA821 or Host Link NXA822) into the network, proceed as follows:

1. Connect a laptop to the service port of the Tankvision unit. Make sure that the laptop is configured to get a dynamic IP addresses from a DHCP server.

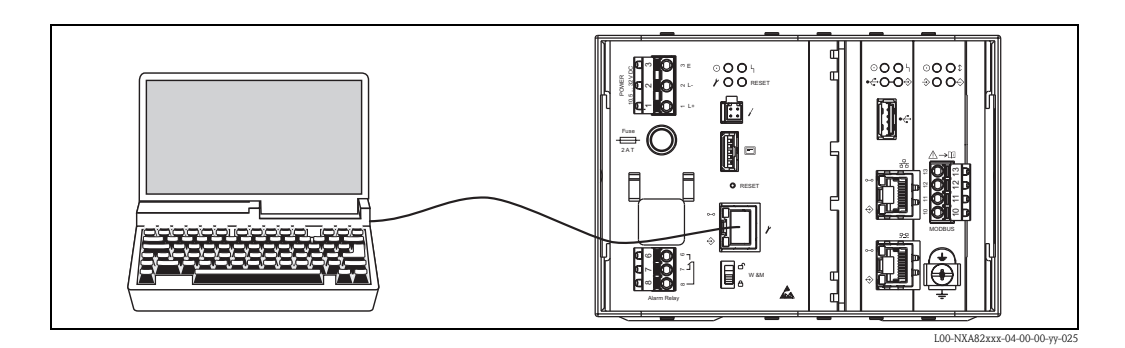

- 2. Open the internet browser and enter the following URL: http://192.168.1.1 The Tankvision login screen appears. You are logged in as Operator <sup>1)</sup>.
- 3. Login as Supervisor.

Click on "Login" in the Meta header, the following screen opens:

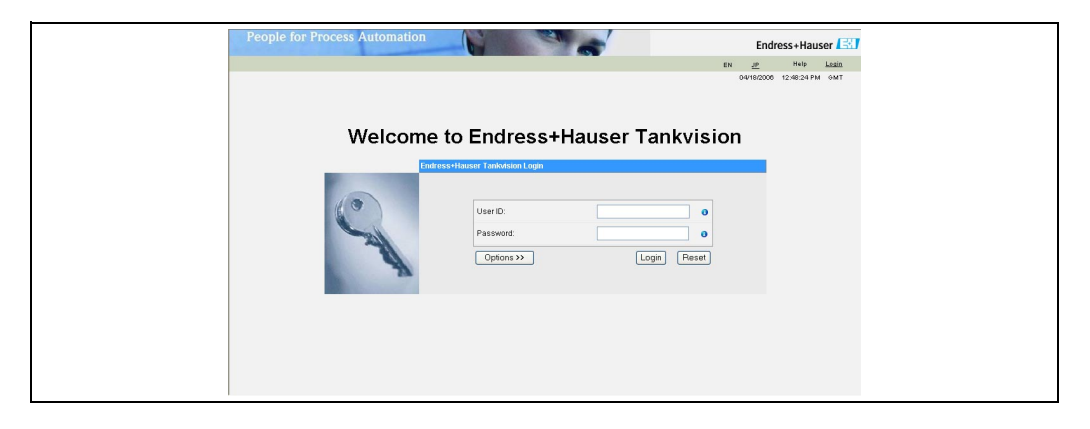

<span id="page-9-1"></span>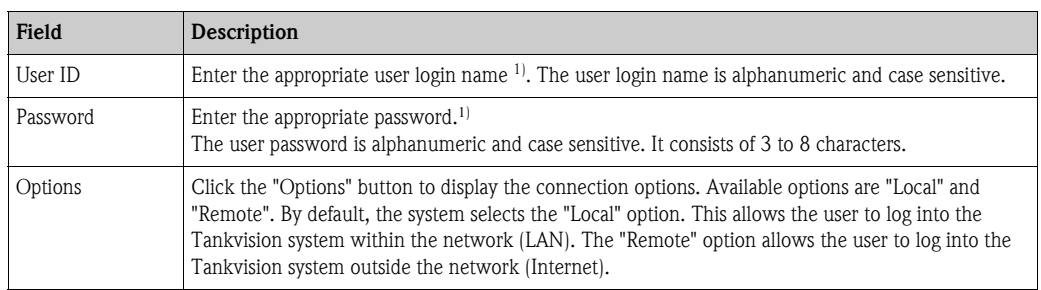

1) The user ID ( = User Login Name) and password are defined by the system administrator when adding a user to the system.

Enter ...

- ... "Super" into "User ID".
- ... "Super" into "Password".
- Click the "Login" button.

<sup>1)</sup> Description of Functions: Operators do not have the right to change settings. Supervisors are permitted to change settings.

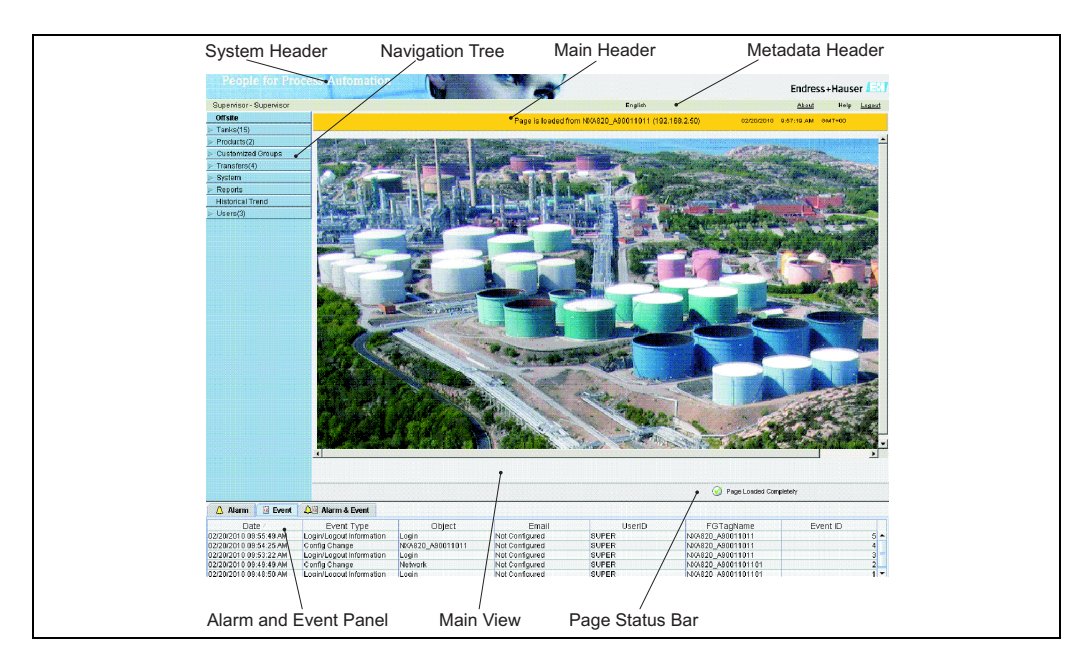

Tankvision displays the Home Page as follows:

## <span id="page-10-0"></span>**2.4 Common settings - Tankvision system**

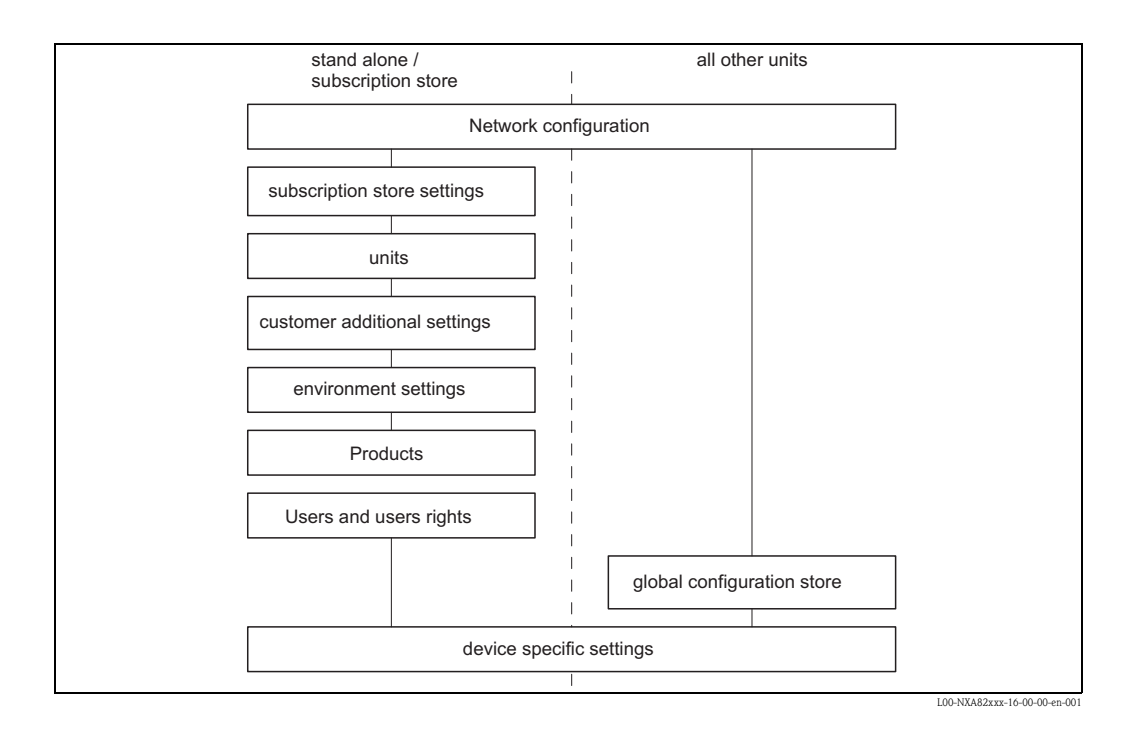

### <span id="page-11-0"></span>**2.4.1 Network settings**

You are logged in as "Supervisor".

1. In the navigation tree, click the "System" Header. It expands as follows:

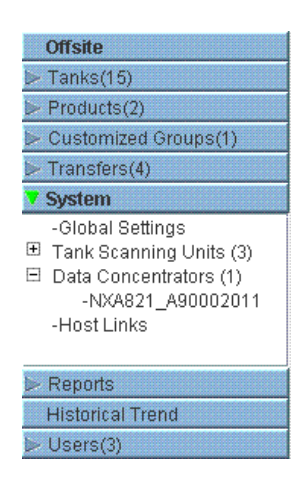

2. Click "Global Settings". Tankvision displays the screen as follows:

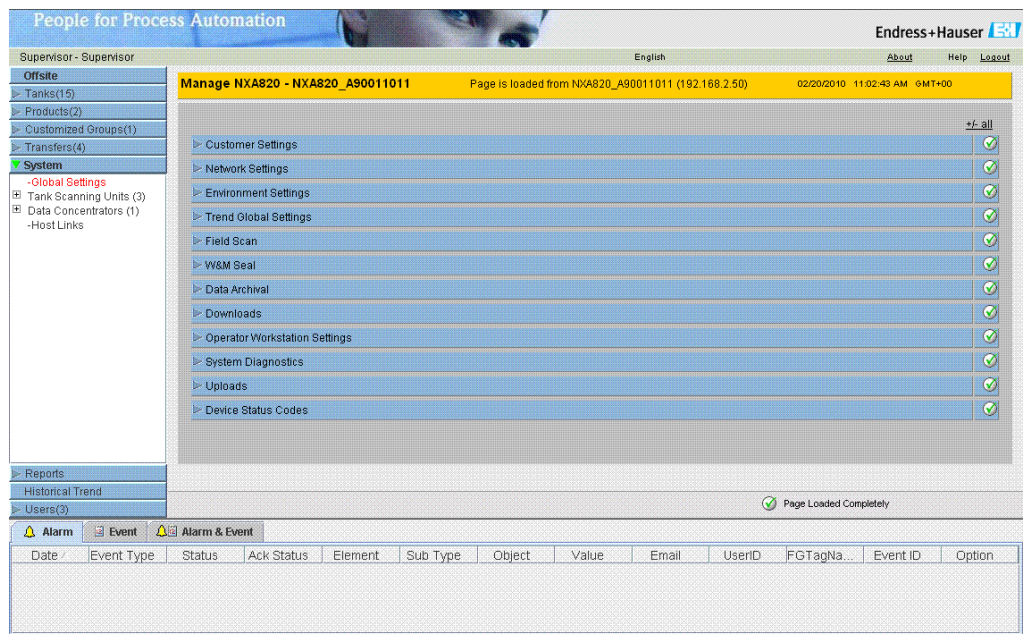

3. Click  $\blacktriangleright$  on "Network Settings". Tankvision displays the screen as follows:

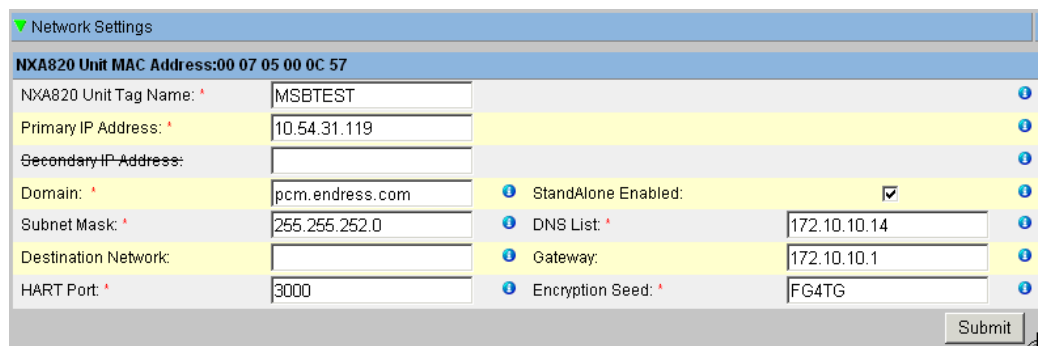

4. Enter the appropriate information in the relevant fields.

**Solution** Note!

- Parameters marked by an asterisk are mandatory.
- The required values of the parameters depend on your local network configuration. For more information please contact your local network administrator.
- Detailed information on the individual fields  $\rightarrow \Box$  [118f](#page-117-0)f.
- 5. Click the "Submit" button to proceed. The system displays a confirmation box as follows:

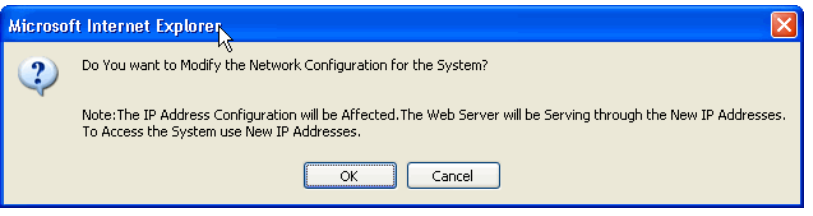

- 6. Click the "OK" button to proceed, or click the "Cancel" button to exit.
- 7. After saving the settings, Tankvision displays a confirmation message.
- 8. Disconnect the laptop and connect the Tankvision unit to the network using the System LAN port. The Tankvision unit can now be operated from a computer within the LAN.

### **2.4.2 Subscription Store definition**

In a typical Tankvision system, most configuration settings are common for all Tankvision units within the network. Therefore, the time required for the configuration of the system can be minimized by defining one of the units to be a Subscription Store. The configuration settings are only performed on this Subscription Store. These settings are then distributed to the other units within the network.

For each Tankvision unit (i.e. Tank Scanner NXA820, Data Concentrator NXA821 or Host Link NXA822) within the network it is necessary to define if it is a Subscription Store or if it receives its configuration from a Subscription Store.

To do so, proceed as follows:

1. Login to the Tankvision unit as "Supervisor" and navigate to the "Global Settings" screen as described in [Section 2.4.1.](#page-11-0)

Click **on** "Customer Settings".

2. Click  $\triangleright$  on "Define Configuration Store Details". Tankvision displays the screen as follows:

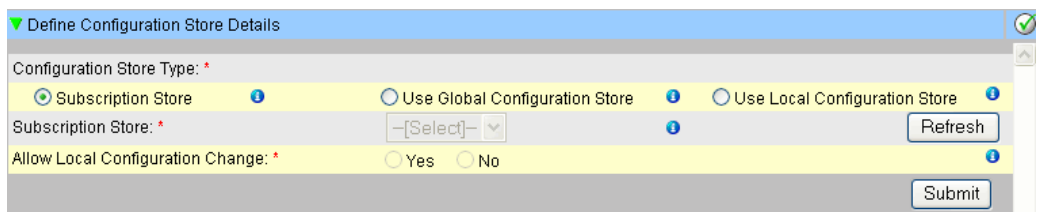

#### 3. **for the Subscription Store:**

– in "Configuration Store Type" select the option "Subscription Store" (Default)

#### **for the other units**

- in "Configuration Store Type" select the option "Use Global Configuration Store"
- In "Subscription Store" select the Subscription Store to which this unit is to be linked
- in "Allow Local Configuration Change" define whether local configuration changes of this unit are allowed in case the Subscription Store is not available.
- 4. Click the "Submit" button to proceed, or click the "Refresh" button to reset the screen.
- 5. After saving the settings, Tankvision displays a confirmation message.

With the (recommended) use of global configuration store the following information is transfered to the subscription units:

- Customer settings like site information (without customer specific logo), unit, email server and day and time settings (configurations of languages and printer agent must be done for every single device)
- Environment settings
- **•** Products
- Users incl. user access rights

Global settings could be changed later on, also after assigning other units. Its highly recommended to use a NXA820 as subscription store.

#### **2.4.3 Further common steps (stand alone or subscription store)**

Login to the Tank Scanner NXA820 as "Supervisor" and perform the following configurations:

#### 1. **Customer Settings and Environment Settings**

- a. In the navigation tree, click the "System" header.
- b. Click "Global Settings" (below the "System" header).
- c. In the main screen click the "Customer Settings" header and configure the parameters  $\mapsto \equiv 185$ ).
- d. In the main screen, click the "Environment Settings" header and configure the parameters  $\mapsto \equiv 185$ ).

#### 2. **Product Configuration**

- a. In the navigation tree, click the "Products" header.
- b. Click the "Add" button to add a new product.
- c. Click the individual headers of the "Product" menu ("General Details", Volume Correction Factor", ...) and define the product properties ( $\rightarrow \Box$  [81](#page-80-0)).

#### 3. **Users and user access rights**

- a. In the navigation tree, click the "Users" header.
- b. Click on "Group rights" tab and define the rights of the different users.
- c. Click on "User view" and create the required users.

#### **2.4.4 Tank Scanner NXA820 specific settings**

Login to the Tank Scanner NXA820 as "Supervisor" and perform the following configurations:

#### 1. **Field Scan Configuration**

- a. In the navigation tree, click the "System" header.
- b. Click "Global Settings" (below the "System" header).
- c. In the main screen, click the "Field Scan" header.
- d. Click the individual headers of the Field Scan menu and configure the parameters<sup>1</sup>. For a description of the parameters refer to
	- – [Chap. 11.5](#page-122-0) (Modbus)
	- $-$  [Chap. 11.6](#page-126-0) (V1)
	- – [Chap. 11.7](#page-130-0) (WM550)

#### 2. **Tank Configuration**

- a. In the navigation tree, click the 'Tanks' header.
- b. In the main screen, select the tank you are going to configure and click the "Modify" button.
- c. Click the individual headers of the tanks menu ("General Details", "Capacity Details", ...) and configure the parameters ( $\rightarrow \Box$  [26\)](#page-25-0).

#### 3. **Product-tank assignment**

- a. In the navigation tree, click the "Tanks" header.
- b. In the list below the "Tanks" header select a tank.
- c. In the main screen click the "Assignment Product" tab (if necessary use the "<<" or ">>" button to find the "Assign Product" tab.
- d. Select the product from the drop-down list.
- e. Click "Submit" to save the settings.

**ISON** Note!

For details about tank-product assignment refer to [Chap. 7.8](#page-64-1).

#### 4. **Additional Settings**

Depending on your requirements, you can perform numerous further settings.

#### 5. **Start Field Scan**

- a. In the navigation tree, click the "System" header.
- b. Click "Global Settings" (below the "System" header).
- c. In the main screen, click the "Fiel Scan" header.
- d. Click the "Start/Stop Field Scan" tab and then click on "Start". Field Scanning is now active.

<sup>1)</sup> The parameters can only be edited if the field scan is not currently active. If necessary, go to the 'Start/Stop Field Scan' tab and stop the field scan.

#### **2.4.5 Data Concentrator NXA821 specific settings**

#### 1. **Associate Tank Scanner**

- Assign the Tank Scanner NXA820 to the Data Concentrator NXA821:
- a. Login to the Data Concentrator NXA821 as "Supervisor".
- b. In the navigation tree, click the "System" header.
- c. Click "Global Settings" (below the "System" header).
- d. In the main screen, click the header "Tank Scanner Unit And Tank Assignment".
- e. Select all Tank Scanner units you want to assign to the Data Concentrator from the "Available Units" list and move them to the "Selected Units" list using the arrow buttons. All units in the "Selected Units" list will be assigned to the Data Concentrator.
- f. Click the "Submit" button to save the settings.

#### 2. **Additional Settings (like groups)** Depending on your requirements, you can perform numerous further settings.

#### **2.4.6 Host Link NXA822 specific settings**

The Host Link NXA822 provides an interface for a host system to access inventory data from the NXA820 unit.

To configure the Host Link settings, proceed as follows:

- 1. Login to the Host Link NXA822 as "Supervisor".
- 2. In the navigation tree, click the "System" header.
- 3. Click "Global Settings" (below the "System" header).
- 4. In the main screen, click the "Field Scan" header. It contains the following subheaders which are used to configure the Host Link settings and to start the Host Link:
	- Host Link Configuration
	- Modbus TCP Configuration (if the Modbus TCP protocol has been selected).
	- Modbus Serial (if the Modbus Serial protocol has been selected).
	- Entis+ (if the Entis+ serial protocol has been selected)
	- Start/Stop Host Link

## **2.4.7 Configuration of W+M systems**

#### <span id="page-17-0"></span>**Description of the sealing process**

#### *Locking mechanisms in Tankvision:*

Connected PCs are registered in the system by assigning the MAC address. Once the system has been locked, only these PCs are accepted and can display calibrated data. When the W+M switch is flipped, a checksum is calculated and set.

This calculation is repeated every 8 hours. If this checksum deviates from that at the time of sealing, changes have been made to the system. It is no longer possible to modify W+M parameters, such as tank tables, units and print templates, once the W+M switch has been flipped.

#### *Recommended procedure:*

It is recommended to start calibrating the tank gauging system from the field devices via possible protocol converters and finish the process with the Tankvision inventory management system. When calibrating the Tankvision Tank Scanner or Data Concentrator, it is recommended to start with the unit used as the Global Configuration Store since the engineering units are configured centrally here. These units would then not have to be checked separately in the boxes assigned (see Section "[Units](#page-18-0)").

#### <span id="page-18-1"></span>**Initial calibration and system modifications**

*Initial calibration and changes to the Tankvision Tank Scanner NXA820*

#### <span id="page-18-0"></span>*Units*

The units do not have to be configured if "Use Global Configuration Store" [\(Section \)](#page-17-0) is selected. The units can be checked under "System  $\rightarrow$  Tank Scanner Unit  $\rightarrow$  Customer Settings  $\rightarrow$  Units". This view allows the user to choose between the unit schemes.

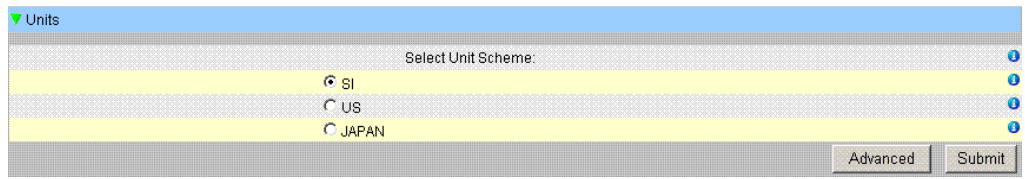

*Selecting the Unit* 

The exact settings of the unit scheme selected can be checked under "Advanced"..

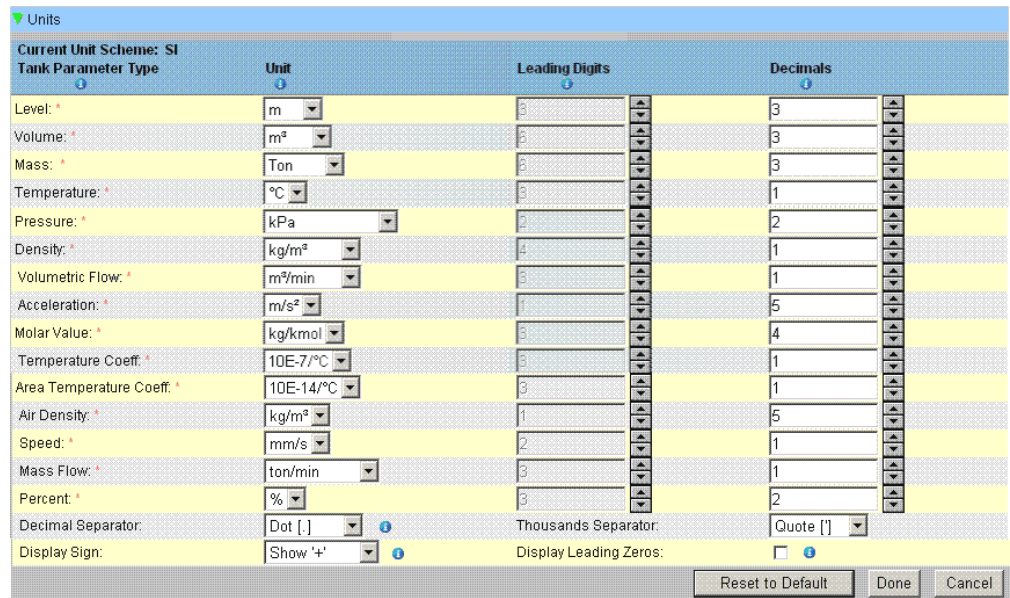

*Checking the Units*

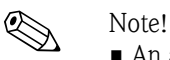

- An apostrophe may not be chosen as the thousand separator for W&M applications.
- If the Tankvision device retrieves the basic settings from another Tankvision device (Global Configuration Store), the units of this Tankvision device do not have to be checked. The name of the box (Subscription Store) that provides the basic settings can be found under "System  $\rightarrow$  Global" Settings → Customer Settings → Define Configuration Store Details" (Fig. Configuration Store Details).

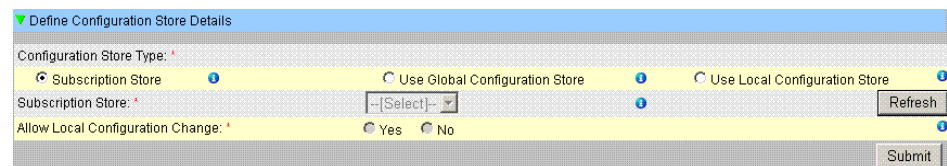

*Configuration Store Details*

#### *Field device assignment*

The field device assignment must be checked under "System  $\rightarrow$  Tank Scanner Unit  $\rightarrow$  Field Scan  $\rightarrow$ Manage Field Scan Configuration-Modbus EIA485".

The following parameters have to be checked for Modbus EIA485:

- Baud rate
- Parity
- Gauge slave address: assignment to the tank ID  $/$  tank name
- Gauge type: assignment to the tank ID  $/$  tank name
- Modbus register map: assignment to the field device type (gauge type)

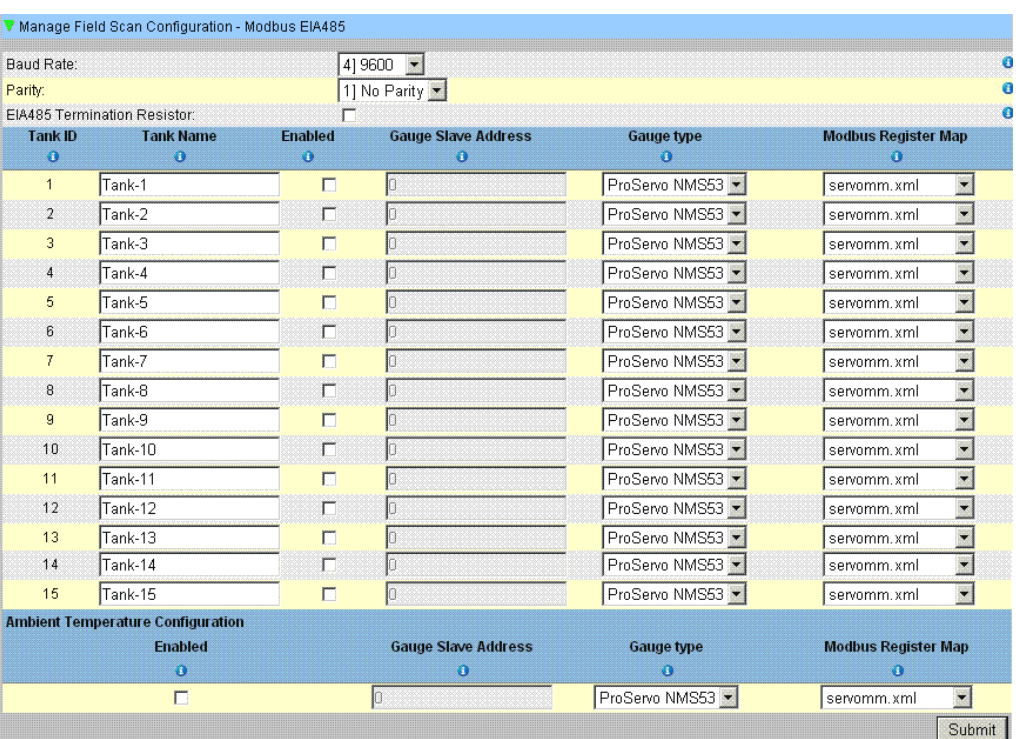

*Field Scan Configuration - Modbus*

The following parameters have to be checked for the V1 protocol:

- Gauge slave address (DEC) assignment to the tank ID / tank name
- Gauge type assignment to the tank ID  $/$  tank name
- V1 map file assignment to the gauge type

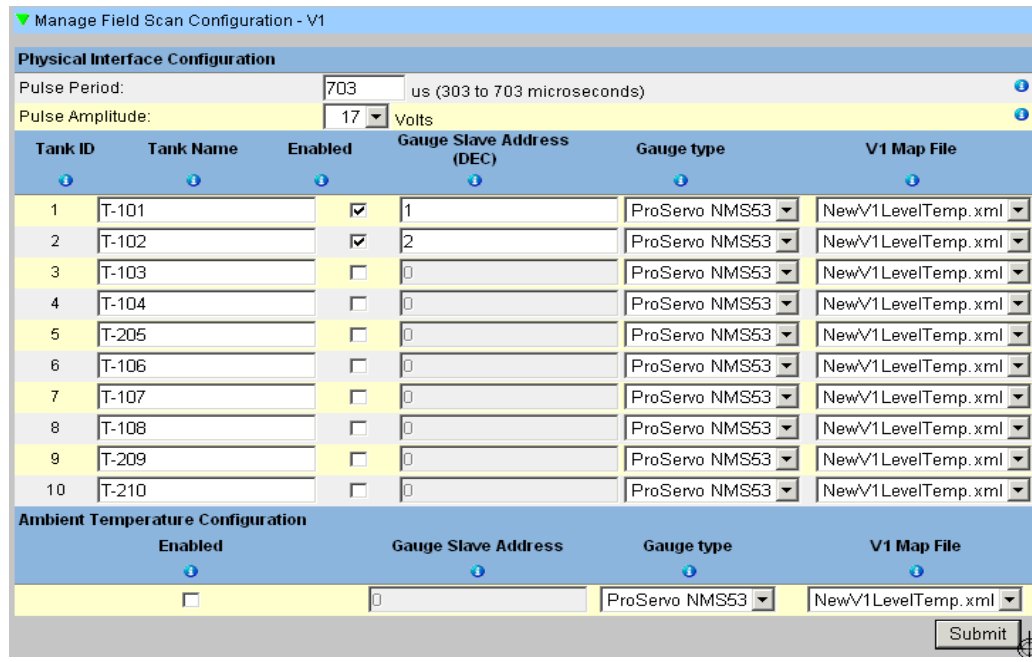

*Field Scan Configuration - V1 Protocol*

The following parameters have to be checked for the WM550 protocol:

- Baud rate
- Loop current
- Gauge slave address assignment to the tank ID  $\ell$  tank name
- Gauge type assignment to the tank ID  $/$  tank name
- WM550 map file assignment to the field device type (gauge type)

| Baud Rate:        |                                          | 5] 2400        |                                 |                                              |                     |  |
|-------------------|------------------------------------------|----------------|---------------------------------|----------------------------------------------|---------------------|--|
| Loop Current:     |                                          | 20.000000      |                                 | mA(Please enter value between 16mA and 30mA) |                     |  |
| Tank ID           | <b>Tank Name</b><br>m                    | <b>Enabled</b> | <b>Gauge Slave Address</b><br>в | <b>Gauge type</b><br>m                       | WM550 Map File<br>o |  |
| o<br>$\mathbf{1}$ | Tank-1                                   | o<br>$\Box$    | 10                              | ProServo NMS53                               | WM550mm.xml         |  |
|                   |                                          |                |                                 |                                              |                     |  |
| $\overline{2}$    | Tank-2                                   | г              |                                 | ProServo NMS53 *                             | WM550mm.xml         |  |
| 3                 | Tank-3                                   | $\Box$         | b                               | ProServo NMS53                               | WM550mm.xml         |  |
| $\overline{4}$    | Tank-4                                   | $\Box$         |                                 | ProServo NMS53                               | WM550mm.xml         |  |
| 5                 | Tank-5                                   | D              |                                 | ProServo NMS53                               | WM550mm.xml         |  |
| 6                 | Tank-6                                   | $\Box$         |                                 | ProServo NMS53                               | WM550mm.xml         |  |
| $\overline{7}$    | Tank-7                                   | $\Box$         |                                 | ProServo NMS53                               | WM550mm.xml         |  |
| 8                 | Tank-8                                   | $\Box$         |                                 | ProServo NMS53                               | WM550mm.xml         |  |
| 9                 | Tank-9                                   | $\Box$         |                                 | ProServo NMS53                               | WM550mm.xml -       |  |
| 10                | Tank-10                                  | п              |                                 | ProServo NMS53                               | WM550mm.xml         |  |
| 11                | Tank-11                                  | $\Box$         |                                 | ProServo NMS53                               | WM550mm.xml         |  |
| 12                | Tank-12                                  | $\Box$         |                                 | ProServo NMS53                               | WM550mm.xml         |  |
| 13                | Tank-13                                  | E              |                                 | ProServo NMS53                               | WM550mm.xml         |  |
| 14                | Tank-14                                  | $\Box$         |                                 | ProServo NMS53                               | WM550mm.xml         |  |
| 15                | Tank-15                                  | $\Box$         |                                 | ProServo NMS53                               | WM550mm.xml         |  |
|                   | <b>Ambient Temperature Configuration</b> |                |                                 |                                              |                     |  |
| <b>Enabled</b>    |                                          |                |                                 | <b>Gauge Slave Address</b>                   |                     |  |
|                   | o<br>$\Gamma$                            |                |                                 | $\bullet$<br>Þ                               |                     |  |

*Field Scan Configuration - WM550 Protocol*

#### *Tank table*

The tank capacity details have to be loaded to check the tank table (Tanks  $\rightarrow$  Select the tank under "Select" - select and confirm with "Modify" (see Fig. "Tank Selection")  $\rightarrow$  Select "Capacity Details" (see Fig. "Tank Capacity Table Summary")).

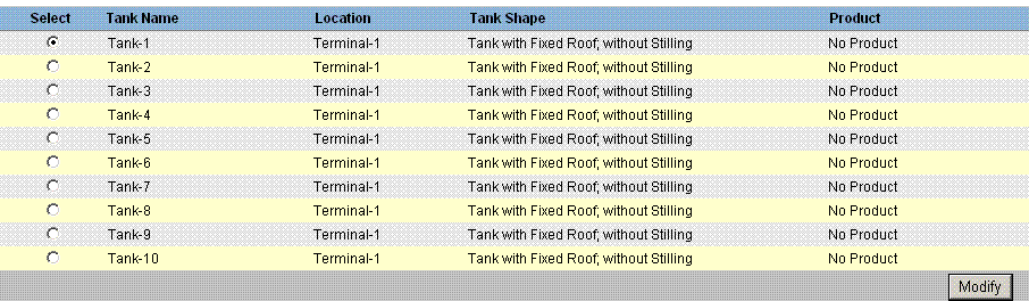

#### *Tank Selection*

| <b>Capacity Details</b>            |                          |                |           |                                         |                         |           |
|------------------------------------|--------------------------|----------------|-----------|-----------------------------------------|-------------------------|-----------|
| <b>Import Tank Capacity Table:</b> |                          |                |           |                                         |                         |           |
| Select TCT file to Download: "     |                          |                |           | Browse<br>œ                             |                         |           |
|                                    |                          |                |           | Download TCT XML File                   |                         |           |
| Tank Capacity Table Summary:       |                          |                |           |                                         |                         |           |
| Sump & Pipeline Volume: '          | H0.000                   | m <sup>3</sup> | $\bullet$ | <b>TCT Level Type:</b>                  | Innage                  | ۰         |
| Maximum Tank Capacity:             | $+0.000$ m <sup>3</sup>  |                | ◉         | Minimum pump-able volume:               | $+0.000$ m <sup>3</sup> | ⊕         |
| Volume Calculation Method:         | Raw                      |                | $\bullet$ | Number of Straps:                       | $\overline{2}$          | $\bullet$ |
| <b>Sub Table Present:</b>          | No                       |                | ◉         | Water Table Present:                    | N <sub>0</sub>          | ക         |
| Product Density for FRA:           | $+0.0$ ka/m <sup>3</sup> |                | $\bullet$ | Volumetric Floating Roof<br>Correction: | $+0.000 \text{ m}^3$    | $\bullet$ |
| Heel Volume:                       | $+0.000$ m <sup>3</sup>  |                | ◉         | <b>TCT File Downloaded:</b>             | <b>Default</b>          | €         |
|                                    |                          |                |           |                                         |                         | Submit    |

*Tank Capacity Table Summary*

Steps for checking the tank table:

- Check that the information in the Tank Capacity Table Summary is correct for the selected tank.
- Check whether the TCT is suitable for the relevant tank. Clicking the XML file under TCT File Download opens a browser window that shows the TCT in XML format. The data in the TCT XML file are displayed in the "Table in XML Format" graphic.

```
- <Tankvision CRC="12345">
- <TCT_TCT_Date="07.01.2010" TCT_CalDate="07.01.2010" Sub_TCT="N" WATER_TCT="N">
    <Level_Type>Innage</Level_Type>
  - <Units>
      <Level>mm</Level>
      <Volume>l</Volume>
      <P_Density_FRA_Unit>kg/m3</P_Density_FRA_Unit>
    </Units>
  - <FRA_TCT>
      <P_Density_FRA>1000</P_Density_FRA>
      <V_FRC>1</V_FRC>
    </FRA_TCT>
    <Heel_Volume>0</Heel_Volume>
```
*Table in XML Format*

#### *PC assignment*

| Registered Systems O |                   | Current MAC Address O |
|----------------------|-------------------|-----------------------|
|                      | <b>REGISTER</b>   | 00:1c:c0:91:31:9a     |
|                      | <b>UNREGISTER</b> |                       |
|                      |                   |                       |

*Tankvision Tank Scanner - PC Assignment*

Every PC to be connected to the sealed system has to be registered. The PCs are registered under "System ➝ Global Settings ➝ W&M Seal ➝ Access Configuration".

The registered devices are listed with their MAC address in the column on the left. The MAC address of the PC currently used is displayed in the column on the right.

Each PC has to be registered individually on every Tankvision box. If no PC is registered in the system, an error message is shown on the display of the Tankvision box once the W+M switch has been flipped.

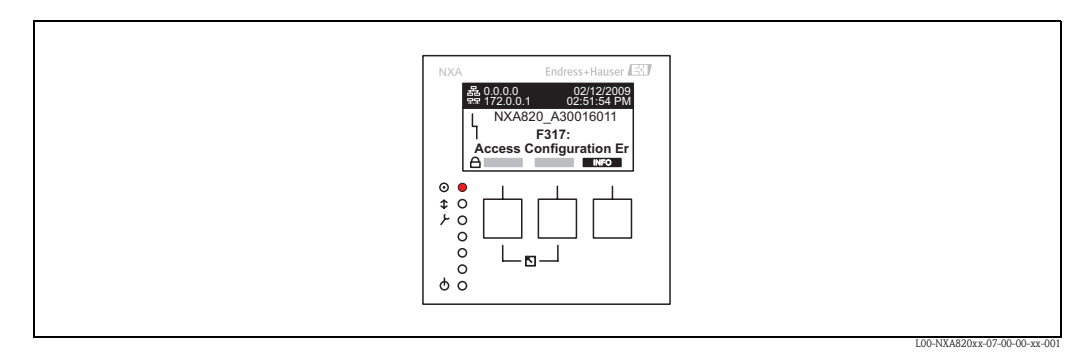

*Error Message - No PC Registered in the System*

During calibration acceptance, the list must be checked to ensure it only contains the MAC addresses of the Tankvision boxes and the PCs that should access the system. The PCs can be checked, for example, by loading the page above from every PC that should have access to the system and then comparing the MAC addresses (Registered Systems against Current MAC Address). The MAC addresses of the Tankvision box are provided on the nameplate.

#### <span id="page-23-0"></span>*Sealing tank data*

The tank data are sealed individually for every tank. The W+M values are selected under "Tanks  $\rightarrow$ Select the Tank (Select + Modify)  $\rightarrow$  Put Tank into Calibrated Status".

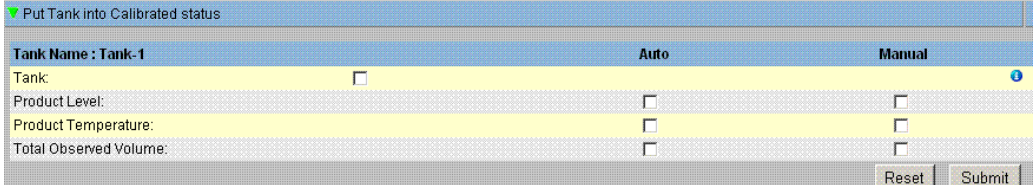

*Sealing Tank Data*

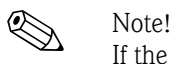

If the W+M switch is flipped, tanks can be removed from the calibrated status. This changes the calibration checksum. Removing a tank from the sealed system is equivalent to a system modification and must be accepted by an official from the Standards Authority.

#### <span id="page-23-1"></span>*Locking*

The unit is locked by flipping the W+M switch on the Tankvision Tank Scanner NXA820.

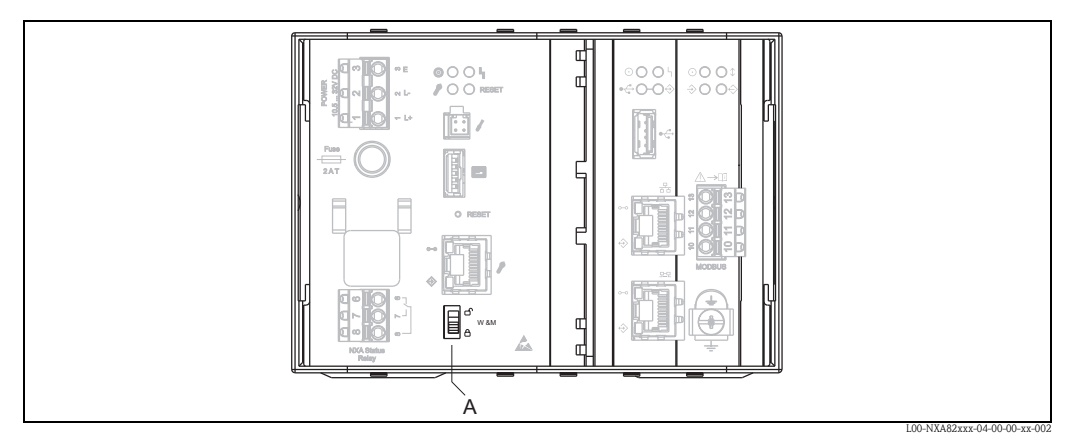

*A:Tankvision W+M Switch* 

Flipping the switch means that the settings checked under [Section](#page-18-1) to ["Sealing tank data](#page-23-0)" are fixed and can no longer be modified, and that the values specified under "Sealing Tank Data" are displayed as calibrated values by the computers specified under "PC Assignment". A master checksum is calculated approx. 2 minutes after the W+M switch is flipped. This master checksum can be called up under "System  $\rightarrow$  Tank Scanner Unit  $\rightarrow$  W&M Seal". After approximately 2 more minutes, the system performs the first check calculation. The subsequent calculations are then performed every 8 hours.

The following information is displayed:

- Date and time the page was loaded
- W&M switch status
- W&M CRC at sealing time
- Last calculated W&M CRC
- Last calculated CRC's time stamp

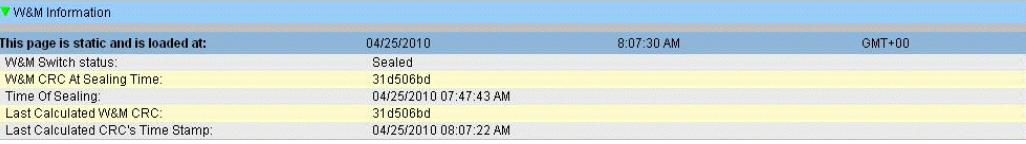

*Tankvision W&M Seal*

A modified checksum indicates that changes have been made to the system. The checksum must be documented (e.g. by printing out the screenshot, see Figure "Tankvision W&M Seal") and recorded in the acceptance report (e.g. by attaching the printout).

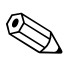

! Note! The checksum can be recalculated by switching the Field Scan off and then on again.

#### *Checking the W&M display*

The following steps must be taken to check the weights and measures display:

- The settings listed under [Section](#page-18-1) to ["Sealing tank data"](#page-23-0) can no longer be modified.
- A "WM" in front of the values for the "Product Level", "Product Temperature" and "Total Observed Volume" indicates that the values are calibrated.
- The level and temperature information has to match that of the field devices.

#### *Checking the printouts*

All printouts from connected printers that cannot be officially verified must bear the annotation "Measured values not calibrated" and no measured values may appear as calibrated.

#### *Initial calibration and changes to the Tankvision Data Concentrator NXA821*

#### *Tank Scanner assignment*

The assignment between the Tank Scanner units and the Data Concentrator must be checked under "System  $\rightarrow$  Data Concentrator Unit  $\rightarrow$  Tank Scanner Unit and Tank Assignment".

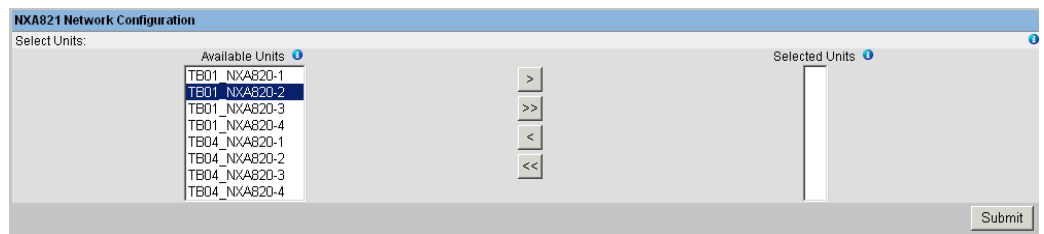

*Tankvision Data Concentrator - Tank Scanner Assignment*

#### *PC assignment*

The locking procedure is the same as for the tank scanner (see "[Locking"](#page-23-1)).

*Stamp points for Tankvision Tank Scanner NXA820 and Data Concentrator NXA821* The stamp points are listed under Point 6 in type approval 4.454/08.10.

## <span id="page-25-0"></span>**3 The Tankvision Operating Screens**

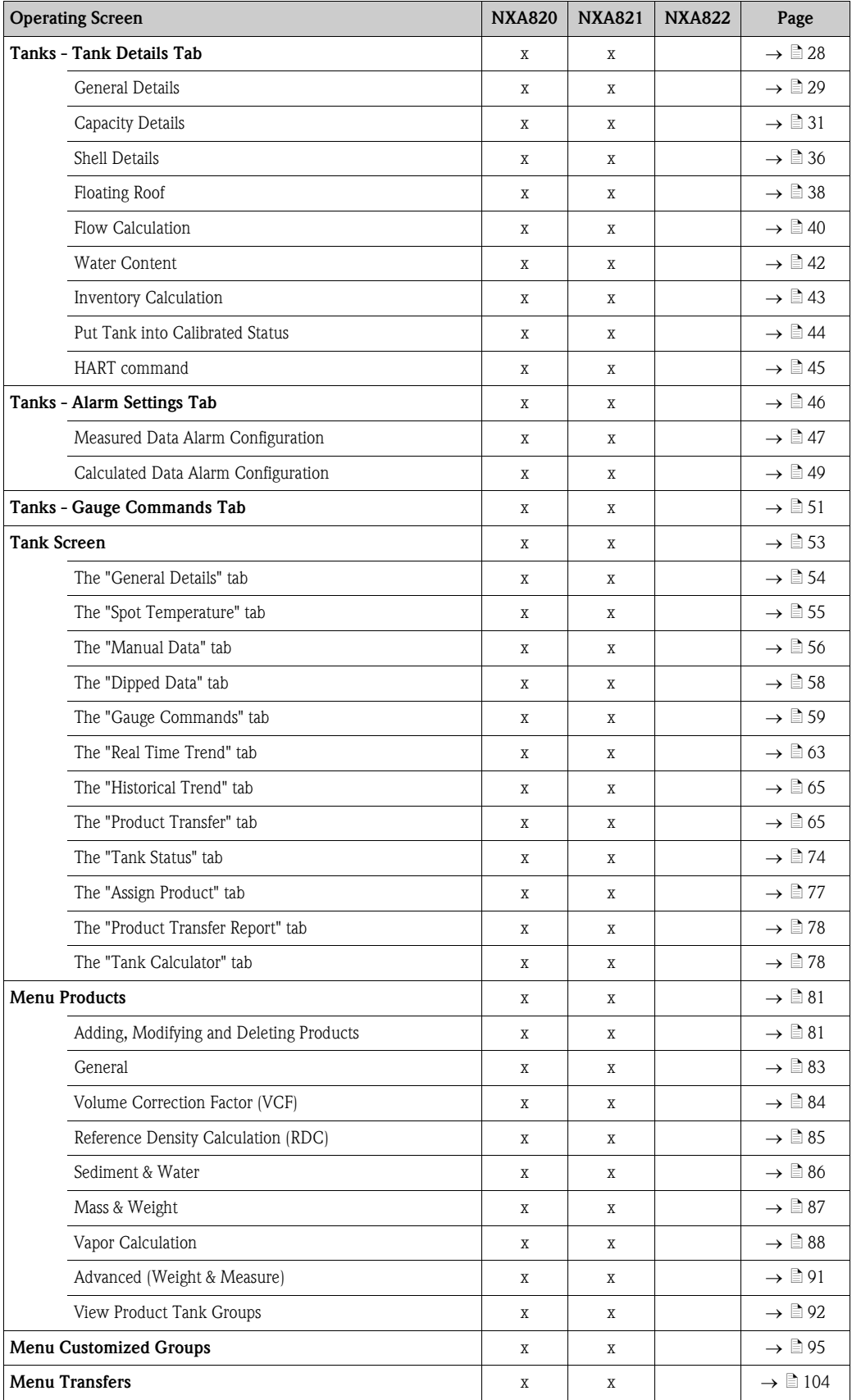

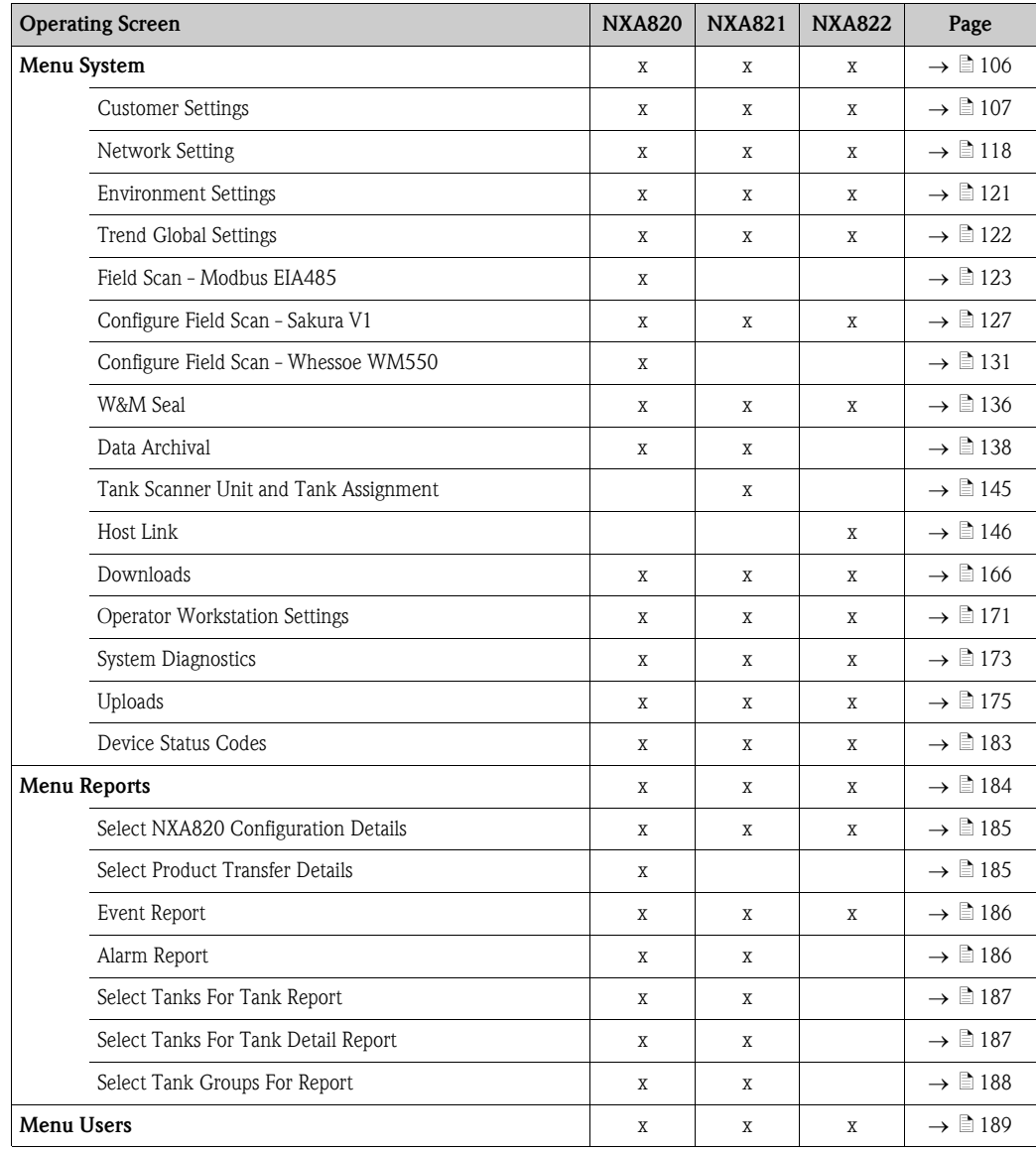

## <span id="page-27-0"></span>**4 The "Tanks" menu - Tank Details**

The working of the entire Tankvision system depends on the tanks and their contents. The Tankvision system acquires measured data from the gauges, processes these data using Tank Inventory calculations and then presents the data on the Tankvision interface for the user to view or access. Some of the inventory data such as volume and mass depend on the tank configuration and the product assigned to the tank.

#### **To configure a tank**

1. On the Navigation Tree, click the "Tanks" Header. (The number of tanks configured is displayed in brackets next to the Header's name). The Manage Tanks screen appears:

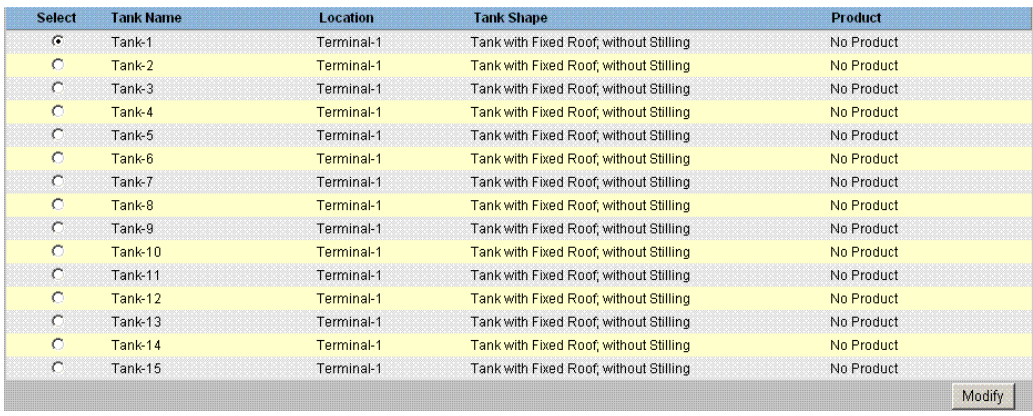

- 2. Select the appropriate tank by clicking on the selection box in front of the tank.
- 3. Click the "Modify" button to modify the tank details. Tankvision displays the "Tank Details" screen as follows:

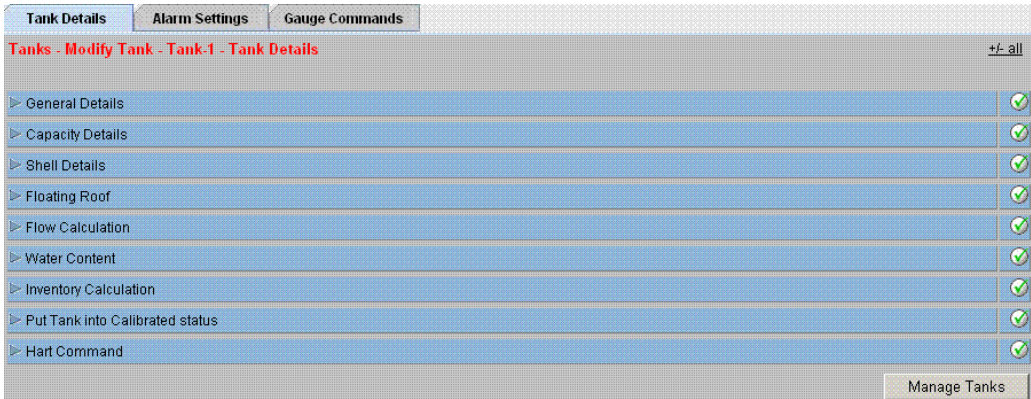

With the "Manage Tanks" button, you can step back to the "Manage Tanks" screen.

## <span id="page-28-0"></span>**4.1 General Details**

The General Details screen allows the user to view and modify the general details of the tank according to the requirements.

#### **To configure the general details of the tank**

1. Click  $\triangleright$  on "General Details". Tankvision displays the screen as follows:

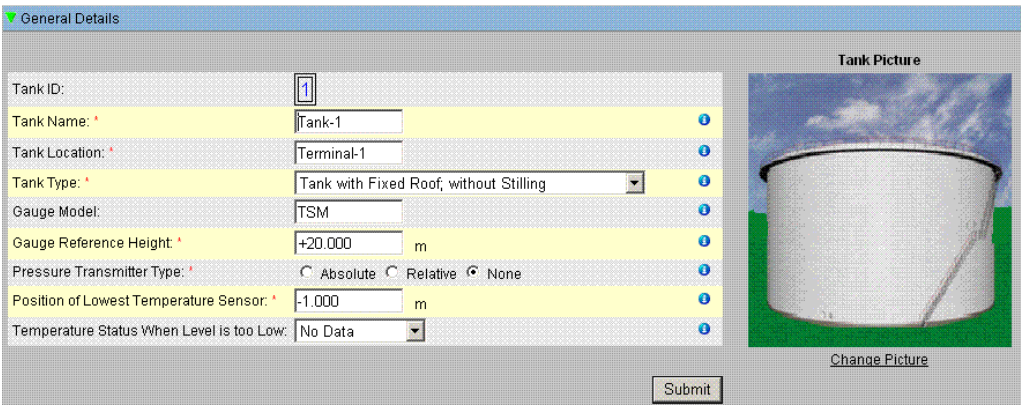

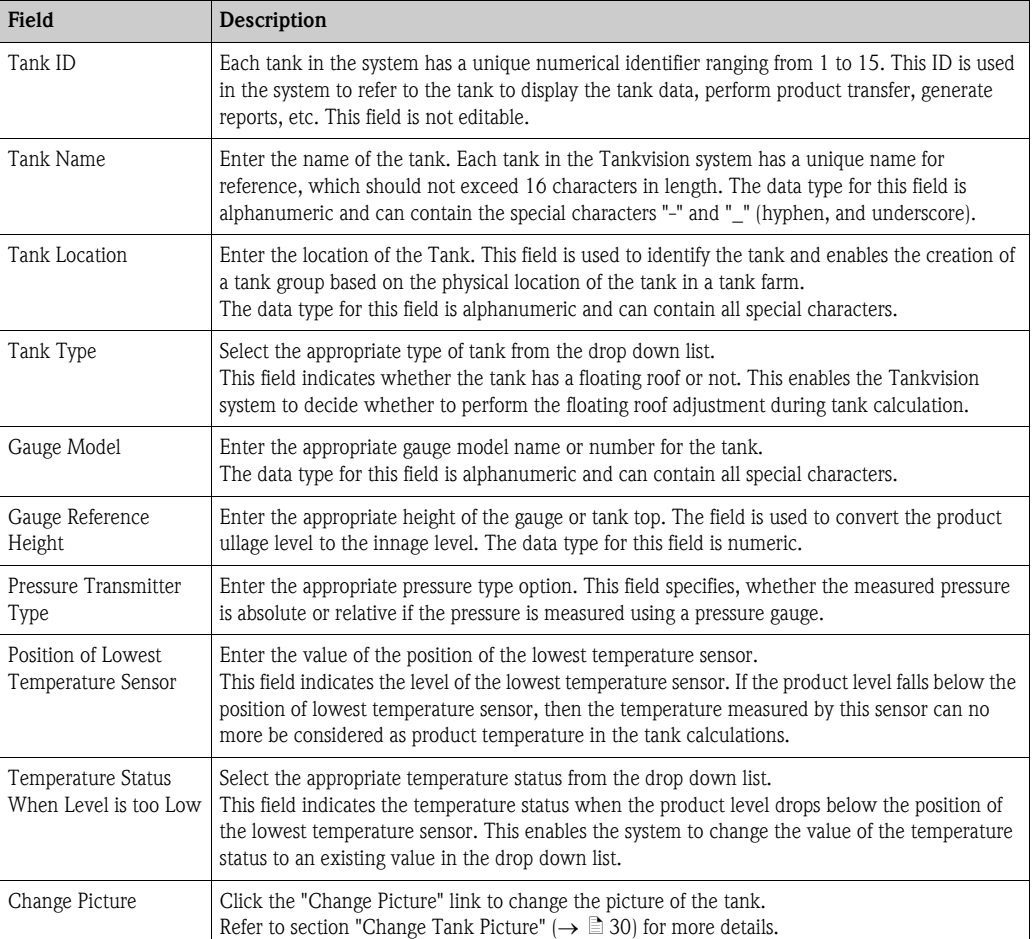

- 2. Enter the appropriate information in the relevant fields.
- 3. Click the "Submit" button to save the tank general details.
- 4. After saving the settings, Tankvision displays a confirmation message.

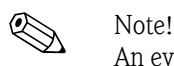

An event is generated after configuring the tank general details. The event details can be viewed in the "Event" or "Alarm & Event" overview.

#### <span id="page-29-0"></span>**4.1.1 Change Tank Picture**

#### **To change the tank picture**

1. Click the "Change picture" link on the "General Details" screen. Tankvision displays the screen as follows:

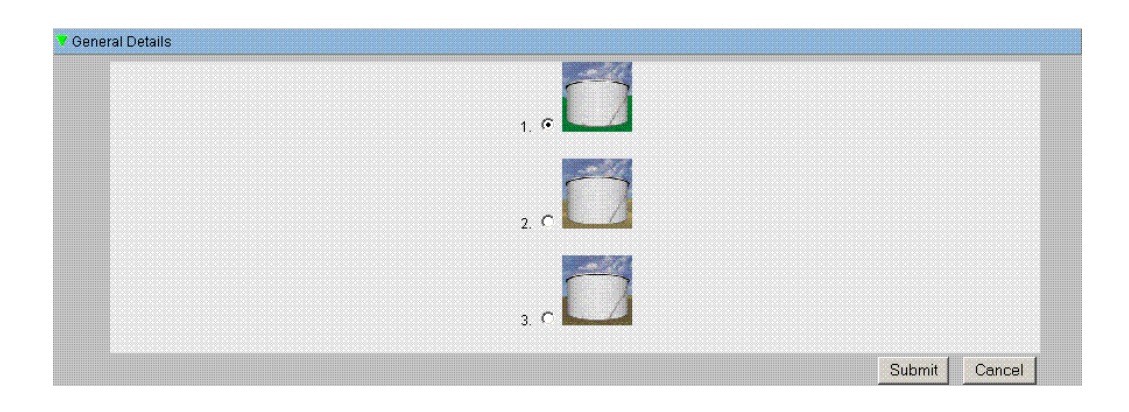

- 2. Click the appropriate option to select the picture.
- 3. Click the "Submit" button to save the tank image or click the "Cancel" button to exit.
- 4. Tankvision returns to the "General Details" screen.

## <span id="page-30-0"></span>**4.2 Capacity Details**

Capacity Details are used to calculate the product volume from the product level. The most common industry method to measure the product volume is to use a Tank Capacity Table (TCT). A TCT has a number of data points for each level in the tank and it gives the product volume corresponding to these levels. The Capacity Details screen allows you to view and modify the details of the tank in terms of the tank capacity table, total volume, minimum volume of the product that can be pumped out of the tank, etc.

#### **To configure tank capacity details**

1. Click  $\triangleright$  on "Capacity Details". Tankvision displays the screen as follows:

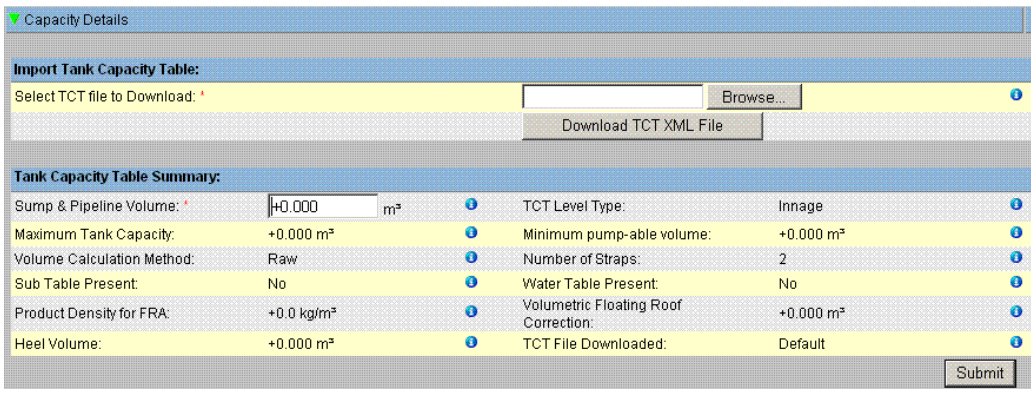

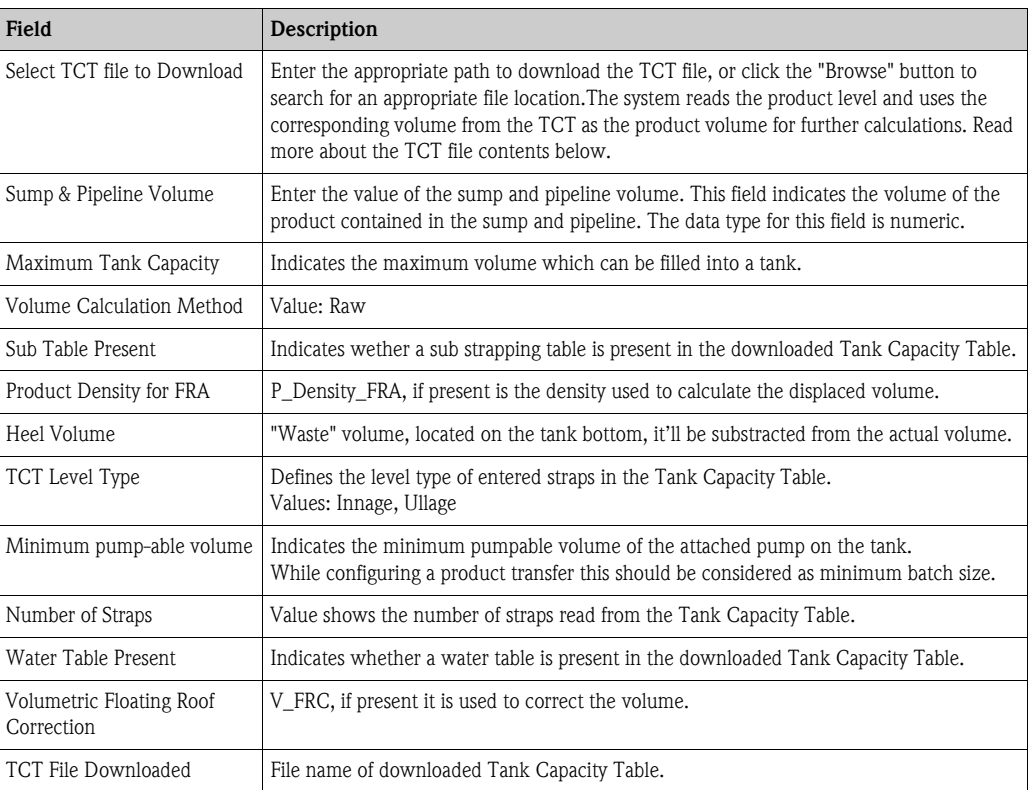

- 2. Click the "Browse" button to search the TCT file location.
- 3. Click the "Download Tct Xml File" button to download a TCT XML file from the system.
- 4. Enter the sump and pipeline volume in the "Sump & Pipeline Volume" field.
- 5. Click the "Submit" button to save the tank capacity details.
- 6. Tankvision displays the capacity details in the "Tank Capacity Table Summary" section, which is imported from the TCT file. After saving the details, Tankvision also displays a confirmation message.

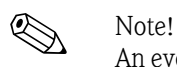

An event is generated after configuring the tank capacity details. The event details can be viewed in the "Event" or "Alarm & Event" overview.

## **4.2.1 TCT XML file contents**

The TCT file is a XML file, which provides the following information about the tank.

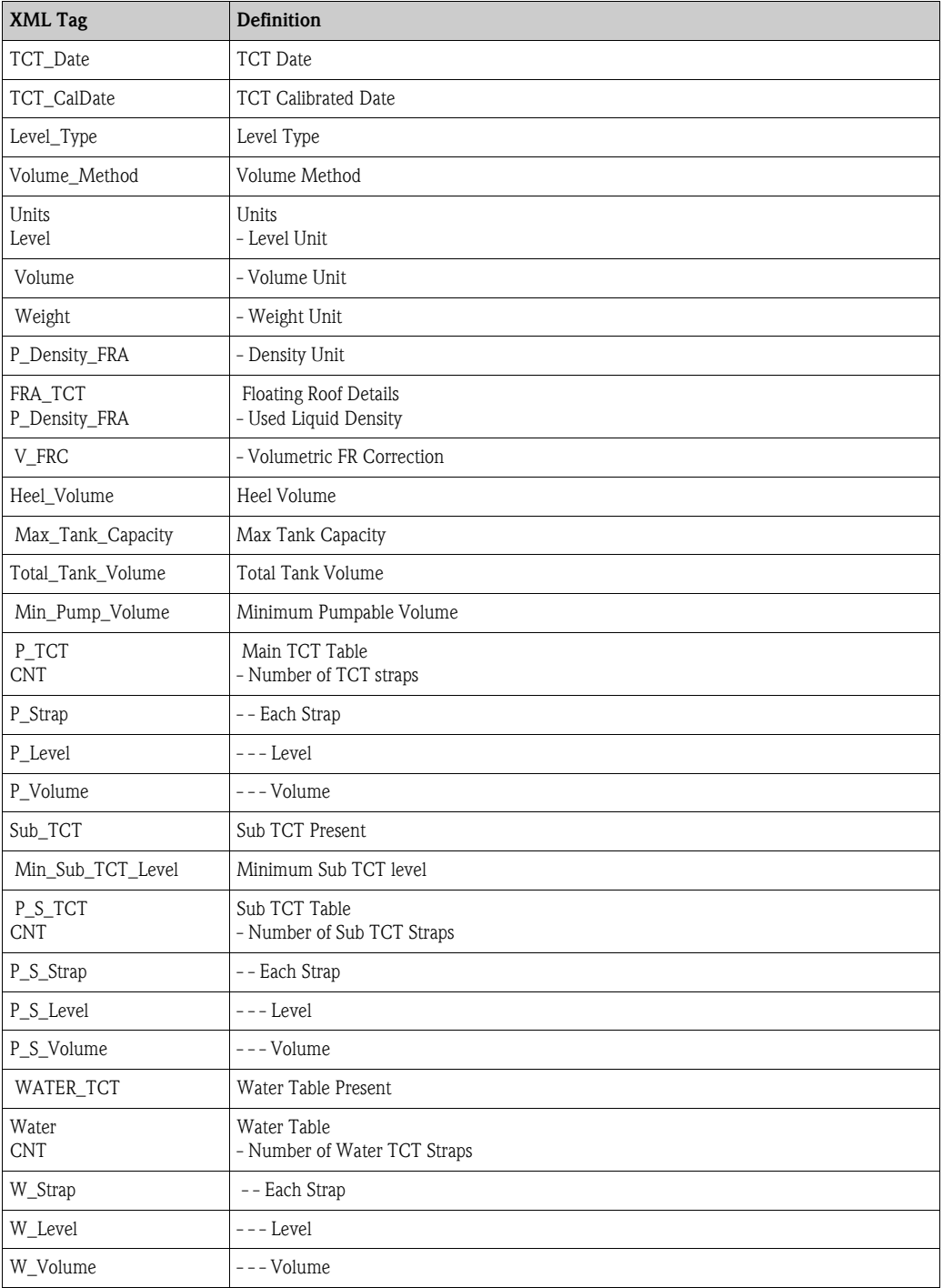

#### **Sample TCT file**

```
<NXA820 CRC="12345">
  <TCT TCT_Date="7/3/2005" TCT_CalDate="1/1/2002" Sub_TCT="Y" WATER_TCT="Y">
     <Level_Type>Innage</Level_Type>
     <Units> 
        <Level>m</Level>
        <Volume>m3</Volume>
        <P_Density_FRA>kg/m3</P_Density_FRA>
     </Units>
     <FRA_TCT>
        <P_Density_FRA>800</P_Density_FRA>
        <V_FRC>1.01234</V_FRC>
     </FRA_TCT>
     <Heel_Volume>100</Heel_Volume>
     <Total_Tank_Volume>1100</Total_Tank_Volume>
     <Max_Tank_Capacity>900</Max_Tank_Capacity>
     <Min_Pump_Volume>1000</Min_Pump_Volume>
     <Volume_Method>RAW</Volume_Method>
     <Min_Sub_TCT_Level>0.5</Min_Sub_TCT_Level>
     <P_TCT CNT="9">
                                                             Main Table
        <P_Strap>
           \langle P Level>0<\angle P Level>P_Vol>50</P_Vol>
        </P_Strap>
        <P_Strap>
           <P_Level>1.25</P_Level>
           <P_Vol>168.75</P_Vol>
        </P_Strap>
        <P_Strap>
           \langle P Level>10\langle P Level><P_Vol>1000</P_Vol>
        </P_Strap>
     </P_TCT>
     \overline{P_S_T}CT CNT="5">
                                                              Sub Table
        <P_S_Strap>
           <P_S_Level>0</P_S_Level>
           <P_S_Vol>0</P_S_Vol>
        </P_S_Strap>
        <P_S_Strap>
           \langle P \ S Level>1\langle P \ S Level>
           \langle P \ S \ Vol \rangle77.497\langle P \ S \ Vol \rangle</P S Strap>
     </P S TCT>
     <Water CNT="5">
                                                             Water Table
        <W_Strap>
           <W_Level>-1</W_Level>
           <W_Vol>0</W_Vol>
        </W_Strap>
        <W_Strap>
           <W_Level>1</W_Level>
           <W_Vol>100</W_Vol>
        </W_Strap>
     </Water>
  \langleTCT>
```
 $\langle$ /NXA820G>

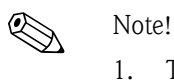

- 1. The date format should be according to the configuration done. E.g. if the format is MM/DD/ YYYY the value should be like  $01/21/2005$  (Note the leading zeros in date and month.)
- 2. If the FRA Calculation Configuration is to be read from the TCT XML, the user needs to configure the tank to have a Floating Roof using the "Tank General Details" screen and the "Floating Roof Adjustment Method" in Floating Roof should be configured as "Fra In Tct". If the user has not done these setting, system will ignore the data even if they are present in the TCT XML.
- 3. The name of the TCT XML should not contain spaces or special characters such as  $\#$ , %,  $\omega$ , & etc.
- 4. If the precision digit configuration settings are changed, the user needs to download the TCT XML again to reflect the changes.
- 5. The user can add normal XML comments in the TCT XML.

#### **Example**

<P\_TCT CNT="2">

<P\_Strap>

<P\_Level>0</P\_Level>

#### $\lt$ ! - Prev value = 0 -->

 $P_V$ ol>0.1</P\_Vol>

</P\_Strap>

## <span id="page-35-0"></span>**4.3 Shell Details**

The tanks are often made of iron, steel or other suitable alloys. The tank shell often undergoes dimensional changes as a result of thermal expansion. The change in dimension of the tank shell results in a change of the apparent product level, thereby introducing an error in the subsequent volume calculations. The volume therefore needs to be corrected by the Correction of the Tank Shell Deformation (CTSh) based on the tank shell details configured for a tank.

The "Shell Details" screen allows you to view and modify the details of the tank in terms of the tank shell thermal expansion coefficient, insulation factor, etc.

#### **To configure tank shell details**

1. Click  $\triangleright$  on "Shell Details". Tankvision displays the screen as follows:

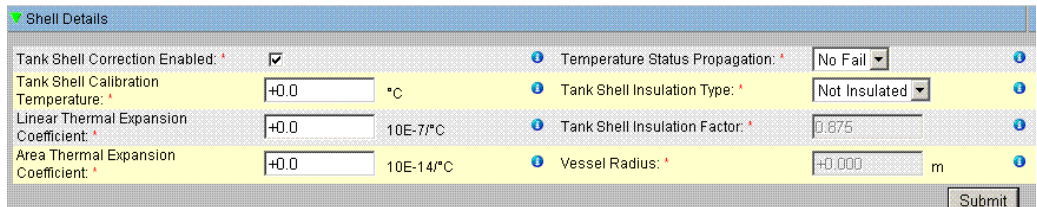

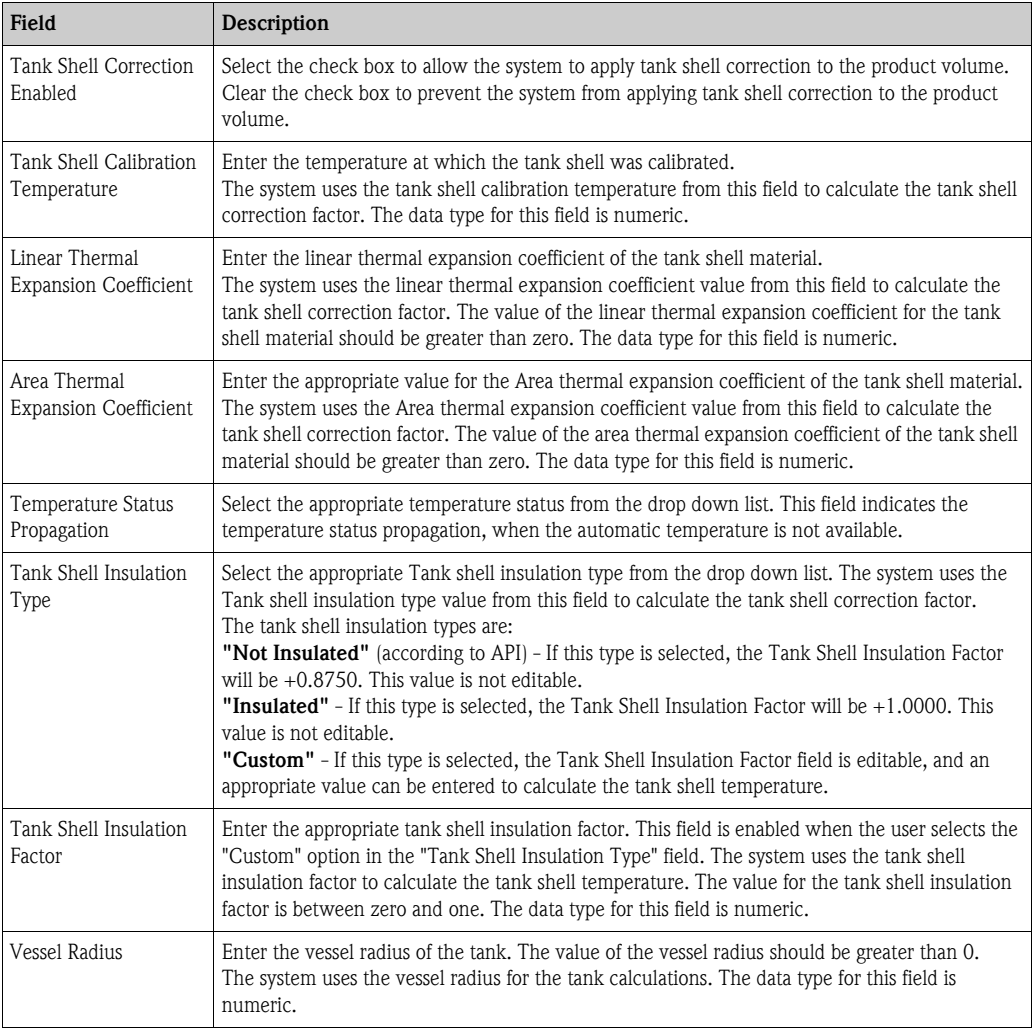
- 2. Enter the appropriate information in the relevant fields.
- 3. Click the "Submit" button to save the tanks shell details.
- 4. After saving the settings, Tankvision displays a confirmation message.

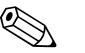

! Note! An event is generated after configuring tank shell details. The event details can be viewed in the "Event" or "Alarm & Event" overview.

#### **Error Messages**

1. "Invalid Calibration Temperature"

This message appears if the tank shell calibration temperature entered by the user is not a valid real number.

- 2. "Invalid Linear Thermal Coefficient" This message appears if the value of the linear thermal coefficient, entered by user is not a valid real number.
- 3. "Linear Thermal Coefficient should be smaller than ... 10E-7/°C." This message appears if the value of the linear thermal coefficient entered by user is greater than the internally defined limit.
- 4. "Invalid Area Thermal Coefficient" This message appears if the value of the Area Thermal Coefficient entered by user is not a valid real number.
- 5. "Area Thermal Coefficient should be smaller than ... 10E-14/°C." This message appears if the value of the Area thermal coefficient for entered by user is greater than the Maximum Thermal Coefficient.
- 6. "Fill Out All Mandatory Entries" This message appears if the user has not entered the value for Linear or Area thermal coefficient.
- 7. "Invalid Insulation Factor, should be between 0 and 1" This message appears when the value of the tank shell insulation factor entered by user is not a valid real number or is less than zero or greater than one.

# **4.4 Floating Roof**

A tank can often have a floating roof. A floating roof is called so because it floats on the product stored in the tank. The roof moves up or down along with product level. Since the roof is floating on the tank, it displaces some amount of product depending on the weight of the roof and the density of the product. This displacement in product level results in a different apparent level, introducing an error into the volume calculations. The product volume therefore needs to be corrected.

A floating roof often has supporting legs. The roof can be rested on these legs when the level is too low or the tank is empty. This allows maintenance staff to enter below the roof for carrying on tank maintenance. Based on the product level, the floating roof can be landed on the legs or floating on the product. However, in a certain range of product level, the floating roof can be partially landed. This zone is called 'critical zone'. In the Tankvision system there can be two critical zones related to the position of the floating roof legs.

The fields in the "Floating Roof" screen are enabled if the "Tank Type" in the "General Details" screen is selected as "Tank with external floating roof, without stilling well", "Tank with external floating roof, with stilling well", "Tank with internal floating roof, without stilling well", or "Tank with internal floating roof, with stilling well".

If the "Tank Type" is selected as "Tank with Fixed roof, without stilling well", "Tank with Fixed roof, with stilling well", "Open Tank", "Spherical Tank", or "Bullet tank", the fields in the "Floating Roof" screen are disabled and the message "This Tank Has No Floating Roof" is displayed.

The "Floating Roof" screen allows the user to view and modify the details of the tank in terms of the floating roof adjustment type, critical zone details, etc.

### **To configure the floating roof details**

1. Click  $\triangleright$  on "Floating Roof". Tankvision displays the screen as follows:

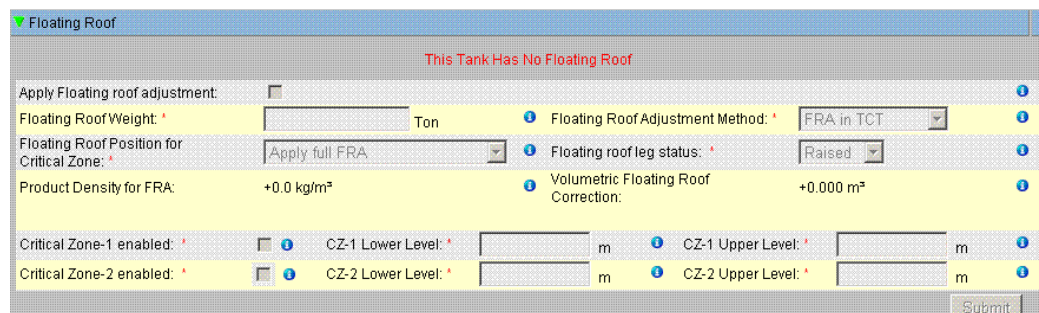

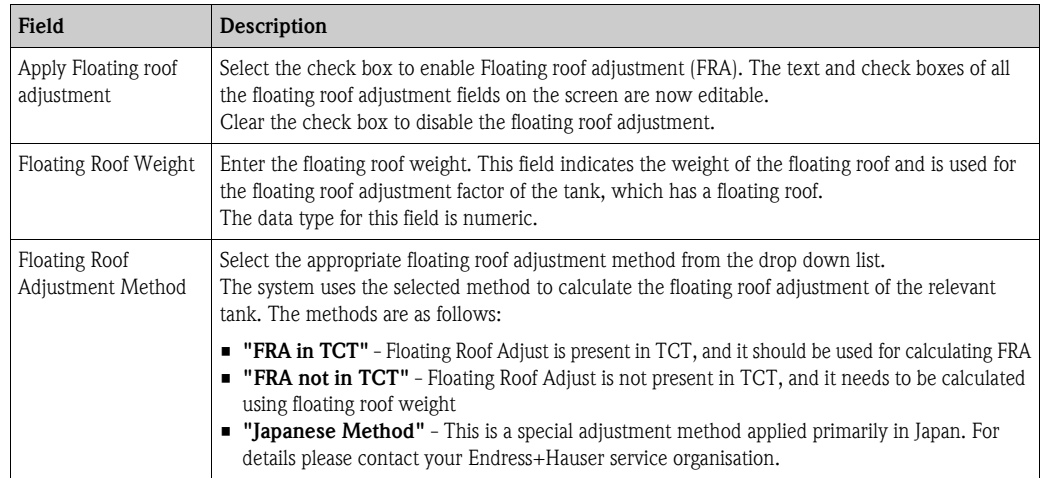

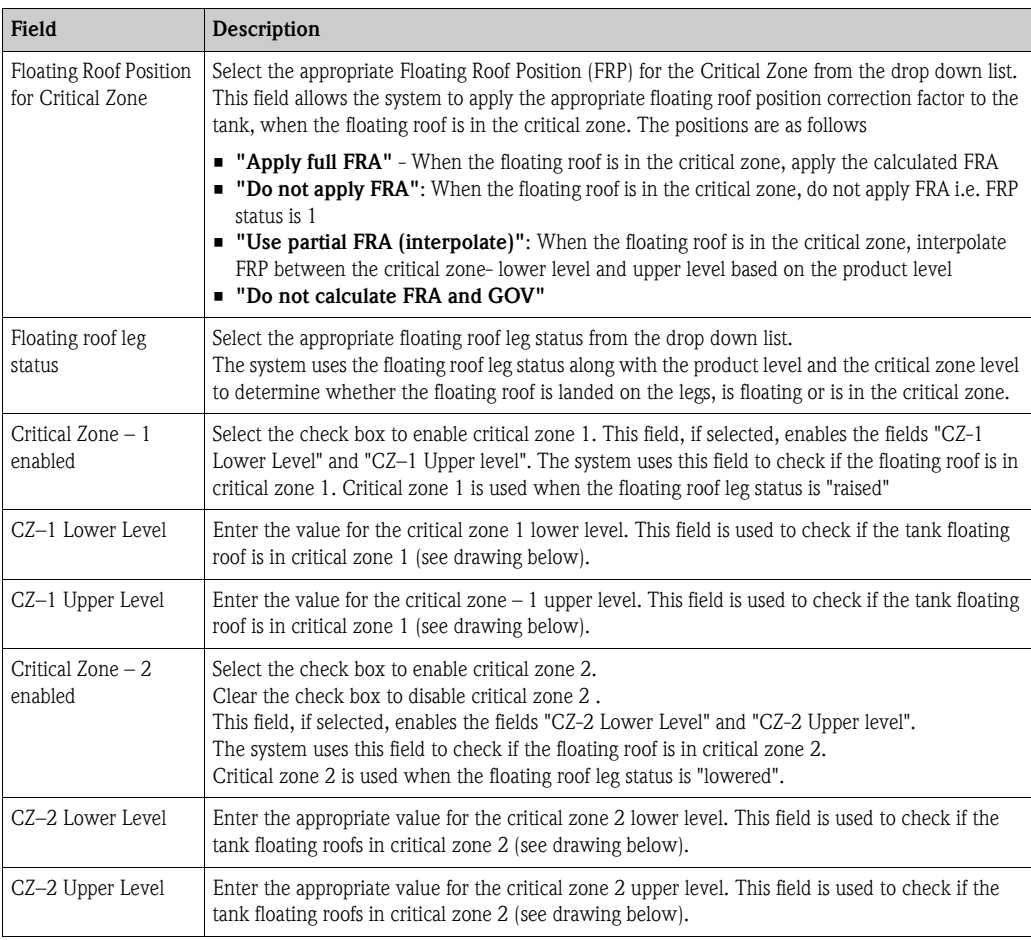

- 2. Enter the appropriate information in the relevant fields.
- 3. Click the "Submit" button to save the tank floating roof details.
- 4. After saving the settings, Tankvision displays a confirmation message.

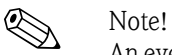

An event is generated after configuring the tank floating roof details. The event details can be viewed in the "Event" or "Alarm & Event" overview.

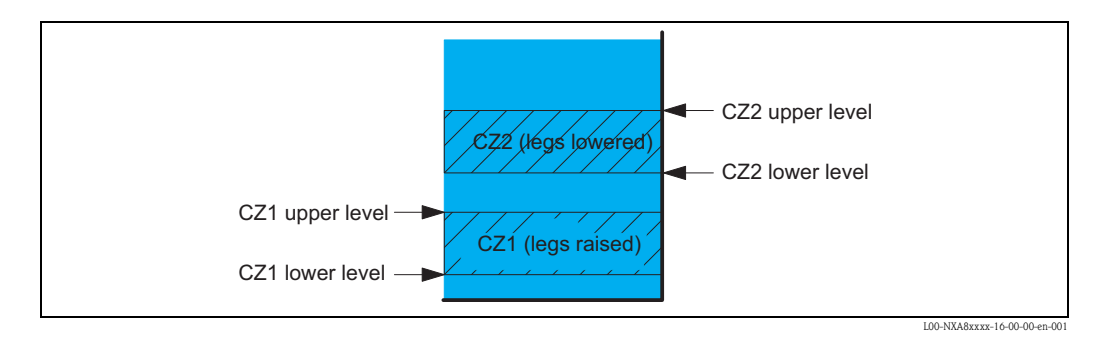

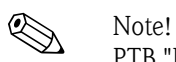

PTB "Brutto volume": FRA is applied, settings are sealed if leg status changed to "lower" (maintenance position) values are no longer displayed as W&M approved.

# <span id="page-39-0"></span>**4.5 Flow Calculation**

The "Flow Calculation" screen allows the user to view and modify the details of the tank in terms of flow calculation, minimum level change, minimum flow rate etc.

#### **To configure flow calculation details**

1. Click  $\triangleright$  on "Flow Calculation". Tankvision displays the screen as follows:

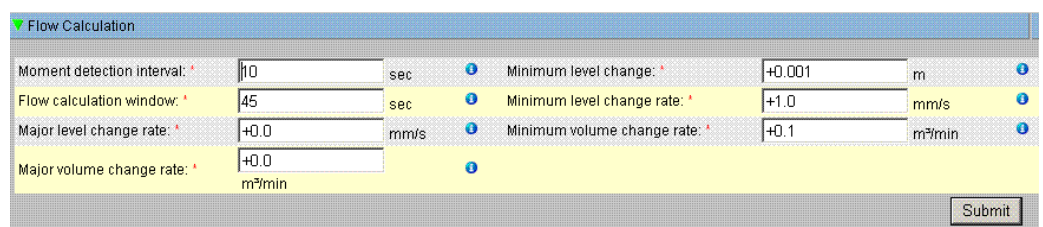

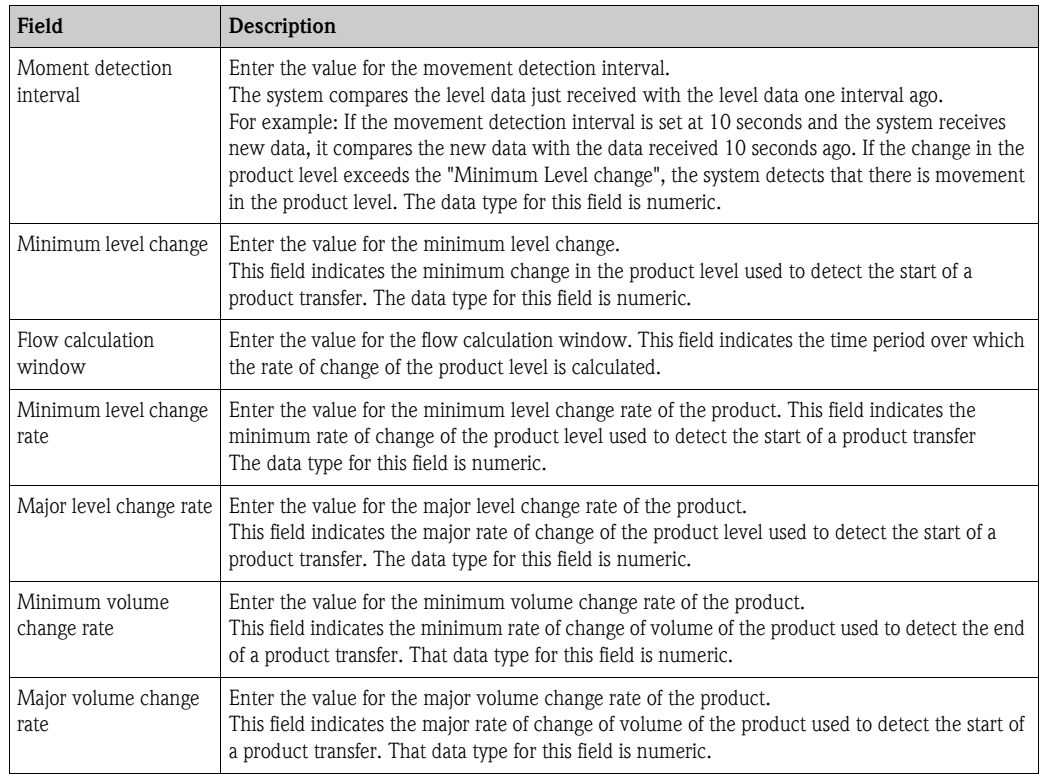

- 2. Enter the appropriate information in the relevant fields.
- 3. Click the "Submit" button to proceed to save the flow calculation details.
- 4. After saving the changes, Tankvision displays a confirmation message.

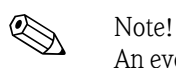

An event is generated after configuring the flow calculation details. The event details can be viewed in the "Event" or "Alarm & Event" overview.

#### **Error Messages**

- 1. "Movement Detection Interval Above Max Value" This message appears when the value of the Movement detection interval entered by the user is greater than 15 s.
- 2. "Movement Detection Interval Below Min Value" This message appears when the value of the Movement detection interval entered by the user is less than 3 s.
- 3. "Minimum Level Change Below Min Value" This message appears when the value of Minimum level change entered by the user is less than 0.
- 4. "Minimum Level Change Above Max Value" This message appears when the value of Minimum level change entered by the user is greater than 99.
- 5. "Flow Calculation Window Below Min Value" This message appears when the value of the flow calculation window entered by the user is less than 5 s.
- 6. "Flow Calculation Window Above Max Value" This message appears when the value of the flow calculation window entered by the user is greater than 120 s.
- 7. "Minimum Level Change Rate Below Min Value" This message appears when the value of the minimum level change rate entered by the user is less than 0.
- 8. "Minimum Level Change Rate Above Max Value" This message appears when the value of the minimum level change rate entered by the user is greater than 999.
- 9. "Major Level Change Rate Below Min Value" This message appears when the value of Major level change rate entered by the user is less than  $\Omega$
- 10. "Major Level Change Rate Above Max Value" This message appears when the value of the major level change rate entered by the user is greater than 999 mm/s.
- 11. "Minimum Volume Change Rate Above Max Value." This message appears when the value of the minimum volume change rate entered by user is greater than 999999  $\mathrm{m}^3/\mathrm{s}$ .
- 12. "Minimum Volume Change Rate Below Min Value." This message appears when the value of the major volume change rate entered by user is less than 0.
- 13. "Major Volume Change Rate Above Max Value." This message appears when the value of the major level change rate entered by user is greater than 999999  $\rm m^3/s$ .
- 14. "Major Volume Change Rate Below Min Value." This message appears when the value of the major level change rate entered by user is less than 0.

# **4.6 Water Content**

The "Water Content" screen allows the user to view and modify the details of the tank in terms of water in tank, measurement, status propagation etc.

#### **To configure the water content calculation details**

1. Click  $\triangleright$  on "Water Content". Tankvision displays the screen as follows:

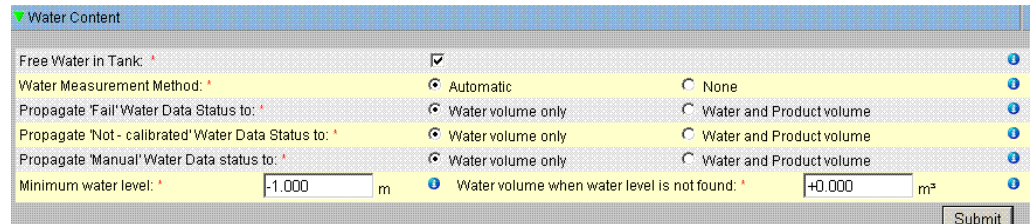

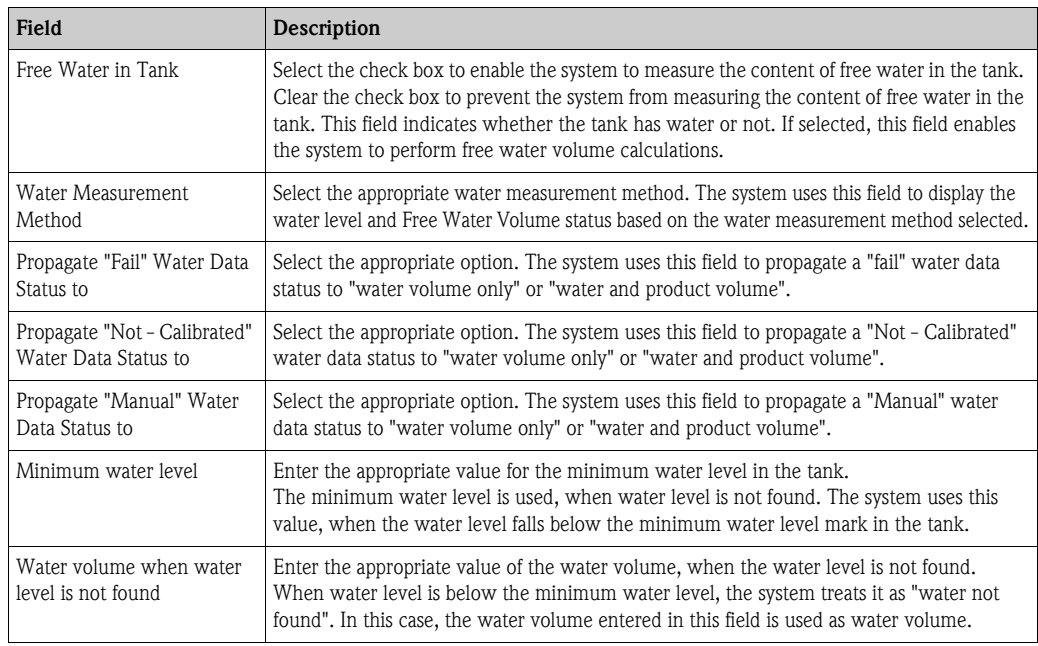

- 2. Enter the appropriate information in the relevant fields.
- 3. Click the "Submit" button to save the settings, or click the "Cancel" button to exit.
- 4. After saving the settings, Tankvision displays a confirmation message.

## **Ex** Note!

An event is generated after configuring the water content calculation details. The event details can be viewed in the "Event" or "Alarm & Event" overview.

#### **Error Messages**

1. "Invalid Water Volume"

This message appears when the value of the Water volume entered by the user is not a valid real number.

2. "Water volume when not found should be greater than or equal to the minimum value for volume unit"

This message appears when the value of the Water volume entered by user is less than 0  $m<sup>3</sup>$ .

3. "Water volume when not found should be less than or equal to the maximum value for volume unit"

This message appears when the value of the Water volume entered by user is greater than 999999 m3.

# **4.7 Inventory Calculation**

The "Inventory Calculation" screen allows the user to view and modify the details of the tank in terms of tank inventory calculations.

### **To configure the tank inventory calculation details**

1. Click  $\blacktriangleright$  on "Inventory Calculation". Tankvision displays the screen as follows:

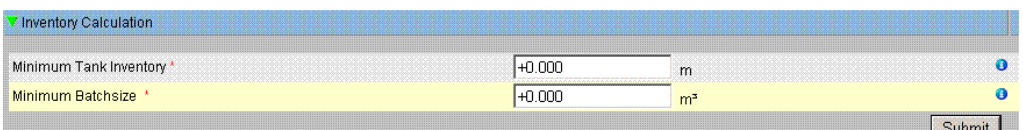

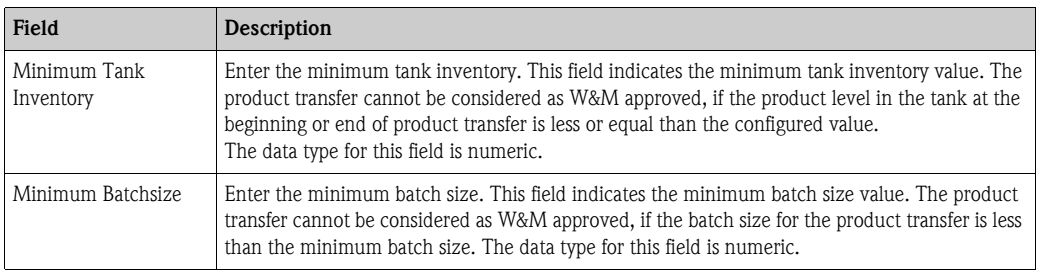

- 2. Enter the appropriate information in the relevant fields.
- 3. Click the "Submit" button to save the inventory calculation details.
- 4. After saving the settings, Tankvision displays a confirmation message.

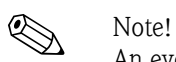

An event is generated after configuring the inventory calculation details. The event details can be viewed in the "Event" or "Alarm & Event" overview.

## **4.8 Put Tank into Calibrated Status**

Tankvision generates various tank inventory reports and displays tank inventory data on web pages. A report or data displayed on the report can be W&M approved only if the tank is W&M calibrated.

The user can set the tank and tank parameters into the W&M calibrated status. Once the tank is set in the W&M calibrated status, it means the tank configuration is W&M approved.

Subsequently, the system becomes W&M approved only after the W&M switch is "closed". The W&M switch is protected by a mechanical W&M seal (sticker). Only a W&M official or an accredited person can put the W&M seal.

The configuration of a tank that is marked as W&M calibrated cannot be modified after the W&M switch is closed.

### **To set the tank into calibrated status**

1. Click  $\triangleright$  on "Put Tank into Calibrated status". Tankvision displays the screen as follows:

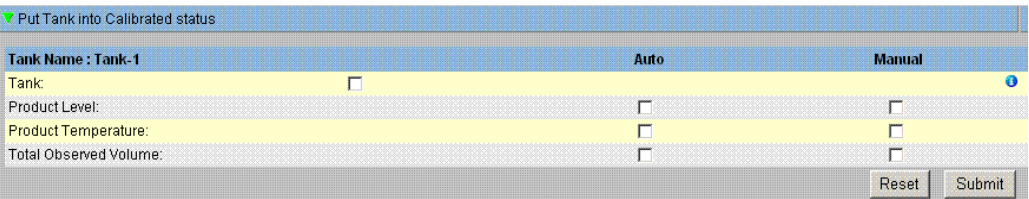

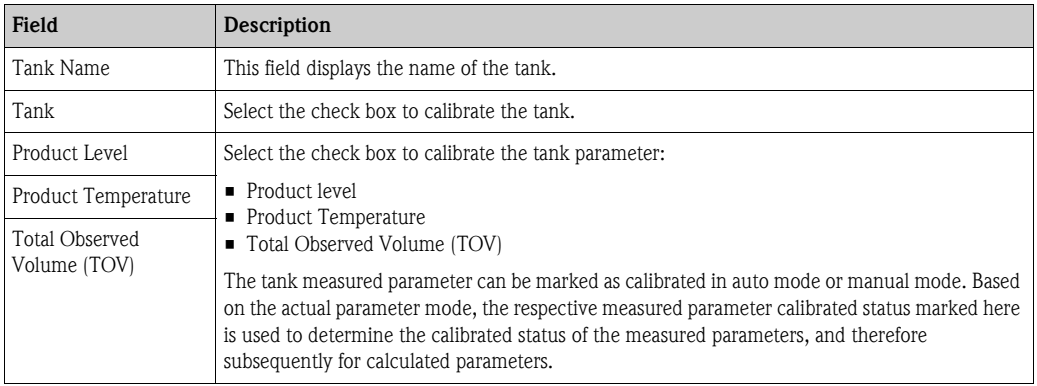

- 2. Enter the appropriate information in the relevant fields.
- 3. Click the "Submit" button to save the settings, or click the "Reset" button to reset the screen.
- 4. After saving the settings, Tankvision displays a confirmation message.

- Note!<br>
The W&M calibration status of the tank and tank parameters is propagated into reports and user interface pages.
	- The W&M switch status should be "open" before setting the tank and tank parameters into the calibrated status.
	- The W&M switch status should be changed to "close" after setting the tank and tank parameters into the calibrated status.
	- An event is generated after creating or modifying the product. The event details can be viewed in the "Event" or "Alarm & Event" overview.
	- In case of a closed W&M switch a tank or its parameters can be taken out of the calibrated status, but puting it back into nor adding further tanks to it is not possible.

Please note that changes in a configuration of a W&M approved system must be announced to the authorities (depending on local laws and regulations).

## **4.9 HART command**

Tankvision offers the possibility to route the communication from a field device parametrization tool (e.g. FieldCare) to a field device (e.g. Tank Side Monitor and its connected HART devices), via the field protocols Modbus and V1 (so called HART tunneling).

To enable this a HART tunnel for the specific tank must be opened from this page.

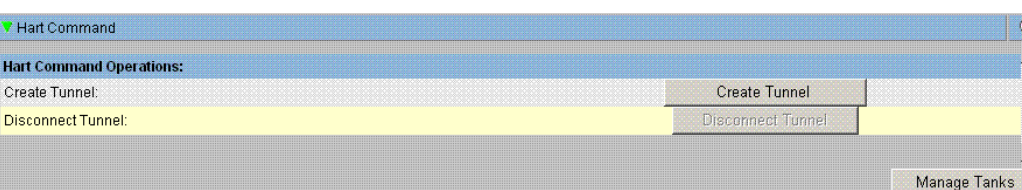

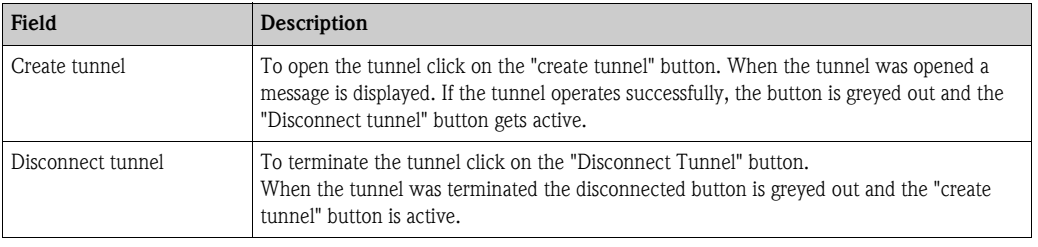

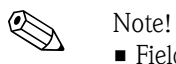

• Field Scan of the relevant tank is not performed during an opened HART tunnel. Therefore it's essential to terminate the tunnel immediately after usage.

# **5 The "Tanks" menu - Alarm Settings**

Alarms are configured in order to define the "Hysteresis" value, the "hold off time" and various alarm set points for each tank and its parameters. The alarm settings screens allow you to store the e-mail address of an operator, so that he receives notifications for various alarms.

#### **To configure alarms**

1. On the Navigation Tree, click the "Tanks" Header. (The number of tanks configured is displayed in brackets next to the Header's name.) Tankvision displays the screen as follows:

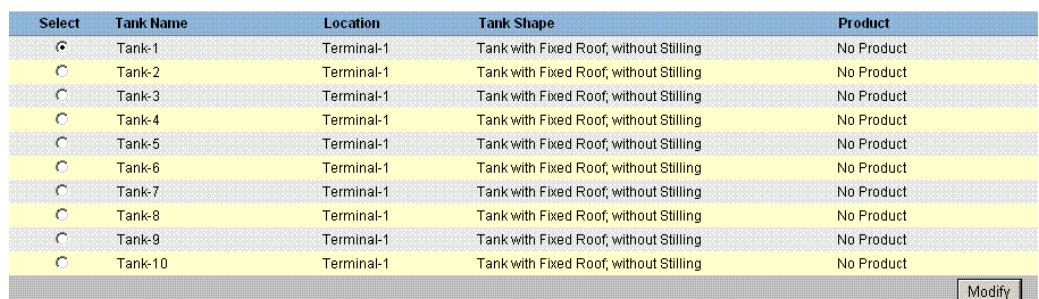

- 2. Select the appropriate tank.
- 3. Click the "Modify" button to modify the tank details. Tankvision displays the "Tank Details" screen as follows:

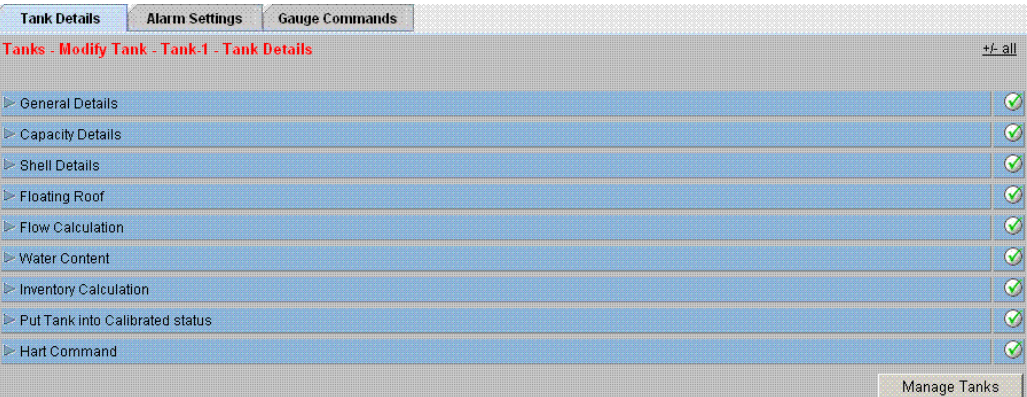

Button "Manage Tank":

Go back to the Manage Tanks Screen by clicking on the button "Manage Tanks".

4. Click the "Alarm Settings" tab. Tankvision displays the Alarm Settings screen as follows:

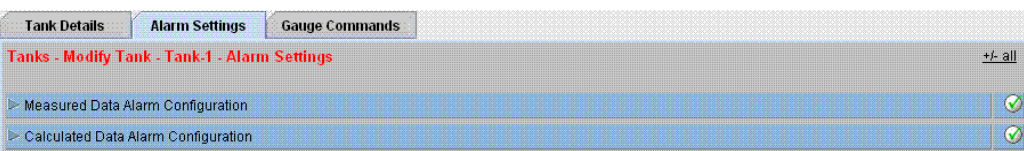

# **5.1 Measured Data Alarm Configuration**

The "Measured Data Alarm Configuration" screen allows you to define set points for measured tank parameters such as the product levels, product temperature, pressure and density. Please refer to  $\rightarrow$  [Kap. 14.2](#page-197-0) for an explanation of alarm types.

### **To configure alarms for measured data**

1. Click  $\triangleright$  on "Measured Data Alarm Configuration". Tankvision displays the screen as follows:

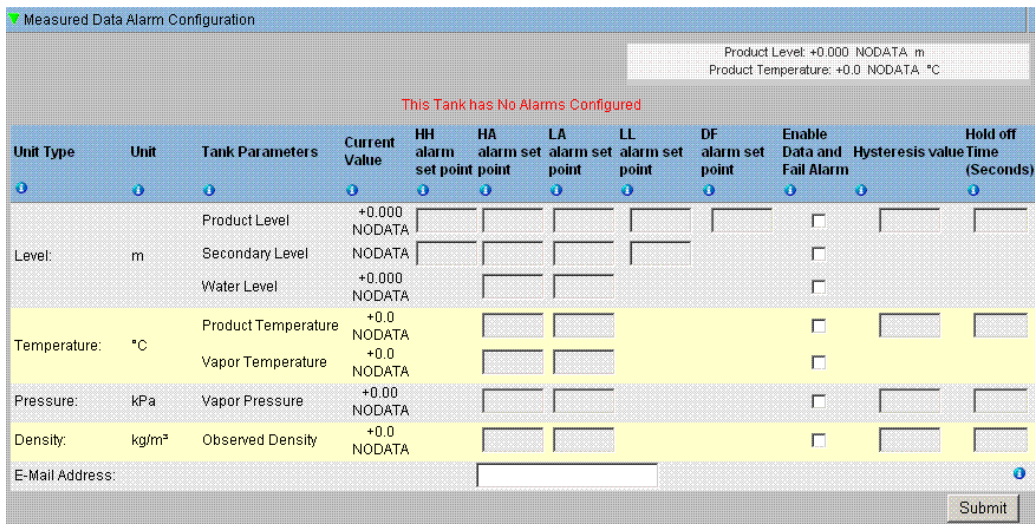

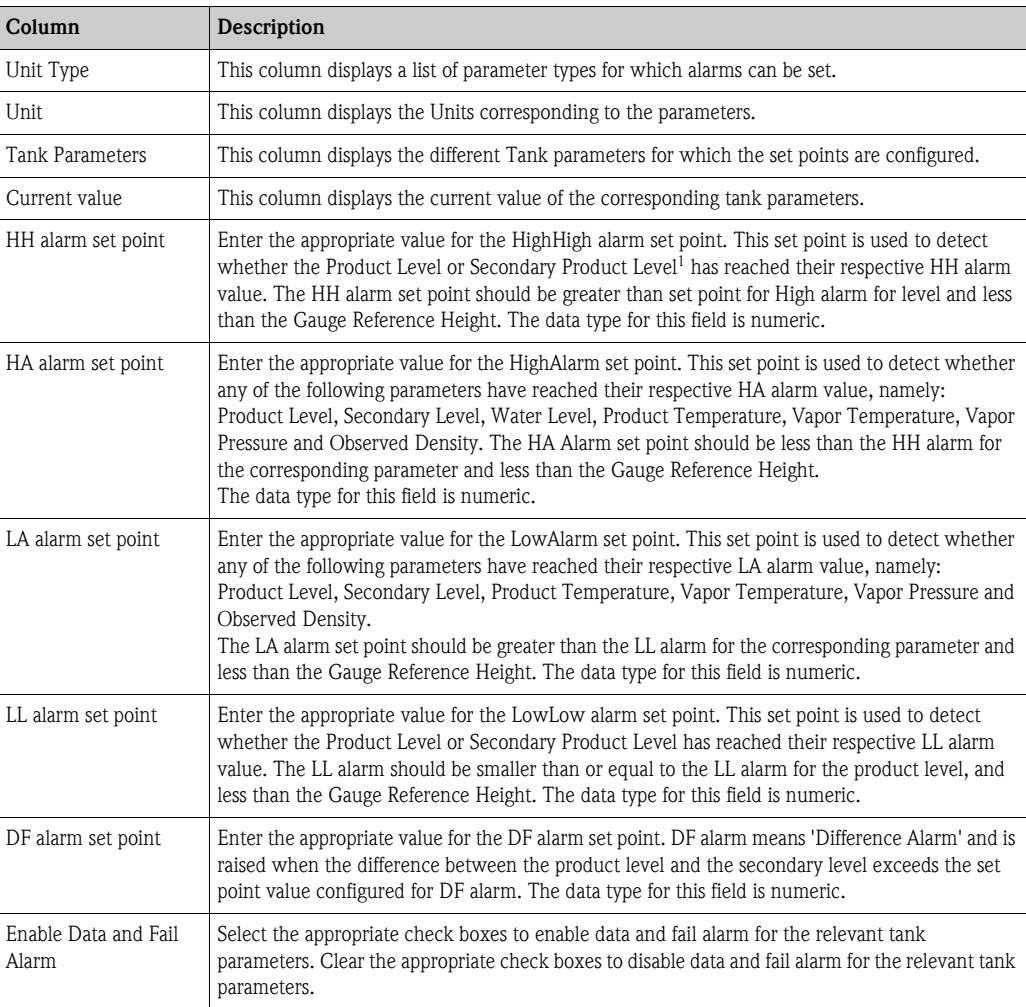

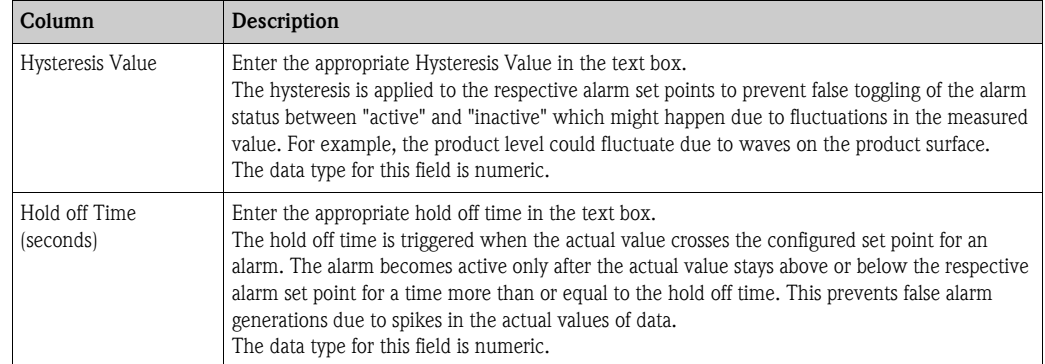

1) A secondary level can be the position of a floating roof, for example. It might be useful to measure the product level and the floating roof position, to check if the floating roof always follows the product level and does not get stuck.

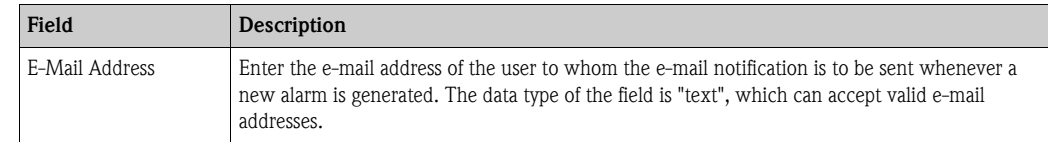

- 2. Enter the appropriate information in the relevant fields.
- 3. Click the "Submit" button to configure the measured data alarm.
- 4. After saving the settings, Tankvision displays a confirmation message.

! Note! An event is generated after configuring the alarm set points. The event details can be viewed in the "Event" or "Alarm & Event" overview.

### **Error Messages**

- 1. "... Alarm Values are not in Order."
	- This message appears in each of the following cases:
	- The value of a High High Alarm (HH Alarm) is lower than the value of a High Alarm (H Alarm), a Low Alarm (L Alarm) or a Low Low Alarm (LL Alarm).
	- The value of a High Alarm (H Alarm) is lower than the value of a Low Alarm (L Alarm) or Low Low Alarm (LL Alarm).
	- The value of a Low Alarm (L Alarm) is lower than the value of a Low Low Alarm (LL Alarm).
- 2. "... Level Alarm Values Cannot be Greater Than GRH." This message appears when Product Level Alarm values, entered by the user, are greater than Maximum Gauge Reference Height.

# **5.2 Calculated Data Alarm Configuration**

The "Calculated Data Alarm Configuration" screen allows the user to set various alarm set points for tank parameters such as product volume, mass, rate in change of product level, flow rate, hysteresis value and the hold off time.

### **To configure alarms for calculated data**

1. Click on "Calculated Data Alarm Configuration". Tankvision displays the screen as follows:

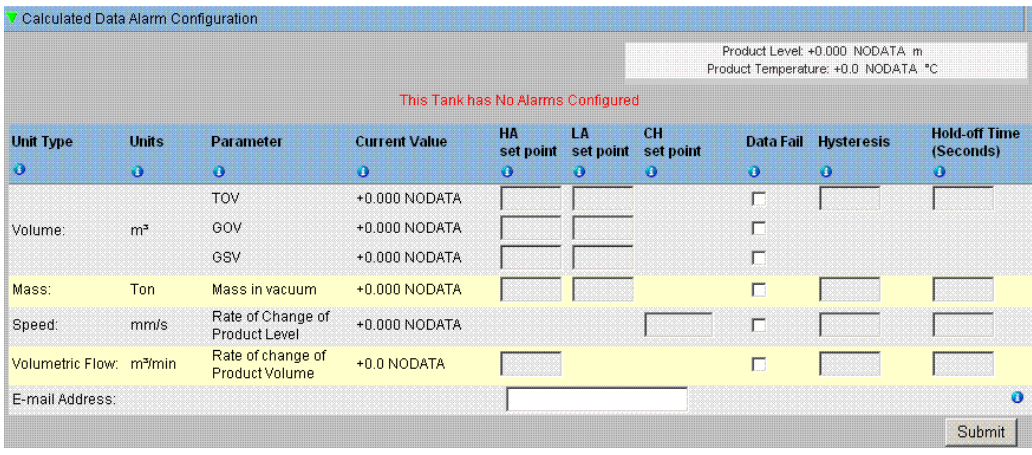

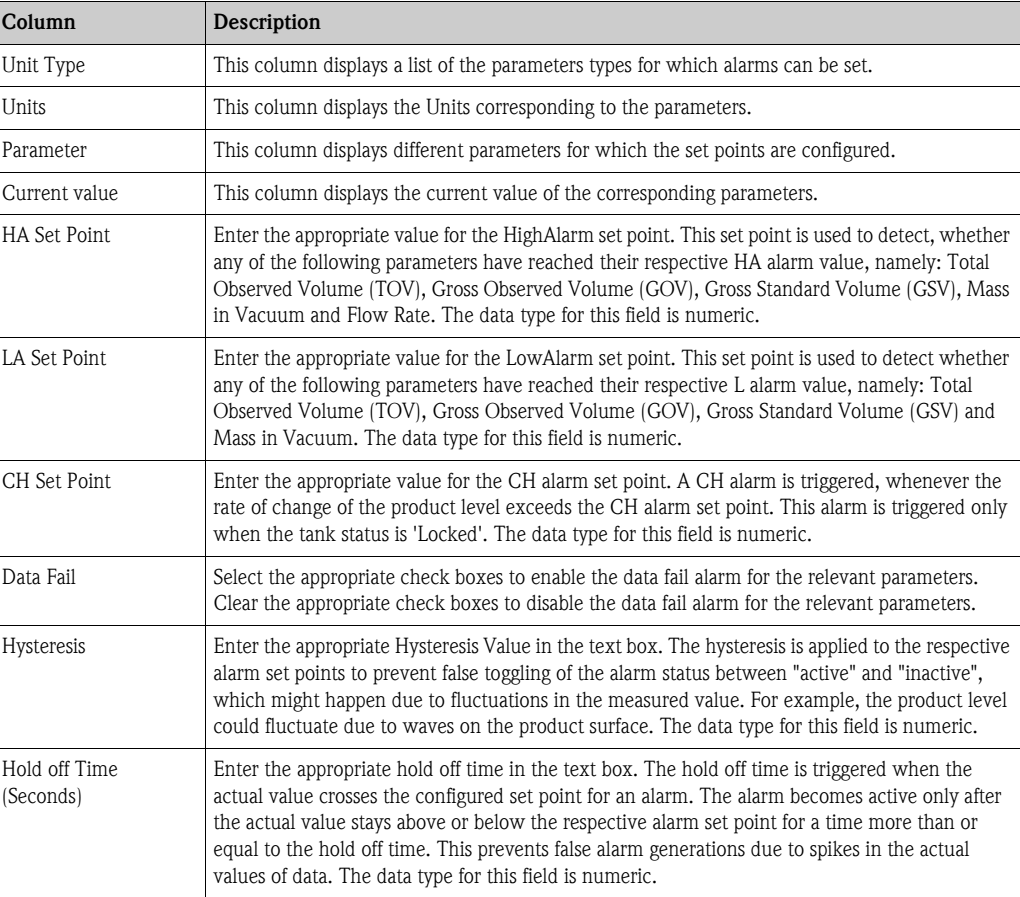

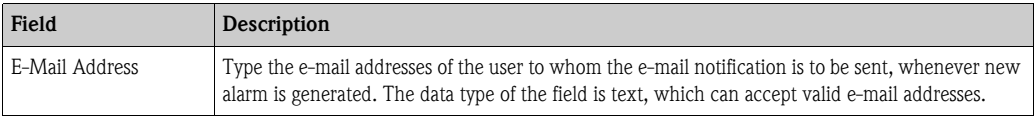

- 2. Enter the appropriate information in the relevant fields.
- 3. Click the "Submit" button to configure the calculated data alarm.
- 4. After saving the settings, Tankvision displays a confirmation message.

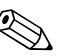

! Note! An event is generated after configuring the alarm set points. The event details can be viewed in the "Event" or "Alarm & Event" overview.

#### **Error Messages**

- 1. "Volume Hysteresis Value not in range." This message appears when the value of the Volume Hysteresis entered by the user is not between 0 to 999999.999 m<sup>3</sup>.
- 2. "Mass Hysteresis Value not in range." This message appears when the value of the Mass Hysteresis entered by the user is not between 0 to 999999999 kg.
- 3. "Rate of Change of Level Hysteresis Value not in range." This message appears when the value of the Rate of Change of Level Hysteresis Value entered by the user is not between -999.99 to 999.99 mm/s.
- 4. "Rate of Change of Volume Hysteresis Value not in range." This message appears when the value of the Rate of Change of Volume Hysteresis entered by the user is not between  $-999999.99$  to 999999.999 m<sup>3</sup>/min.
- 5. "TOV High Alarm Set Point Value not in range." This message appears when the value of the TOV High Alarm Set Point entered by the user is not between 0 to 999999.999 m³.
- 6. "TOV Low Alarm Set Point Value not in range." This message appears when the value of the TOV Low Alarm Set Point entered by the user is not between 0 to 999999.999 m³.
- 7. "GOV High Alarm Set Point Value not in range." This message appears when the value of the GOV High Alarm Set Point entered by the user is not between 0 to 999999.999 m³.
- 8. "GOV Low Alarm Set Point Value not in range." This message appears when the value of the GOV Low Alarm Set Point entered by the user is not between 0 to 999999.999 m³.
- 9. "GSV High Alarm Set Point Value not in range." This message appears when the value of the GSV High Alarm Set Point entered by the user is not between 0 to 999999.999 m³.
- 10. "GSV Low Alarm Set Point Value not in range." This message appears when the value of the GSV Low Alarm Set Point entered by the user is not between 0 to 999999.999 m³.
- 11. "Mass in Vacuum High Alarm Set Point Value not in range." This message appears when the value of the Mass in Vacuum High Alarm Set Point entered by the user is not between 0 to 999999999 kg.
- 12. "Mass in Vacuum Low Alarm Set Point Value not in range." This message appears when the value of the Mass in Vacuum Low Alarm Set Point entered by the user is not between 0 to 999999999 kg.
- 13. "Level Change Rate CH Alarm Set Point Value not in range." This message appears when the value of the Level Change Rate CH Alarm Set Point entered by the user is not between -999.99 to 999.99 mm/s.
- 14. "Volume Flow Rate High Alarm Set Point Value not in range." This message appears when the value of the Volume Flow Rate High Alarm Set Point entered by the user is not between 0 to 999999.999  $m^3$ .
- 15. "Tank not configured. This tank has no alarms configured." This message appears when the user has no alarms configured.

# <span id="page-50-0"></span>**6 The "Tanks" menu - Gauge Commands**

The Gauge commands that are available for a tank are dependent on the gauge type. Information about gauge commands supported by a particular gauge is stored in a "gauge definition file". This enables the Tankvision system to retrieve the list of gauge commands from the gauge definition file. This function comes in use when you need to enable or disable a gauge command.

The "Configure Gauge Commands" screen allows you to enable or disable the gauge commands as per the system requirements.

#### **To configure a gauge command**

1. On the Navigation Tree, click the "Tanks" header. (The number of tanks configured is displayed in brackets next to the Header's name.) Tankvision displays the screen as follows:

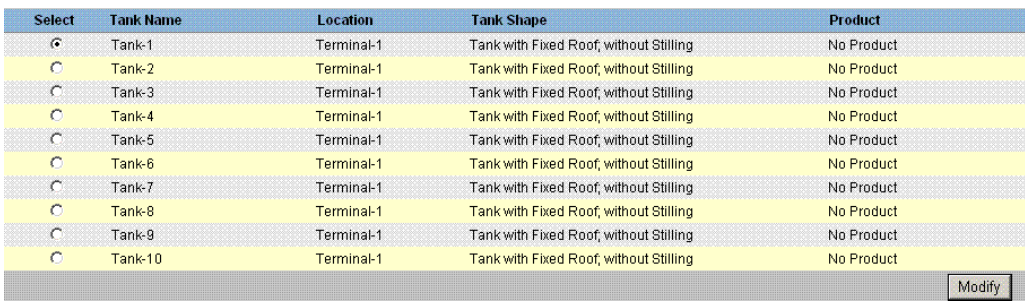

- 2. Click the appropriate option to select the tank name.
- 3. Click the "Modify" button to modify the tank details. Tankvision displays the "Tank Details" screen as follows:

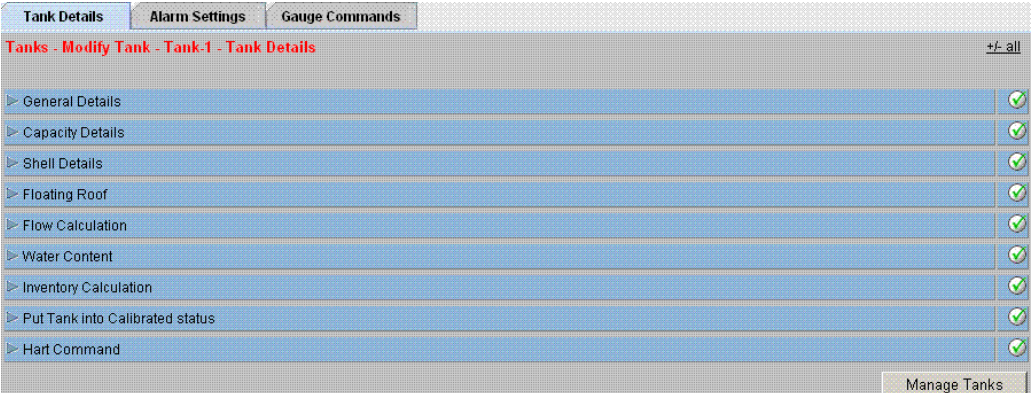

#### 4. Click the "Gauge Commands" tab. Tankvision displays the screen as follows:

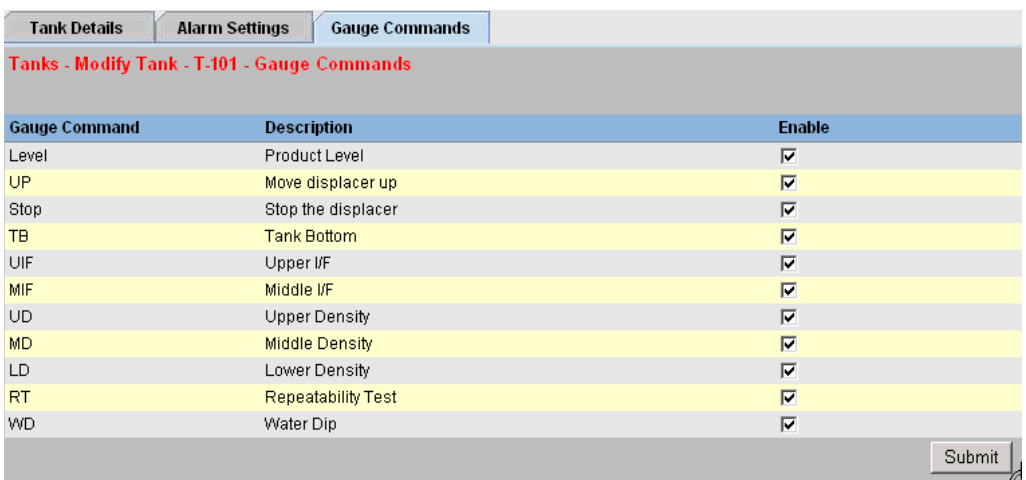

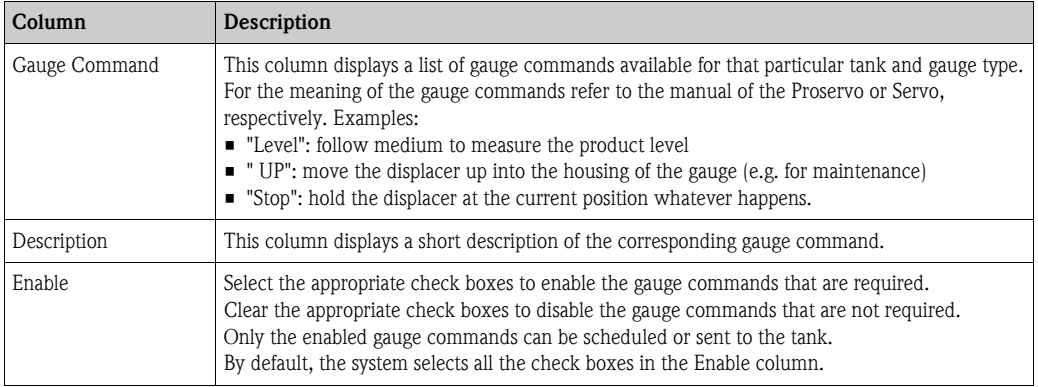

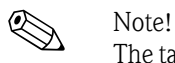

The tank has to be configured for field scan before configuring the gauge command ("System/Global Settings/Field Scan/Manage Field Scan Configuration"). If the tank is not configured for field scan, the list of gauge commands will not be displayed on this screen.

- 5. Enter the appropriate information in the relevant fields.
- 6. Click the "Submit" button to configure the gauge commands. Tankvision displays a confirmation screen as follows:

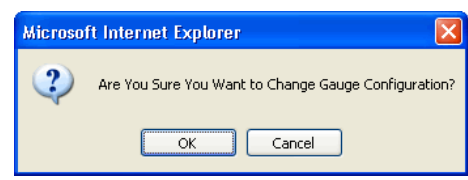

- 7. Click the "OK" button to change the Gauge Configuration.
- 8. After saving the settings, Tankvision displays a confirmation message.

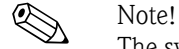

The system generates an event, when a Gauge Command is configured. This information can be viewed in the "Event" or "Alarm & Event" tab.

# **7 The Tank Details screen**

The Tank Details screen is used to display real time tank data dynamically and to perform typical tank farm operations (e.g. tank-product assignment, product transfers, ...).

The Tank Details screen contains various tabs which are used for the different tasks.

#### **To view the Tank Details screen**

1. On the Navigation Tree, click the "Tanks" Header. The "Tanks" header expands as follows:

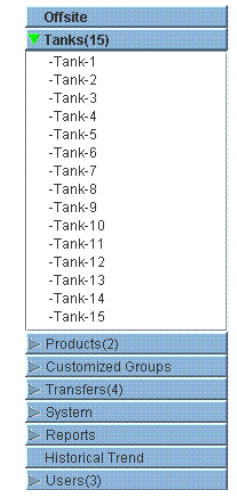

2. Click the <Tank Name> of the tank you are going to work on. Tankvision displays the screen as follows:

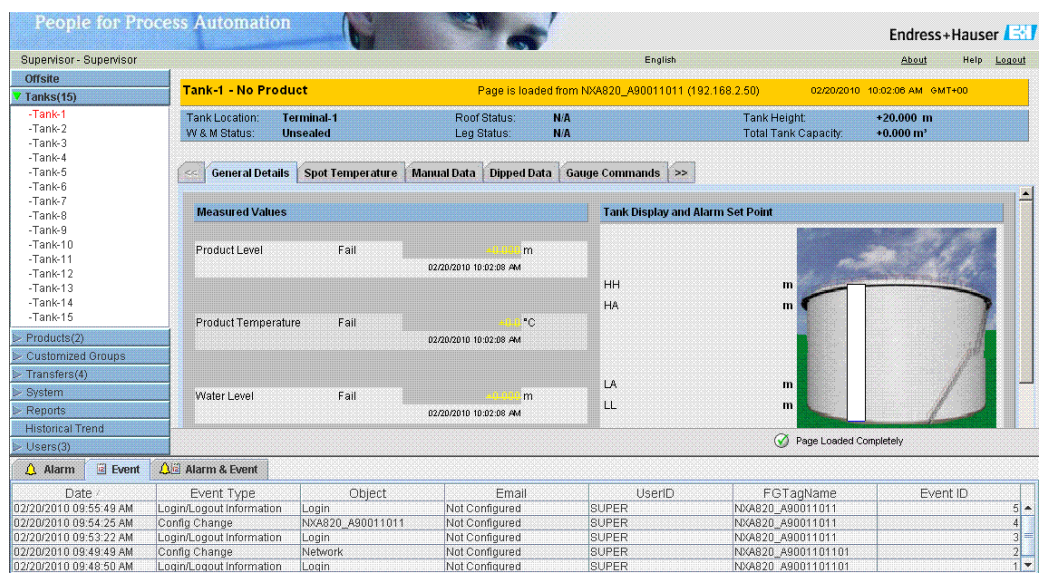

# **7.1 The "General Details" tab**

The "General Details" tab displays the most important tank data dynamically.

#### **To view the "General Details" tab**

On the Tank Details screen, click the "General Details" tab. Tankvision displays the screen as follows:

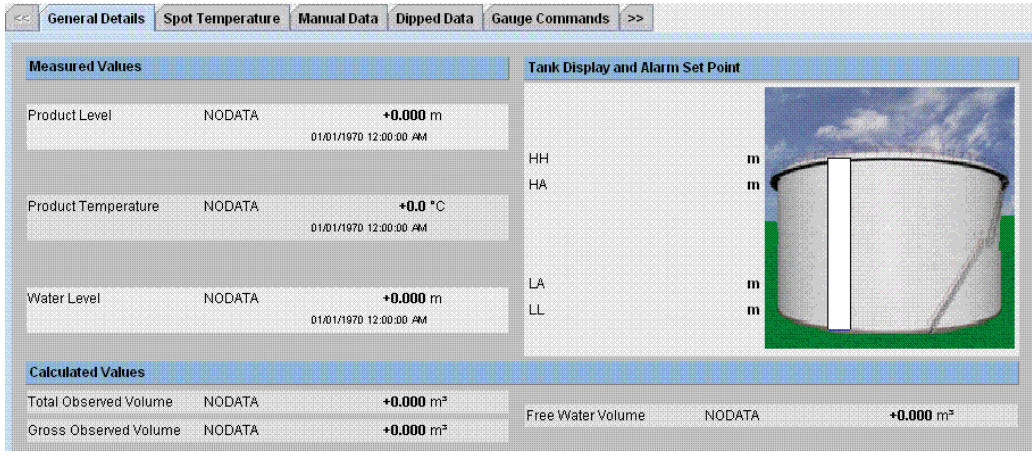

*Use the scrollbar on the right to see more parameters.*

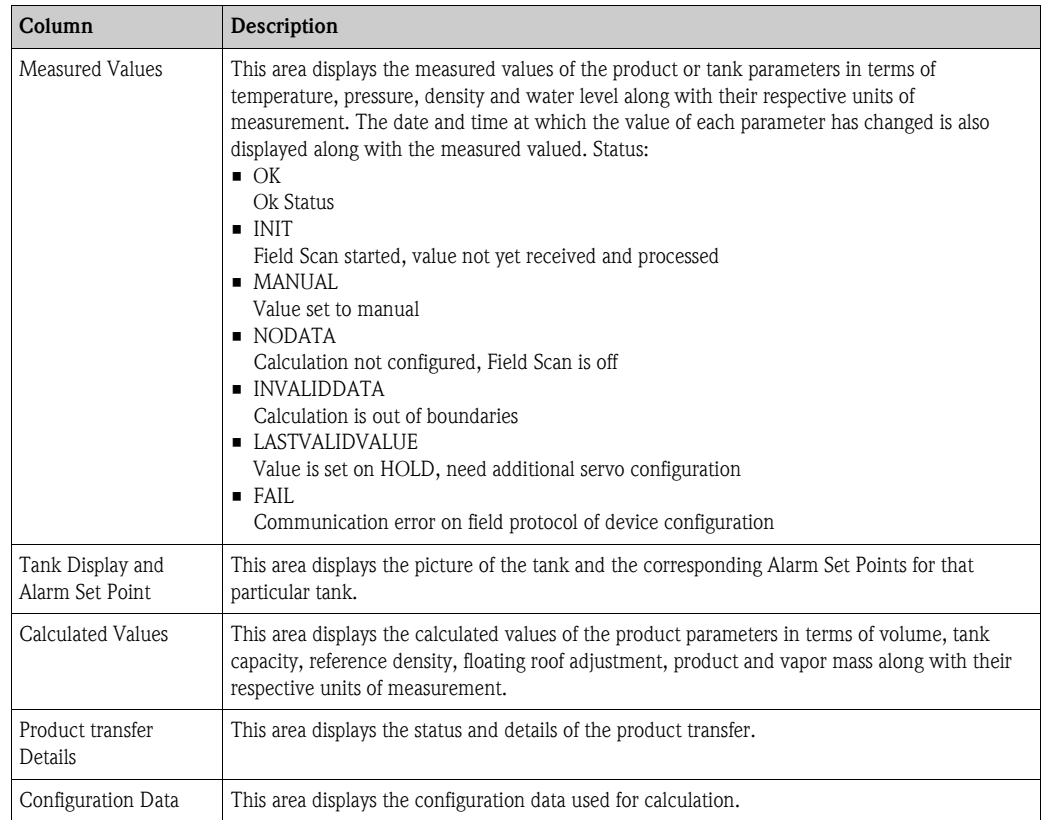

# **7.2 The "Spot Temperature" tab**

The "Spot Temperature" tab displays measured values from the spot elements of an average temperature probe.

### **To view the "Spot Temperature" tab**

On the Tank Details screen, click the "Spot Temperature" tab. Tankvision displays the screen as follows:

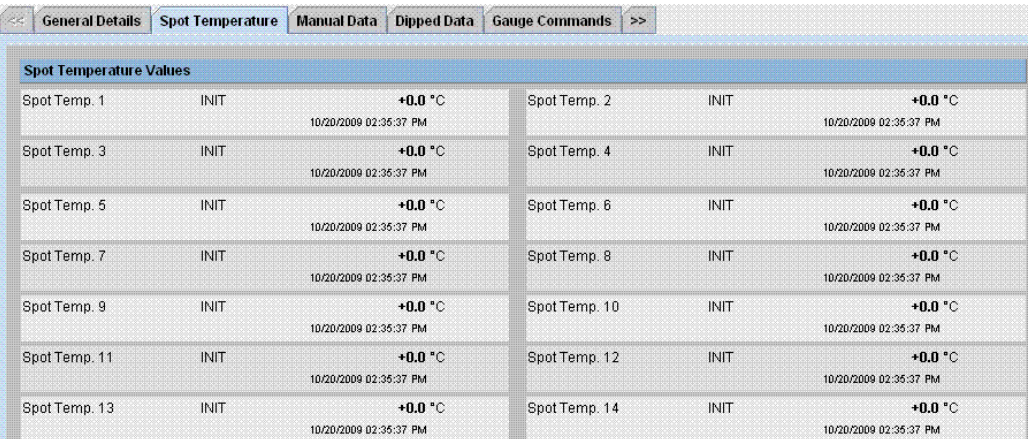

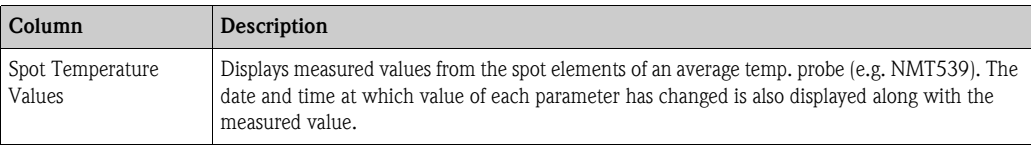

# **7.3 The "Manual Data" tab**

The "Manual Data" tab gives you the option of entering values for the product level, temperature, density and pressure manually.

### **To enter manual data**

1. Click the "Manual Data" tab. Tankvision displays the screen as follows:

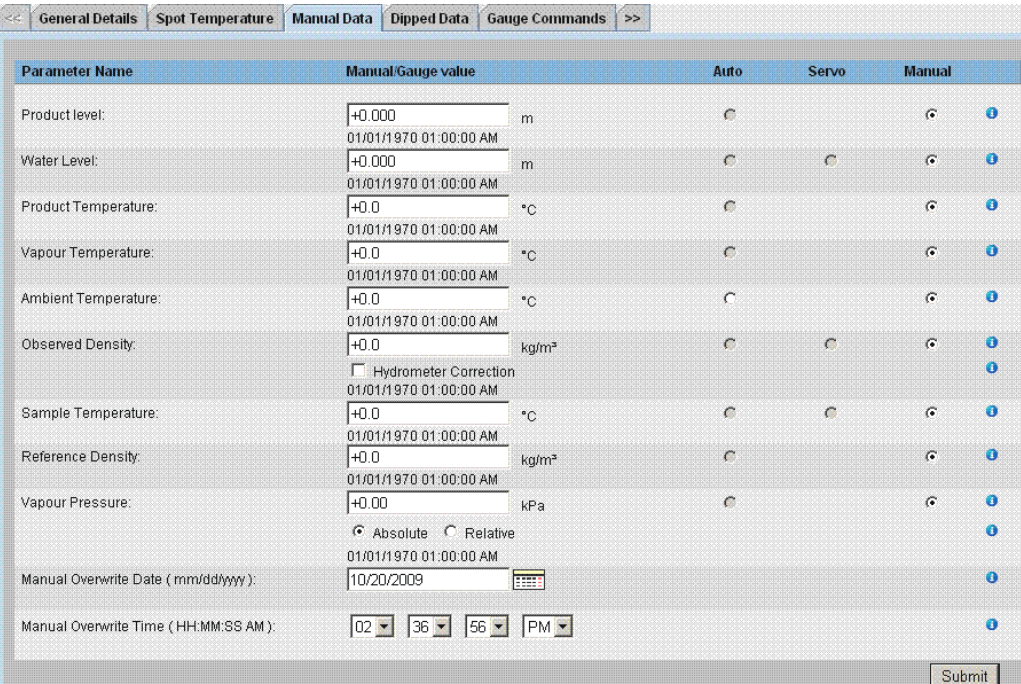

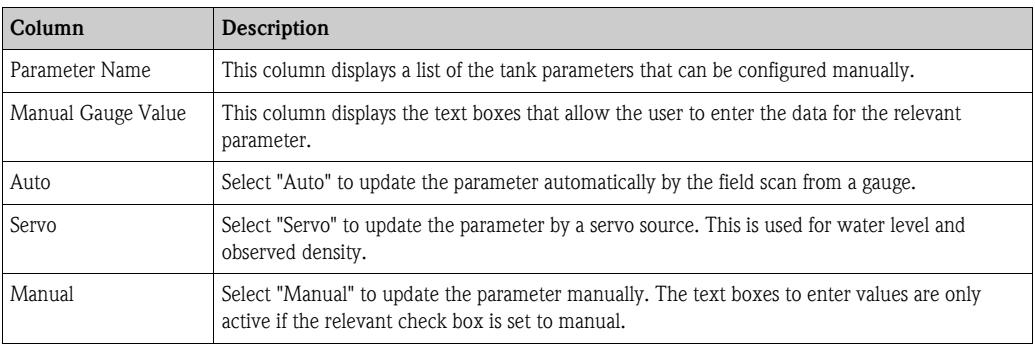

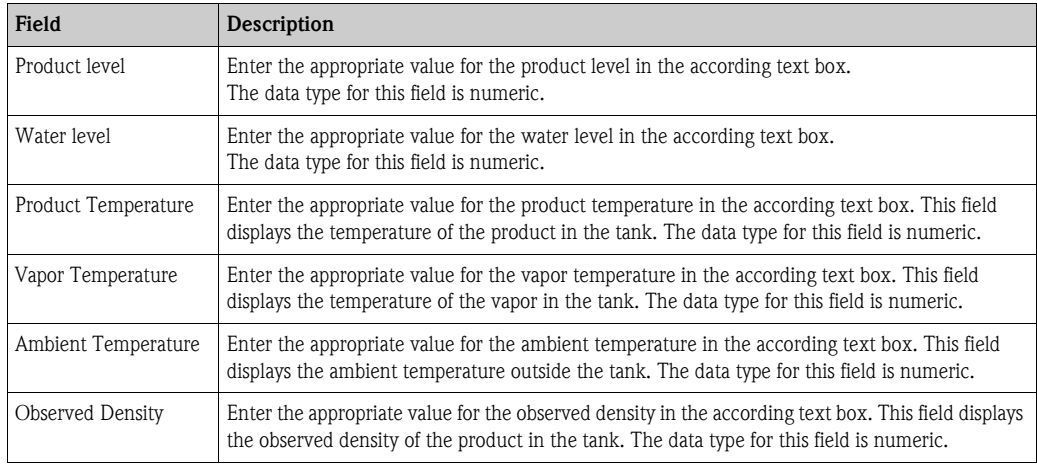

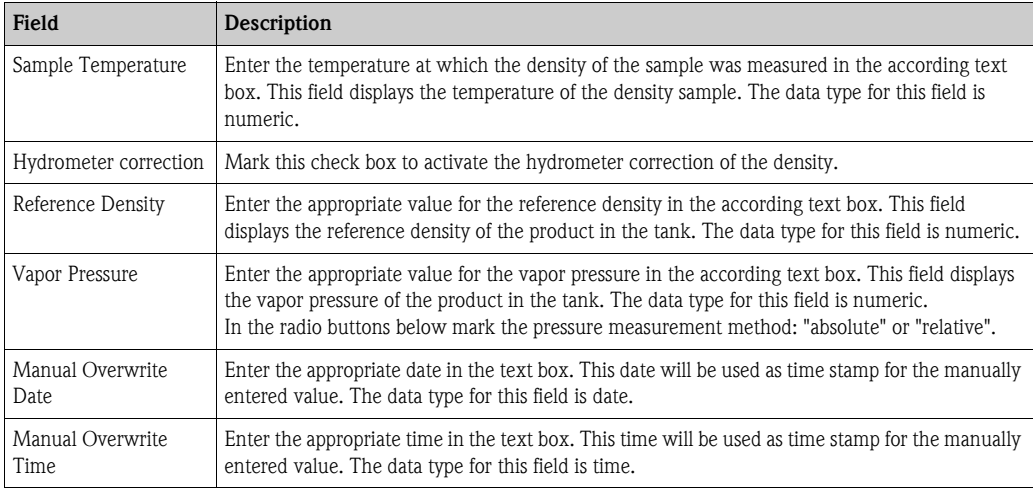

- 2. Enter the appropriate information in the relevant fields.
- 3. Click the "Submit" button.
- 4. After saving the settings, Tankvision displays a confirmation message.

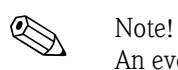

An event is generated after manually entering a value for a tank parameter. The event details can be viewed in the "Event" or "Alarm & Event" overview.

# **7.4 The "Dipped Data" tab**

The "Dipped Data" tap give you the option of entering dipped values for the product level, water level, product temperature, observed density with acc. sample temperature and the reference density.

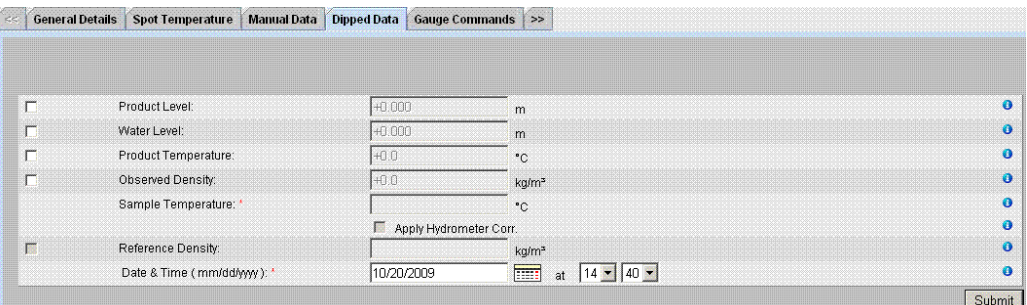

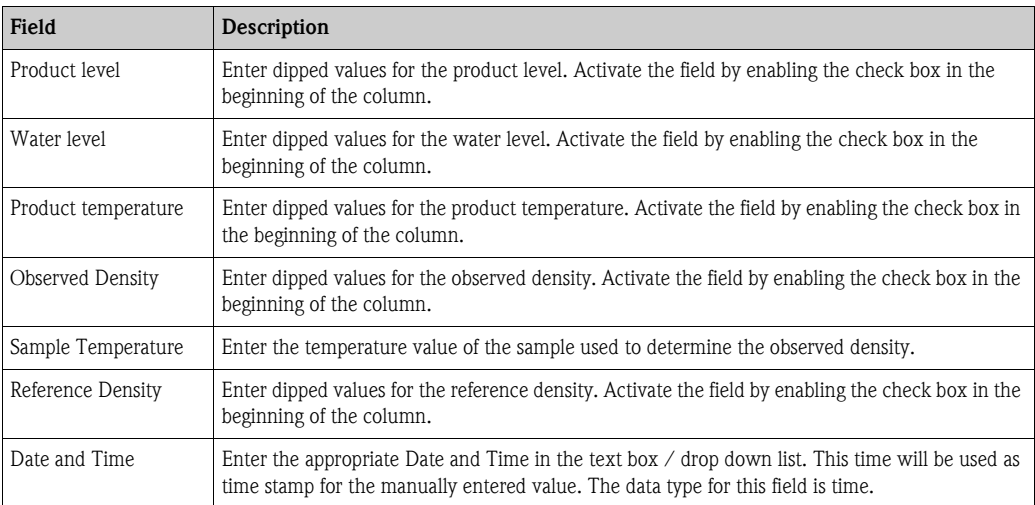

## **7.5 The "Gauge Commands" tab**

Every gauge supports a specific set of commands. The Tankvision system supports these gauges and stores their data and corresponding gauge commands in "gauge definition files'. The functionality of gauge commands is dependent on the gauge type assigned to the tank, whereas completion of a gauge command is based on the gauge status or gauge commands status. The Tankvision system retrieves these commands from the "gauge definition files" during the configuration of gauge commands  $(\rightarrow \Box 51)$  $(\rightarrow \Box 51)$ .

Gauge commands can be scheduled and sent only by an authorized user. Most of these commands are unique for servo gauges. You can send a gauge command to a gauge installed on a tank manually or even schedule a gauge command to be sent automatically.

## **7.5.1 Schedule Gauge Command**

The Tankvision system allows the user to schedule gauge commands, such that they can be executed either immediately or at a certain time. An operator can schedule a gauge command only if that particular gauge command is enabled in the "Gauge Command" configuration screen.

#### **To schedule a gauge command**

1. Click the "Gauge Commands" tab. Tankvision displays the screen as follows:

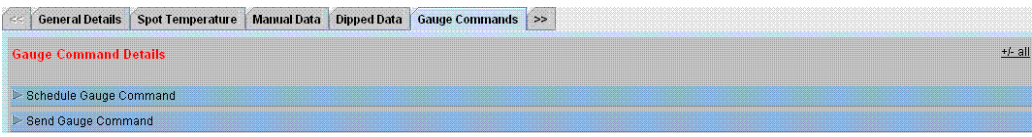

2. Click  $\blacktriangleright$  on "Schedule Gauge Command". Tankvision displays the screen as follows:

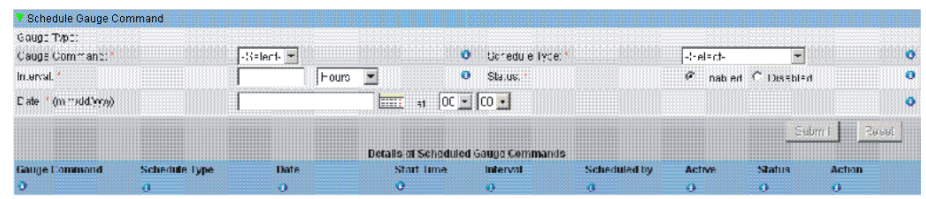

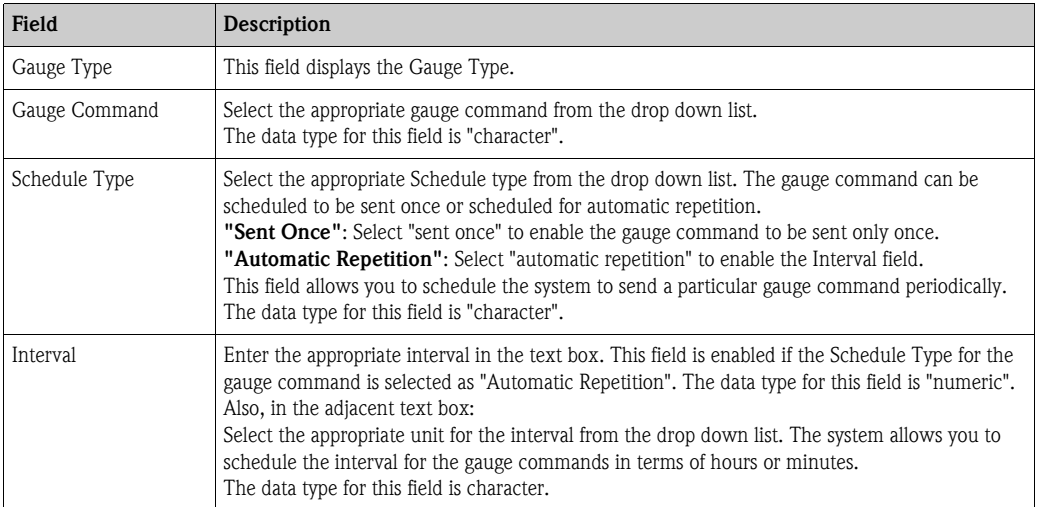

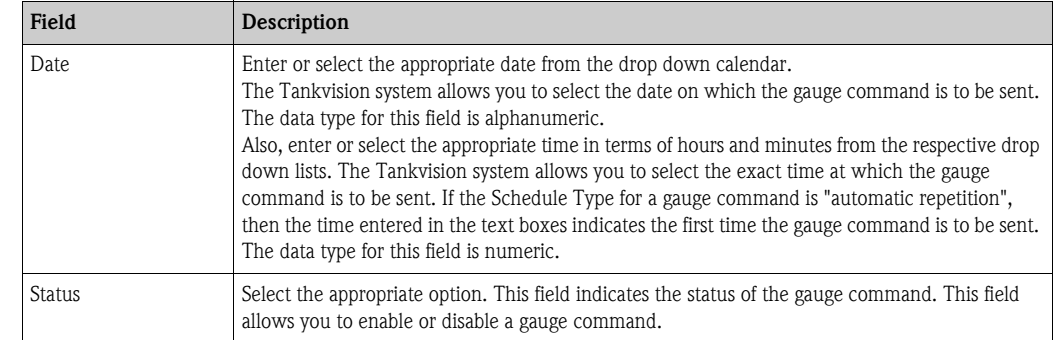

- 3. Enter the appropriate information in the relevant fields.
- 4. Click the "Submit" button to send a gauge command, or click the "Reset" button to exit.

5. After saving the settings, Tankvision displays a confirmation message.

# $\bigotimes_{\text{The sum}}$

The system generates an event, when the Gauge Command is sent. This information can be viewed in the "Event" or "Alarm & Event" tab.

#### **Error Messages**

1. "Cannot send gauge command while tank status is Manual, In Maintenance, or Locked." This message appears when the user sends a gauge command while tank status is "Manual", "In Maintenance" or "Locked".

### **7.5.2 Send Gauge Command**

The Tankvision system allows you to send commands to a gauge installed on a tank. A gauge command can be sent only if that particular command is enabled for the tank in the "Gauge Command" configuration screen. Once a gauge command is sent, it remains active till the system receives an appropriate response from the gauge. The response for a gauge command depends on the gauge and communication protocol.

#### **To send a gauge command**

1. Click the "Gauge Commands" tab. Tankvision displays the screen as follows:

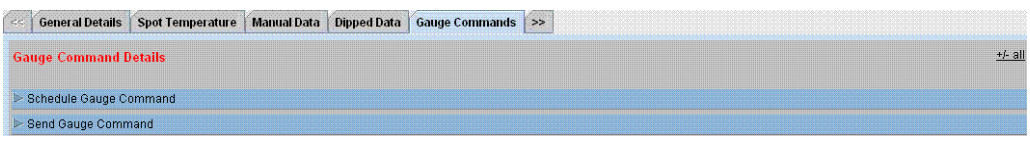

2. Click  $\triangleright$  on "Send Gauge Command". Tankvision displays the screen as follows:

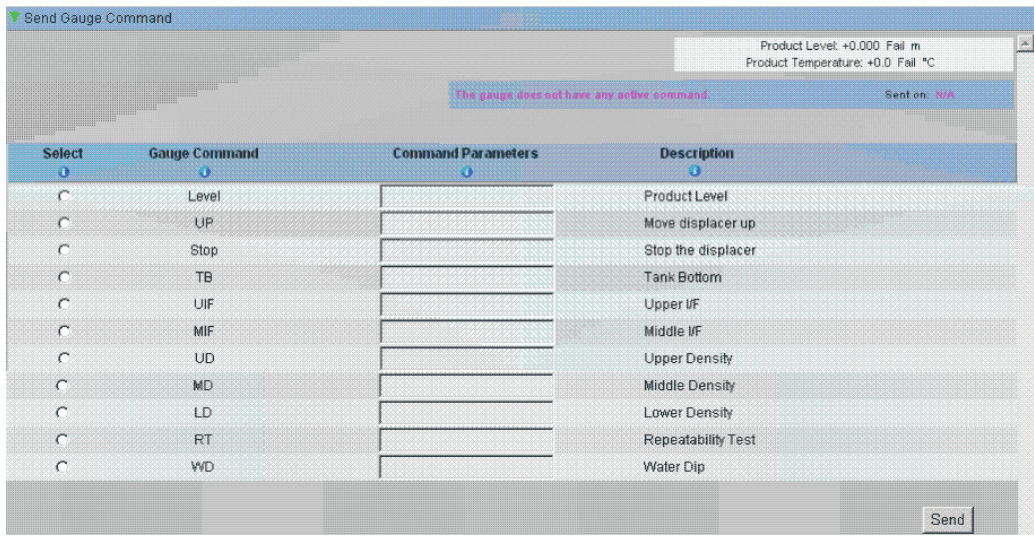

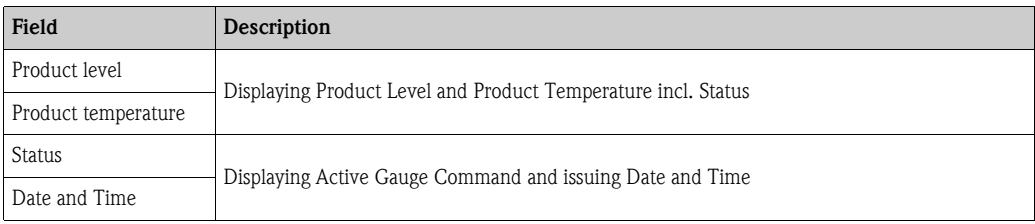

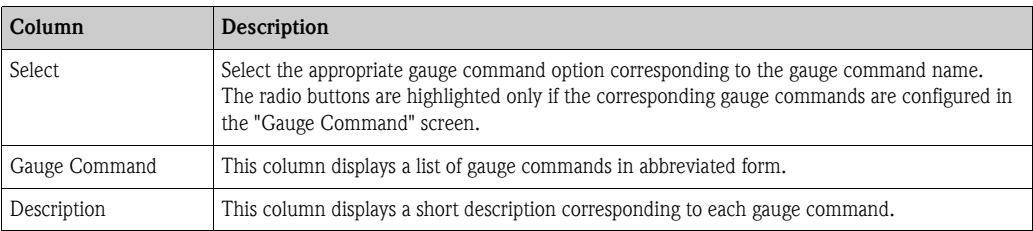

- 3. Select the appropriate gauge command option.
- 4. Click the "Send" button to activate the gauge command.

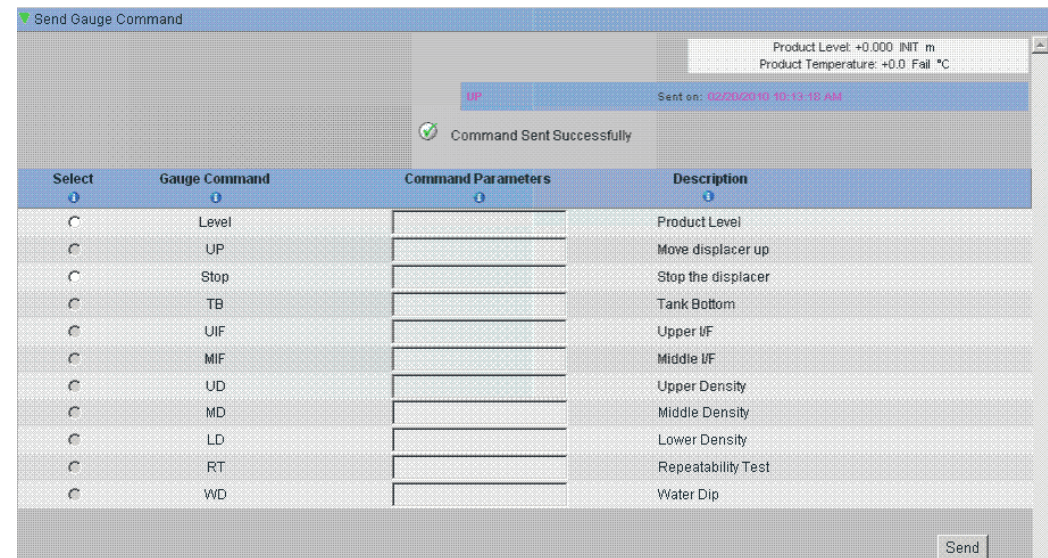

5. After saving the settings, Tankvision displays a confirmation message as follows:

6. In the above figure, all options in the "Select" column are disabled, except the Stop option. If the gauge command has to be stopped, then select the stop option, and click the "Send" button. If another gauge command needs to be sent, it might be necessary to cancle the acitve command by sending the STOP command prior issuing the new command.

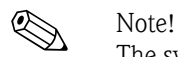

The system generates an event, when a Gauge Command is activated. This information can be viewed in the "Event" or "Alarm & Event" tab.

### **Error Messages**

1. "Cannot send gauge command while tank status is Manual, In Maintenance, or Locked." This message appears when the user sends a gauge command while the tank status is "Manual", "In Maintenance" or "Locked".

## **7.6 The "Real Time Trend" tab**

The Tankvision system collects data from the tanks and monitors these values using a trend. A trend is a line graph which gives a pictorial representation of the recent changes of the measured values over time. The Real Time Trend is hosted in the Tankvision unit. It depicts the real-time measured or calculated values of a selected tank as a function of time in the form of a line chart. The system has default settings which can be customized as required for each tank element and will eventually be plotted on the trend. Up to 4 values can be plotted in one chart.

#### **To view a real time trend**

1. Click the "Real Time Trend" tab. Tankvision displays the screen as follows:

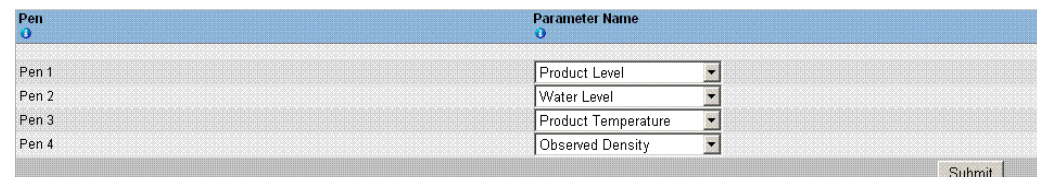

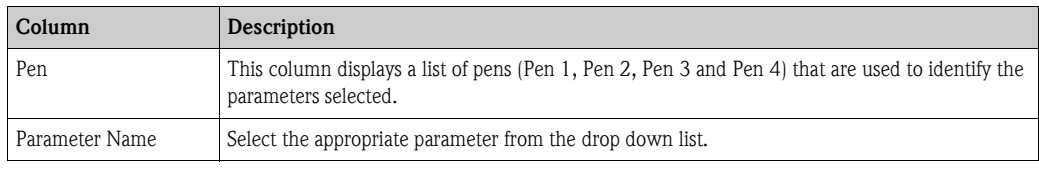

2. Select the appropriate parameter name for each pen and click the "Submit" button. Tankvision displays the screen as follows:

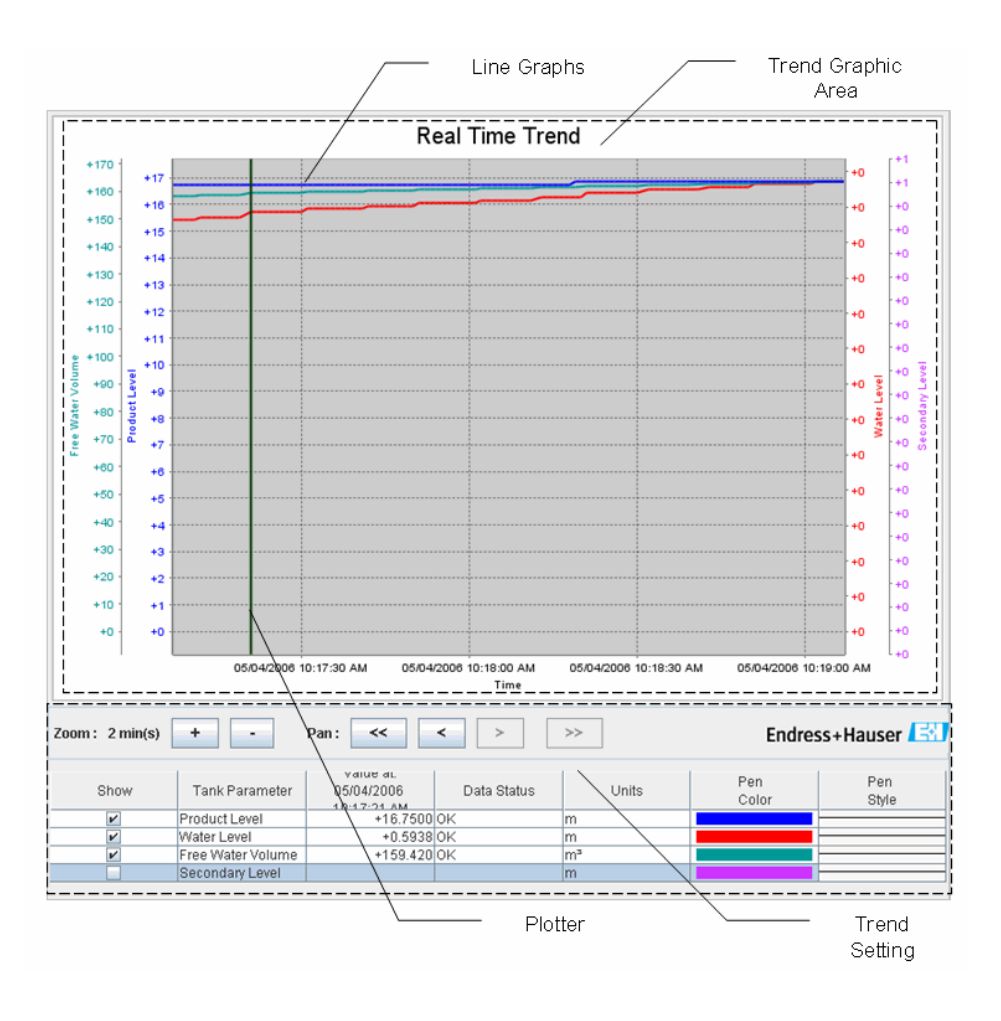

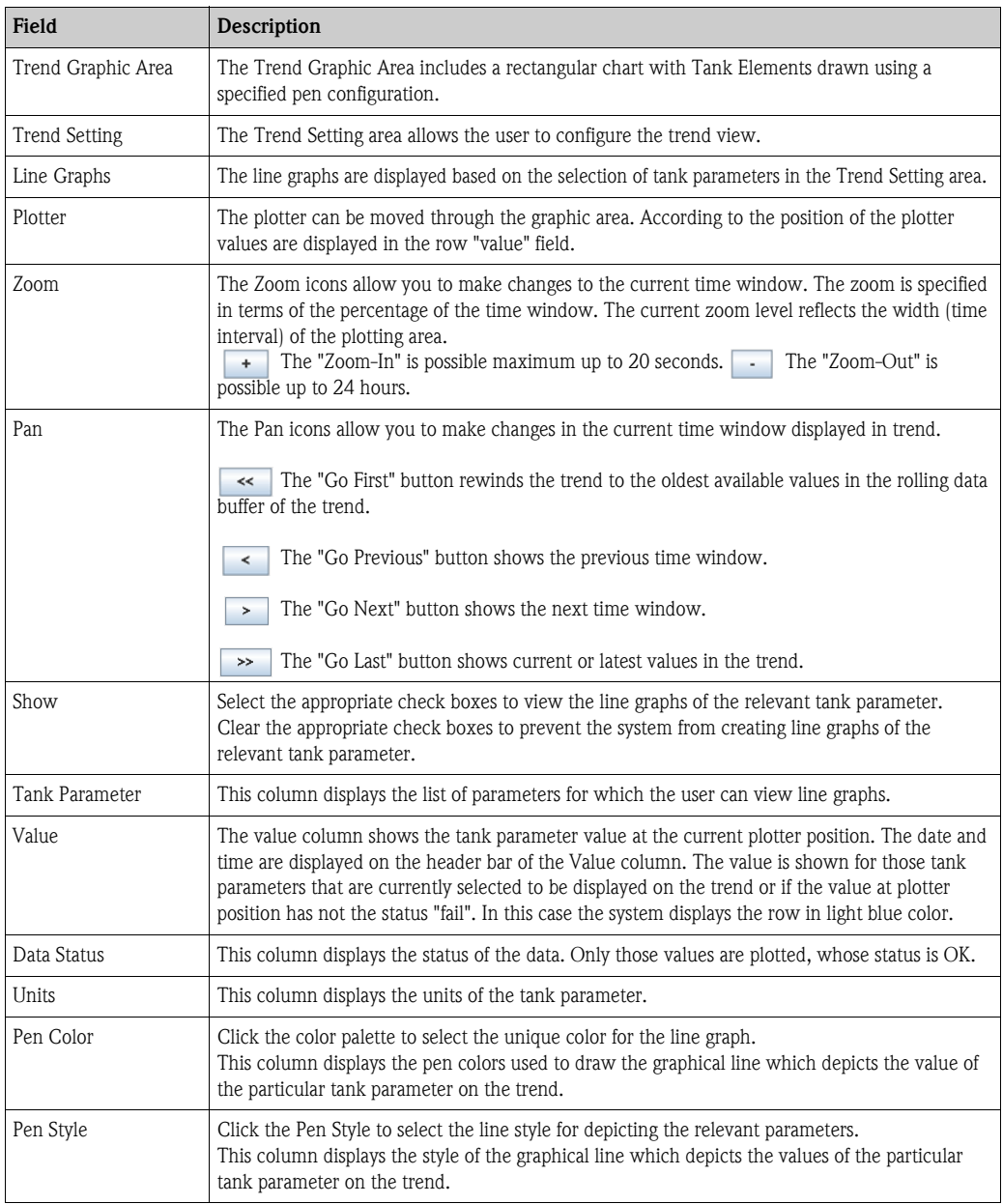

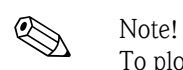

To plot the trend, click on the Trend Graphic Area. The plotter moves in real-time. The Trend Setting area shows the values of all parameters plotted at the plotting cursor position.

## **7.7 The "Historical Trend" tab**

The Tankvision system collects data from the tanks and monitors the values using a trend. A trend is a line graph which gives a pictorial representation of the recent changes in measured values over time. The historical trend is hosted in the NXA820 unit. It depicts the measured values and elements of a selected tank as a function of time in the form of a line chart.

The system has default settings which can be customized as required for each tank element. The historical trend shows (unlike the real time trend) historical data which are stored in the Tankvision unit. Up to 4 values can be plotted in one chart.

For further information see "[View Historical Trend"](#page-141-0),  $\rightarrow \Box$  [142](#page-141-0).

## **7.8 The "Product Transfer" tab**

The product transfer is a day-to-day tank farm operation. During the tank farm operation, a product is pumped into or out of a tank. A tank may receive product from a pipeline, tanker, ship or another tank. When the product is to be filled into a tank, it is necessary to check the available tank capacity. Similarly, when the product is to be pumped out of a tank, it is necessary to check the product volume in the tank. Tankvision allows an operator to create a new product transfer. Tankvision does not control the product transfer, but it monitors product transfers and generates product transfer data and reports. When a company sells the product stored in tanks to another company, it is important that the tank is W&M (weights and measurement) certified for correct measurements. The Tankvision system provides this facility by calibrating the system and then gets it W&M approved. All tanks which are W&M certified can be used for custody transfers. In this case the product transfer report ( $\rightarrow \Box$  [78\)](#page-77-0) will mention the W&M approved status, which can be used to prove that the correct amount of product has been transferred.

## **7.8.1 Product Transfer Life Cycle**

The Tankvision system allows the user to create, finish or abort a product transfer. Once a product transfer is created, the system monitors the product transfer to detect "start of transfer (active)", "product transfer paused" or "product transfer completed".

### **The life cycle of a product transfer**

The product transfer traverses through its life cycle as follows:

- Create a product transfer for a tank
- Detection of the start of the product transfer
- Detection of a paused transfer
- Detection of a completed transfer
- Transfer finished or aborted
- Product transfer report

### **To transfer a product for a tank**

1. Click the "Product Transfer" tab. Tankvision displays the screen as follows:

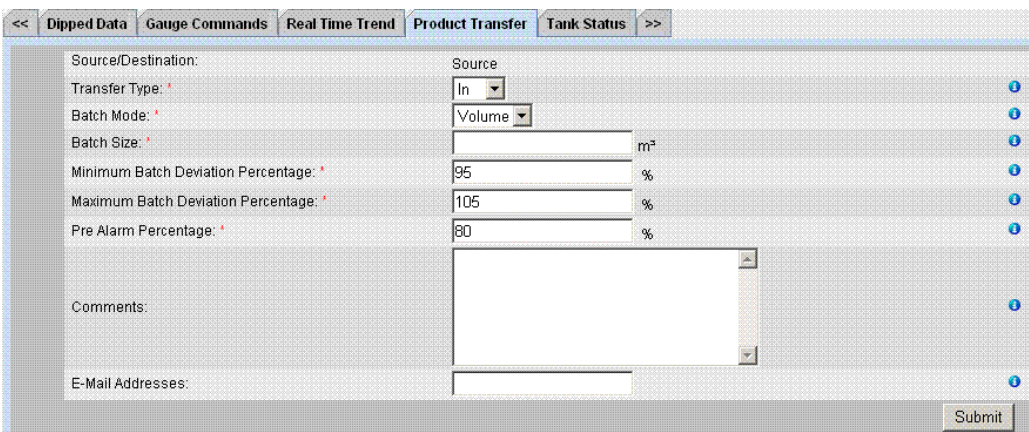

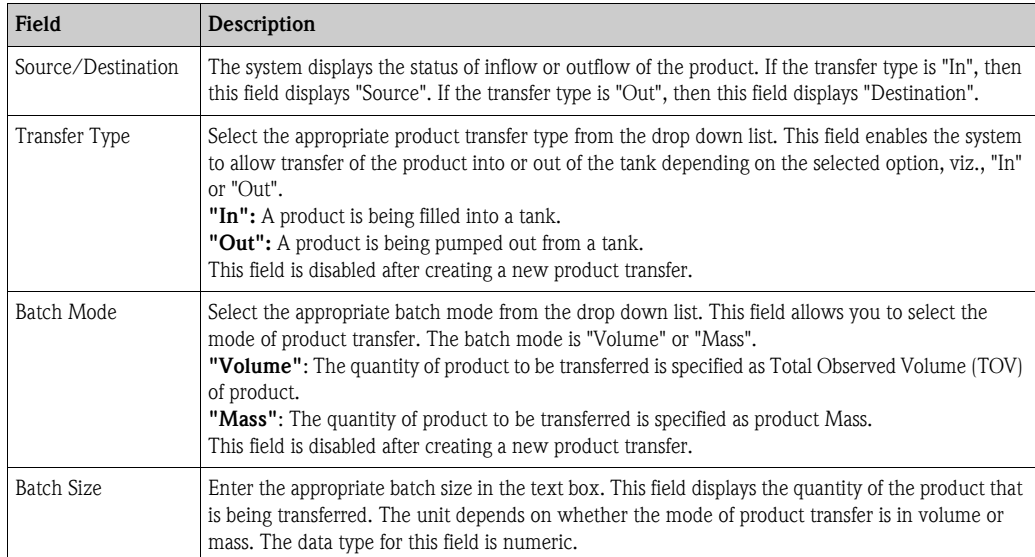

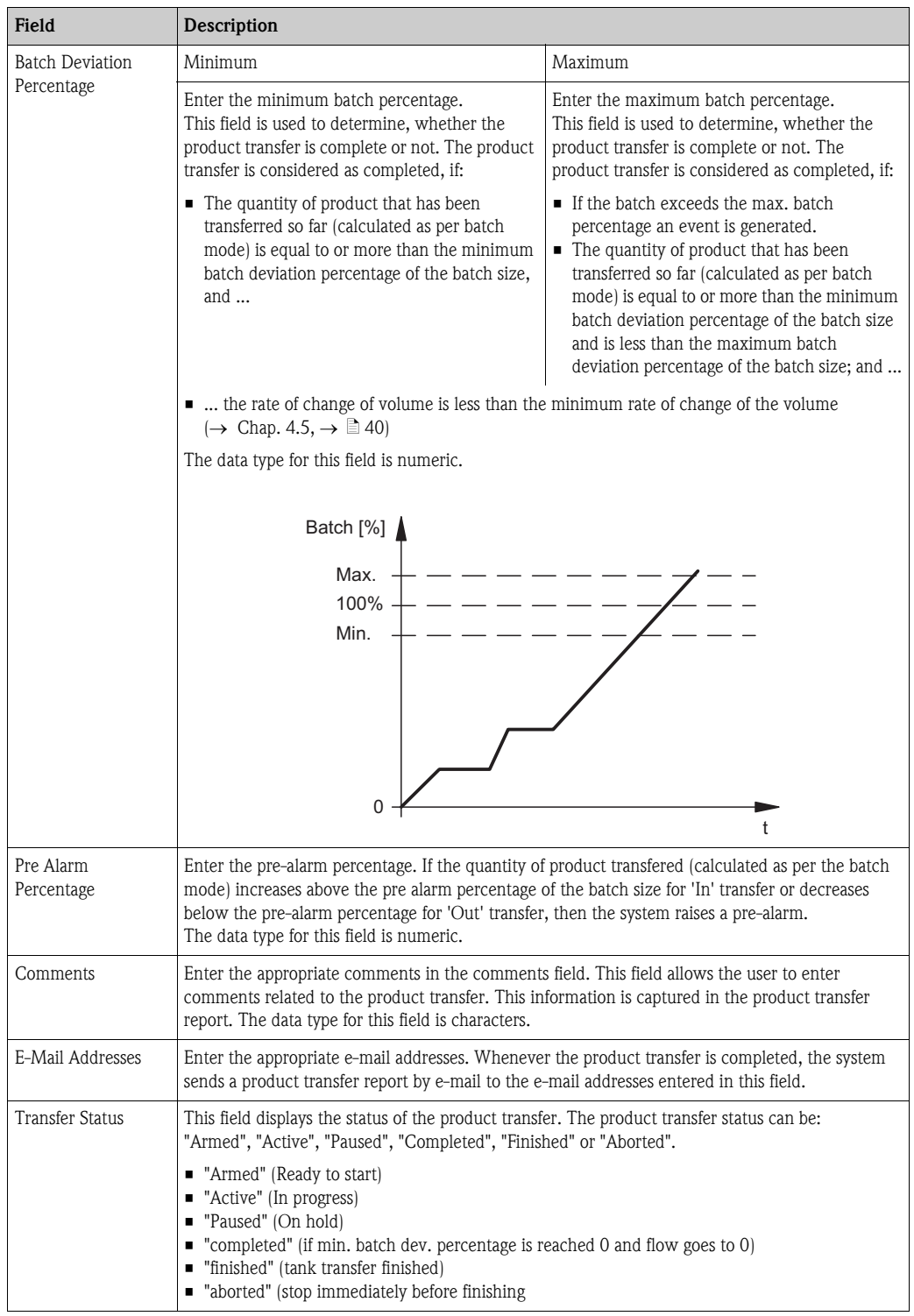

- 2. Enter the appropriate information in the relevant fields.
- 3. Click the "Submit" button to create a new product transfer.
- 4. After saving the settings, Tankvision displays a confirmation message.

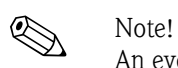

An event is generated after creating a product transfer. The event details can be viewed in the "Event" or "Alarm & Event" overview.

## **7.8.2 Status of a Product Transfer**

#### **Create a New Product Transfer**

Creating a new product transfer is the first step to be followed after the pre-condition for product transfer is set in the system. While creating a new product transfer, the transfer status of the tank should be "None". The product transfer status "None" means that the tank does not have any product transfer associated with it in the Armed or Active status, and thus a new product transfer can be created. An image of Tankvision displaying the status as "None" is as follows:

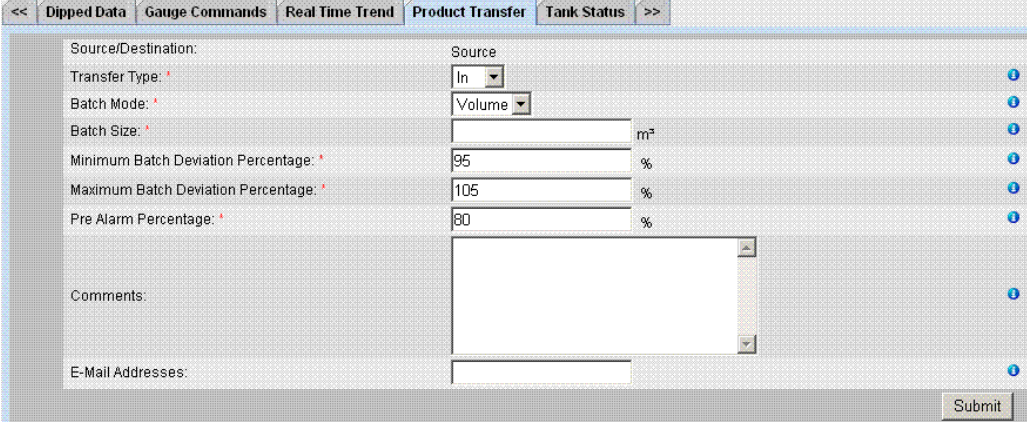

### **Validate product transfer details**

Once the user has created a new product transfer for a tank, this tank is said to be "Armed" for product transfer. The system starts monitoring a tank (with status) "Armed" to automatically detect the start of the product transfer. Auto detection of start of Product transfer defined in  $\rightarrow$  [Chap. 4.5](#page-39-0)). Once a tank is armed for a product transfer, no other product transfer can be created for the tank, unless the existing transfer is cancelled.

An image of Tankvision displaying the status as "Armed" is as follows:

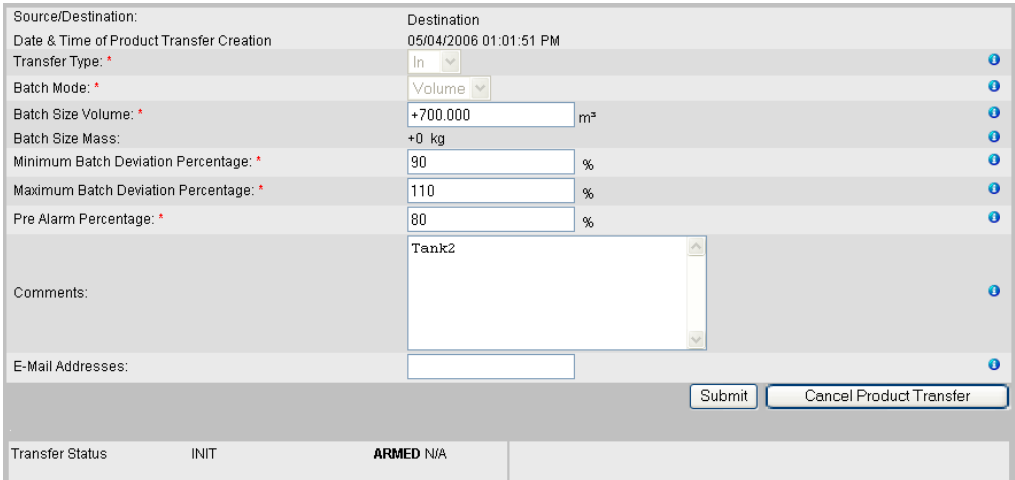

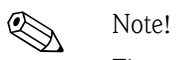

The system generates an event when the status is changed from "None" to "Armed". This information can be viewed in the "Event" or "Alarm & Event" tab.

#### **Detection of the start of a product transfer**

Once the product transfer has been armed, the system detects the start of the product transfer based on a change in the level and the rate of change of the level. The system treats the product transfer as started and the product transfer status is changed to "Active" if:

- The change in product level is greater than the minimum level change, and
- The rate of change of level is greater than the minimum rate of change of level configured under the flow calculation details

Once a tank is in the "Active" status for a product transfer, no other product transfer can be created for the tank, unless the active transfer is Finished or Aborted.

An image of Tankvision displaying the status as "Active" is as follows:

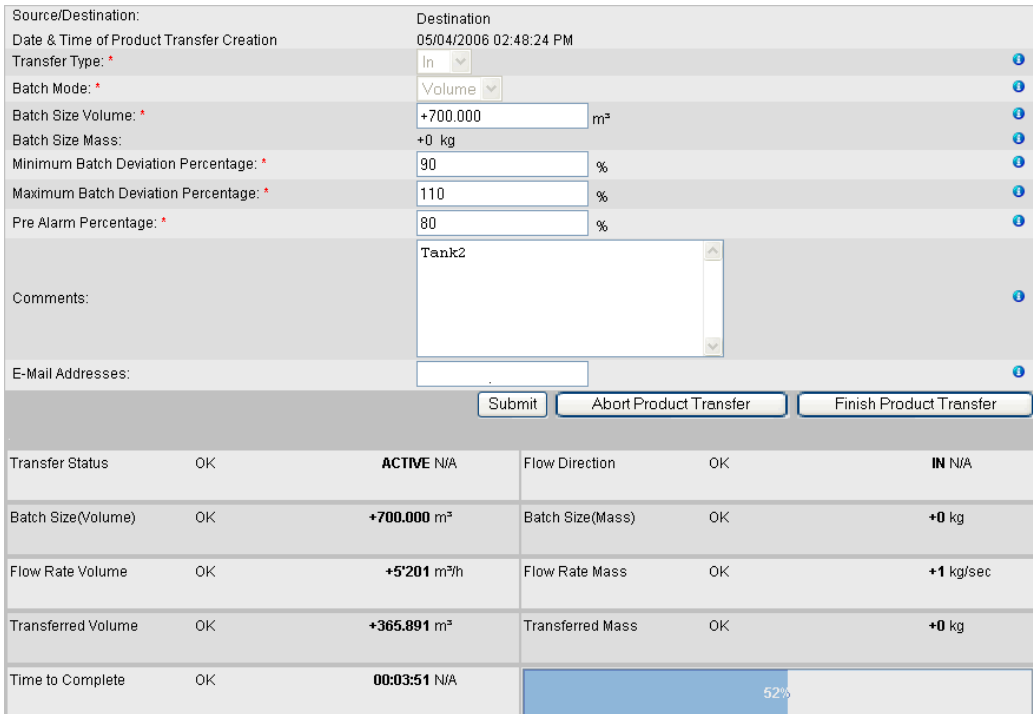

#### **Product transfer paused**

The system treats an Active product transfer as Paused and the product transfer status is changed to "Paused" if:

- The flow rate drops below the minimum volume change rate,
- The rate of change of level drops below the minimum rate of change of level configured under the tank flow calculation details, and
- The quantity of product that has been transferred is less than the minimum batch deviation percentage of the batch size

An image of Tankvision displaying the status as "Paused" is as follows:

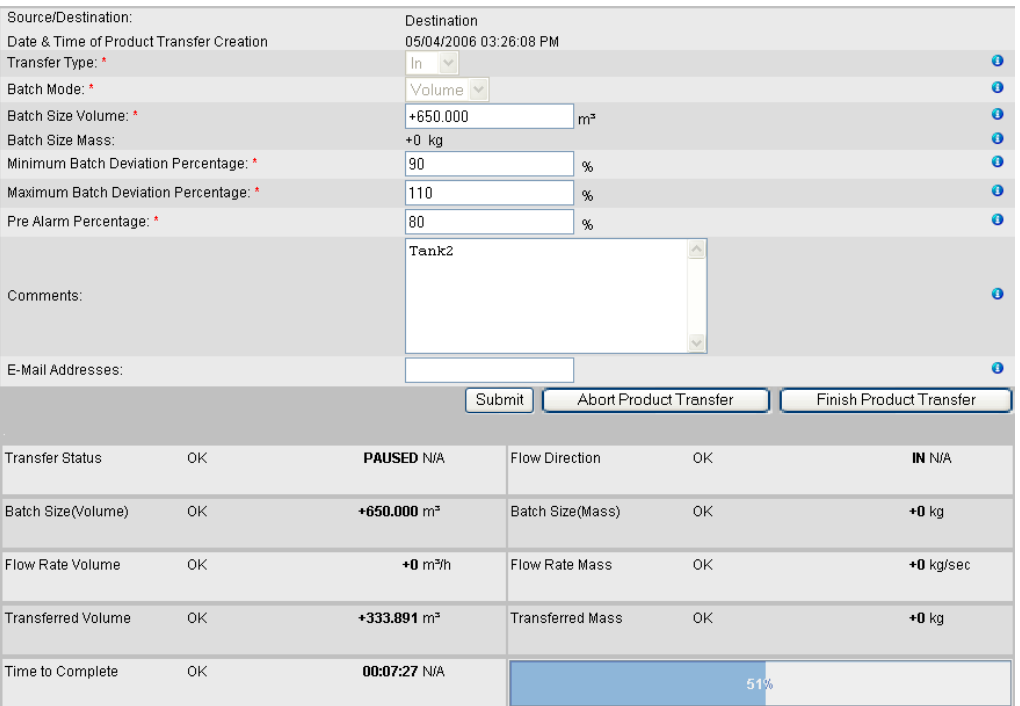

#### **Product transfer completed**

The product transfer is considered as completed, if:

- The quantity of product that has been transferred so far (calculated as per batch mode) is equal to or more than minimum batch deviation percentage of batch size, and is less than the maximum batch deviation percentage of the batch size; and
- The rate of change of volume is less than the minimum rate of change of volume

An image of Tankvision displaying the status as "Completed" is as follows:

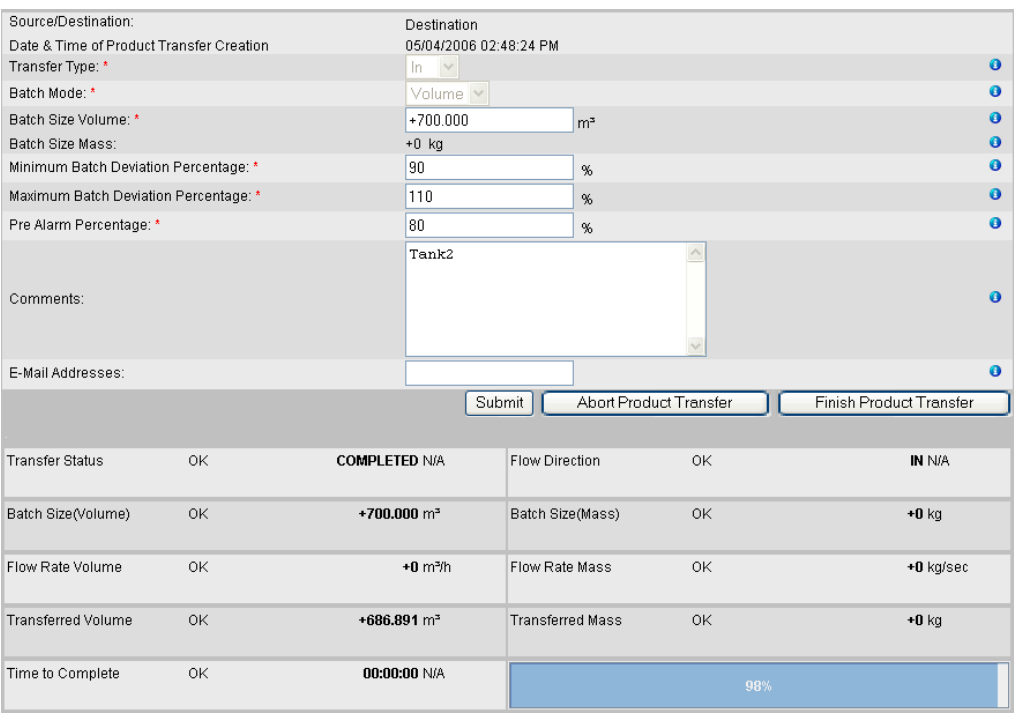

**A** Note!

The system generates an event for a completed product transfer. The event details can be viewed in the "Event" or "Alarm & Event" tab.

#### **Product transfer finished**

The user may choose to finish the product transfer before the product transfer is completed. The product transfer can be finished, when the tank is in an "Active" transfer stage.

An image of Tankvision displaying the status as "Finished" is as follows:

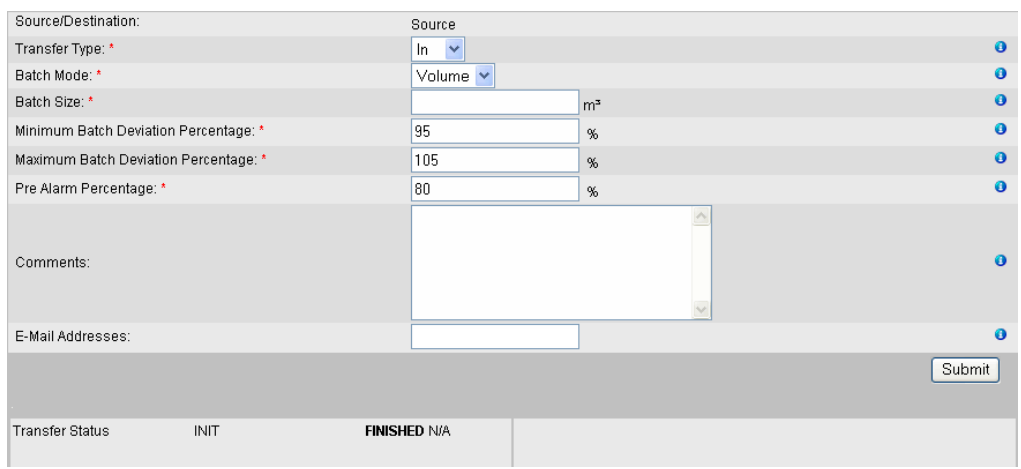

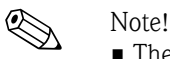

- The system displays a pop up message to confirm about finishing the product transfer.
- When the user manually finishes the product transfer, the system generates and displays the "Product Transfer Report".
- The system generates an event for product transfer finished by user. The information can be viewed in the "Events" or "Alarm & Event" tab.
- The user cannot manually finish the product transfer, if the product transfer status is "Completed".

#### **Product transfer aborted**

The user may choose to abort the product transfer before the product transfer is completed. The product transfer can be "Aborted", when the tank is in an "Active" transfer stage.

When the product transfer is aborted, the system does not record the data of starting and ending of product transfer. In such case, the system maintains different sets of data. The data of a previously completed or finished product transfer are preserved, and the data of the aborted product transfer are discarded.

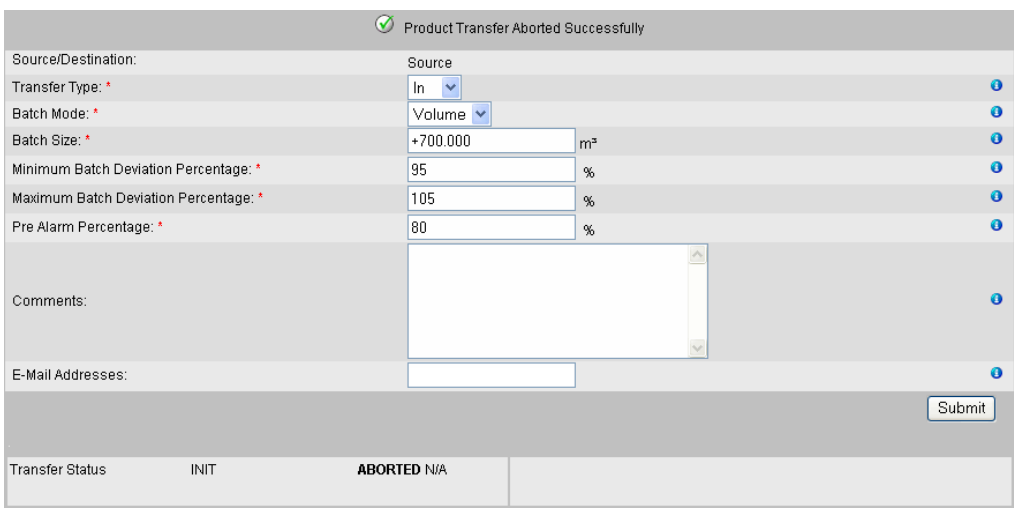
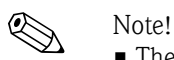

- The system displays a pop up message to confirm about the aborting of the product transfer.
- The system generates an event for an aborted product transfer. The event details can be viewed in the "Event" or "Alarm & Event" tab.

### **Error Messages**

- 1. "Tank cannot be armed for product transfer if "No product" has been assigned to tank" This message appears when the user attempts to create a product transfer when "No Product" is assigned to the tank.
- 2. "The Tank status is "Locked", cannot create a new product transfer for a tank that is locked" This message appears when the user attempts to create a product transfer when the tank status is "Locked".
- 3. "The Tank status is "In Maintenance", cannot create a new product transfer for a tank that is in maintenance" This message appears when the user attempts to create a product transfer when the tank status

is "In Maintenance".

- 4. "Batch size cannot be zero, if you do not wish to specify batch size leave the field empty" This message appears when the Batch size entered by the user is equal to zero.
- 5. "Batch size should be greater than zero" This message appears when the value of the Batch size entered by the user is less than zero.
- 6. "Batch size should be smaller than remaining tank capacity" This message appears when the transfer type is "In" and the batch size entered by the user is more than the remaining tank capacity.
- 7. "Batch size should be smaller than available product quantity" This message appears when the transfer type is "Out" and the batch size entered by the user is more than the available product quantity.
- 8. "Minimum batch deviation should be less than maximum batch deviation" This message appears when the Minimum batch deviation entered by the user is greater than or equal to maximum batch deviation.
- 9. "Pre-alarm percentage should be greater than zero" This message appears when the Pre-alarm percentage entered by the user is less than or equal to zero.
- 10. "Pre alarm percentage should be less than minimum batch deviation" This message appears when the pre-alarm percentage entered by the user is more than the minimum batch deviation.

# **7.9 The "Tank Status" tab**

The tanks in the Tankvision system are associated with a status which can be changed by the operator.

# **To change the tank status**

1. Click the "Tank Status" tab. Tankvision displays the screen as follows:

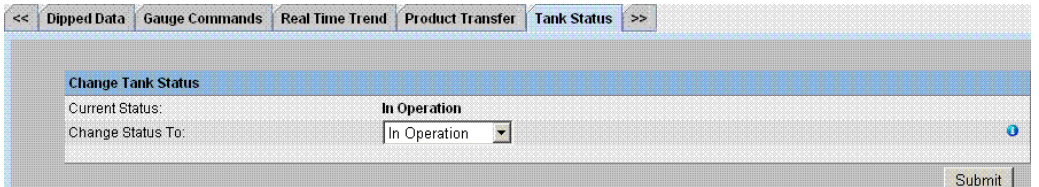

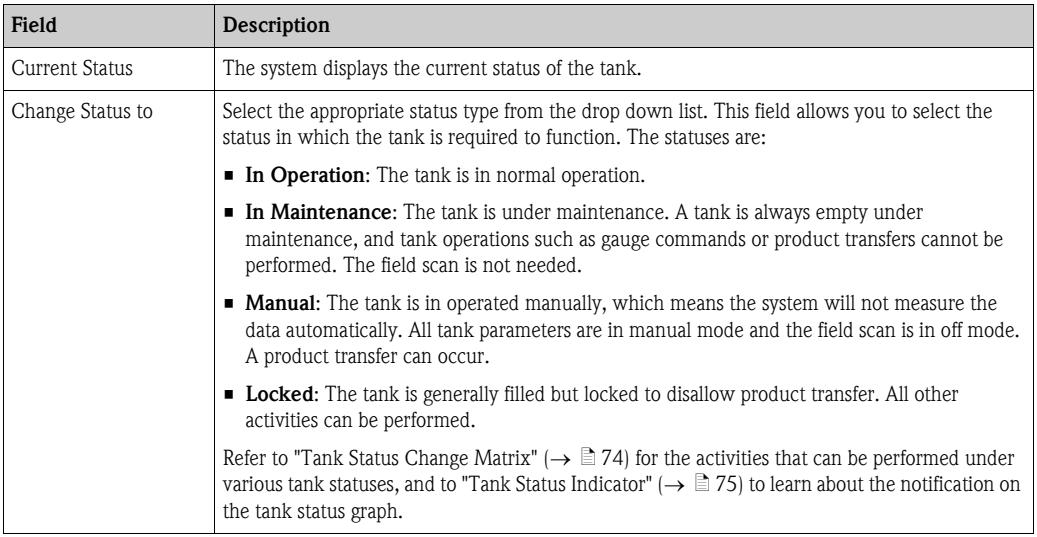

- 2. Enter the appropriate information in the relevant fields.
- 3. Click the "Submit" button to change the tank status.
- 4. After saving the settings, Tankvision displays a confirmation message.

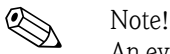

An event is generated after changing the tank status. The event details can be viewed in the "Event" or "Alarm & Event" overview.

# <span id="page-73-0"></span>**7.9.1 Tank Status Change Matrix**

The activities that can be performed under various tank statuses are as follows:

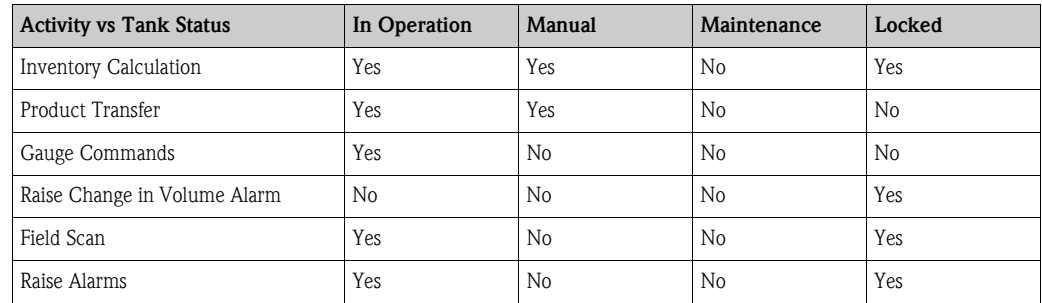

# <span id="page-74-0"></span>**7.9.2 Tank Status Indicator**

Tankvision indicates the tank status on the "Tank Display and Alarm Set Point" section in the General Details section.

When the tank status is modified to "In Operation", the system indicates the tank status on the "Tank Display and Alarm Set Point" section as follows:

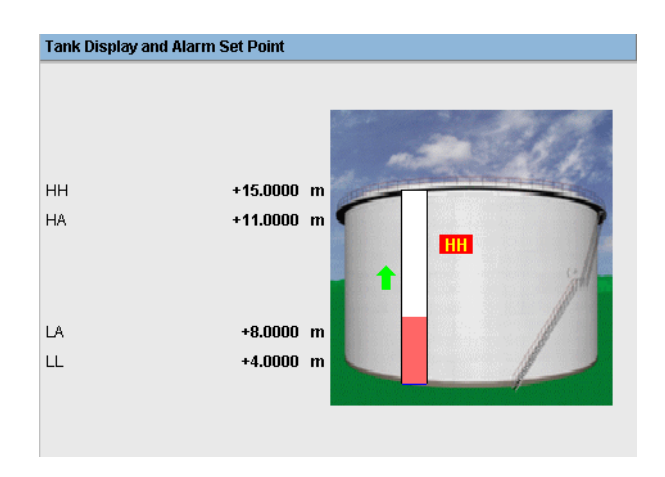

When the tank status is modified to "In Maintenance", the system indicates the tank status on the "Tank Display and Alarm Set Point" section as follows:

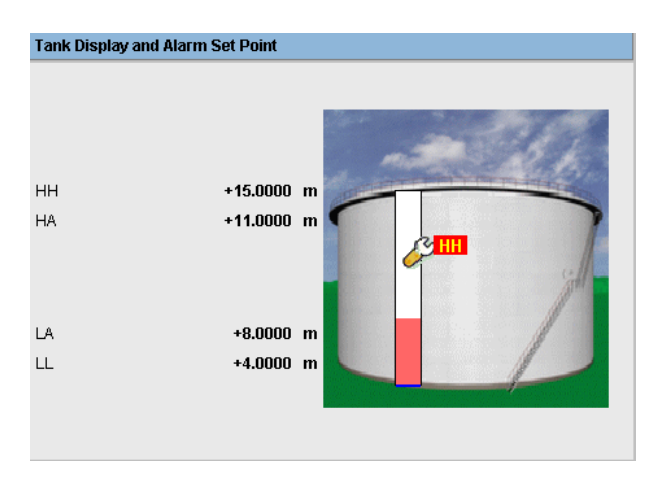

When the tank status is modified to "Manual", the system indicates the tank status on the "Tank Display and Alarm Set Point" section as follows:

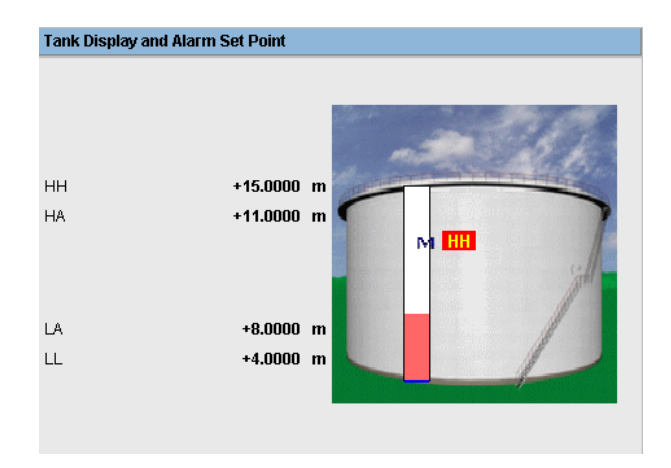

Tank Display and Alarm Set Point +15.0000 m HH HA +11.0000 m HH  $+8.0000$  m LA LL +4.0000 m

When the tank status is modified to "Locked", the system indicates the tank status on the "Tank Display and Alarm Set Point" section as follows:

# **7.10 The "Assign Product" tab**

After configuring a product, it has to be assigned to a tank. The user can assign only one product to a tank. Before another product can be assigned to the tank, the product currently assigned to the tank must be unassigned. A product which is currently assigned to a tank can not be deleted from the system.

## **To assign a product to a tank**

1. Click the "Assign Product" tab. Tankvision displays the screen as follows:

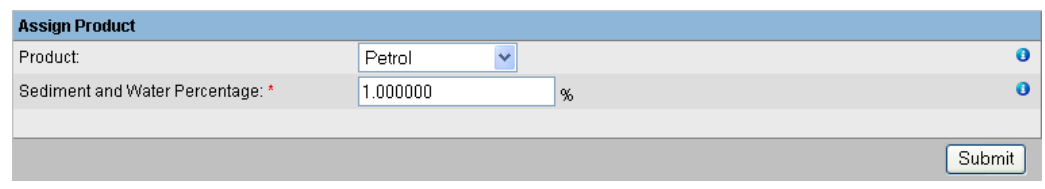

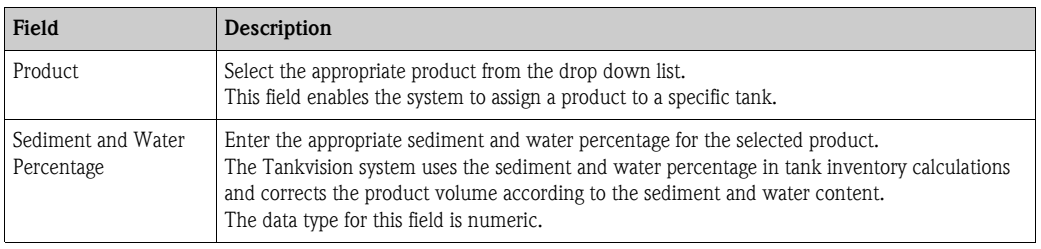

- 2. Enter the appropriate information in the relevant fields.
- 3. Click the "Submit" button to assign the product to the tank.
- 4. After saving the settings, Tankvision displays a confirmation message.

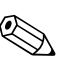

- 
- Note!<br>
Once the product is assigned to the tank, the tank is automatically added to the built-in product group, and the tank can be seen in the navigation tree of the screen under the "Products" Header.
	- An event is generated after a product is assigned to a tank. The event details can be viewed in the "Event" or "Alarm & Event" overview.

# **7.11 The "Product Transfer Report" tab**

The Tankvision system allows the user to arm a tank for product transfer, and is set up to detect the start and end of the product transfer details for a tank. The system records the product transfer data and generates a report for the product transfer with "Completed" and "Finished" statuses, using an appropriate template. You can view or even edit the product transfer report for the last product transfer that has been completed by the system.

## **To generate a product transfer report**

1. Click the "Product Transfer Report" tab. Tankvision displays the screen as follows:

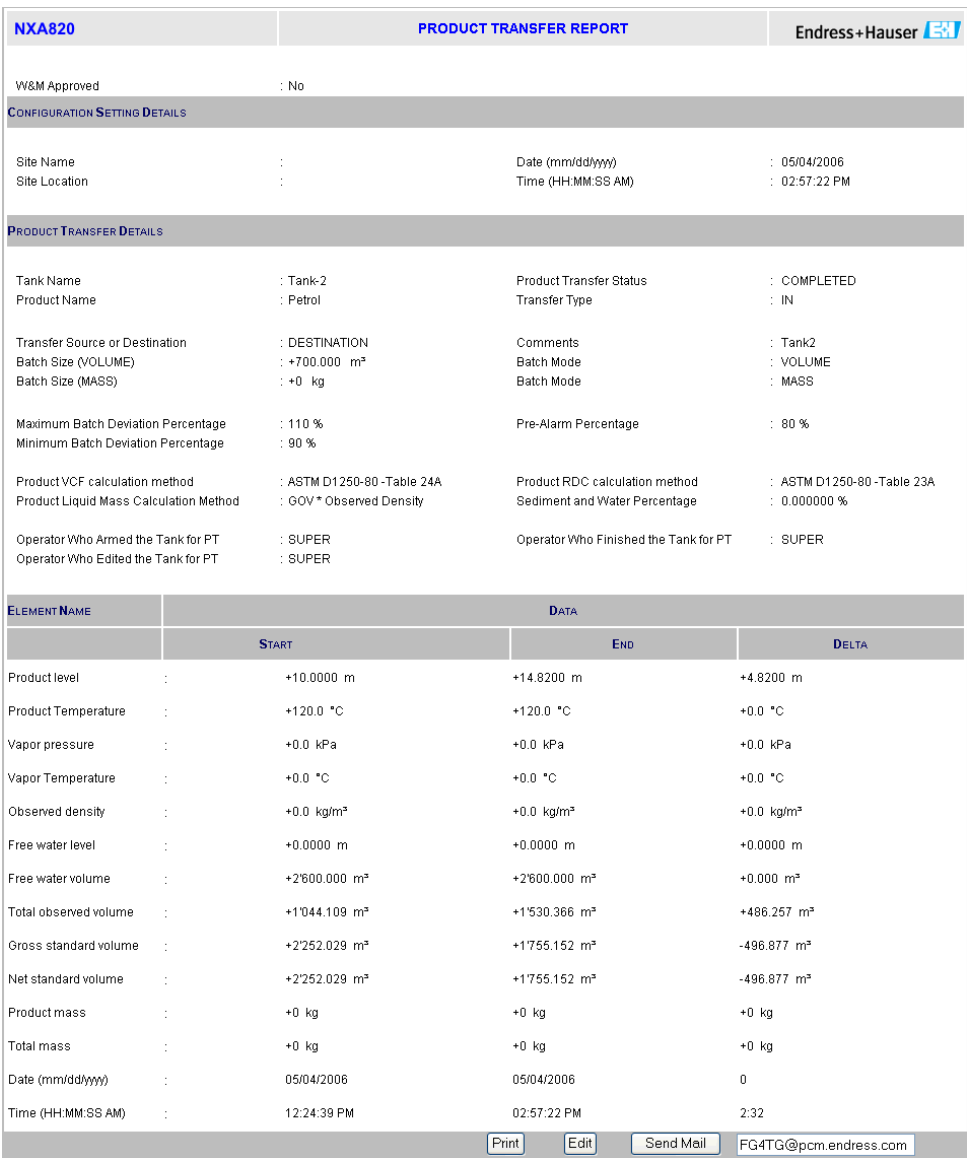

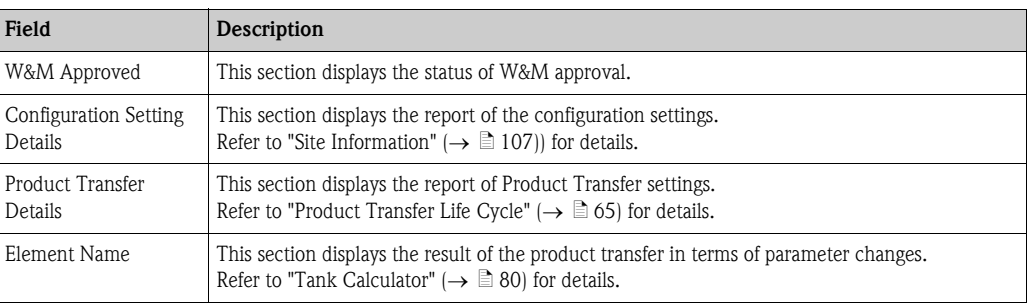

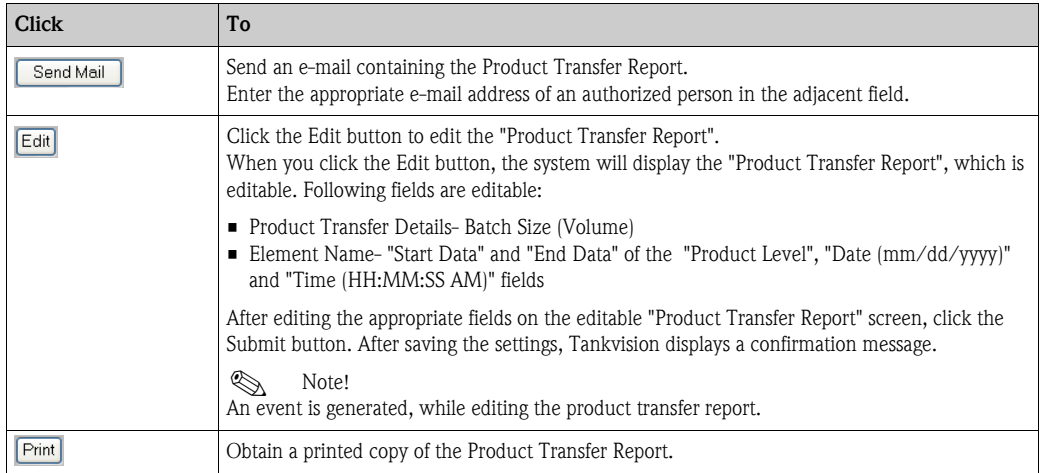

2. Refer to the "View Product Transfer Report" section under the "Reports" chapter for more information on the product transfer report.

# <span id="page-79-0"></span>**7.12 The "Tank Calculator" tab**

The Tankvision system performs inventory calculations based on the measured data scanned from a gauge or entered manually. The system uses the tank and product configuration mainly to perform these calculations. Tankvision provides a tank calculator to evaluate various 'what if' scenarios. These scenarios could be:

- What would be the product volume for a certain product level?
- What would be the product level, if a certain quantity of product is pumped into the tank?
- What would be the product volume, if the product level is equal to the high level alarm?

Based on the above mentioned scenarios, the tank calculator would also indicate whether the resulting tank parameter could cause an alarm.

Thus, prior to an actual product transfer, the tank calculator can be used to verify whether it is possible to perform an "out" or "in" product transfer without resulting in an alarm.

Any tank parameter that is changed in the tank calculator is used to carry out calculations and display results to evaluate the what-if scenarios. Changing tank parameters in the tank calculator does not change the actual tank data.

### **To use the tank calculator**

1. Click the "Tank Calculator" tab. Tankvision displays the screen as follows:

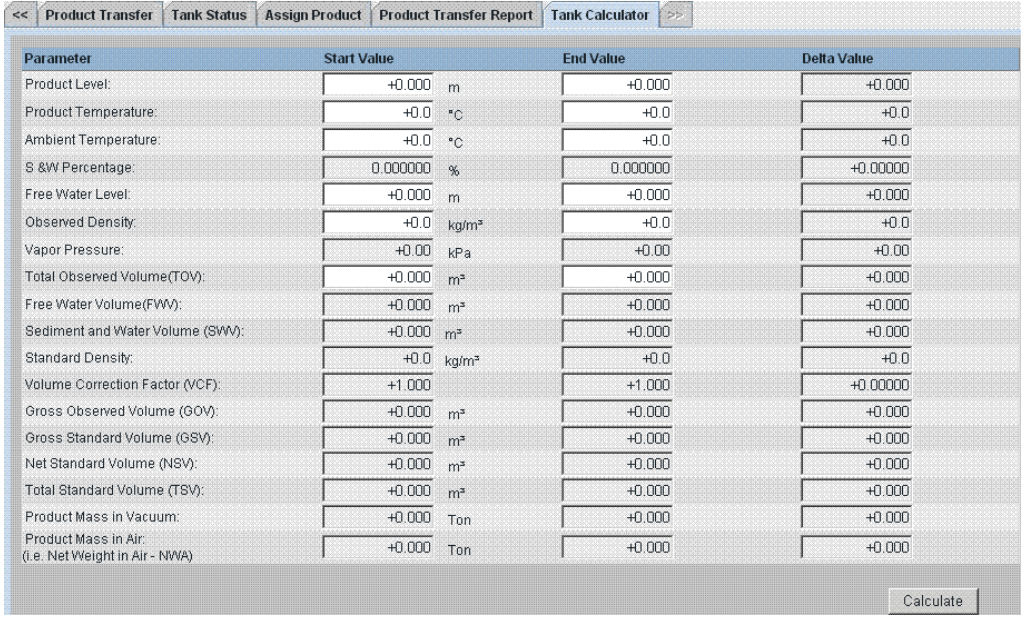

*Use the scroll bar on the right to see more parameters.*

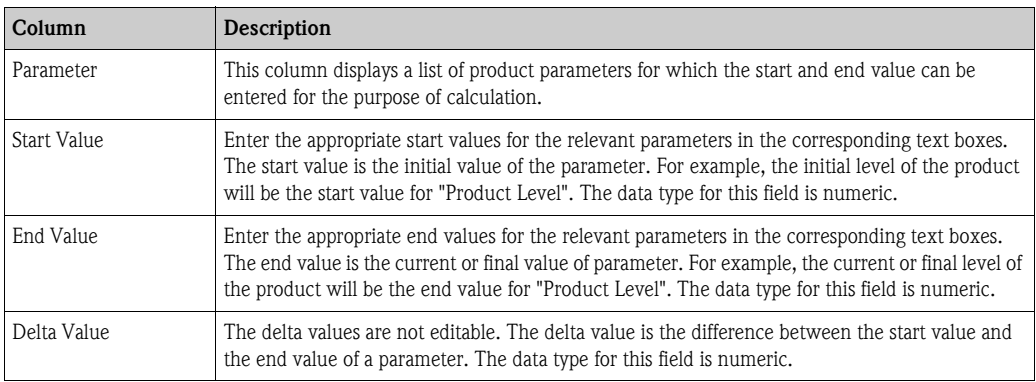

2. Enter the appropriate information in the relevant fields and click the "Calculate" button.

# **8 The "Products" menu**

The Tankvision system manages the inventory calculations of various products stored at a tank farm. The system calculates inventory data such as volume, mass, etc., based on the type of product that is present in the tank. In order to do this, the system allows the user to configure the properties of the product in the "Configure Products" Interface.

# **8.1 Adding, Modifying and Deleting Products**

On the Navigation Tree, click the "Products" Header. (The number of products configured is displayed in brackets next to the Header's name.) Tankvision displays the screen as follows:

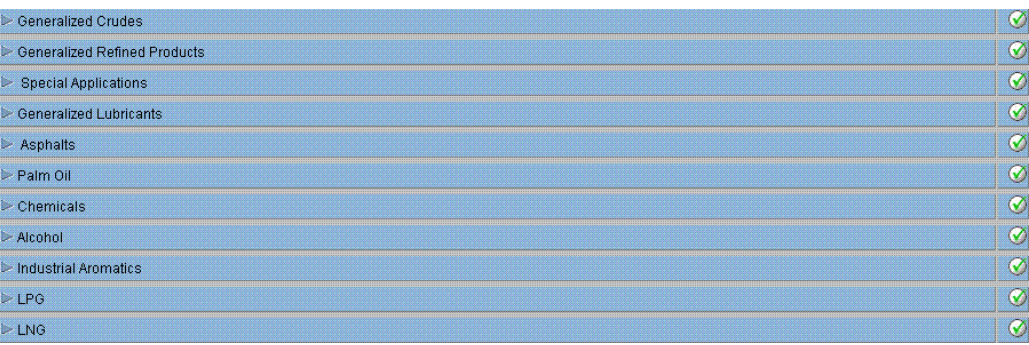

# **To add a product**

1. Select the appropriate product family by clicking on the  $\triangleright$  in front. Tankvision displays the screen as follows:

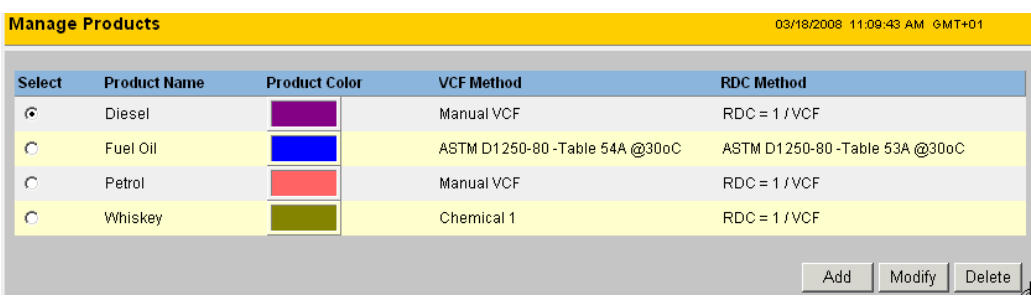

2. Click the "Add" button. Tankvision displays the screen as follows:

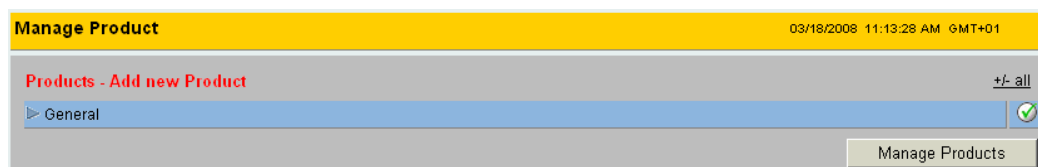

- 3. Click "General" Header and configure the general product details ( $\rightarrow \Box$  [83](#page-82-0)). After configuring the general product details and confirming then the other necessary configurations are displayed.
- 4. Configure the product details as descriped in the following sections.

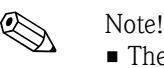

- The product configuration cannot be added while the system is W&M locked and the W&M switch is closed on the Tankvision unit.
- An event is generated after adding the product details. The event details can be viewed in the "Event" or "Alarm & Event" overview.

### **To modify product details**

- 1. Select the appropriate <Product Name> to modify the product details.
- 2. Click the "Modify" button. Tankvision displays the screen as follows:

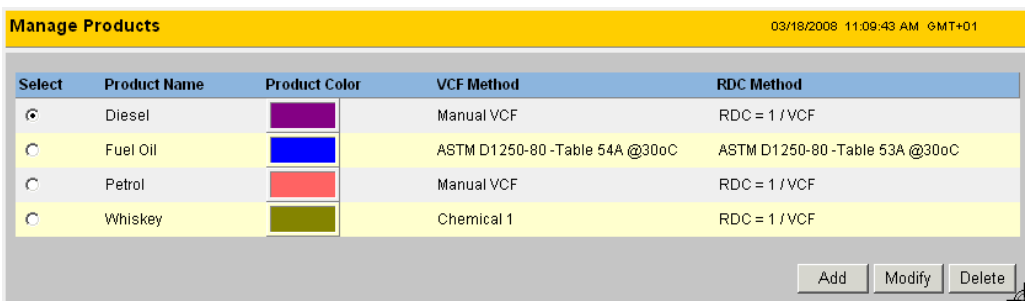

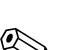

3. Configure the product details as described in the following sections.

- Note!<br>
The product configuration cannot be modified while the system is W&M locked and the W&M switch is closed on the Tankvision unit.
	- An event is generated after modifying the product details. The event details can be viewed in the "Event" or "Alarm & Event" overview.

### **To delete a product**

1. Select the appropriate <Product Name> to delete the product.

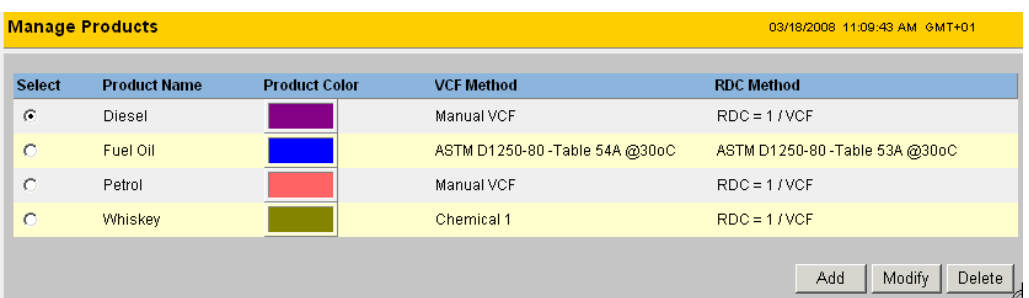

2. Click the "Delete" button. Tankvision displays the confirmation screen as follows:

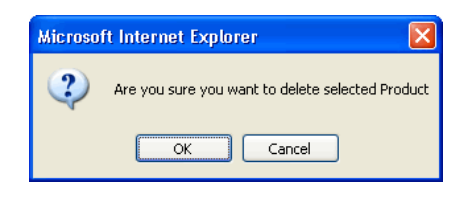

- 3. Click the "OK" button to delete the selected product.
- 4. After saving the settings, Tankvision displays a confirmation message.

! Note! An event is generated after deleting the product. The event details can be viewed in the "Event" or "Alarm & Event" overview.

### **Error Messages**

1. "Product Assigned To Respective Tanks" This message appears when the user tries to delete a product which is assigned to a tank.

# <span id="page-82-0"></span>**8.1.1 General**

### **To configure the general details of the product**

- 1. On the Navigation Tree, click the "Products" Header.
- 2. Select the appropriate product family by clicking on the  $\triangleright$  in front.
- 3. Click on "Modify" to configure the details of the product. Tankvision displays the screen as follows:

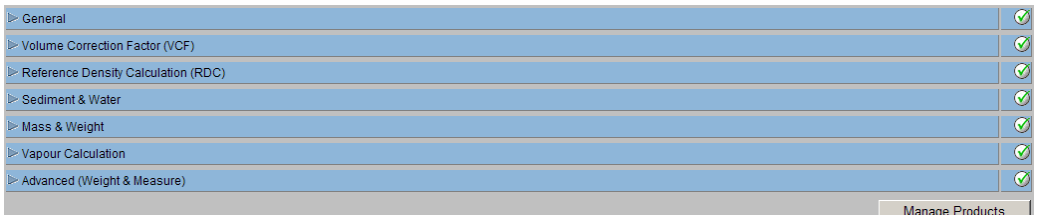

4. Click  $\blacktriangleright$  on "General" to configure the general details of the product.

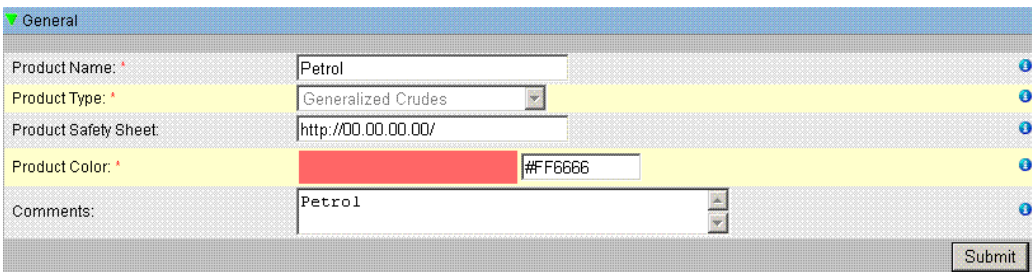

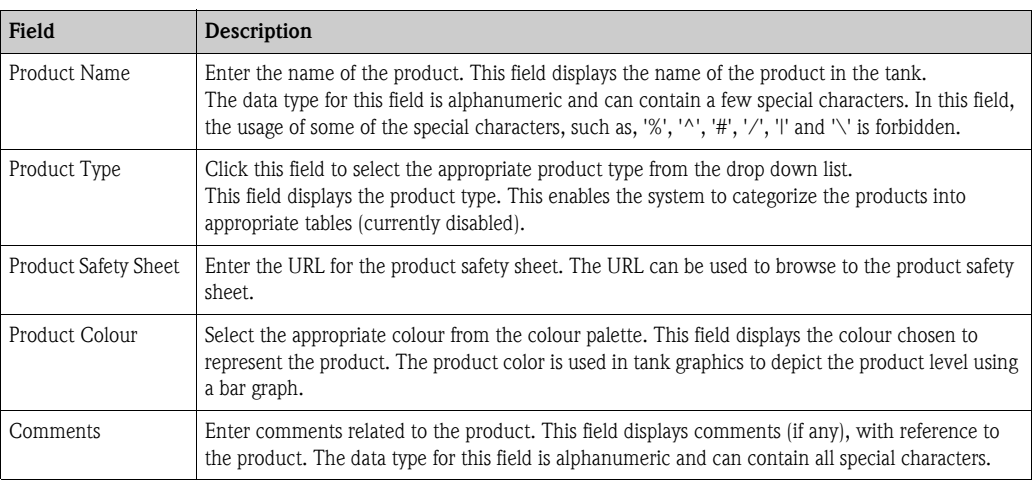

- 5. Enter the appropriate information in the relevant fields.
- 6. Click the "Submit" button to configure the general details of the product.
- 7. After saving the settings, Tankvision displays a confirmation message.

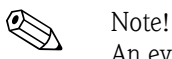

An event is generated after creating or modifying the product. The event details can be viewed in the "Event" or "Alarm & Event" overview.

# **8.1.2 Volume Correction Factor (VCF)**

The product volume calculated using the product level is the volume under measuring conditions. If the product is a hydrocarbon, its density and volume change based on the temperature. The product volume needs to be corrected to "volume at standard or reference temperature". This correction is performed by using the Volume Correction Factor (VCF). The "Volume Correction Factor (VCF)" screen allows you to view and modify the settings for VCF calculation of the product.

### **To configure product VCF calculation details**

- 1. On the Navigation Tree, click the "Products" Header.
- 2. Select the appropriate product family by clicking on the  $\blacktriangleright$  in front.
- 3. Click on "Modify" to configure the details of the product.
- 4. Click  $\triangleright$  on "Volume Correction Factor (VCF)" to configure the details of the product.

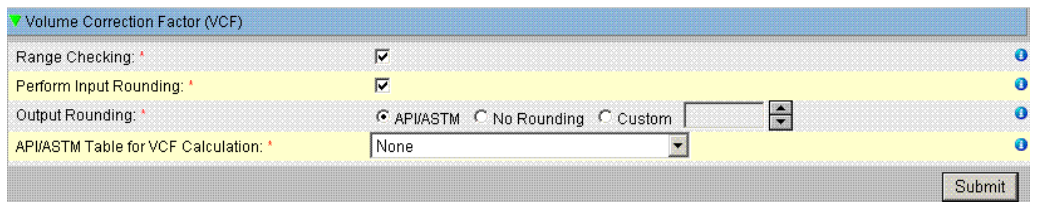

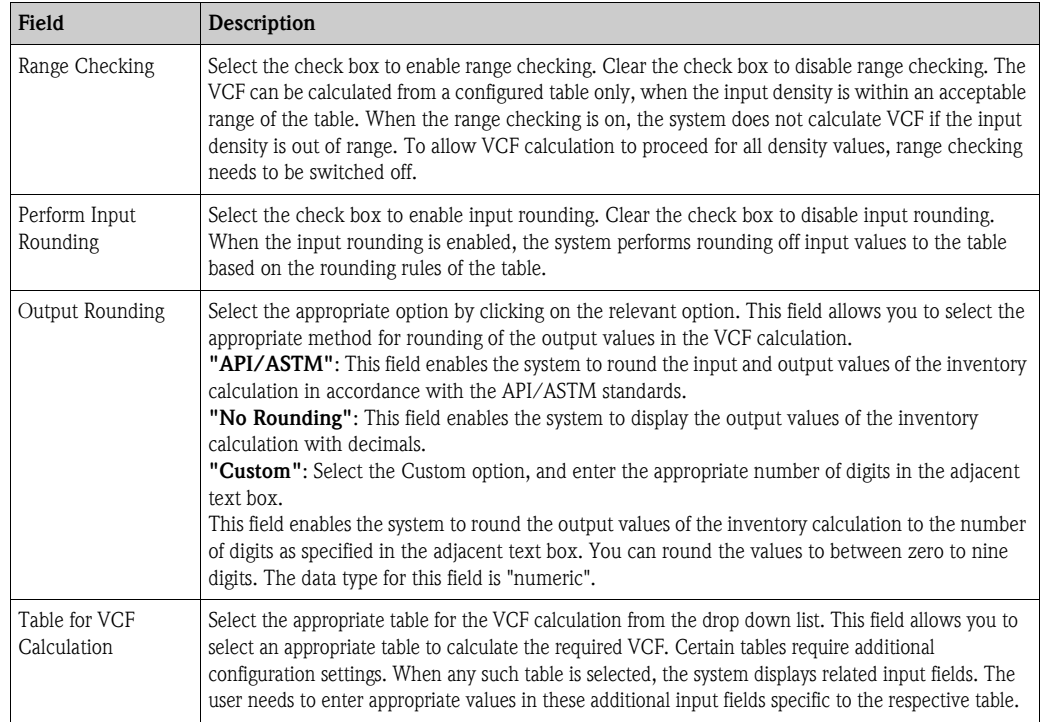

- 5. Enter the appropriate information in the relevant fields.
- 6. Click the "Submit" button to configure the VCF calculation.
- 7. After saving the settings, Tankvision displays a confirmation message.

- ! Note! Configuring "Volume Correction Factor (VCF)" is enabled, if "General Produkt Configuration" is completed and saved.
	- An event is generated after creating or modifying the product. The event details can be viewed in the "Event" or "Alarm & Event" overview.

# **8.1.3 Reference Density Calculation (RDC)**

Similar to the product volume, the product density at the observed temperature needs to be corrected to the standard or reference density. This density is then used to calculate the product mass. The "Reference Density Calculation (RDC)" screen allows the user to view and modify the settings for RDC calculation of the product.

### **To configure product RDC calculation details**

- 1. On the Navigation Tree, click the "Products" Header.
- 2. Select the appropriate product family by clicking on the  $\blacktriangleright$  in front.
- 3. Click on "Modify" to configure the details of the product.
- 4. Click  $\triangleright$  on "Reference Density Calculation (RDC)". Tankvision displays the screen as follows:

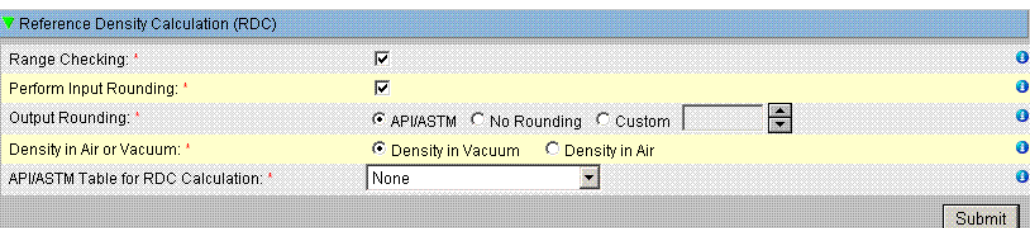

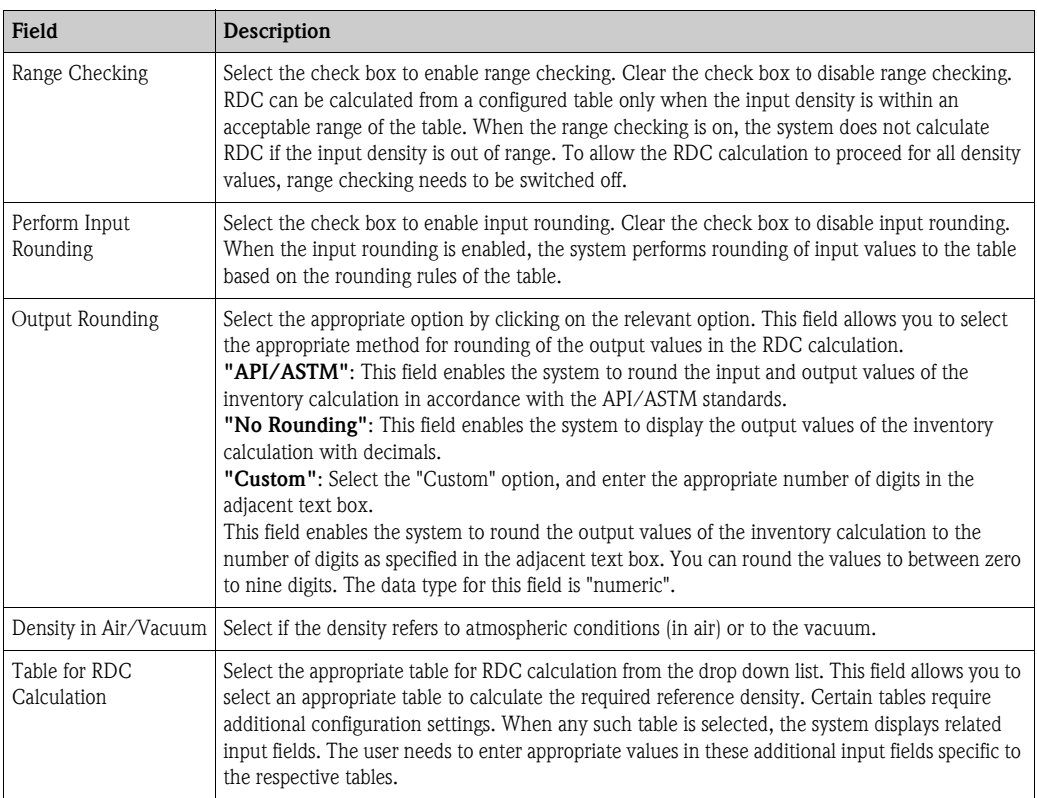

- 5. Enter the appropriate information in the relevant fields.
- 6. Click the "Submit" button to configure the RDC calculation.
- 7. After saving the settings, Tankvision displays a confirmation message.

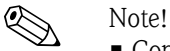

- Configuring "Reference Density Calculation (RDC)" is enabled if "General Produkt Configuration" is completed and saved.
- An event is generated after creating or modifying the product. The event details can be viewed in the "Event" or "Alarm & Event" overview.

# **8.1.4 Sediment & Water**

The "Sediment & Water" screen allows you to view and modify the settings for the sediment and water content in the product.

## **To configure sediment and water details**

- 1. On the Navigation Tree, click the "Products" Header.
- 2. Select the appropriate product family by clicking on the  $\triangleright$  in front.
- 3. Click on "Modify" to configure the details of the product.
- 4. Click  $\triangleright$  on "Sediment & Water". Tankvision displays the screen as follows:

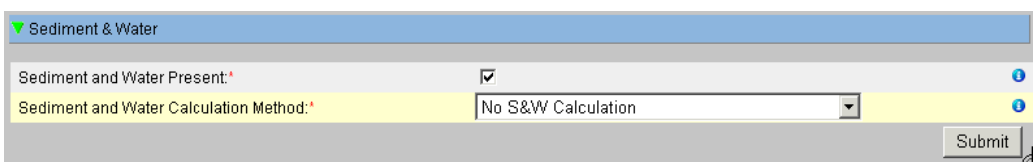

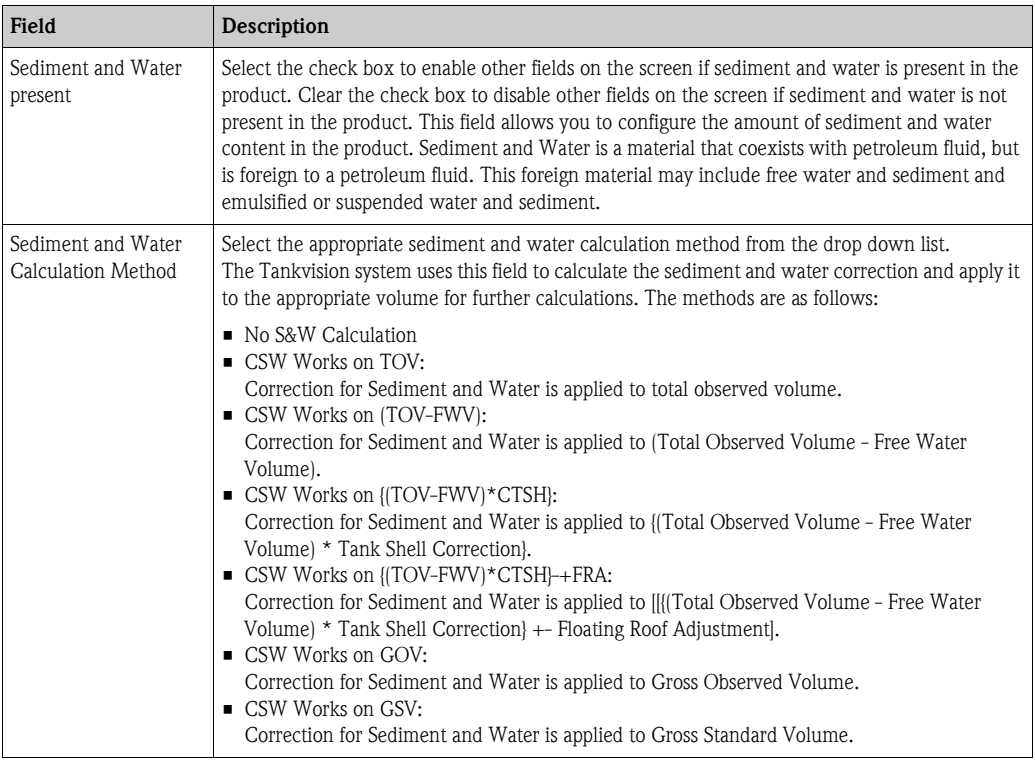

- 5. Enter the appropriate information in the relevant fields.
- 6. Click the "Submit" button to configure the sediment and water content in the product.
- 7. After saving the settings, Tankvision displays a confirmation message.

 $\bigotimes$  Note!

- Configuring "Sediment & Water" is enabled if "General Produkt Configuration" is completed and saved.
- An event is generated after creating or modifying the product. The event details can be viewed in the "Events" or "Alarm & Events" overview.

# **8.1.5 Mass & Weight**

The "Mass & Weight" screen allows you to view and modify the settings for the product mass and weight calculation.

### **To configure mass calculation details**

- 1. On the Navigation Tree, click the "Products" Header.
- 2. Select the appropriate product family by clicking on the  $\triangleright$  in front.
- 3. Click on "Modify" to configure the details of the product.
- 4. Click  $\triangleright$  on "Mass & Weight". Tankvision displays the screen as follows:

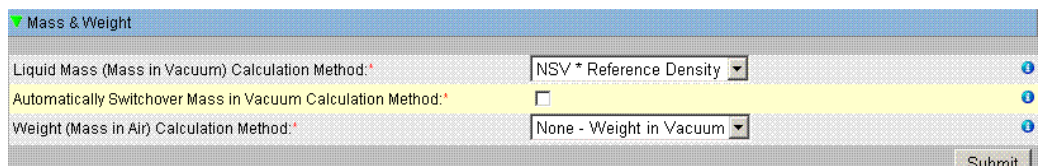

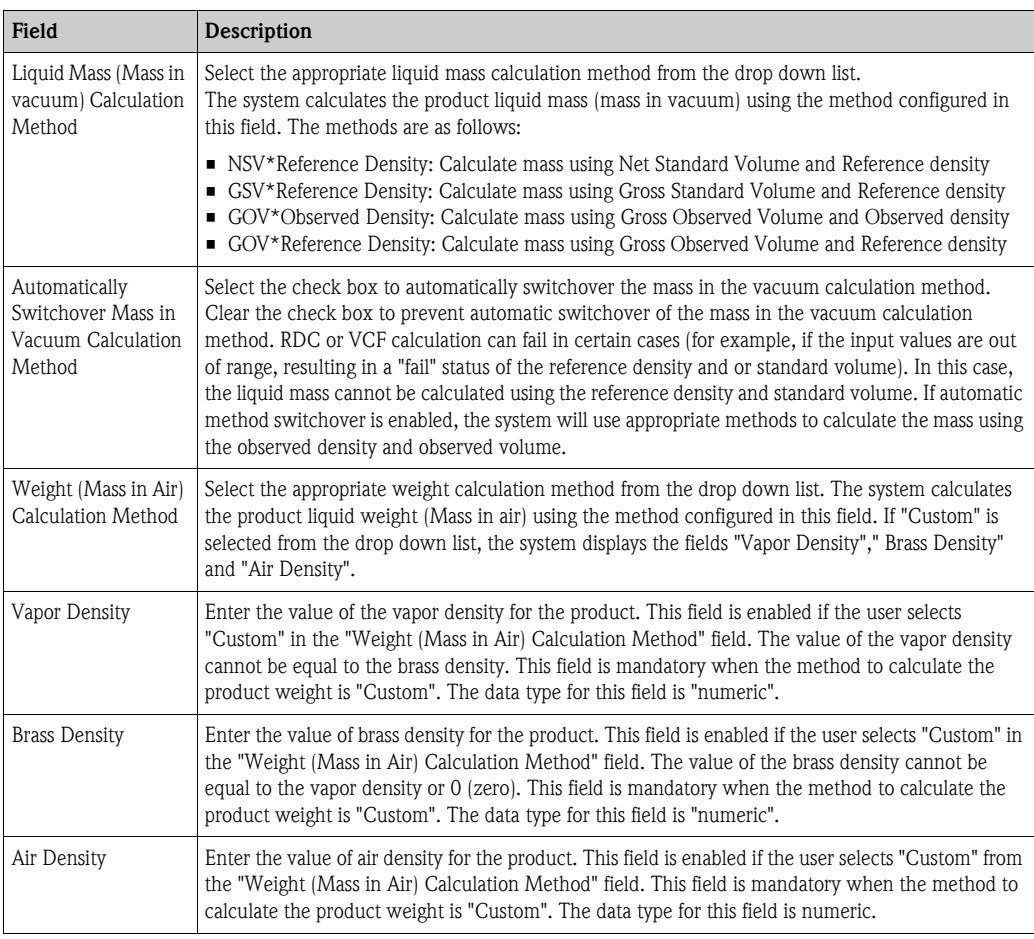

- 5. Enter the appropriate information in the relevant fields.
- 6. Click the "Submit" button to configure the product mass and weight calculation.
- 7. After saving the settings, Tankvision displays a confirmation message.

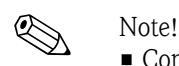

• Configuring "Mass & Weight" is enabled if "General Produkt Configuration" is completed and saved. • An event is generated after creating or modifying the product. The event details can be viewed in

# **8.1.6 Vapor Calculation**

the "Event" or "Alarm & Event" overview.

The "Vapor Calculation" screen allows you to view and modify the Vapor settings of the product.

- 1. On the Navigation Tree, click the "Products" Header.
- 2. Select the appropriate product family by clicking on the  $\blacktriangleright$  in front.
- 3. Click on "Modify" to configure the details of the product.
- 4. Click  $\triangleright$  on "Vapor Calculation". Tankvision displays screen as follows:

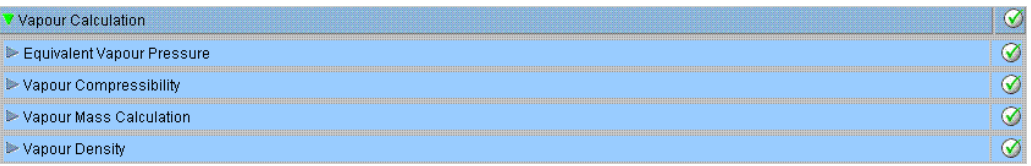

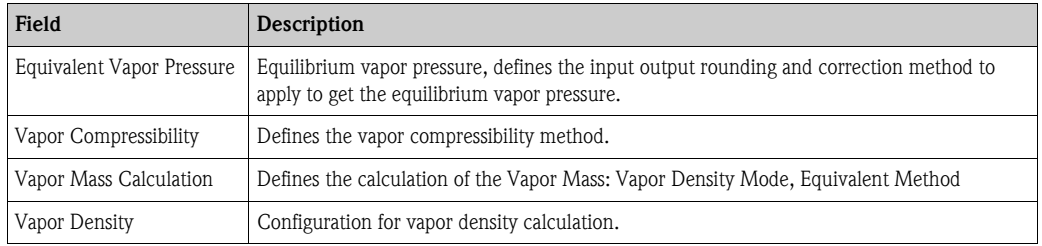

5. Configure the product details as descriped in the following sections.

# **Equivalent Vapor Pressure**

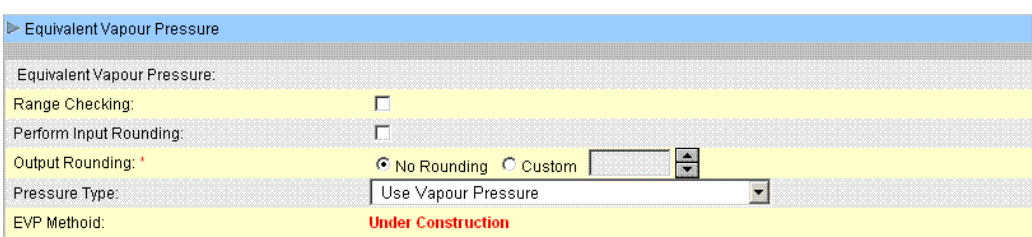

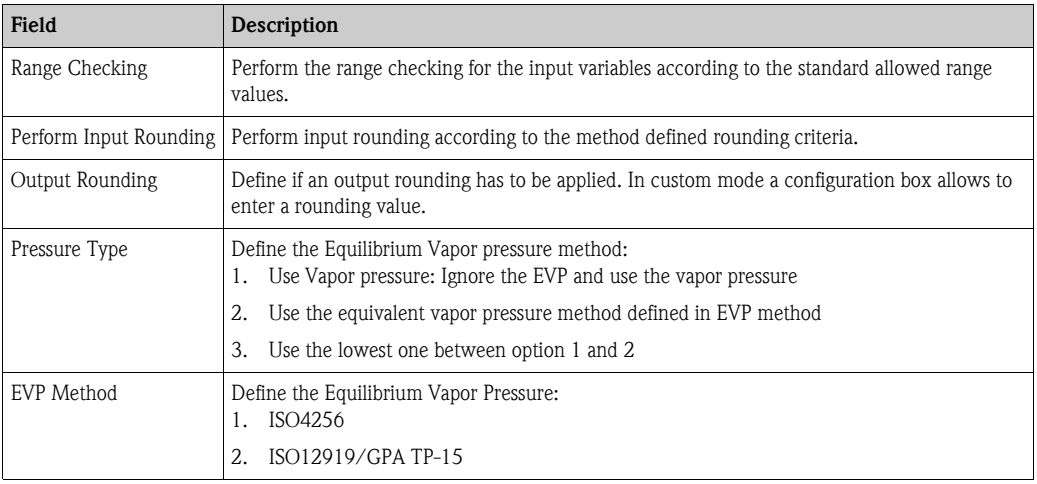

# **Vapor Compressibility**

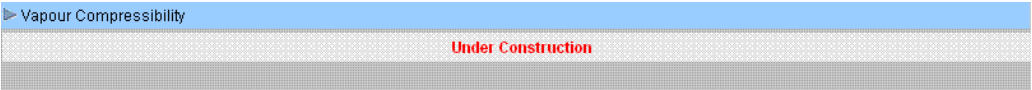

# **Vapor Mass Calculation**

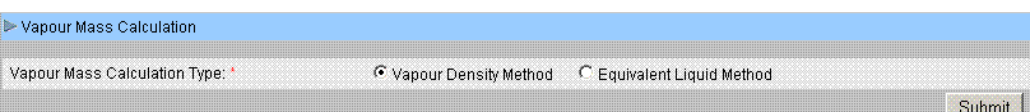

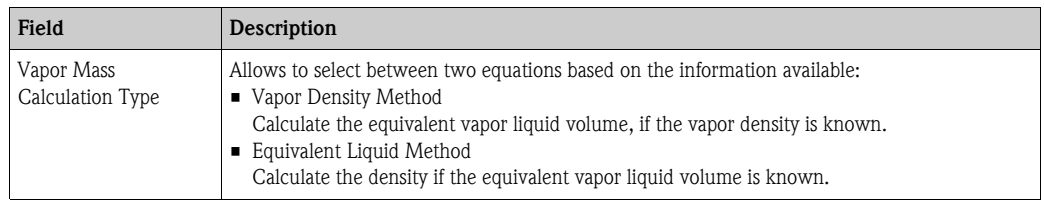

# **Vapor Density**

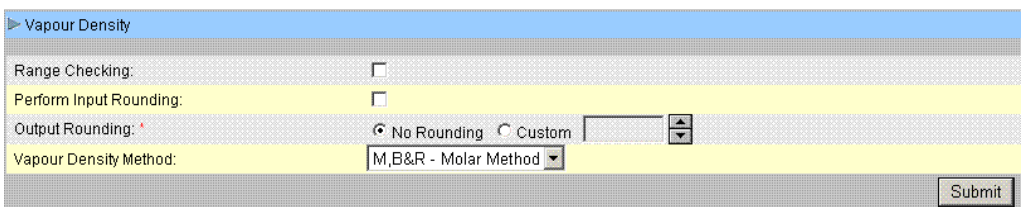

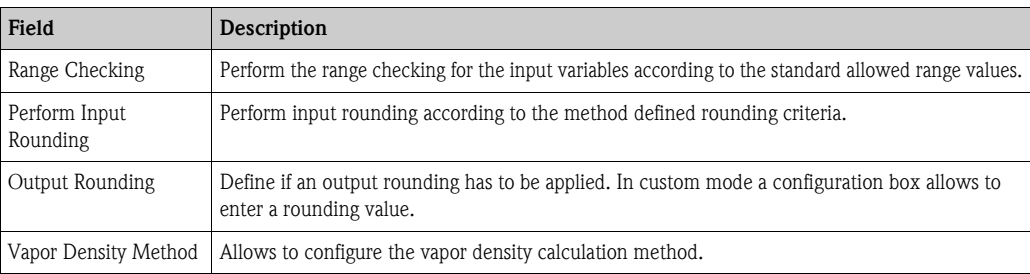

# **8.1.7 Advanced (Weight & Measure)**

The "Advanced (Weight & Measure)" screen allows you to view and modify the advanced weight and measures settings of the product.

### **To configure product W&M settings**

- 1. On the Navigation Tree, click the "Products" Header.
- 2. Select the appropriate product family by clicking on the  $\triangleright$  in front.
- 3. Click on "Modify" to configure the details of the product.
- 4. Click  $\triangleright$  on "Advanced (Weight & Measure)". Tankvision displays the screen as follows:

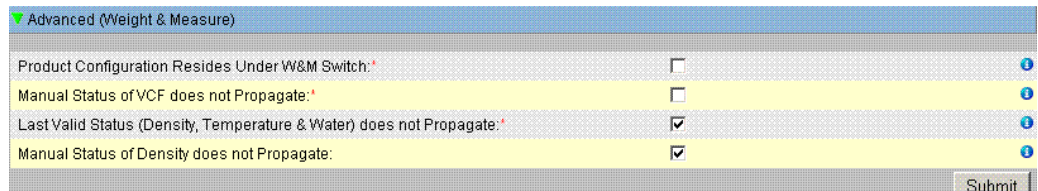

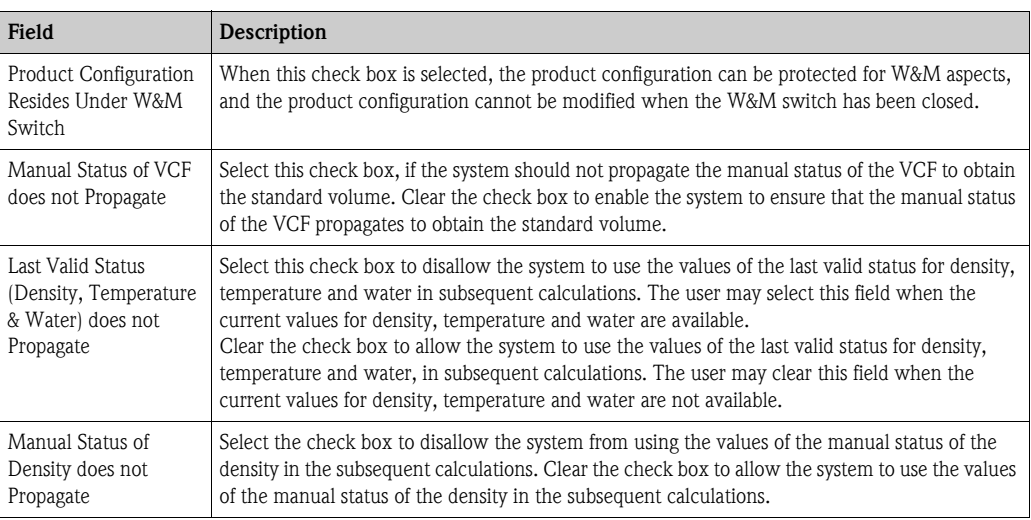

- 5. Enter the appropriate information in the relevant fields.
- 6. Click the "Submit" button to configure the advanced weight and measures settings.
- 7. After saving the settings, Tankvision displays a confirmation message.

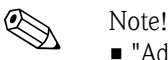

- 
- "Advanced (Weight and Measures)" is enabled, if "General" has been configured. • An event is generated after creating or modifying the product. The event details can be viewed in
	- the "Event" or "Alarm & Event" overview.

# **8.2 View Product Tank Groups**

The Tankvision system has a product-tank group feature, where the user can view different products stored in various tanks.

## **To view the product-tank group**

1. On the Navigation Tree, click the "Products" Header. (The number of products configured is displayed in brackets next to the Header's name.) The "Products" header expands as follows:

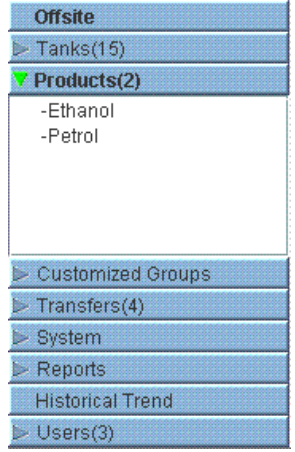

- 2. In the above figure, the <Product Name> created by the authorized personnel is displayed under the "Products" header. The number shown inside the bracket, is the total number of tanks that contain the product.
- 3. Click the <Product Name> to display the tanks filled with the relevant product. Tankvision displays the screen as follows:

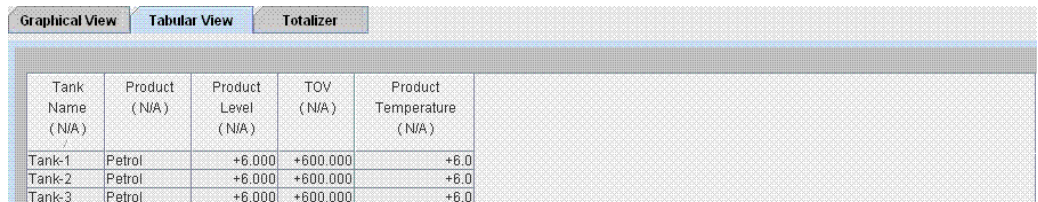

4. By default, the system displays the tabular view of the product group in the Products- <Product Name> screen.

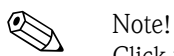

Click the  $\Xi$ , the system will expand the node and display the names of the tanks that have this product. The user may click on the <Tank Name> to view the detailed information about the tank.

# **8.2.1 Graphical View of the Product-Tank Group Details**

## **To view the product-tank group details in graphical format**

On the Products - <Product Name> screen, click the "Graphical View" tab . Tankvision displays the screen as follows:

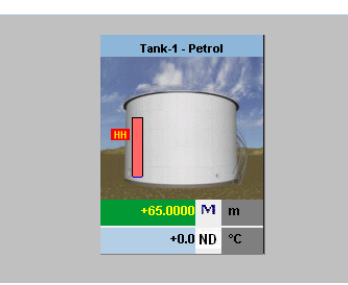

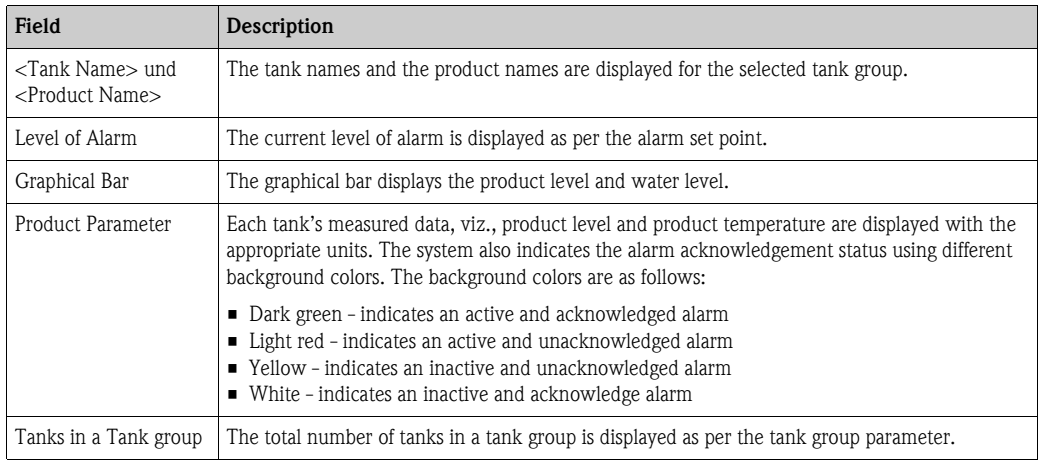

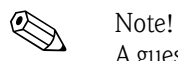

A guest user can view the "Non Real Time Product-Tank Group Details" screen. The system displays the measured graphical information of the tanks, when the <Product Name> is selected. The user has to manually refresh the screen to view the latest measured graphical information.

# **8.2.2 Tabular View of the Product-Tank Group Details**

# **To view the product-tank group details in tabular format**

On the Products - <Product Name> screen, click the "Tabular View" tab . Tankvision displays the screen as follows:

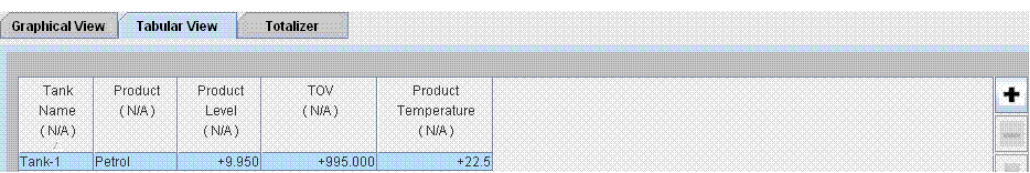

Description of the screen:

- 1. Displayed columns are selectable (see: to add columns to the tabular view): Tank name, Product, Tank Status, Tank Shape, Movement Direction, Product Level, Level Alarms, Water Level, Observed Density, Vapor Temperature, Vapor Pressure, TOV, Product Temperature, Free Water Volume (FWV), Gross Observed Volume (GOV), Gross Standard Volume (GSV), Net Standard Volume (NSV), Floating Roof Status, Total Mass, Dipped Product Level, Dipped Water Level, Dipped Temperature, Dipped Observed Density, Unit Alive Status, Total Observed Volume Flow Rate, Net Standard Volume Flow Rate, Total Mass Flow Rate, Total Standard Volume, Remaining Tank Capacity, Available Volume, Reference Density, Net Weight in Air, Alcohol Content By Mass, Alcohol Content By Volume, Sample Temperature.
- 2. Description of the colours:
	- Brown: indicates that the level is moving up
	- Blue: indicates that the level is moving down

! Note! A guest user can view the "Non Real Time Product-Tank Group Details" screen. The system displays the measured tabular information of the tanks, when the <Product Name> is selected. The user has to manually refresh the screen to view the latest measured tabular information.

## **To add columns to the tabular view**

1. Right-click in the grey area outside the table. The following pop-up window appears:

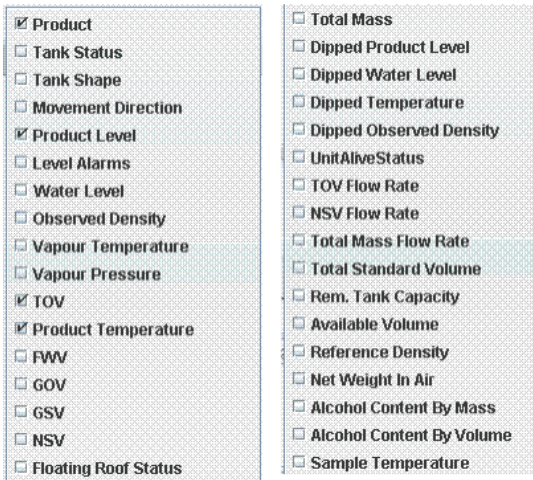

- 2. Select/deselect the columns you want to see /don't want to see.
- 3. "+" possibility to enlarge, "-" possibility to minimize, by default on the smallest scale.
- 4. The tabular view will show the selected values until further changes.

# **9 The "Customized Groups" menu**

A tank group is a collection of tanks. In the Tankvision system, tank groups are configured for better management of tanks.

There are two types of tank groups:

- **Static Tank Group:** A static tank group is created by selecting tanks available in the system. For a static tank group, the user must select the appropriate tanks available to form a tank group. All selected tanks in a particular static tank group will be displayed on the screen. The screen will display the tank data dynamically on a real time basis.
- **Dynamic Tank Group:** A dynamic tank group is created by defining filtration criteria. For a dynamic tank group the user does not select the tanks. Instead, the user can define selection criteria using filters on tank elements such as Product, Location, Tank Type and Tank Status. The screen will display the tank data dynamically on a real time basis for those tanks in the tank group meeting the dynamic tank group settings. For example, if a tank group is configured with active alarms, then whenever the tank has an active alarm, the tank will be shown in the tank group with active alarms.

#### **To configure tank groups**

1. On the Navigation Tree, click the "Customized Groups" header. (The number of tank groups configured is displayed in brackets next to the Header's name). Tankvision displays the screen as follows:

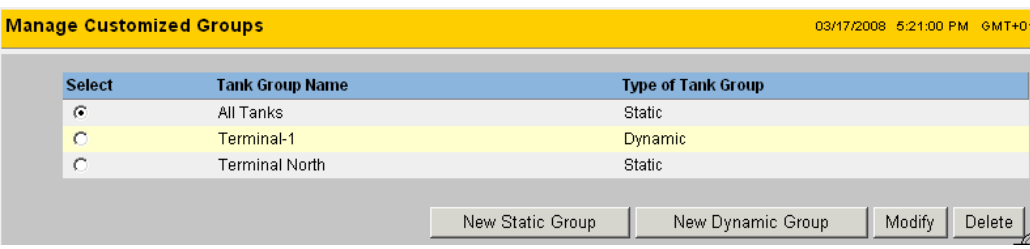

2. Click the "New Static Group" button to configure a static type of tank group, or click the "New Dynamic Group" to configure a dynamic type of tank group.

# **9.1 Static Tank Group**

# **To configure a static type of tank group**

1. Click the "New Static Group" button on the "Manage Customized Groups' screen. Tankvision displays the "Add Static Group" screen as follows:

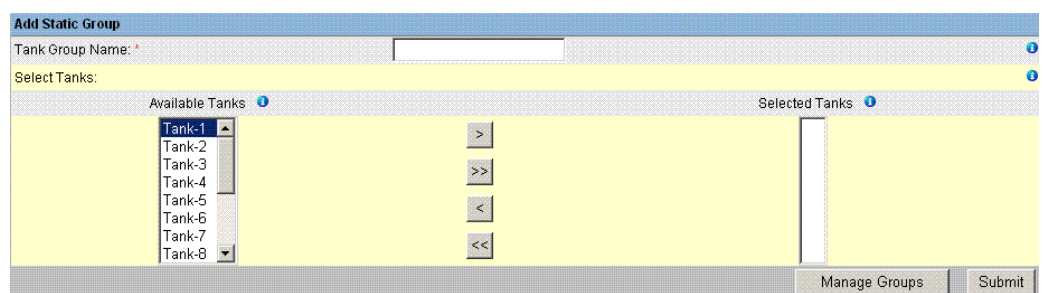

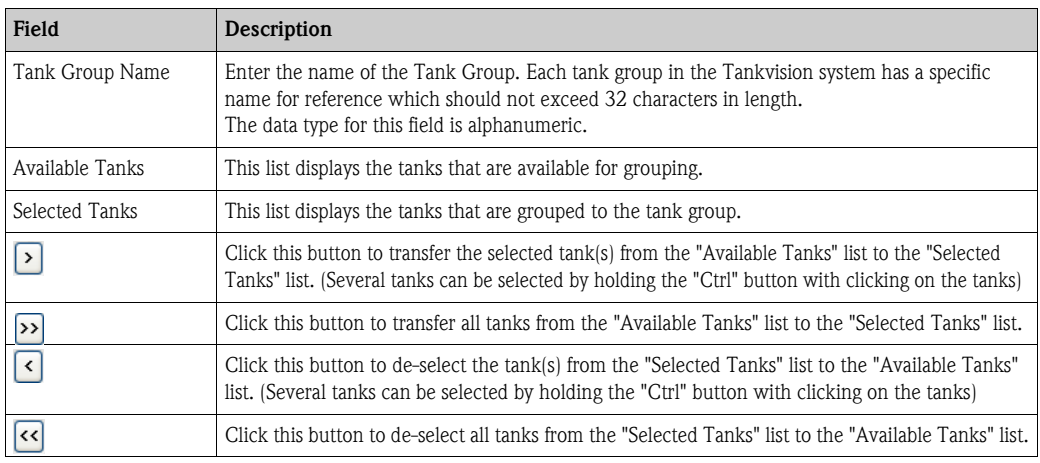

- 2. Enter the appropriate information in the relevant fields.
- 3. Click the "Submit" button to add a static tank group. After saving the settings, Tankvision displays a confirmation message as follows:

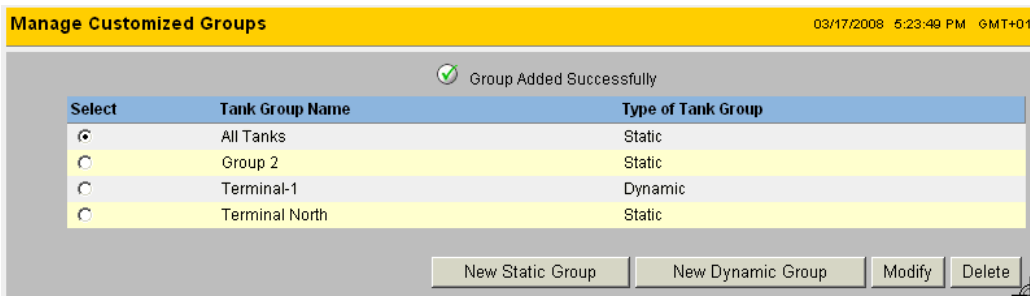

4. Click "Manage Groups" to get back to the customized groups overview without saving.

# Note!

An event is generated after successfully adding, modifying or deleting the tank group. The event details can be viewed in the "Event" or "Alarm & Event" overview.

# **9.2 Dynamic Tank Group**

## **To configure a dynamic tank group**

1. Click the "New Dynamic Group" button on the "Manage Customized Groups" screen. Tankvision displays the Add Dynamic Group screen as follows:

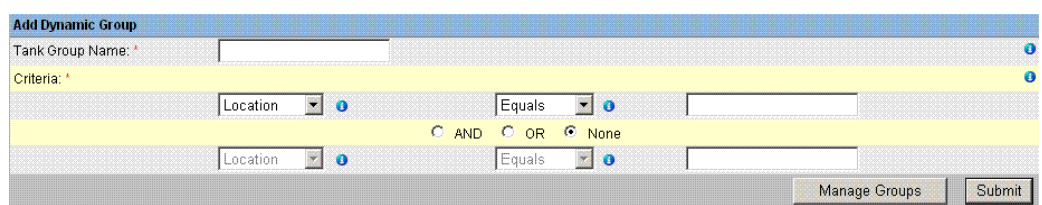

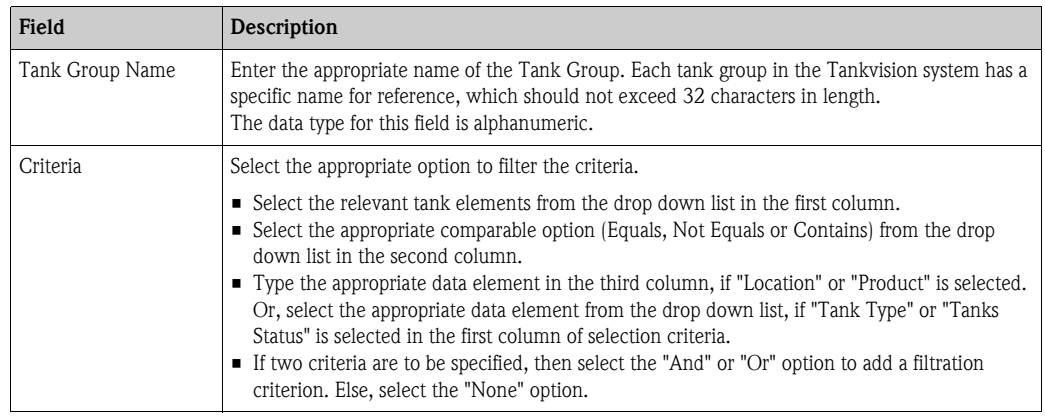

- 2. Enter the appropriate information in the relevant fields.
- 3. Click the "Submit" button to add the dynamic tank group. After saving the settings, Tankvision displays a confirmation message as follows:

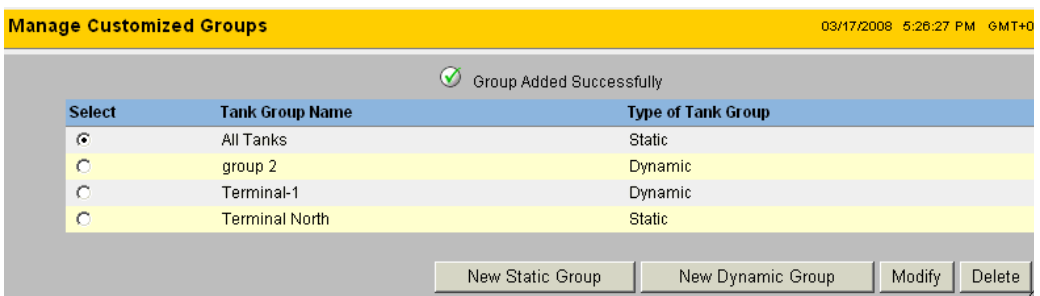

Note!

An event is generated after successfully adding, modifying or deleting the tank group. The event details can be viewed in the "Event" or "Alarm & Event" overview.

# **9.3 Modify Tank Groups**

1. On the Navigation Tree, click the "Customized Groups" header. (The number of tank groups configured is displayed in brackets next to the Header's name). Tankvision displays the screen as follows:

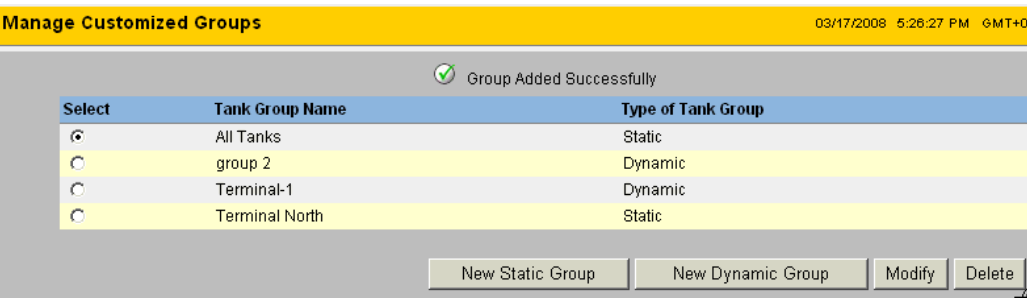

2. To modify tank groups click the button "Modify". Tankvision displays the screen as follows:

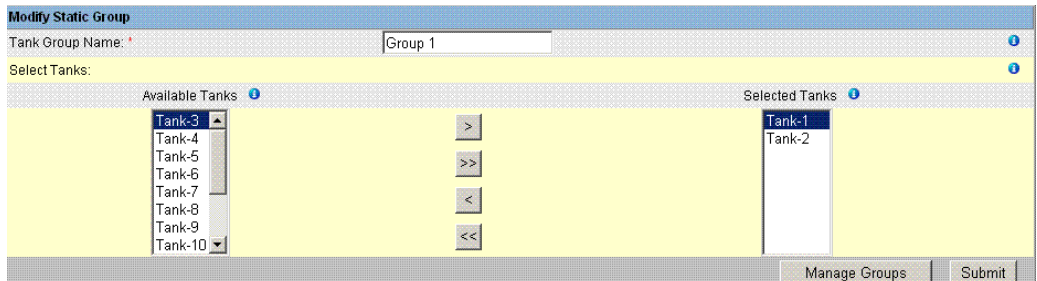

- 3. Modify the desired settings and click the "Submit" button to configure the settings.
- 4. After saving the settings, Tankvision displays the following screen:

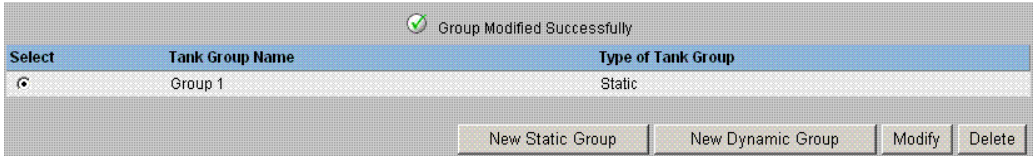

# **9.4 Delete Tank Groups**

1. On the Navigation Tree, click the "Customized Groups" header. (The number of tank groups configured is displayed in brackets next to the Header's name). Tankvision displays the screen as follows:

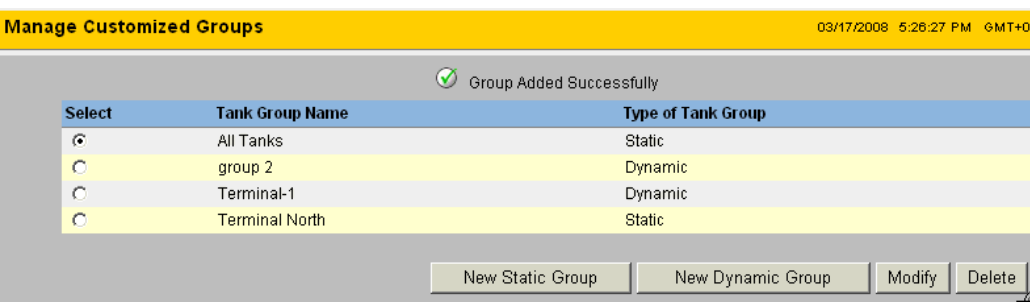

2. To delete tank groups click the button "Delete". Tankvision displays the screen as follows:

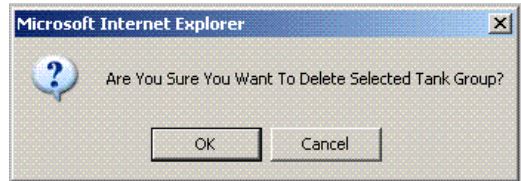

3. After deleting the Tank Group, Tankvision displays the following screen:

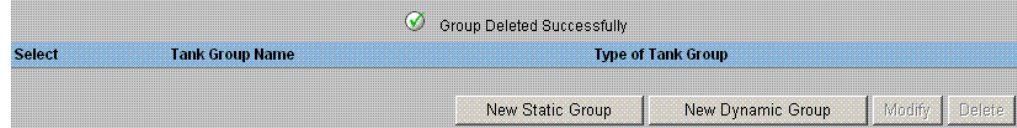

# **9.5 View Real Time Tank Group Details**

The user can select a tank group from the navigation menu, and can view the tank group details in graphical and tabular format. The graphical and tabular format give a quick feedback about the current tank status. The screen displays the tank data dynamically on a real time basis. The graphical and tabular page shows the tanks in the selected tank group. Each tank is shown with its tank parameters. There are two types of Tank Groups:

- 1. Static Tank Group: Tank group created by user
- 2. Dynamic Tank Group: Tank group created by defining filtration criteria. (e.g. All tanks in locked status)

Both types of tank groups are supported with real time graphical information.

The tank group details are viewed by two types of users, viz. operator and guest. The user logging into the system as an operator can view the real time tank group details. The user logging into the system as a guest can view the non-real time tank group details. A guest user has a minimal access to the Tankvision functionality. A guest user can view the tank details, gauge details, tank group and tank overview (all tanks on a specific Tankvision unit) in a non-real time mode. The guest user has to refresh the page to view the current tank data.

### **To view real time tank group details**

1. On the Navigation Tree, click the "Customized Groups" header. (The number of tank groups configured is displayed in brackets next to the Header's name) The "Customized Groups" header expands as follows:

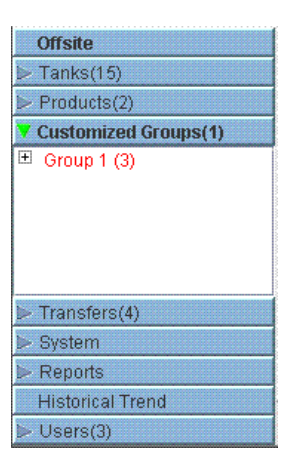

- 2. In the above figure, the  $\langle$ Tank Group(s) $>$  name created by the authorized personnel is displayed under the "Customized Groups". The number of tanks associated in that group is displayed inside the bracket.
- 3. Click the <Tank Group> name to display the tank status in graphical and tabular format. Tankvision displays the screen as follows:

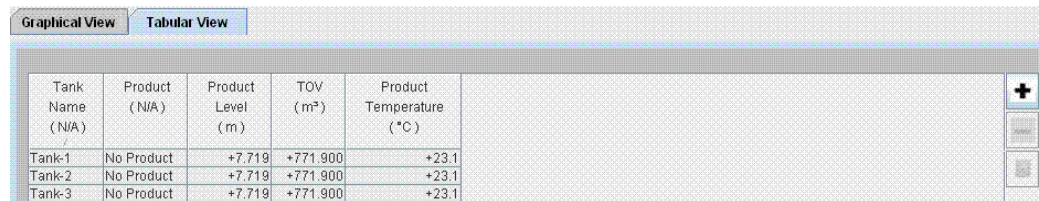

4. By default, the system displays the tabular view of the tank group.

# **9.5.1 Graphical View of the Tank Group Details**

## **To view the tank group details in graphical format**

1. On the Customized Groups - <Tank Group> name screen, click the "Graphical View" tab . Tankvision displays the screen as follows:

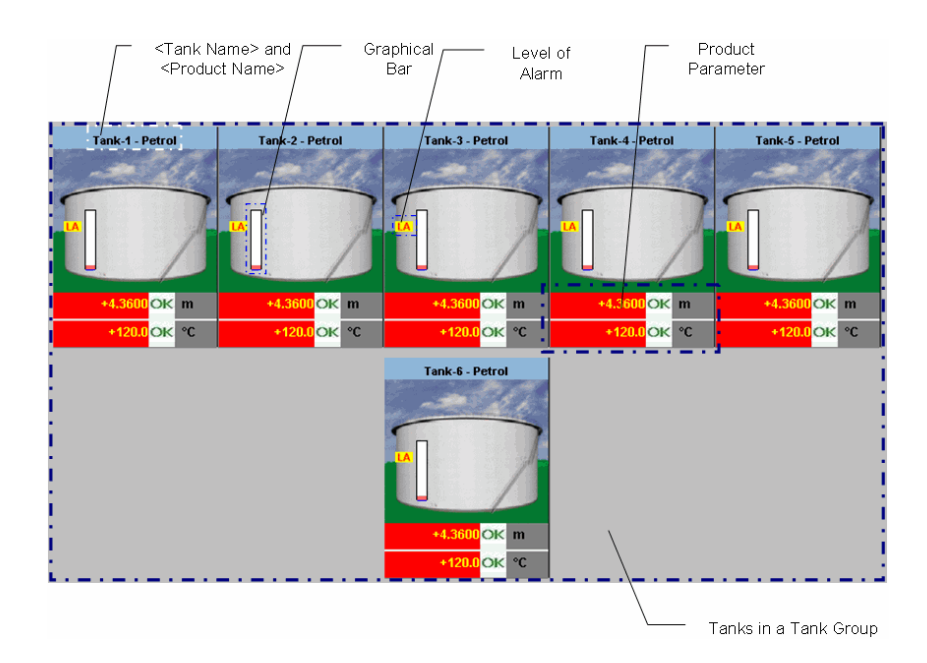

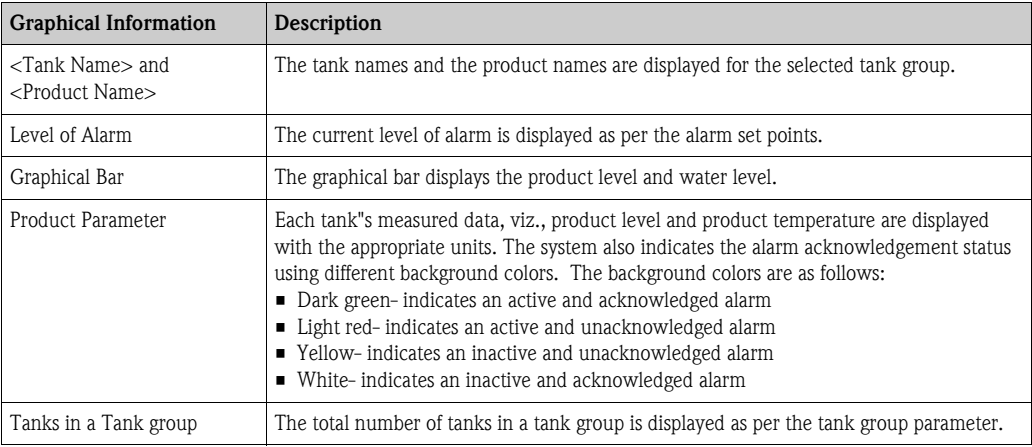

Depending on the tank group type the graphical information is as follows:

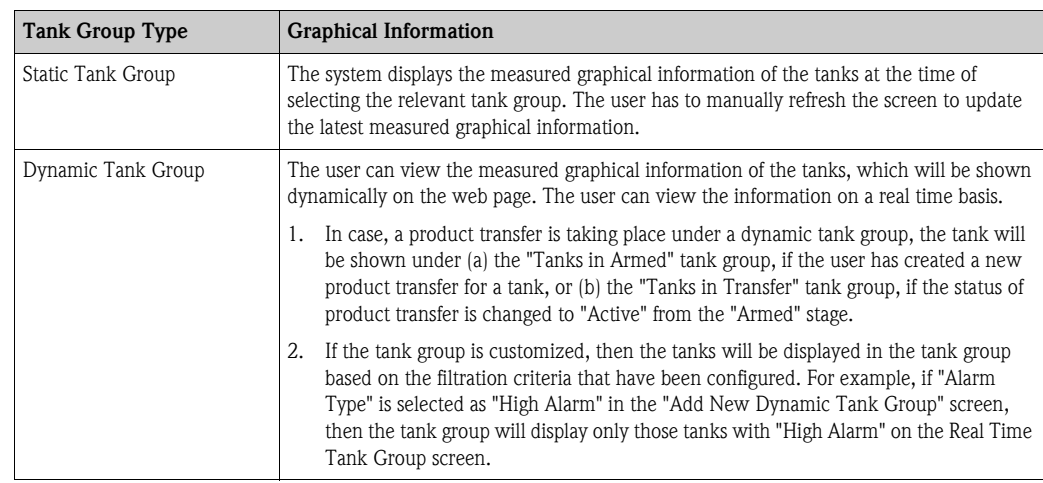

# **9.5.2 Tabular View of the Tank Group Details**

# **To view the tank group details in tabular format**

On the "Customized Groups - <Tank Group> name screen, click the "Tabular View" tab. Tankvision displays the screen as follows:

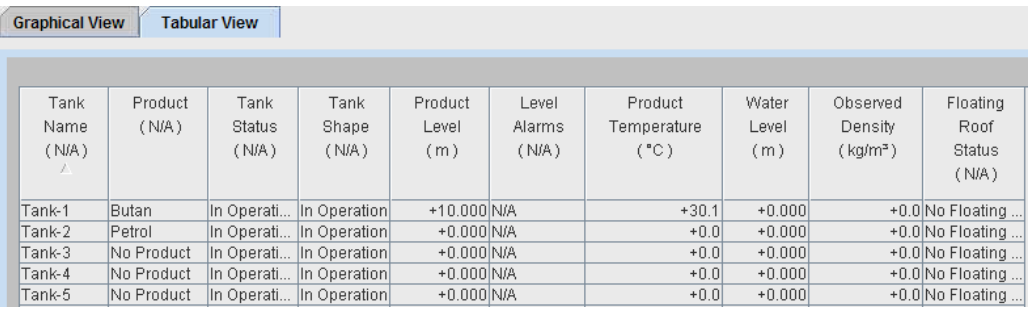

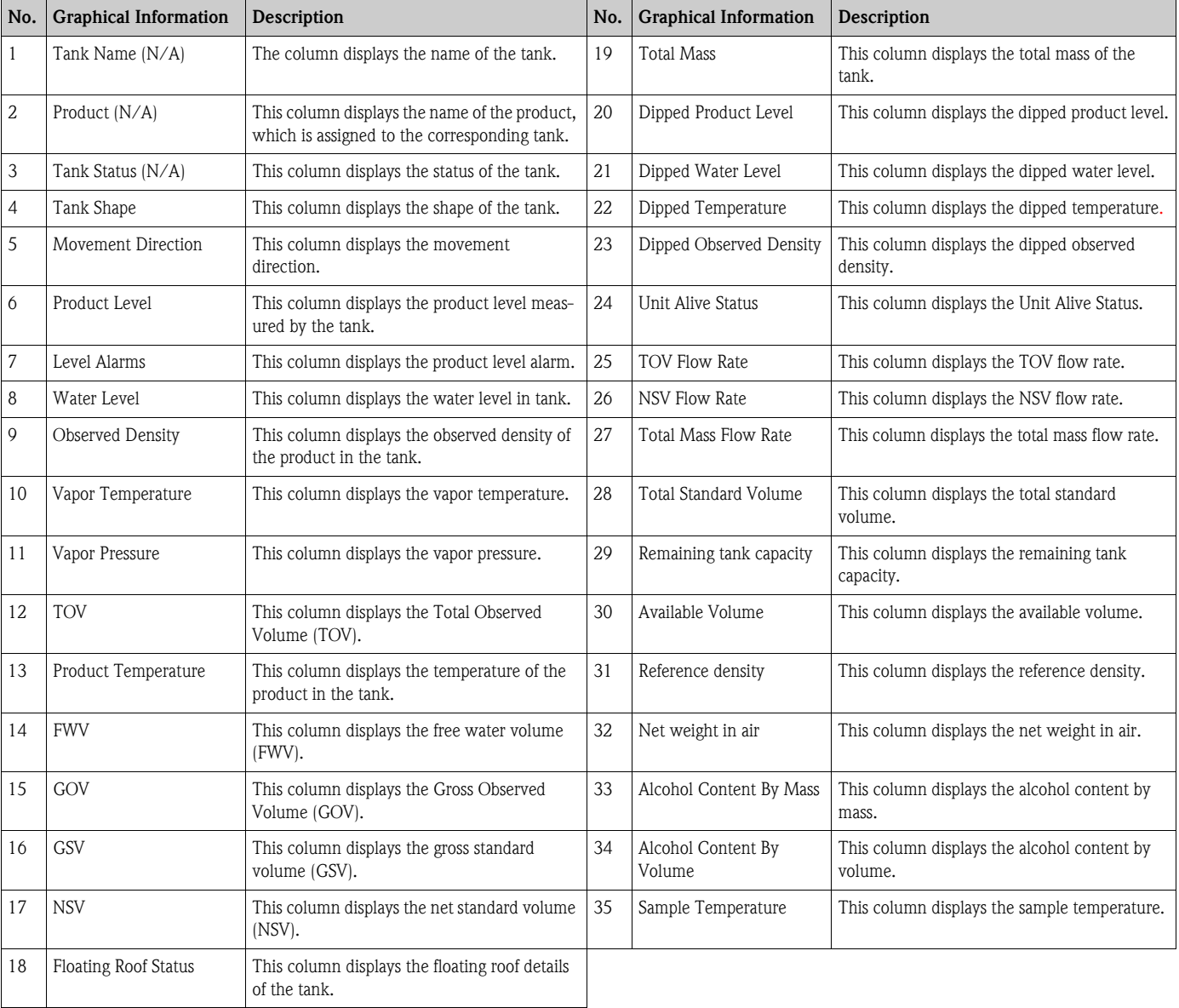

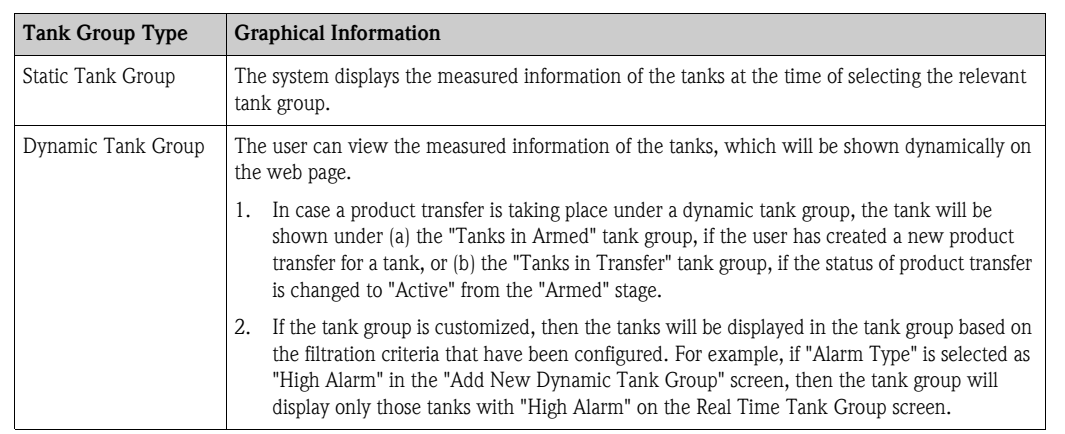

The behavioral pattern of the tank group type is as follows:

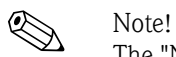

The "Non Real Time Tank Group Details" screen can be viewed by the user who is a guest. The system displays the measured information of the tanks at the time of selecting the relevant tank group. The user has to manually refresh the screen to view the latest measured graphical information.

# **10 The "Transfers" menu**

The Tankvision system has a feature of dynamically displaying the product transfer. The product transfer details are grouped in the "Waiting", "In Progress", "Finished", and "Aborted" product transfer stages. The following table describes the product transfer groups.

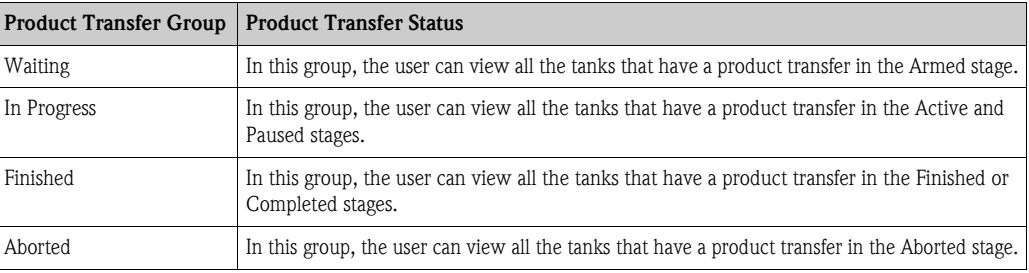

# **To view product transfer details**

1. On the Navigation Tree, click the "Transfers" header. (The number of product transfer groups is displayed in bracket next to the Header's name.) The "Transfers" header expands as follows:

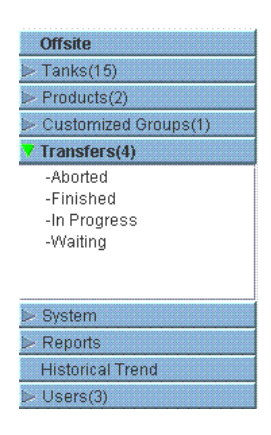

- 2. In the above figure, the <Product Transfer Groups> name are displayed under the "Transfers" header. The <Product Transfer Group> name dynamically displays the number of tanks associated with the <Product Transfer Group> name, which is shown inside the bracket.
- 3. Click the <Product Transfer Group> name. Tankvision displays the Transfers <Product Transfer Group Name> screen as follows:

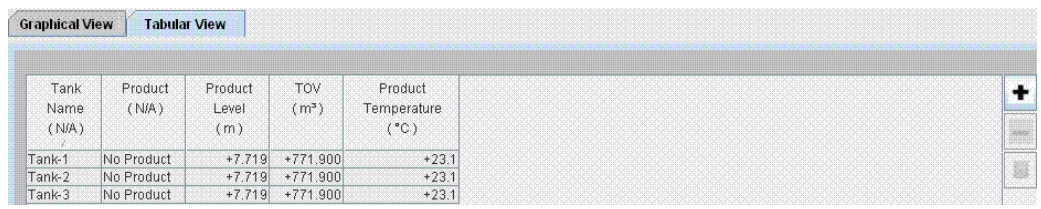

4. By default, the system displays the tabular view of the product transfer group.

# **Ex** Note!

Click the  $\Xi$  next to the <Product Transfer Group> name. The system will expand the leaf node, and display the <Tank Names> that are in the respective product transfer group. The user may click on the <Tank Name> to view detailed information for the tank.

# **10.1 Graphical View of the Product Transfer Group Details**

#### **To view the product transfer group details in graphical format**

On the Transfers - <Product Transfer Group Name> screen, click the "Graphical View" tab. Tankvision displays the screen as follows:

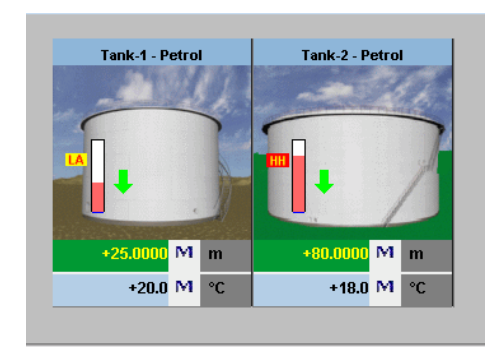

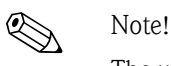

The user, who is a guest can view the "Non Real Time Product Transfer Group Details" screen. The system displays the measured graphical information of the tanks at the time of selecting the relevant product transfer group. The user has to manually refresh the screen to view the latest measured graphical information.

# **10.2 Tabular View of the Product Transfer Group Details**

### **To view the product transfer group details in tabular format**

On the Transfers - <Product Transfer Group Name> screen, click the "Tabular View" tab. Tankvision displays the screen as follows:

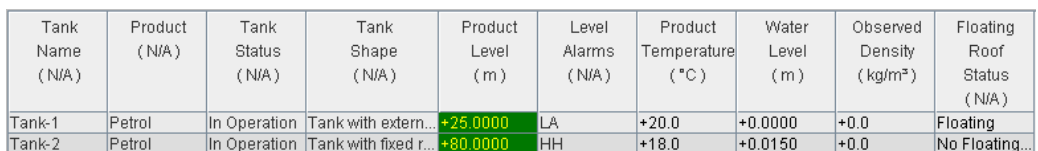

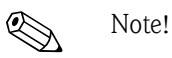

The user, who is a guest can view the "Non Real Time Product Transfer Group Details" screen. The system displays the measured graphical information of the tanks at the time of selecting the relevant product transfer group. The user has to manually refresh the screen to view the latest measured graphical information.

# **11 The "System" menu**

The user should have access rights to configure the system settings. If the user is accessing the web page without valid access rights, then the system will not allow the user to configure the system settings.

## **To configure the system settings**

1. In the Navigation Tree, click the "System" header. It expands as follows:

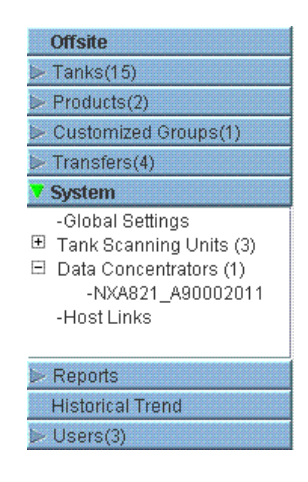

2. Click "Global Settings". Tankvision displays the screen as follows:

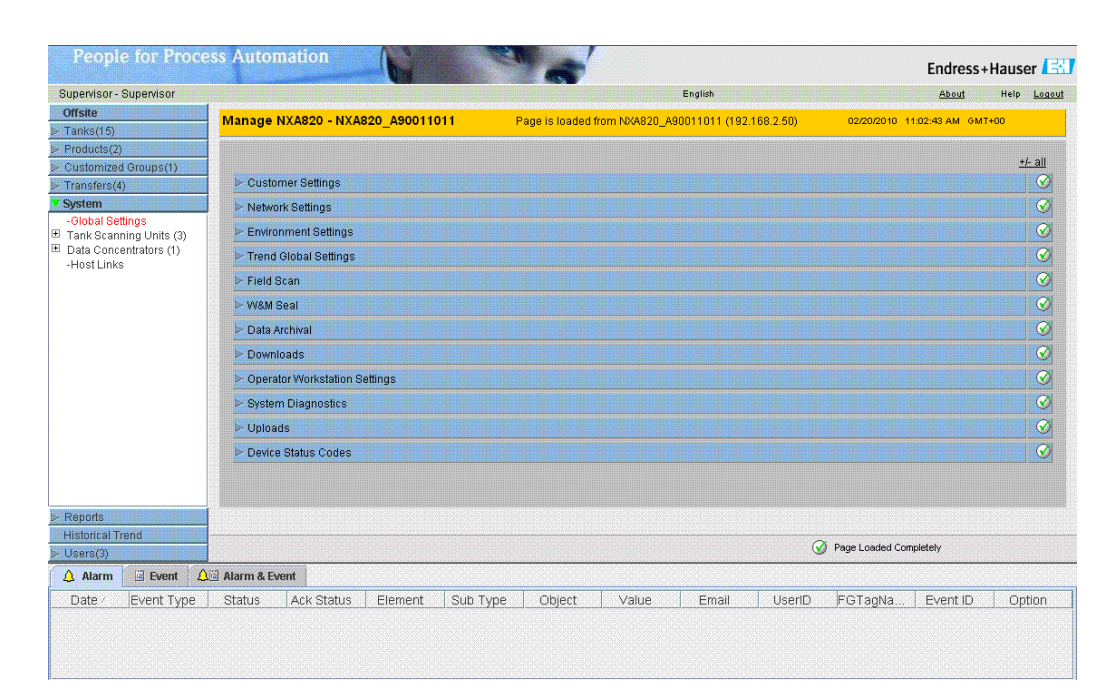

# **11.1 Customer Settings**

### **To Configure Global Customer Settings**

Click  $\triangleright$  on "Customer Settings". Tankvision displays the screen as follows:

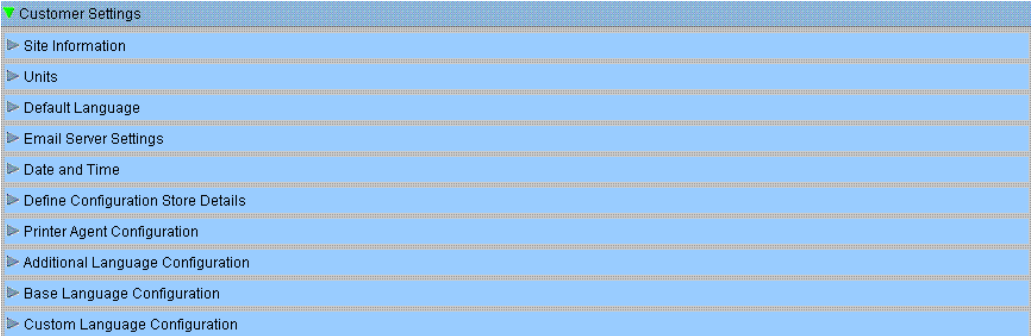

# <span id="page-106-0"></span>**11.1.1 Site Information**

"Site" refers to the location, where the Tankvision system is installed. The user can configure the site settings in this section.

### **To configure the site information**

1. Click  $\triangleright$  on "Site Information". Tankvision displays the "Site Information" screen as follows:

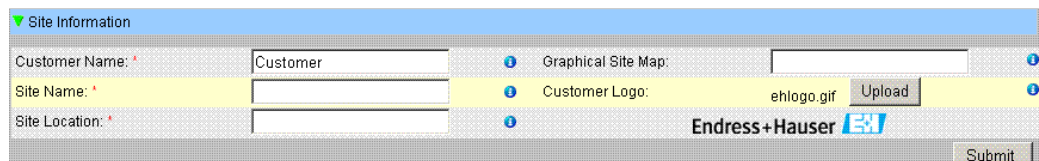

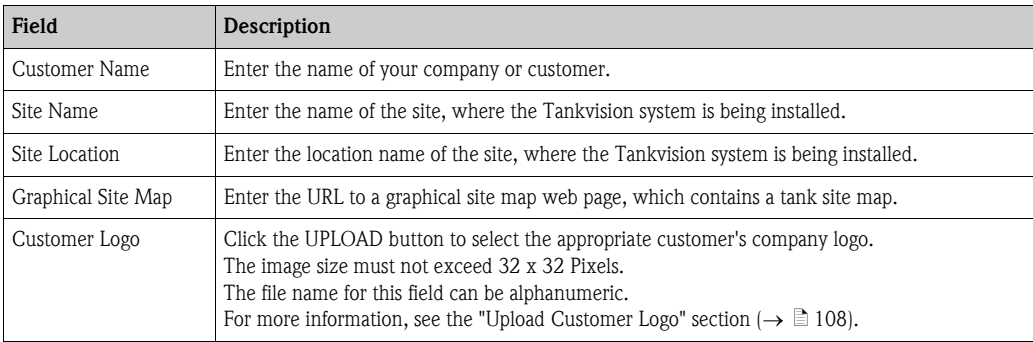

- 2. Enter the appropriate information in the relevant fields.
- 3. Click the "Submit" button.
- 4. After saving the settings, Tankvision displays a confirmation message.

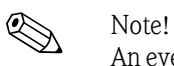

An event is generated after the configuration of the site information. The event details can be viewed in the "Event" or "Alarm & Event" overview.

# <span id="page-107-0"></span>**Upload Customer Logo**

1. Click the "Upload" button on the "Site Information" screen. Tankvision displays the screen as follows:

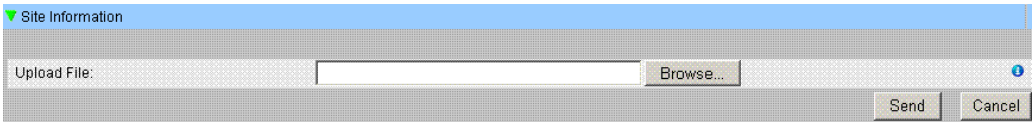

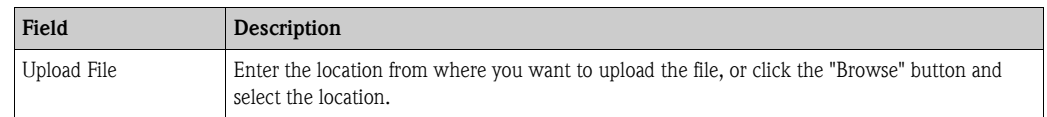

2. Click the "Send" button to proceed, or click the "Cancel" button to exit. Tankvision displays the uploaded logo and the file name on the Site Information screen as follows:

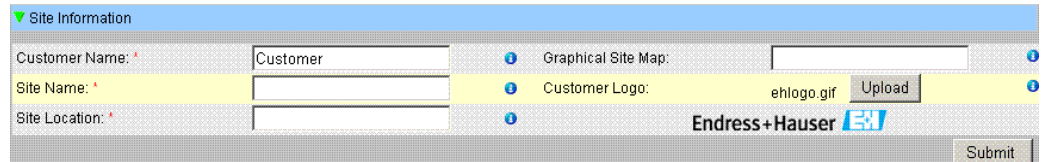

3. Click the "Submit" button. Tankvision displays the new logo on the System Header of the Tankvision screen.
# **11.1.2 Units**

The Tankvision system displays various inventory data or parameters. Each parameter has a specific unit of measurement. The units can be configured to suite the customer requirements. The Tankvision system comes with three standard schemes for units - SI, US and Japanese. Based on the scheme, appropriate units are pre-selected for different physical quantities or parameters. When a scheme is customized, it is indicated with the suffix 'Customised' next to the scheme. Only a user with valid access rights (for example, supervisor/technician) can change the units setting.

### **To configure units**

1. Click  $\blacktriangleright$  on "Units". Tankvision displays the Units screen as follows:

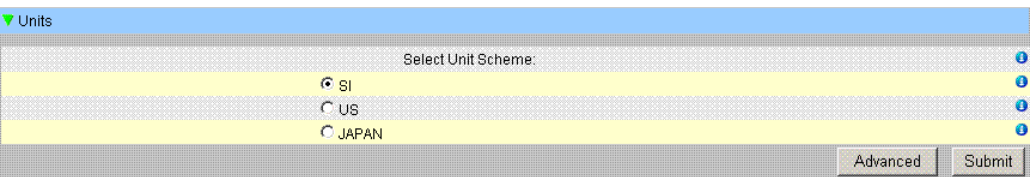

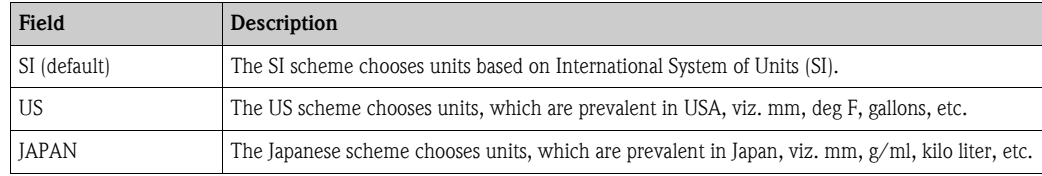

- 2. Select the appropriate unit scheme option.
- 3. Click the "Submit" button to proceed, or click the "Advanced" button to set up the advanced unit configuration. Tankvision displays a confirmation screen.
- 4. Click the "OK" button to save the details.
- 5. After saving the settings, Tankvision displays a confirmation message.

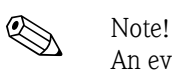

An event is generated after configuring the unit settings. The event details can be viewed in the "Event" or "Alarm & Event" overview.

### **Advanced Units Configuration**

1. Click the "Advanced" button on the "Units" screen. Tankvision displays the screen as follows:

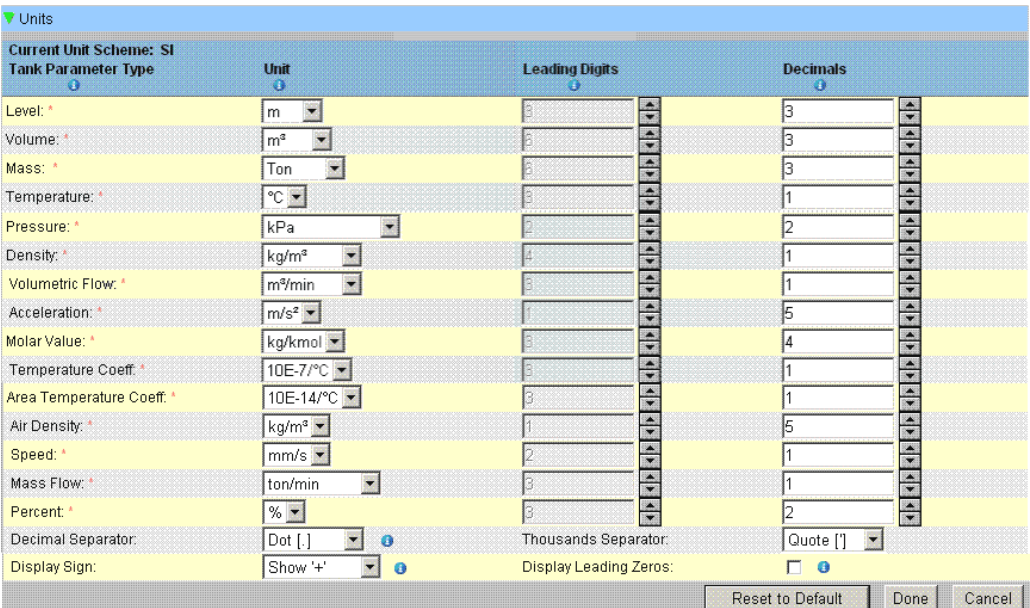

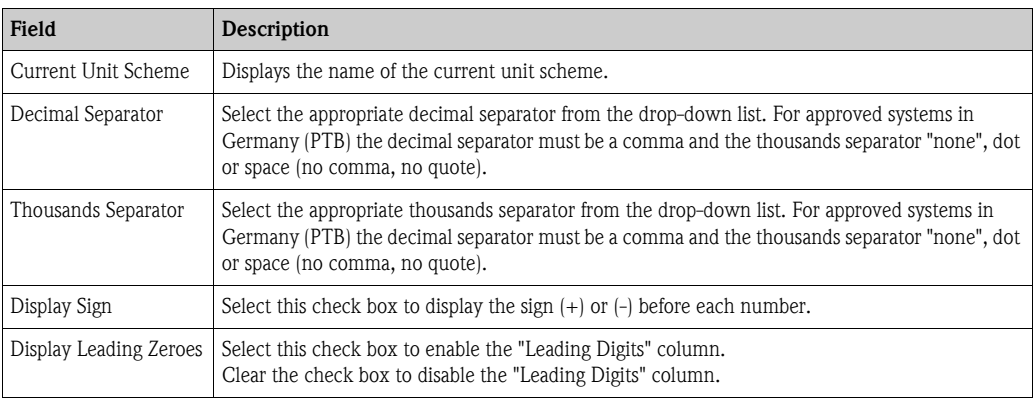

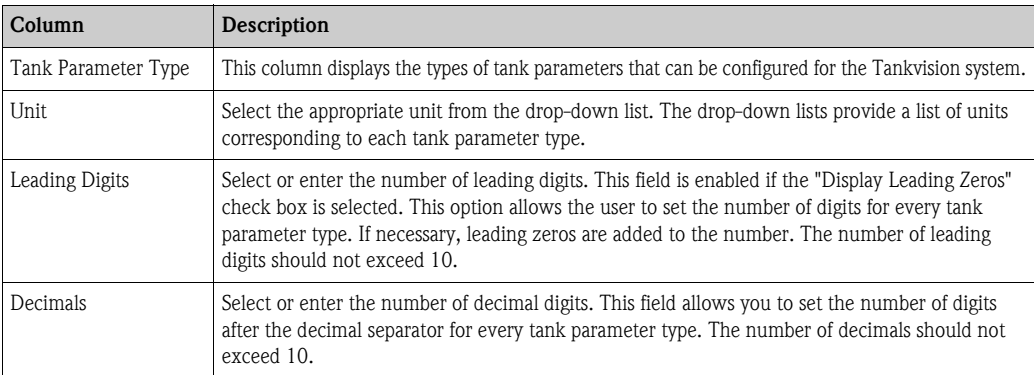

- 2. Enter the appropriate information in the relevant fields.
- 3. Click the
	- "Done" button to save the details.
	- "Reset To Default" button to apply the default settings of the system.
	- "Cancel" button to exit the screen without accepting the changes.
	- Tankvision displays the "Units" screen.
- 4. Click the "Done" button to save the changes in the Units configuration. Tankvision displays a confirmation screen.
- 5. Click the "OK" button to save the details.
- 6. After saving the settings, Tankvision displays a confirmation message.

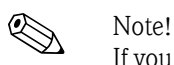

If you change the default settings for a specific unit scheme, the system displays "Customized" next to the unit scheme name on the "Units" screen.

## <span id="page-110-0"></span>**11.1.3 Default Language**

Tankvision provides a multi-lingual interface. The user can set the language according to the local requirements.

#### **To configure the default language**

- 1. Click  $\blacktriangleright$  on "Default Language".
- 2. Tankvision displays the Default Language screen as follows:

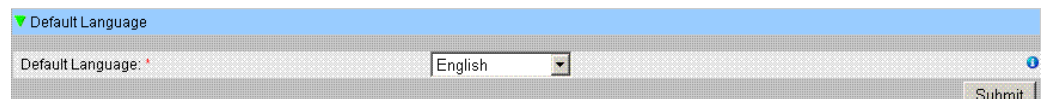

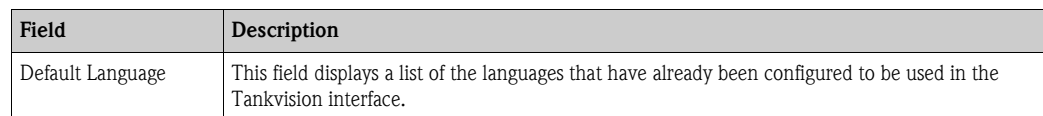

- 3. Select the appropriate language from the drop-down list.
- 4. Click the "Submit" button to proceed.
- 5. After saving the settings, Tankvision displays a confirmation message.

# **11.1.4 Email Server Settings**

The Tankvision system sends e-mails using a standard SMTP server, called the e-mail server. The Tankvision system sends information about the alarm and event notifications, and other reports to the authorized user by e-mail.

If the system fails to send the e-mail, then the e-mail status in the Alarm and Event Panel section will be "Fail".

### **To configure the e-mail server**

1. Click  $\triangleright$  on "Email Server Settings". Tankvision displays the screen as follows:

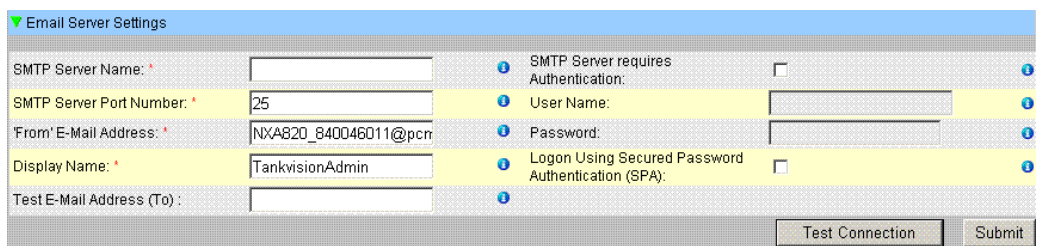

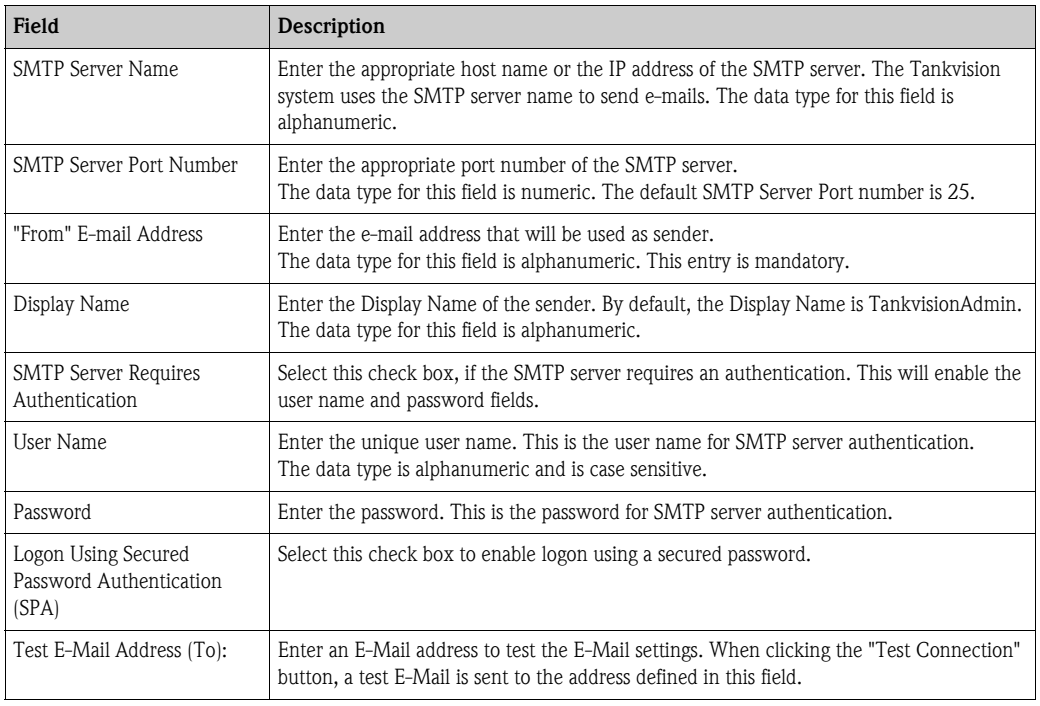

- 2. Enter the appropriate information in the relevant fields.
- 3. Click the "Submit" button to proceed, or click the "Test Connection" button to test the connection to the e-mail server.
- 4. After saving the settings, Tankvision displays a confirmation message.

# $\bigotimes$  Note!

An event is generated after configuring the E-Mail Server. The event details can be viewed in the "Event" or "Alarm & Event" overview.

Email server settings can usually be requested from the Network administration.

# **11.1.5 Date and Time**

The system allows the user to configure date, time, time zone and the date-time formats. The Tankvision system unit, which is configured as a Subscription Store, becomes a time server for other units subscribed to it for global configuration data.

#### **To Configure Date and Time Settings**

1. Click  $\triangleright$  on "Date and Time". Tankvision displays the screen as follows:

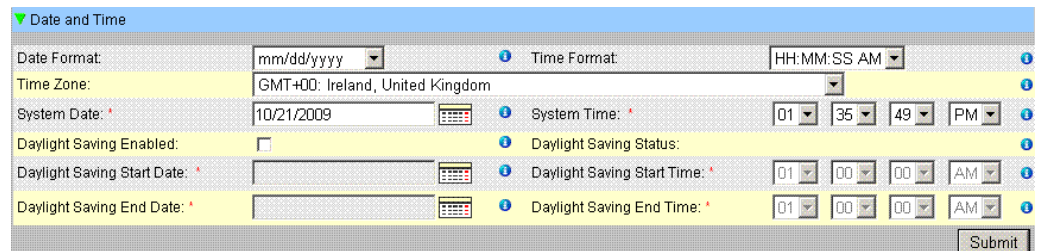

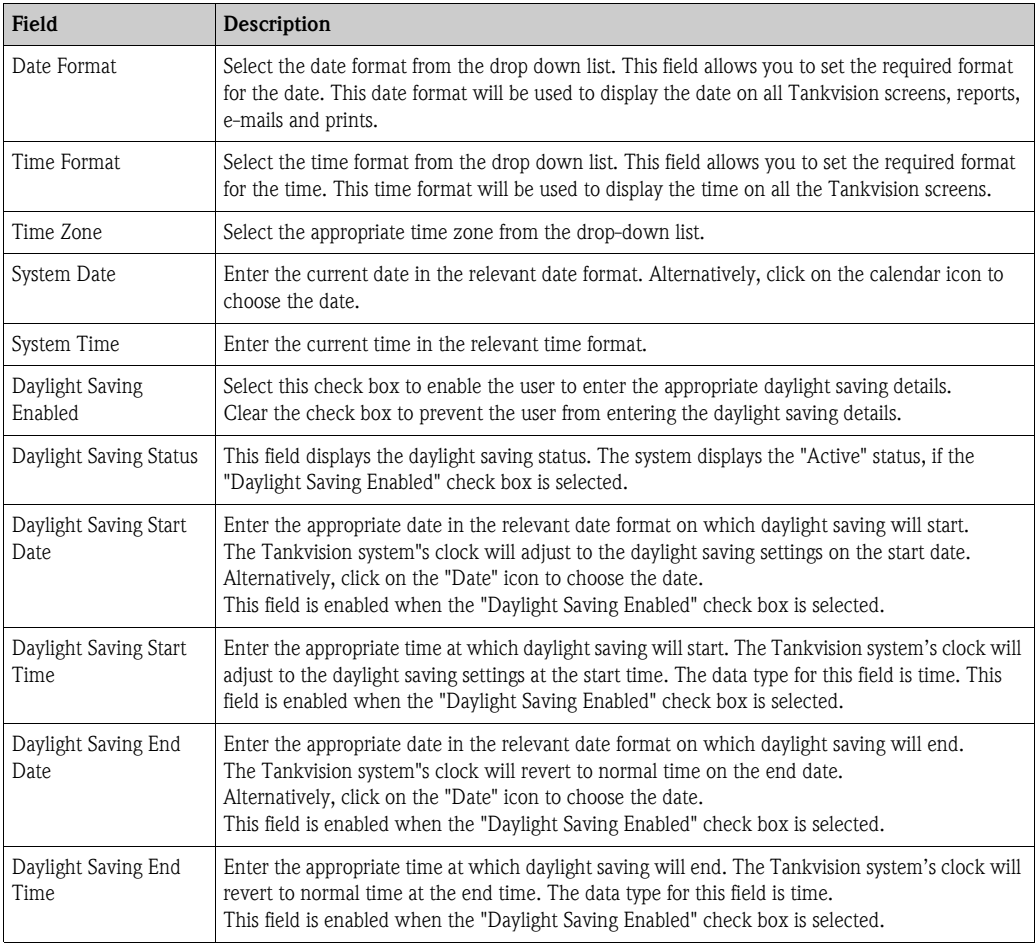

- 2. Enter the appropriate information in the relevant fields.
- 3. Click the "Submit" button.
- 4. After saving the settings, Tankvision displays a confirmation message.

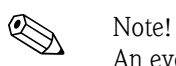

An event is generated after configuring Date and Time. The event details can be viewed in the "Event" or "Alarm & Event" overview.

### **11.1.6 Configuration Store definition**

In a typical Tankvision system, most configuration settings are common for all Tankvision units within the network. Therefore, the time required for the configuration of the system can be minimized by defining one of the units to be a Subscription Store. The configuration settings are only performed on this Subscription Store. These settings are then distributed to the other units within the network.

For each Tankvision unit (i.e. Tank Scanner NXA820, Data Concentrator NXA821 or Host Link NXA822) within the network it is necessary to define if it is a Subscription Store or if it receives its configuration from a Subscription Store.

To do so, proceed as follows:

- 1. Login to the Tankvision unit and navigate to the "Global Settings" screen as described in [Section 11.1](#page-106-0). Click  $\triangleright$  on "Customer Settings".
- 2. Click  $\triangleright$  on "Define Configuration Store Details". Tankvision displays the screen as follows:

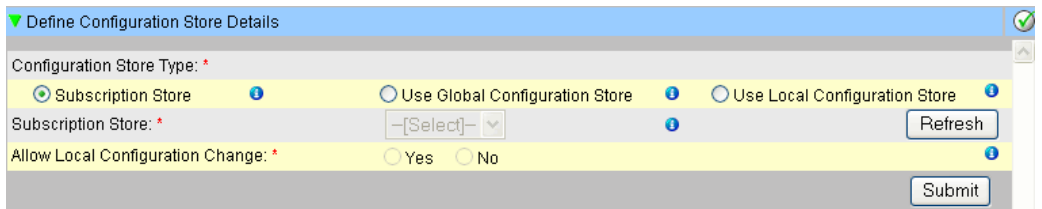

#### 3. **for the Subscription Store:**

– in "Configuration Store Type" select the option "Subscription Store" (Default) **for the other units**

- in "Configuration Store Type" select the option "Use Global Configuration Store"
- In "Subscription Store" select the Subscription Store to which this unit is to be linked
- in "Allow Local Configuration Change" define whether local configuration changes of this unit are allowed in case the Subscription Store is not available.
- 4. Click the "Submit" button to proceed, or click the "Refresh" button to reset the screen.
- 5. After saving the settings, Tankvision displays a confirmation message.

With the (recommended) use of global configuration store the following information is transfered to the subscription units:

- Customer settings like site information (without customer specific logo), unit, email server and day and time settings (configurations of languages and printer agent must be done for every single device)
- Environment settings
- **•** Products
- Users incl. user access rights

Global settings could be changed later on, also after assigning other units. Its highly recommended to use a NXA820 as subscription store.

# **11.1.7 Define Configuration Store Details**

The Tankvision system is a distributed system, which comprises several Tankvision units working together in a single network. The configuration for most of these units is common. Hence, these configuration settings are performed in one single Tankvision unit, which acts as a subscription store. A subscription store minimizes the time taken for configuration and avoids any duplication of activity in the Tankvision system. It circulates its configuration to other Tankvision units in the form of Global Settings. Sometimes, a Tankvision unit might need to use global configuration settings that are different from the subscription store. In this case, the Tankvision unit's settings can be configured by using a local configuration, so that it neither affects nor is affected by the subscription store.

#### **To define configuration store details**

1. Click  $\triangleright$  on "Define Configuration Store Details". Tankvision displays the screen as follows:

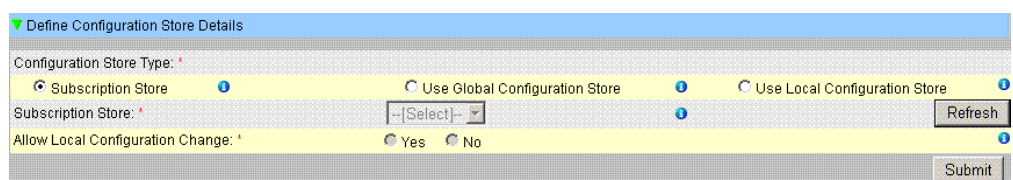

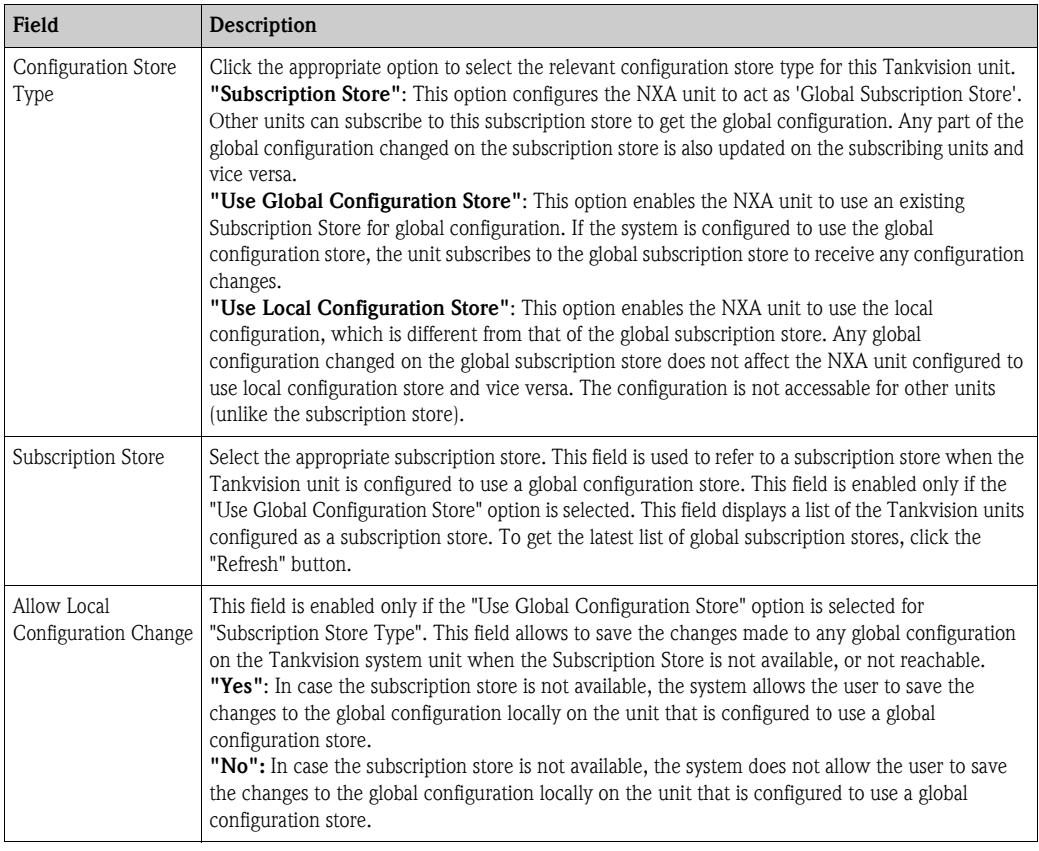

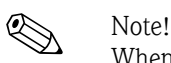

When the subscription store becomes active in the network, the global configuration settings at the subscription store overwrite the global configuration settings on all other Tankvision units. Thus, any changes made to the global configuration locally will be lost.

- 2. Enter the appropriate information in the relevant fields.
- 3. Click the "Submit" button to proceed, or click the "Refresh" button to reset the screen.
- 4. After saving the settings, Tankvision displays a confirmation message.

# **2 Note!**

An event is generated after configuring the Subscription Store. The event details can be viewed in the "Event" or "Alarm & Event" overview.

# **11.1.8 Printer Agent Configuration**

Tankvision can generate scheduled tank reports which can be printed via a printer without human intervention. This task is performed by the Printer Agent, which can be uploaded to the operator station from any Tankvision unit ( $\rightarrow \Box$  [182\)](#page-181-0). When the Printer Agent has been installed, it can be configured as follows.

### **To configure the Printer Agent**

1. Click  $\triangleright$  on "Printer Agent Configuration". Tankvision displays the screen as follows:

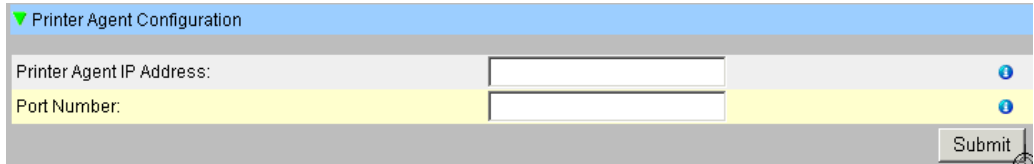

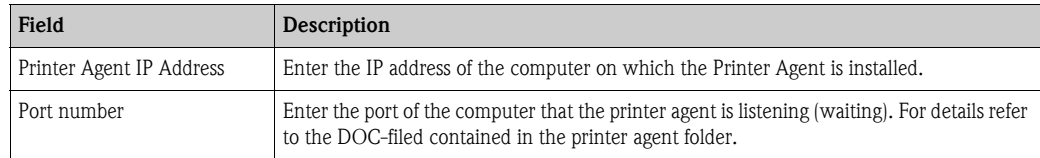

- 2. Enter the appropriate information in the relevant fields.
- 3. Click the "Submit" button to proceed.
- 4. After saving the settings, Tankvision displays a confirmation message.

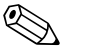

! Note! An event is generated after configuring the Printer Agent. The event details can be viewed in the "Event" or "Alarm & Event" overview.

# **11.1.9 Additional Language Configuration**

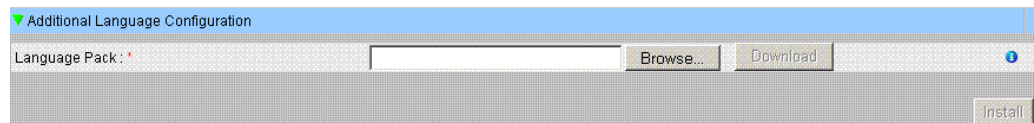

- Download of one additional language pack (beside the pre installed one(s)).
- Type in the location or use the "Browse" button.
- Download to Tankvision by clicking on "Download" button.
- The additional language is shown in the meta data header.
- Can be selected as default language  $(\rightarrow$  [Chap. 11.1.3](#page-110-0)) or as based language  $(\rightarrow$  [Chap. 11.1.10\)](#page-116-0).

## <span id="page-116-0"></span>**11.1.10 Base Language Configuration**

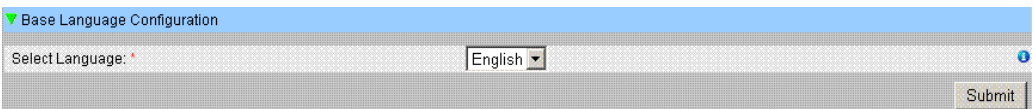

The base language is used as "template" for customer specific screen. Select the appropriate base language from the drop down list and confirm by clicking the "Submit" button.

# **11.1.11 Customer Language Configuration**

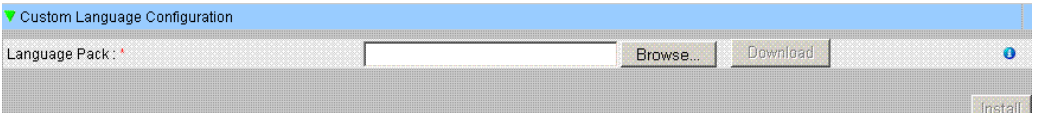

Customer language = Integration of customer specific screens (modified screens based on Tankvision pages).

- Download of one additional language pack (beside the pre installed one(s)).
- Type in the location or use the "Browse" button.
- Download to Tankvision by clicking on "Download" button.
- The additional language is shown in the meta data header.
- Can be selected as default language  $(\rightarrow$  [Chap. 11.1.3](#page-110-0)) or as based language  $(\rightarrow$  [Chap. 11.1.10\)](#page-116-0).

# **11.2 Network Setting**

All Tankvision units are connected to each other using Ethernet and exchange data over TCP/IP. Tankvision provides a web-based user interface, which allows the user to use the Tankvision functionality by any standard web browser.

# **11.2.1 Tankvision Network Configuration**

Each Tankvision unit has three LAN ports as shown in the figure below.

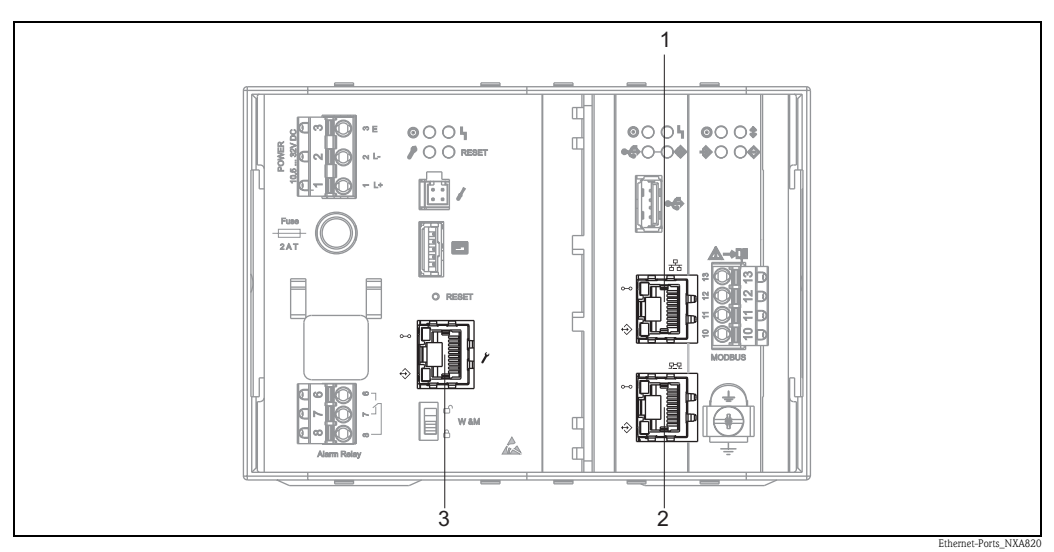

*1: System LAN port 2: Sync-Link LAN port 3: Service LAN port The picture refers to NXA820. NXA821 and NXA822 have the same LAN ports.*

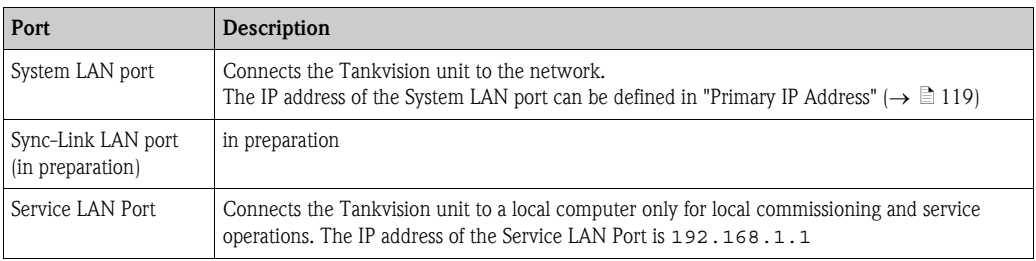

# **11.2.2 Configure the Network**

The Tankvision system allows the user to configure or to modify the network settings of the Tankvision unit.

#### **First time configuration of a Tankvision unit**

When configuring a Tankvision unit for the first time, proceed as follows:

- 1. Connect a laptop to the Service LAN port. Make sure that the laptop is configured to get a dynamic IP address from a DHCP server.
- 2. Open the internet browser and enter the following URL: http://192.168.1.1
- 3. Login to Tankvision (User ID = Super; Password = Super)
- 4. Navigate to "System/Global Settings/Network Settings" (see below)
- 5. Set the correct IP address and further network settings.
- 6. Disconnect the laptop and connect the Tankvision unit to the network via the System LAN port.
- 7. Continue to configure the Tankvision unit.

#### **To configure the network settings**

1. Click  $\triangleright$  on "Network Settings". Tankvision displays the screen as follows:

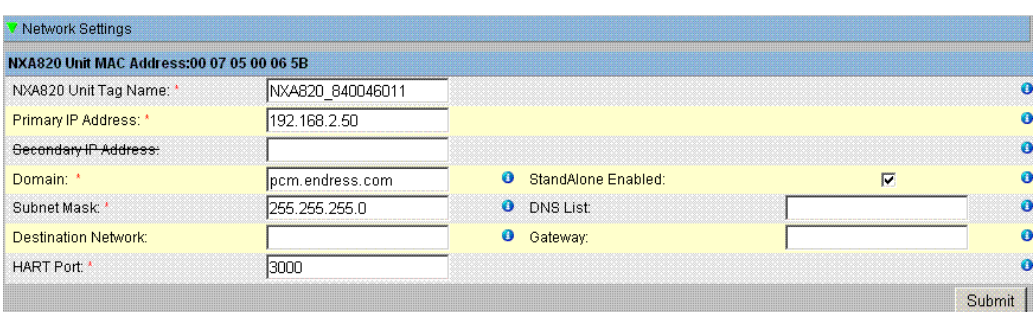

<span id="page-118-0"></span>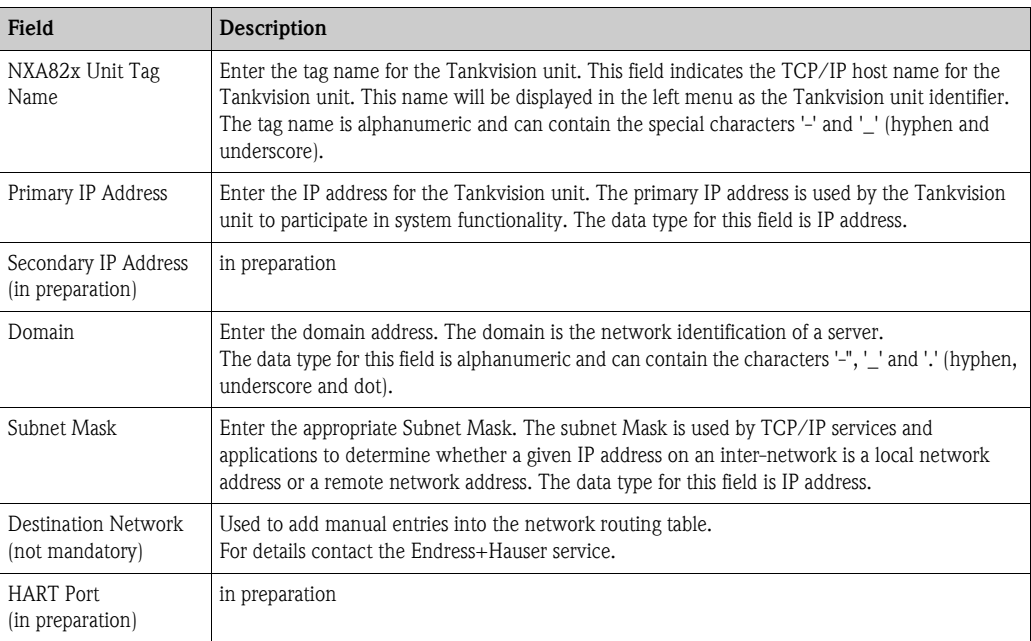

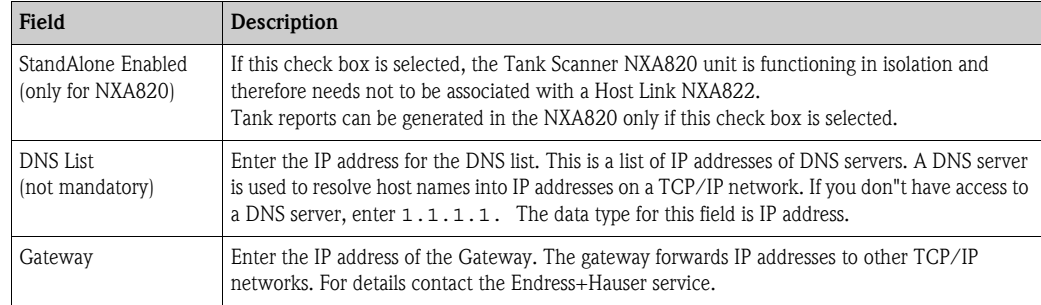

- 2. Enter the appropriate information in the relevant fields.
- 3. Click the "Submit" button to proceed. The system displays a confirmation box as follows:

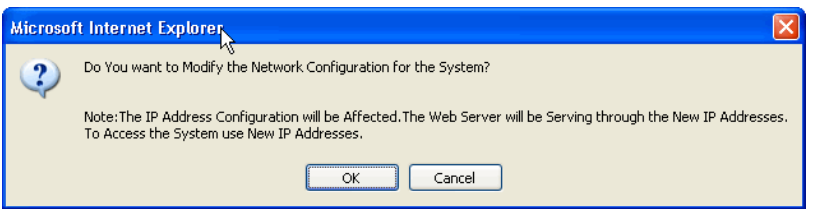

- 4. Click the "OK" button to proceed, or click the "Cancel" button to exit.
- 5. After saving the settings, the Tankvision unit restarts automatically (wait approx. 3 min).

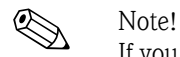

If you don't know the correct IP address, please contact your local network administrator. If you want to use an isolated LAN network, use the IP address 192.168.2.xxx and set the subnet mask to 255.255.255.0

# <span id="page-120-0"></span>**11.3 Environment Settings**

"Environment Settings" allows you to store and view information about the surrounding environment of the place where the Tankvision system is installed. This information comprises local gravity, atmospheric pressure and density of air and water.

#### **To configure the environment settings**

1. Click on "Environment Settings". Tankvision displays the screen as follows:

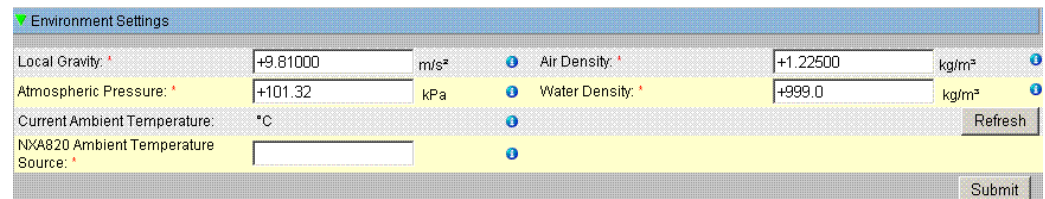

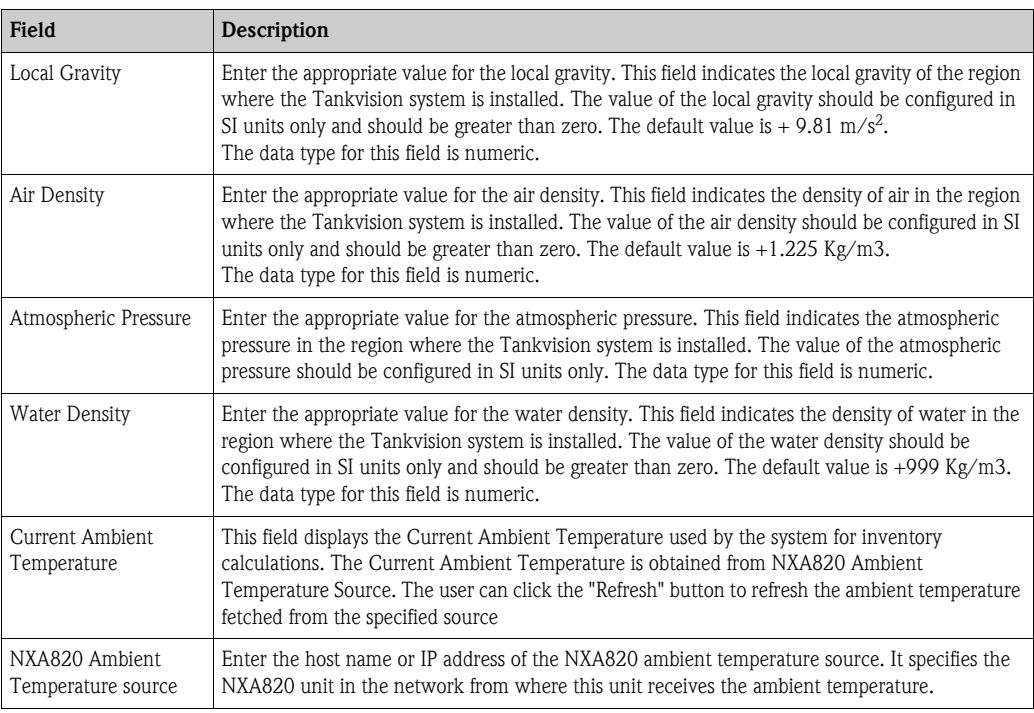

- 2. Enter the appropriate information in the relevant fields.
- 3. Click the 'Submit" button to save the settings.
- 4. After saving the settings, Tankvision displays a confirmation message.

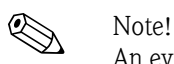

An event is generated after configuring the Environment Settings. The event details can be viewed in the "Event" or "Alarm & Event" overview.

# **11.4 Trend Global Settings**

The Tankvision system displays the real-time and historical trend of measured data in the form of line graphs. The "Trend Global Settings" screen allows the user to preset colors for the grid, plot cursor, pen and background of the trend display. It can be changed in the trend views itselfs.

### **To Configure Trend Global Settings**

1. Click  $\triangleright$  on "Trend Global Settings". Tankvision displays the screen as follows:

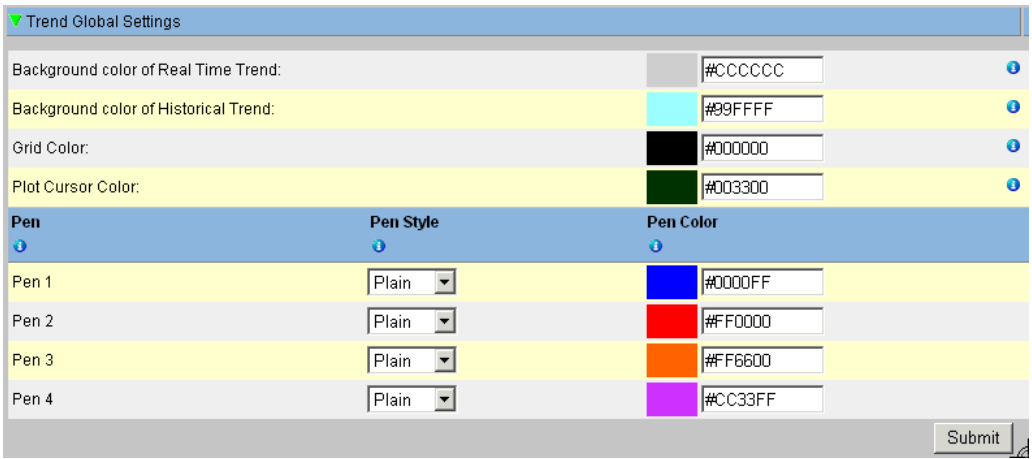

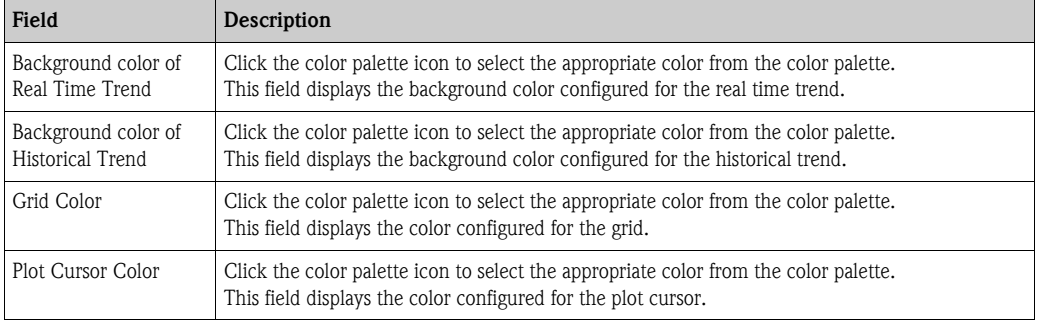

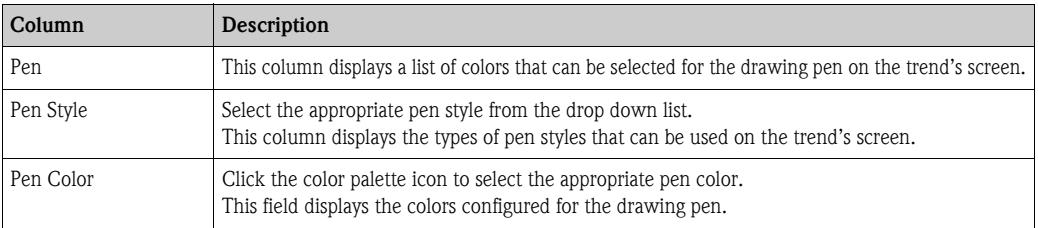

- 2. Enter the appropriate information in the relevant fields.
- 3. Click the "Submit" button to proceed.
- 4. After saving the settings, Tankvision displays a confirmation message.

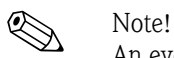

An event is generated after configuring the Trend Settings. The event details can be viewed in the "Event" or "Alarm & Event" overview.

# <span id="page-122-0"></span>**11.5 Field Scan - Modbus EIA485**

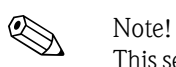

This section is valid for the Modbus protocol. For other field protocols refer to the following sections: ■ [Section 11.6](#page-126-0): [Configure Field Scan - Sakura V1](#page-126-0) ( $\rightarrow \Box$  [127\)](#page-126-0)

■ [Section 11.7](#page-130-0): [Configure Field Scan - Whessoe WM550](#page-130-0) ( $\rightarrow \Box$  [131](#page-130-0))

The most important function of NXA820 is acquiring measured data from gauges installed in tanks. NXA820 receives measured data by means of field scanning. The measured data comprise tank parameters such as product level, product temperature, pressure, observed density, etc.

#### **To Configure the Field Scan Settings**

1. Click  $\triangleright$  on "Field Scan". Tankvision displays the screen as follows:

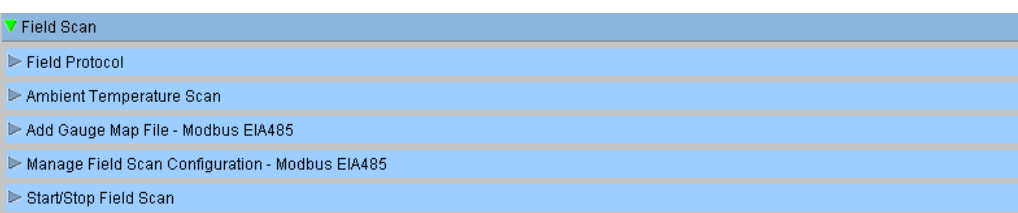

# **11.5.1 Field Protocol**

In order to perform field scanning, the Field Protocol needs to be configured.

#### **To configure the field protocol**

1. Click  $\triangleright$  on "Field Protocol". Tankvision displays the screen as follows:

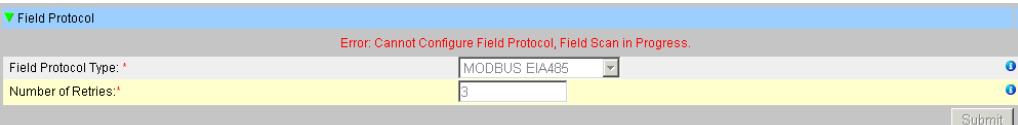

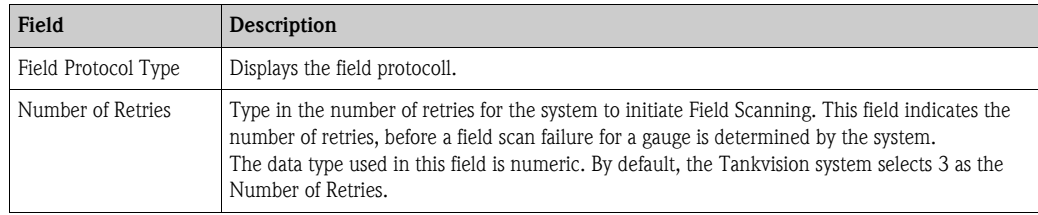

- 2. Enter the appropriate information in the relevant fields.
- 3. Click the "Submit" button.
- 4. After saving the settings, Tankvision displays a confirmation message.

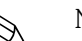

! Note! An event is generated after configuring the field protocol. The event details can be viewed in the "Event" or "Alarm & Event" overview.

# **11.5.2 Ambient Temperature Scan - Modbus**

The ambient temperature is a special parameter. In a given installation there is typically only one source of ambient temperature. This source can be the ambient temperature fetched from a spot temperature gauge on one of the tanks or a manually entered value. In the ambient temperature scan configuration for NXA820, the user can specify whether this unit receives the ambient temperature from the connected gauge or from some other NXA820 unit.

### **To configure the Ambient Temperature Scan**

1. Click  $\triangleright$  on "Ambient Temperature Scan". Tankvision displays the screen as follows:

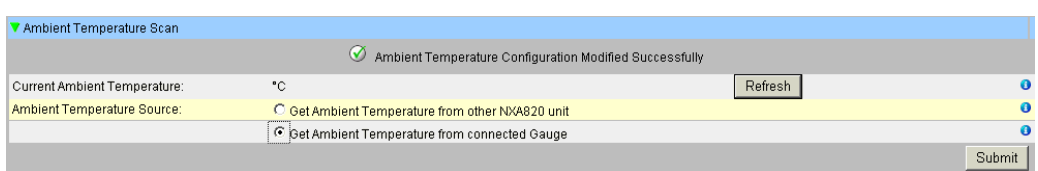

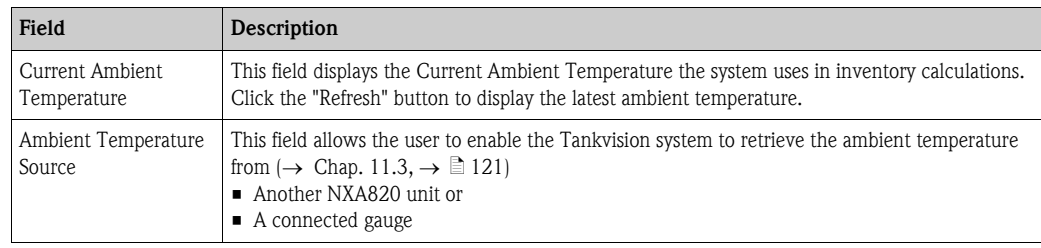

- 2. Enter the appropriate option in the relevant fields.
- 3. Click the "Submit" button.
- 4. After saving the settings, Tankvision displays a confirmation message.

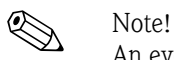

An event is generated after configuring the ambient temperature source. The event details can be viewed in the "Event" or "Alarm & Event" overview.

# <span id="page-124-0"></span>**11.5.3 Add Gauge Map File - Modbus EIA485**

For each Modbus device you need a special map to recognize the device in Tankvision. By default basic maps for Tank Side Monitor (TSM), Proservo NMS und Remote Terminal Unit (RTU) are present on the Tankvision Tank Scanner unit. Ask your local Endress+Hauser service to provide the correct map file.

#### **To add a Gauge Map File**

1. Click  $\blacktriangleright$  on "Add Gauge Map File" . Tankvision displays the screen as follows:

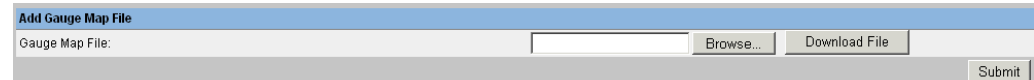

- 2. Click the "Browse" button and navigate to the required gauge file. Double-click the file name to enter it into the "Gauge Map File" field.
- 3. Click the "Download File" button to download the map file to the Tankvision unit.
- 4. Click the "Submit" button to activate the gauge map file.

# **11.5.4 Manage Field Scan Configuration – Modbus EIA 485**

The "Manage Field Scan Configuration - Modbus EIA 485" screen displays serial configuration details and gauge configuration details.

#### **To Manage the Field Scan Configuration using Modbus EIA485**

1. Click  $\triangleright$  on "Manage Field Scan Configuration - Modbus EIA485". Tankvision displays the screen as follows:

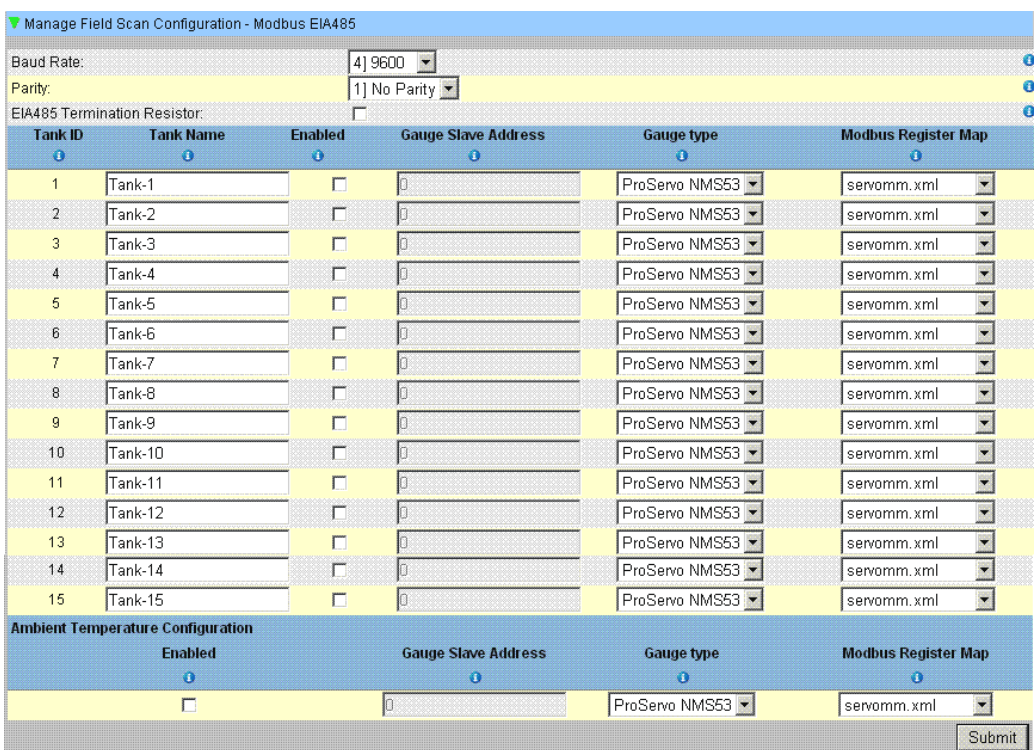

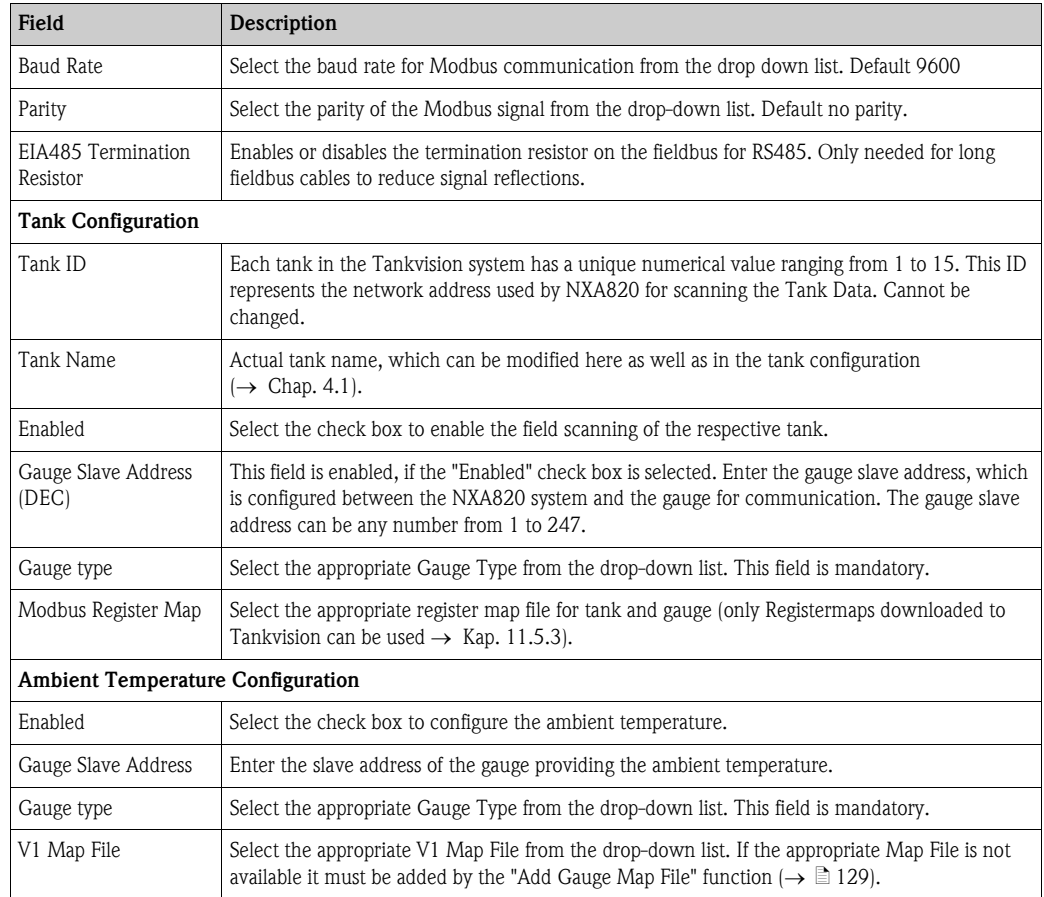

- 2. Enter the appropriate information in the relevant fields.
- 3. Click the "Submit" button.
- 4. After saving the settings, Tankvision displays a confirmation message.

# **11.5.5 Start/Stop a Field Scan**

This option allows the user to start the field scan after configuring the field scan. Similarly, the field scan can be stopped at any point of time by using this option.

#### **To start or stop field scanning**

1. Click  $\triangleright$  on "Start/Stop Field Scan" . Tankvision displays the screen as follows:

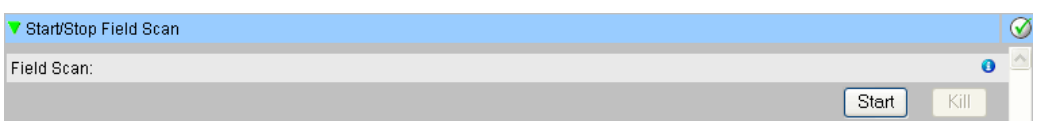

2. Click the "Start" button to start the field scanning. The "Start" button is enabled, if the field scan is not started. Once the field scan is started, the "Start" button is disabled, and the "Kill" button is enabled. To stop the field scanning, click the "Kill" button.

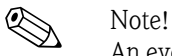

An event is generated, when the field scan is started or stopped. The event details can be viewed in the "Event" or "Alarm & Event" overview.

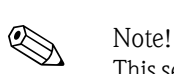

# <span id="page-126-0"></span>**11.6 Configure Field Scan - Sakura V1**

This section is valid for the Sakura V1 protocol. For other field protocols refer to the following sections:

- ■ [Section 11.5: Field Scan Modbus EIA485](#page-122-0) ( $\rightarrow \cong$  [123\)](#page-122-0)
- ■ [Section 11.7](#page-130-0): [Configure Field Scan Whessoe WM550](#page-130-0) ( $\rightarrow \Box$  [131](#page-130-0))

The most important function of NXA820 is acquiring measured data from gauges installed in tanks. NXA820 receives measured data by means of field scanning. The measured data comprise tank parameters such as product level, product temperature, pressure, observed density, etc.

#### **To Configure the Field Scan Settings**

1. Click  $\triangleright$  on "Field Scan". Tankvision displays the screen as follows:

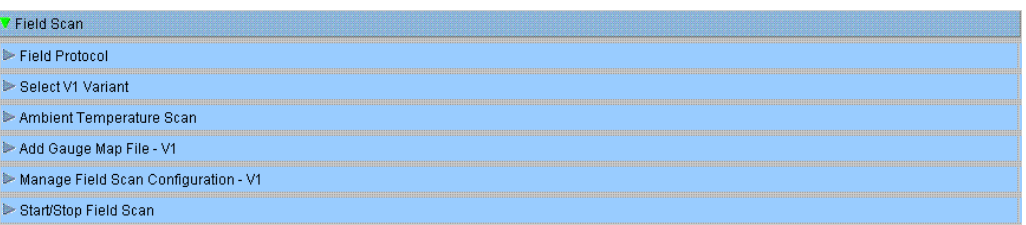

# **11.6.1 Field Protocol**

In order to perform field scanning, the Field Protocol needs to be configured.

#### **To configure the field protocol**

1. Click  $\triangleright$  on "Field Protocol". Tankvision displays the screen as follows:

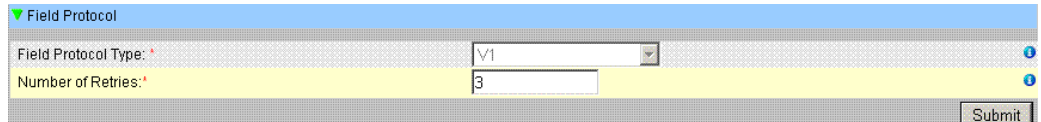

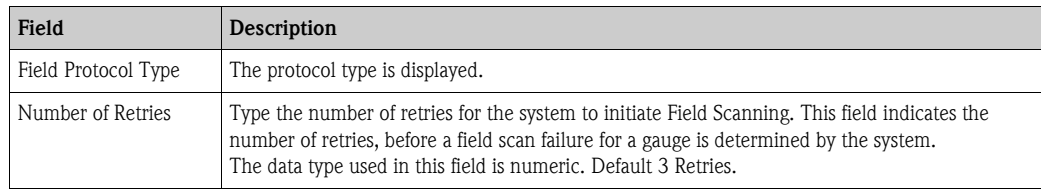

- 2. Enter the appropriate information in the relevant fields.
- 3. Click the "Submit" button.
- 4. After saving the settings, Tankvision displays a confirmation message.

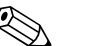

! Note!

An event is generated after configuring the field protocol. The event details can be viewed in the "Event" or "Alarm & Event" overview.

# **11.6.2 Select V1 Variant**

### **To select the V1 variant**

1. Click  $\triangleright$  on "Select V1 Variant". Tankvision displays the screen as follows:

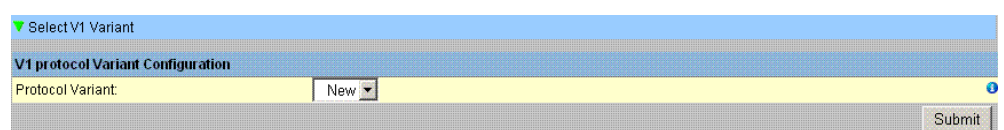

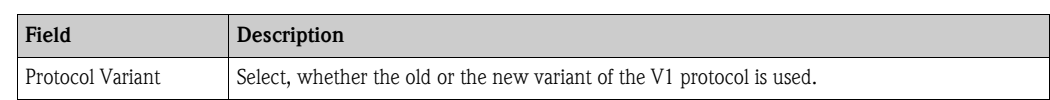

- 2. Enter the appropriate information in the relevant fields.
- 3. Click the "Submit" button.
- 4. After saving the settings, Tankvision displays a confirmation message.

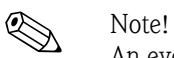

An event is generated after configuring the V1 variant. The event details can be viewed in the "Event" or "Alarm & Event" overview.

# **11.6.3 Ambient Temperature Scan - V1**

The ambient temperature is a special parameter. In a given installation there is typically only one source of ambient temperature. This source can be the ambient temperature fetched from a spot temperature gauge on one of the tanks or a manually entered value. In the ambient temperature scan configuration for NXA820, the user can specify whether this unit receives the ambient temperature from the connected gauge or from some other NXA820 unit.

### **To configure the Ambient Temperature Scan**

1. Click  $\triangleright$  on "Ambient Temperature Scan". Tankvision displays the screen as follows:

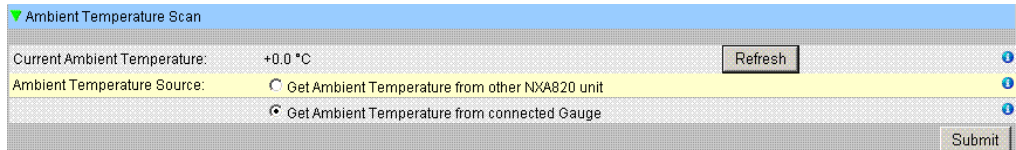

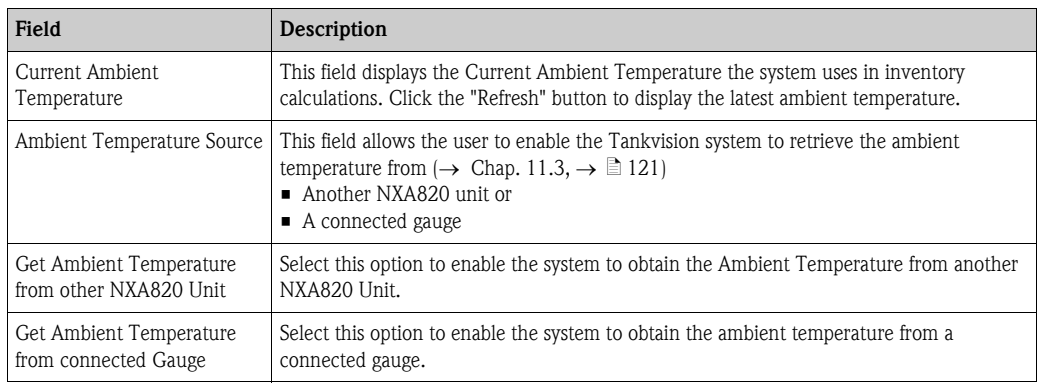

- 2. Enter the appropriate option in the relevant fields.
- 3. Click the "Submit" button.
- 4. After saving the settings, Tankvision displays a confirmation message.

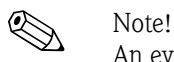

An event is generated after configuring the ambient temperature source. The event details can be viewed in the "Event" or "Alarm & Event" overview.

# <span id="page-128-0"></span>**11.6.4 Add Gauge Map File - V1**

For each parity V1 device you need a special map to recognize the device in Tankvision. By default basic maps for Tank Side Monitor (TSM), Proservo NMS and Remote Terminal Unit RTU are present on the Tankvision unit. Ask your local Endress+Hauser service to provide the correct map file.

#### **To add a Gauge Map File**

1. Click  $\triangleright$  on "Add Gauge Map File". Tankvision displays the screen as follows:

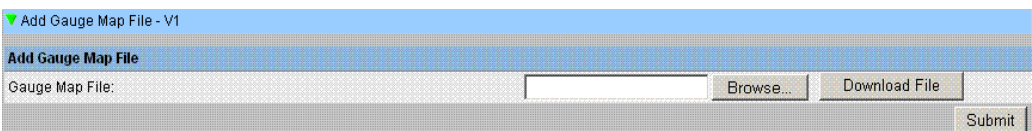

- 2. Click the "Browse" button and navigate to the required gauge file. Double-click the file name to enter it into the "Gauge Map File" field.
- 3. Click the "Download File" button to download the map file to the Tankvision unit.
- 4. Click the "Submit" button to activate the gauge map file.

# **11.6.5 Manage Field Scan Configuration - V1**

In this screen it is possible to select the address and the V1 map to be used for each gauge. Before changing the field scan configuration it is necessary to stop the field scan ( $\rightarrow \mathbb{B}$  [131\)](#page-130-1).

### **To manage the field scan configuration**

1. Click  $\blacktriangleright$  on "Manage Field Scan Configuration - V1". Tankvision displays the screen as follows:

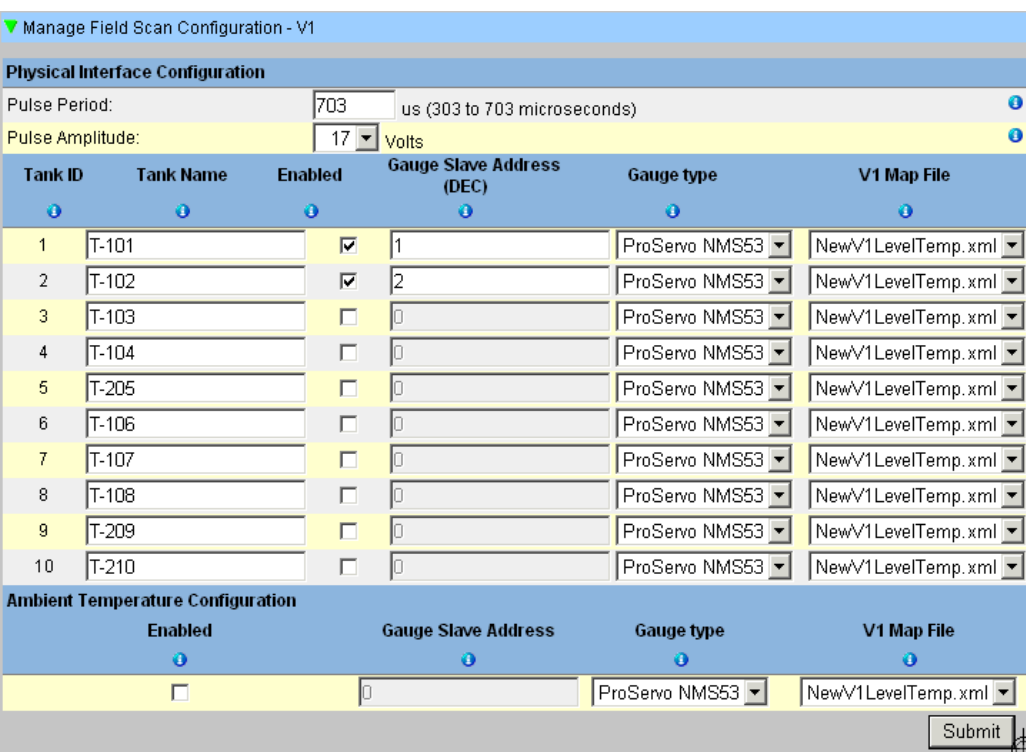

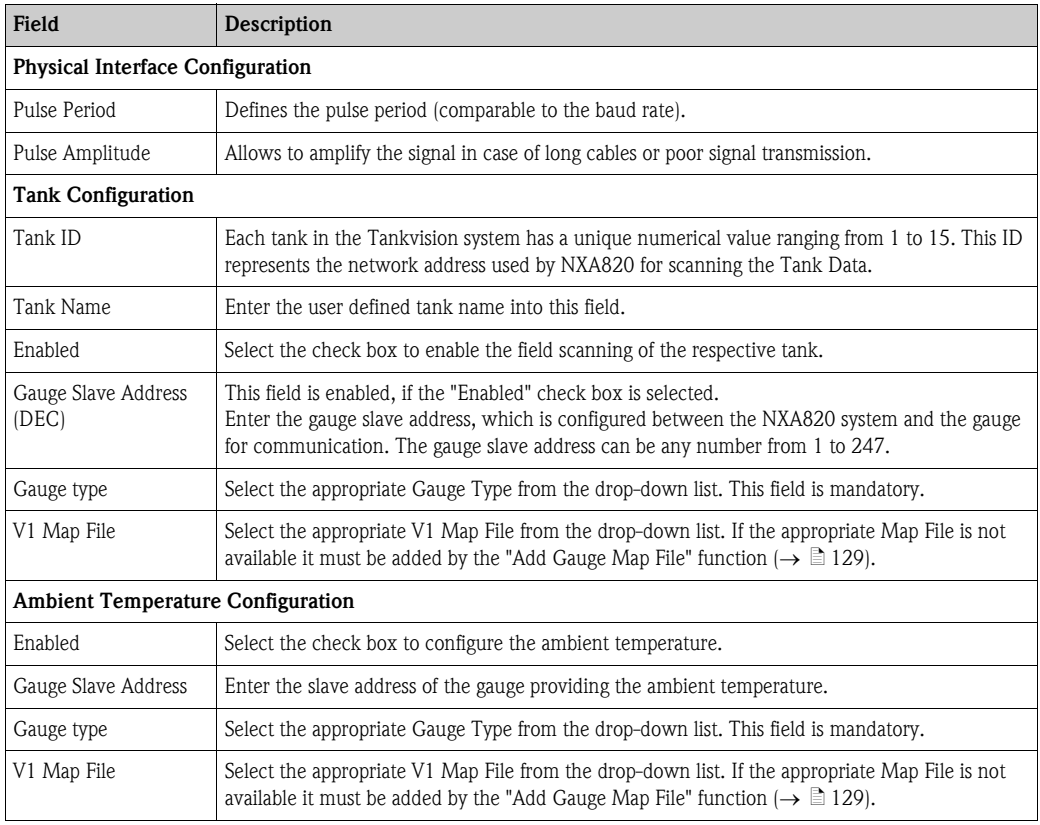

- 2. Enter the appropriate option in the relevant fields.
- 3. Click the "Submit" button.
- 4. After saving the settings, Tankvision displays a confirmation message.

## <span id="page-130-1"></span>**11.6.6 Start/Stop a Field Scan**

This option allows the user to start the field scan after configuring the field scan. Similarly, the field scan can be stopped at any point of time by using this option.

#### **To start or stop field scanning**

1. Click on "Start/Stop Field Scan". Tankvision displays the screen as follows:

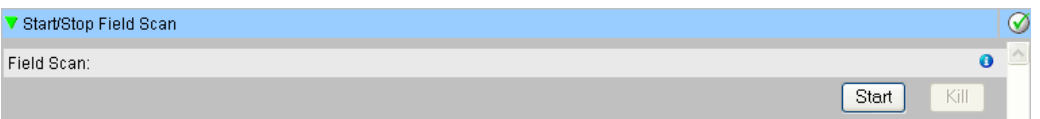

2. Click the "Start" button to start the field scanning. The "Start" button is enabled, if the field scan is not started. Once the field scan is started, the "Start" button is disabled, and the "Kill" button is enabled. To stop the field scanning, click the "Kill" button.

 $\bigotimes$  Note!

An event is generated, when the field scan is started or stopped. The event details can be viewed in the "Event" or "Alarm & Event" overview.

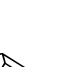

# <span id="page-130-0"></span>**11.7 Configure Field Scan - Whessoe WM550**

! Note! This section is valid for the Whessoe WM550 communication protocol. For other field protocols refer to the following sections.

The most important function of NXA820 is acquiring measured data from gauges installed in tanks. NXA820 receives measured data by means of field scanning. The measured data comprise tank parameters such as product level, product temperature, pressure, oberserved density...

# **11.7.1 Field Protocol**

In order to perform field scanning, the Field Protocol needs to be configured.

#### **To configure the field protocol**

1. Click  $\triangleright$  on "Field Protocol". Tankvision displays the screen as follows:

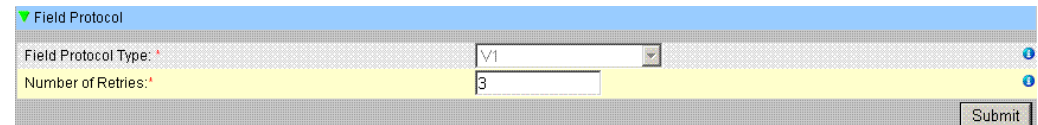

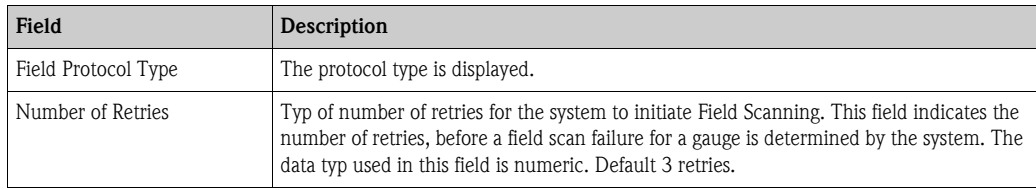

- 2. Enter the appropriate information in the relevant fields.
- 3. Click the "Sumit" button.
- 4. After saving the settings, Tankvision displays a confirmation message.

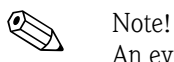

An event is generated after configuring the field protocol. The event details cn be viewed in the "Event" or "Alarm & Event" overview.

# **11.7.2 Ambient Temperature Scan**

The ambient temperature is a special parameter. In a given installation there is typically only one source of ambient temperature. This source can be the ambient temperature fetched from a spot temperature gauge on one of the tanks or manually entered value. In the ambient temperature scan configuration for NXA820, the user can specify whether this unit receives the ambient temperature from the connected gauge or from some other NXA820 unit.

#### **To configure the Ambient Temperature Scan**

1. Click  $\triangleright$  on "Ambient Temperature Scan". Tankvision displays the screen as follows:

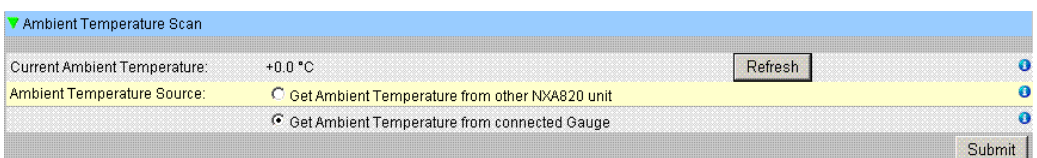

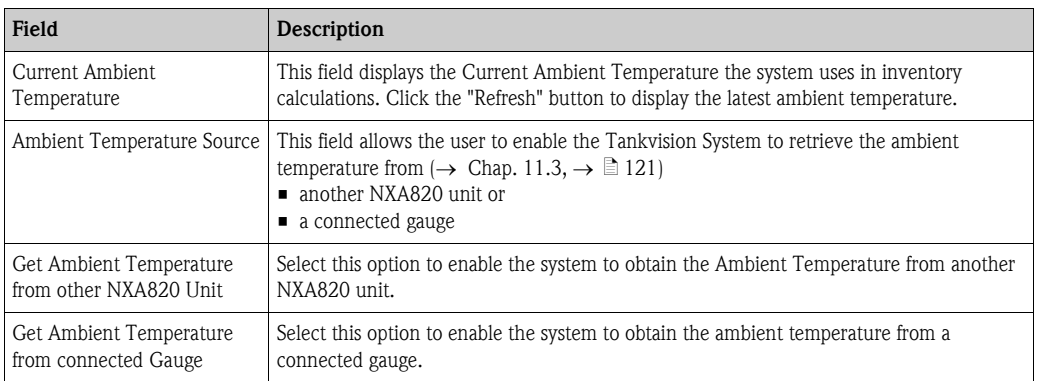

- 2. Enter the appropriate information in the relevant fields.
- 3. Click the "Sumit" button.
- 4. After saving the settings, Tankvision displays a confirmation message.

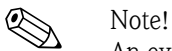

An event is generated after configuring the field protocol. The event details cn be viewed in the "Event" or "Alarm & Event" overview.

# **11.7.3 Add Gauge Map File**

For each parity WM550 device you need a special map to recognize the device in Tankvision. By default basic maps for Tank Side Monitor (TSM), Proservo NMS and Remote Terminal Unit RTU are present on the Tankvision unit. Ask your local Endress+Hauser service to provide the correct map file.

### **To add a Gauge Map File**

1. Click  $\triangleright$  on "Add Gauge Map File". Tankvision displays the screen as follows:

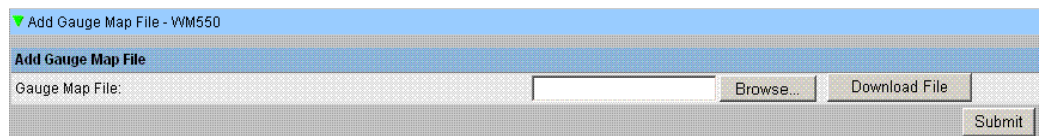

- 2. Click the "Browse" button and navigate to the required gauge file. Double-click the file name to enter it into the "Gauge Map File" field.
- 3. Click the "Download File" button to download the map file to the Tankvision unit.
- 4. Click the "Submit" button to activate the gauge map file.

## **11.7.4 Manage Field Scan Configuration**

In this screen it is possible to select the address and the Whessoe WM550 map to be used for each gauge. Before changing the field scan configuration it is necessary to stop the field scan  $\rightarrow \Box$  [131.](#page-130-1)

### **To manage the field scan configuration**

1. Click  $\triangleright$  on "Manage Field Scan Configuration - WM550". Tankvision displays the screen as follows:

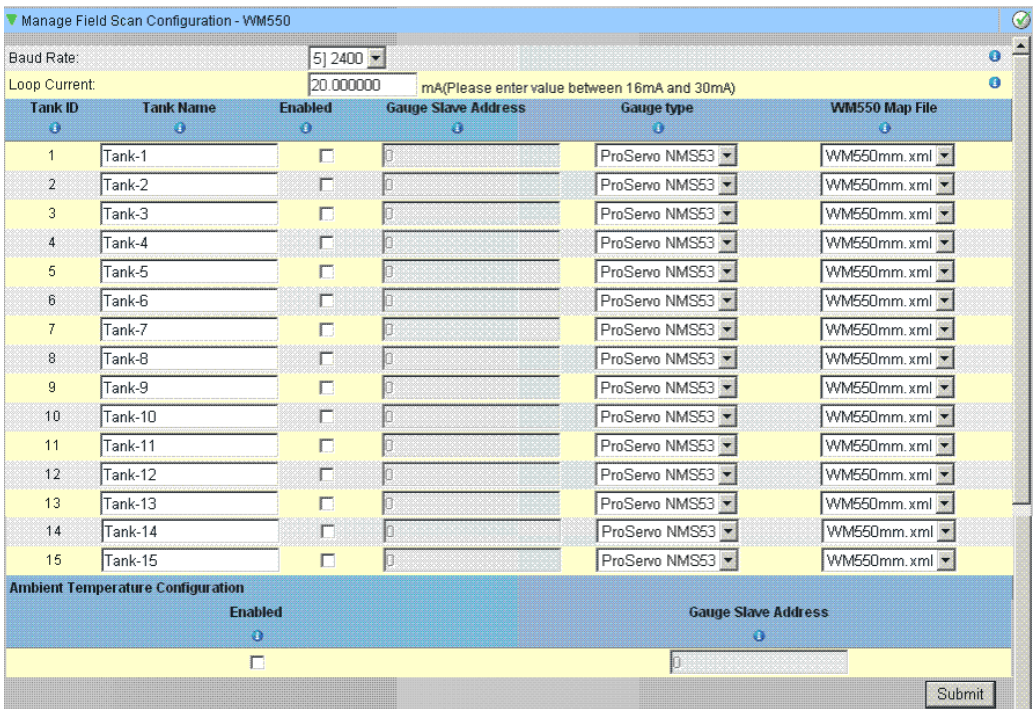

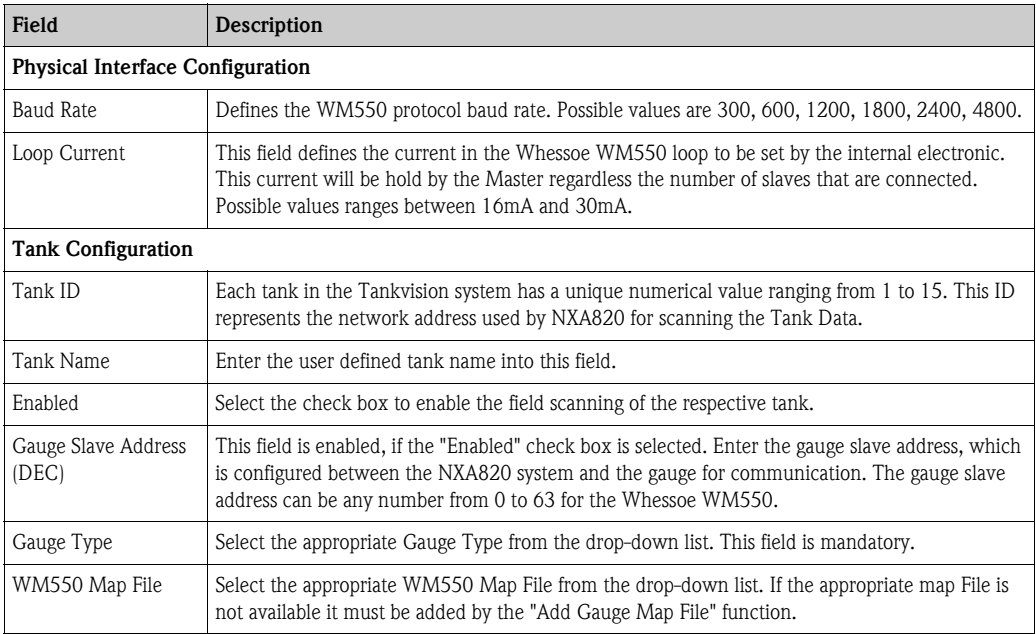

- 2. Enter the appropriate information in the relevant fields.
- 3. Click the "Sumit" button.
- 4. After saving the settings, Tankvision displays a confirmation message.

# **11.7.5 Start/Stop Field Scan**

This option allows the user to start the field scan after configuring the field scan. Similarly, the field scan can be stopped at any point of time by using this option.

#### **To start or stop field scanning**

1. Click  $\blacktriangleright$  on "Start/Stop Field Scan". Tankvision displays the screen as follows:

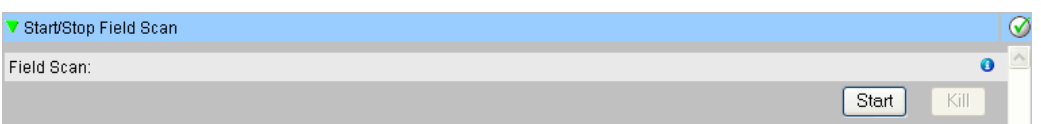

2. Click the "Start" button to start the field scanning. The "Start" button is enabled, if the field scan is not started. Once the field scan is started, the "Start" button is disabled, and the "Kill" buuton is enabled. To stop the field scanning, click the "Kill" button.

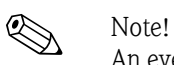

An event is generated, when the field scan is started or stopped. The event details can be viewed in the "Event" or "Alarm & Event" overview.

# **11.8 W&M Seal**

The W&M seal allows you to view the W&M sealing status and to perform the access configuration for W&M secured systems.

#### **To Change the W&M Approved Status**

Click  $\triangleright$  on "W&M Seal". Tankvision displays the screen as follows:

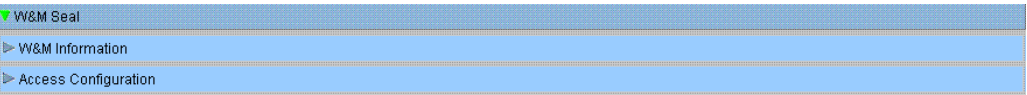

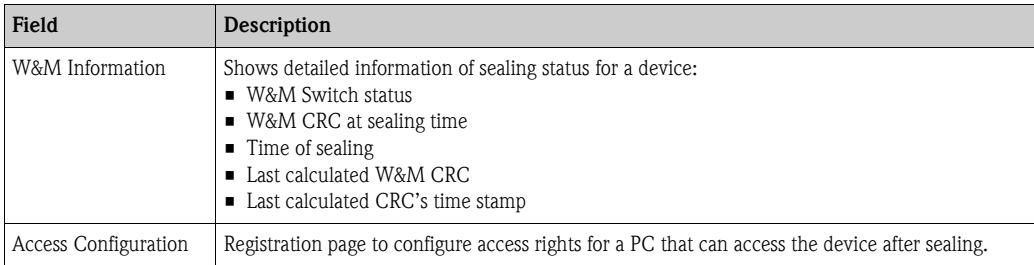

# **11.8.1 W&M Information**

Click  $\triangleright$  on "W&M Information". Tankvision displays the screen as follows:

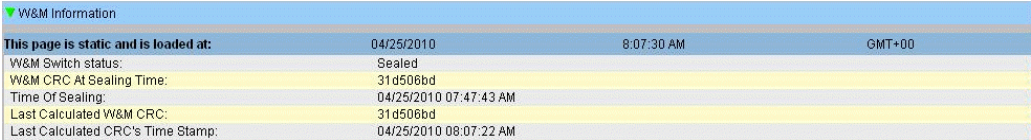

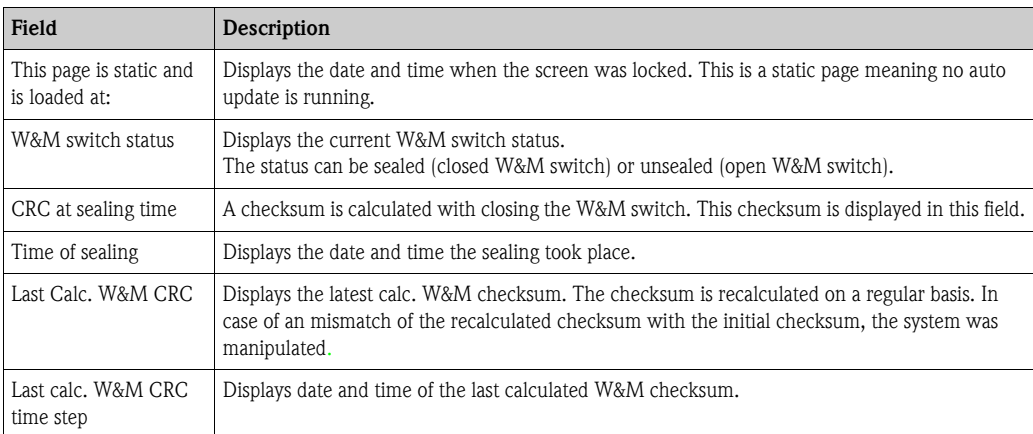

# **11.8.2 Access Configuration**

In sealed systems only registered Users/PC's are allowed to have access to the system functionality. The access configuration provides the possibility to ensure the access. The access configuration is based on MAC Address.

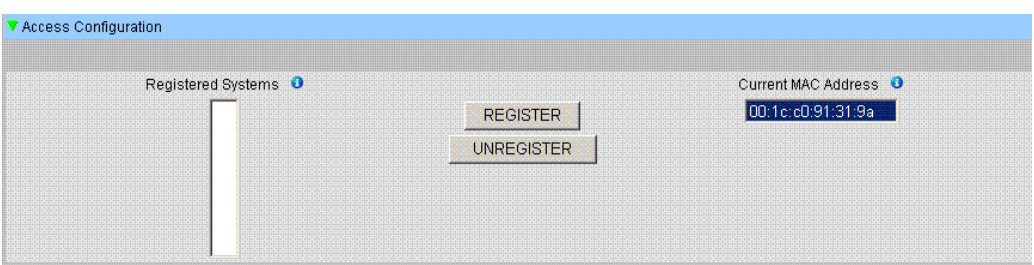

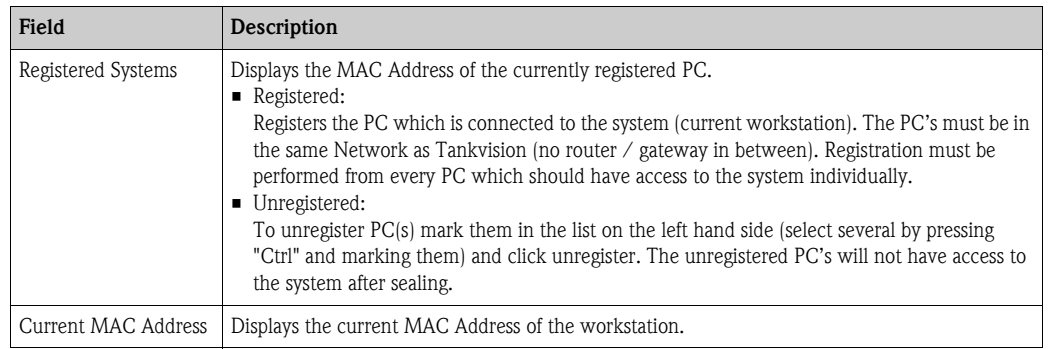

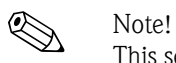

This section is sealed for editing after switching the W&M switch to close.

# **11.9 Data Archival**

Click  $\triangleright$  on "Data Archival". Tankvision displays the screen as follows:

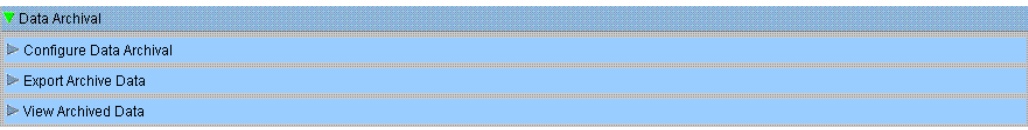

# **11.9.1 Configure Data Archival**

Click  $\blacktriangleright$  on "Configure Data Archival". Tankvision displays the screen as follows:

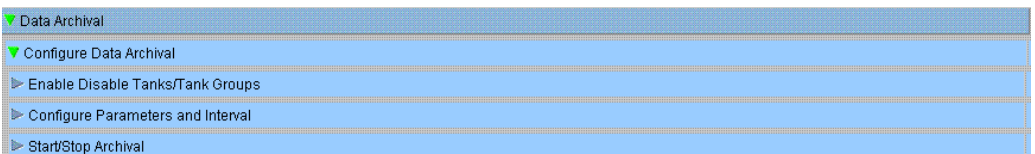

### **Enable Disable Tanks/Tank Group**

Click  $\blacktriangleright$  on "Enable Disable Tanks/Tank Group". Tankvision displays the screen as follows:

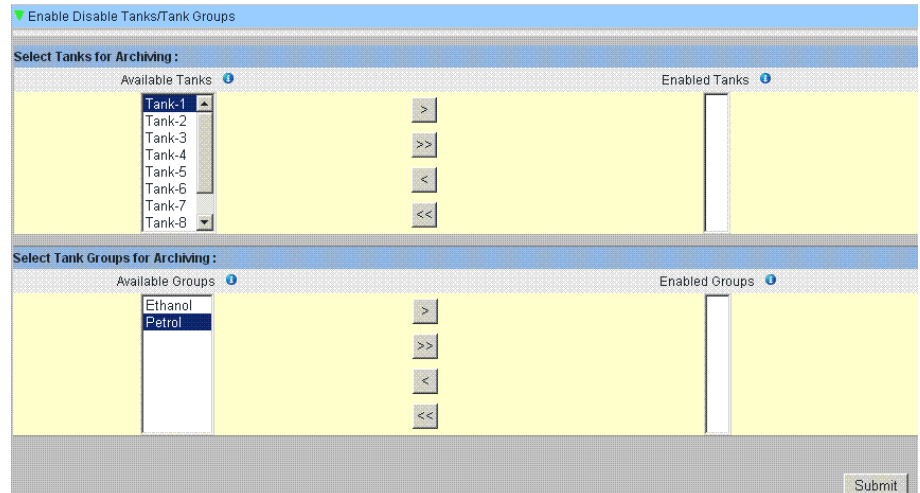

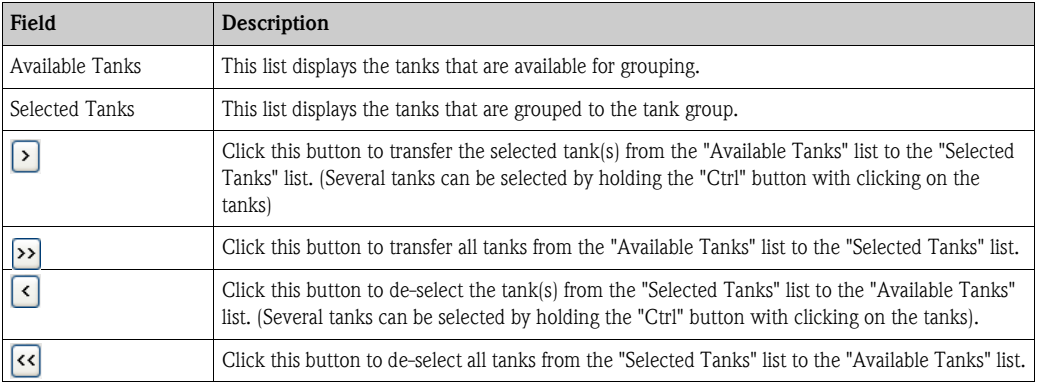

#### **Configure Parameters and Interval**

Click  $\blacktriangleright$  on "Configure Parameters and Interval". Tankvision displays the screen as follows:

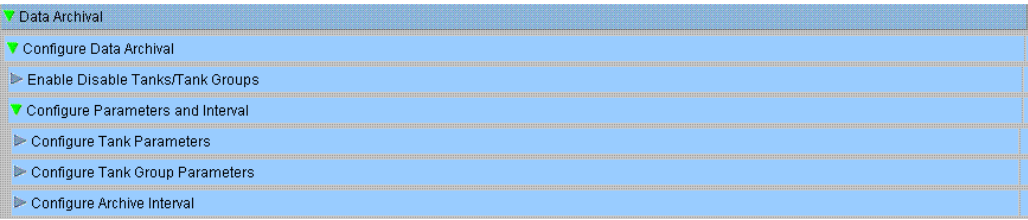

#### *Configure Tank Parameters*

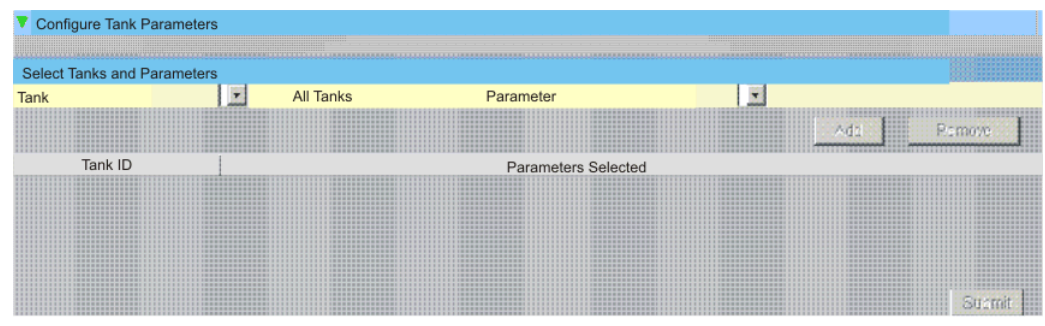

Select Tanks and Parameters:

- Select tank / all tanks and the tank parameter  $\rightarrow$  Click "Add" or "Remove" to add or delete the relevant parameter from working.
- List of tanks and selected parameters for the tank.

*Configure Tank Group Parameters*

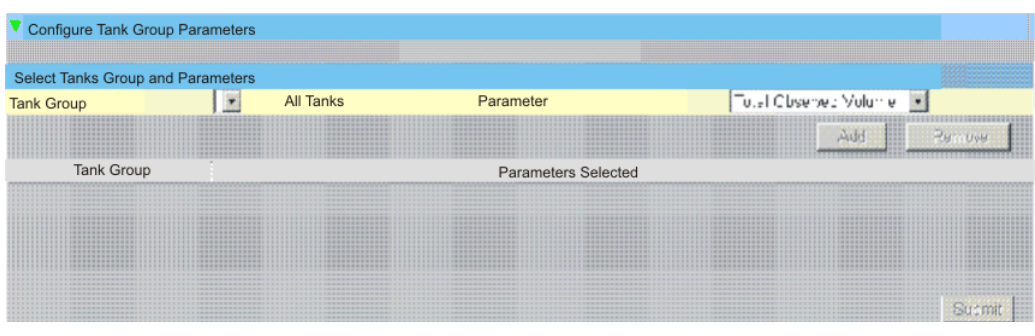

Select Tank Groups and Parameters:

- Select tank group/ all tank groups and the tank parameters  $\rightarrow$  Click "Add" or "Remove" to add or delete the relevant parameter from working.
- List of tank groups and selected parameters for the tank.

#### *Configure Archive Interval*

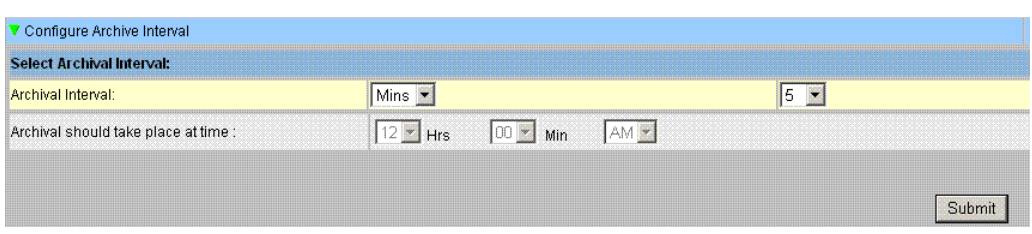

Selecting the archival interval dayly or greater. The archival time is selectable.

- Min archival interval: 1 min
- Max archival interval: 1 week (7 days)
- **Default: 5 min**

#### **Start / Stop Archival**

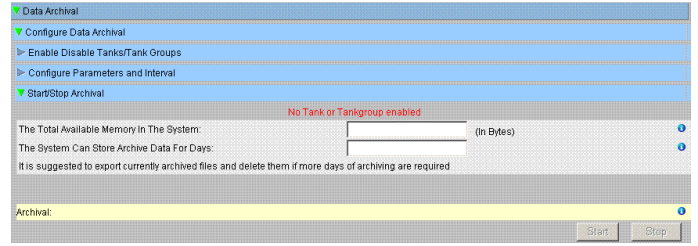

Displays: Memory + Storage Time (in days) with the current archive settings.

- $\blacksquare$  <br> Start Archiving  $\rightarrow$  no changes in settings
- Stop Archiving  $→$  changes in settings are possible

# **11.9.2 Export Archived Data**

Click  $\blacktriangleright$  on "Export Archived Data". Tankvision displays the screen as follows:

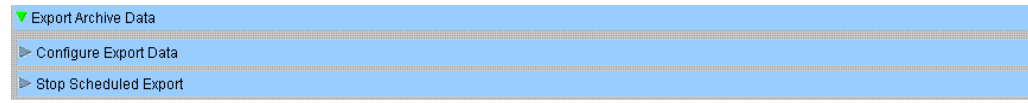

### **Configure Export Data**

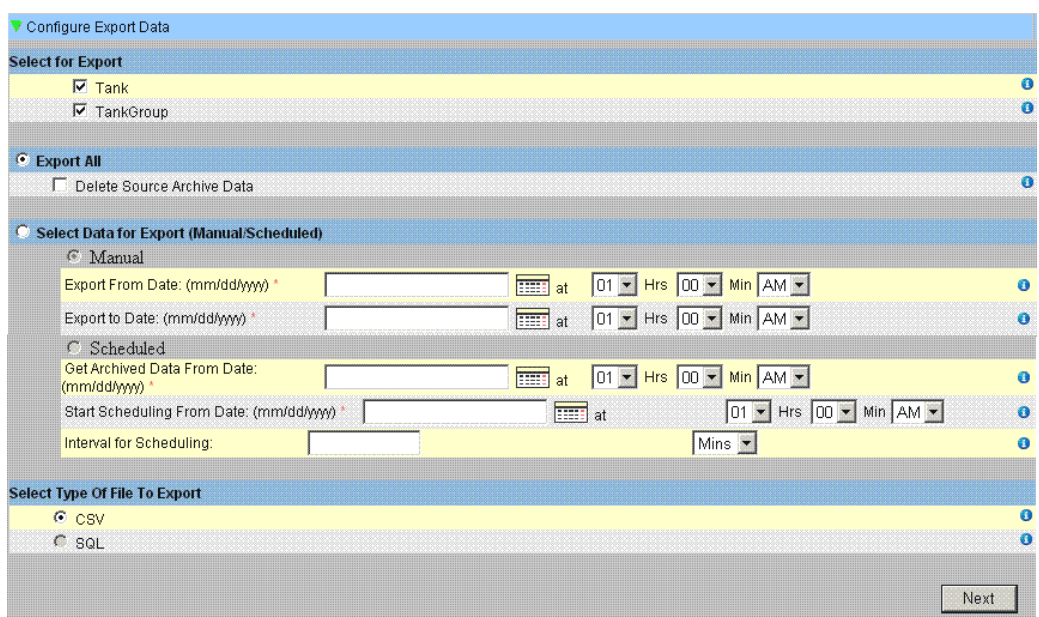

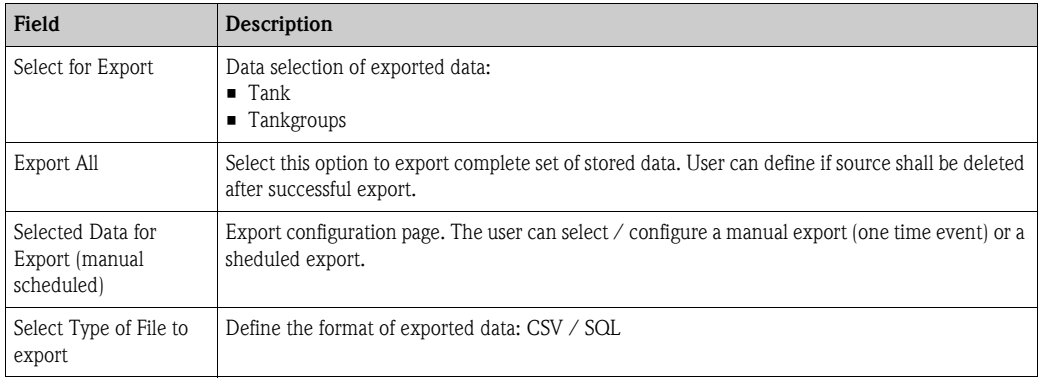

### **Stop Scheduled Export**

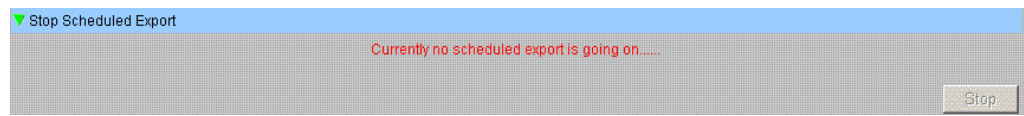

# **11.9.3 View Archived Data**

Click  $\blacktriangleright$  on "View Archived Data". Tankvision displays the screen as follows:

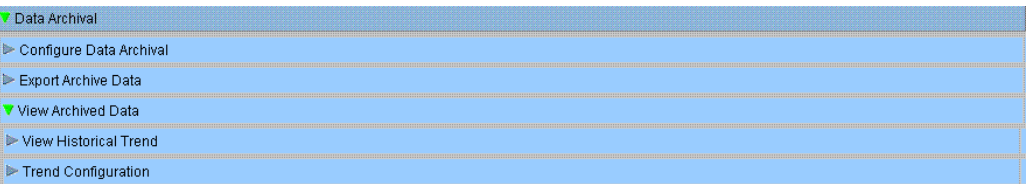

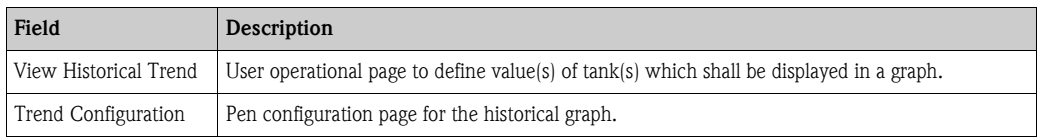

#### **View Historical Trend**

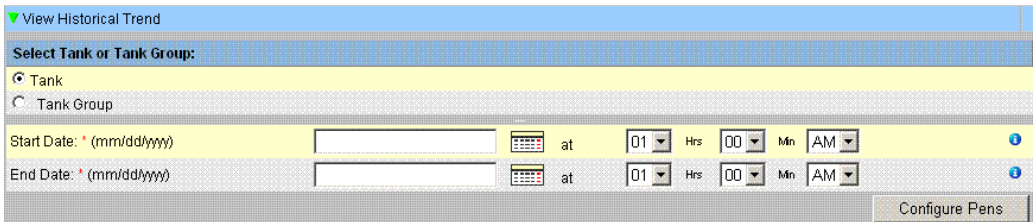

Select Tank for Tank Groups and Intervall which should be displayed and continue by clicking "Configure Pens". Tankvision displays the screen as follows:

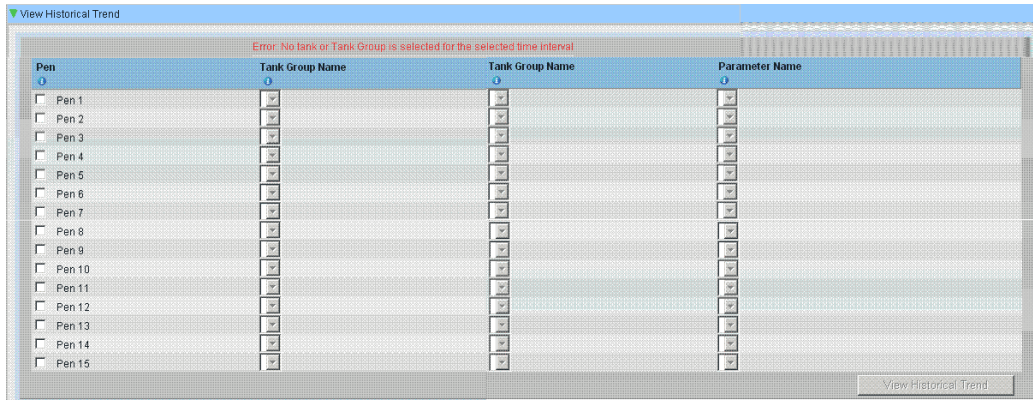

Click on "View Historical Trend". Tankvision displays the Historical Trend as follows:

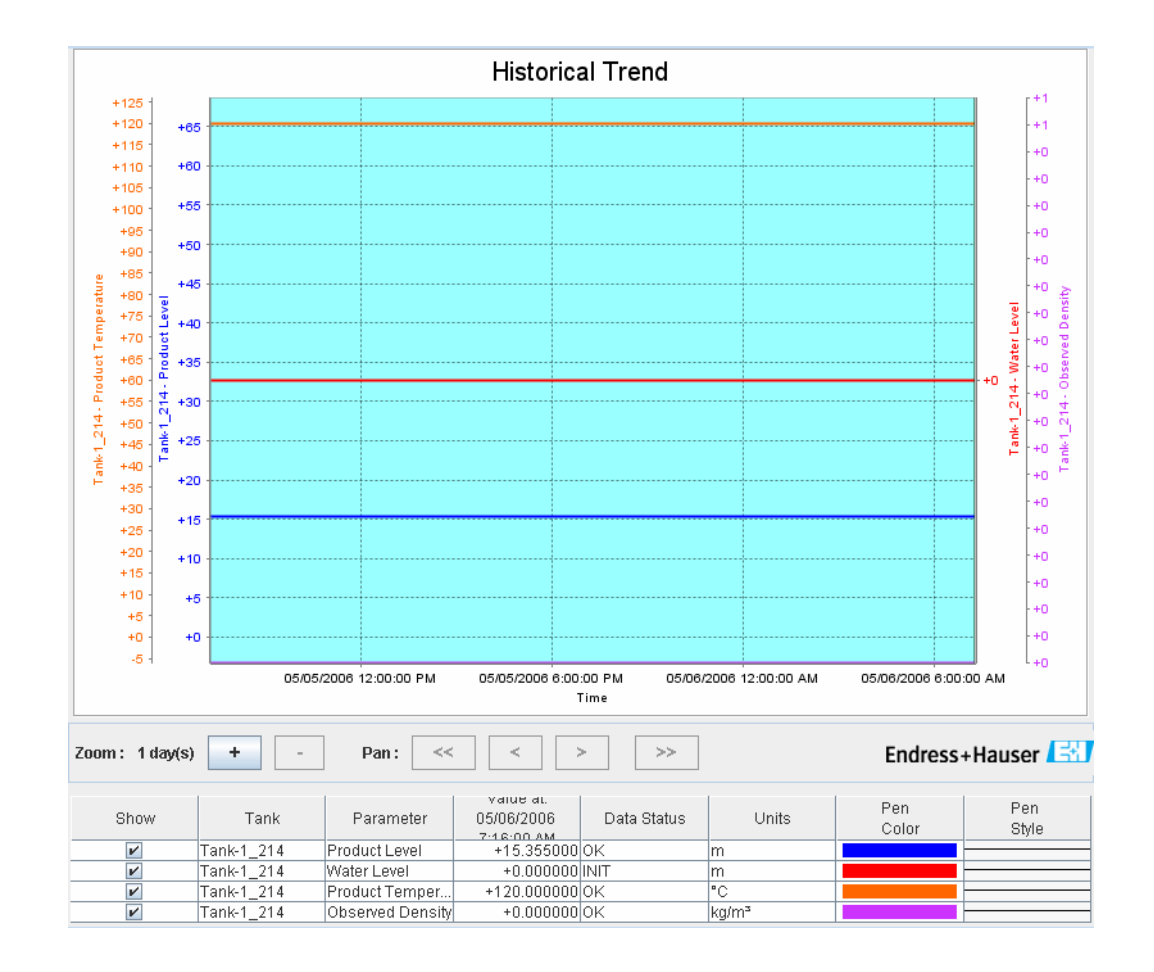

Refer to the "View Real Time Trend" section ( $\rightarrow \Box$  [63\)](#page-62-0) for the description of the above screen.

# **Trend Configuration**

Configuration of the Trend screen.

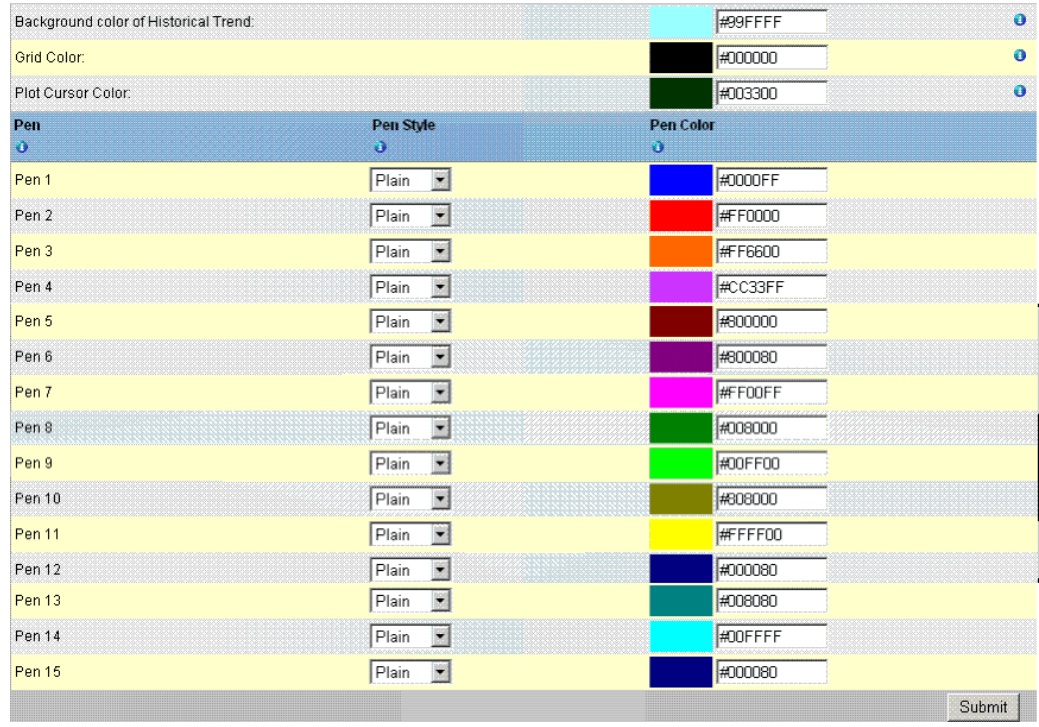

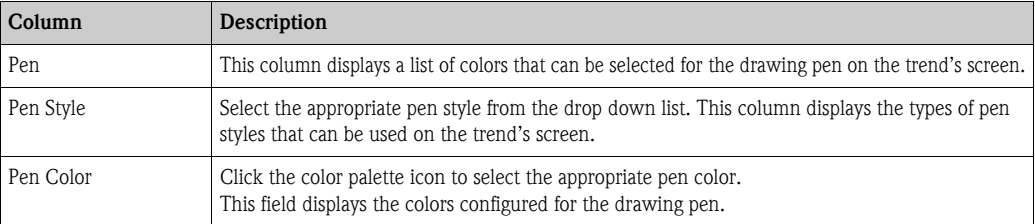
# **11.10 Tank Scanner Unit and Tank Assignment**

Up to 15 Tank Scanners with their tanks can be assigned to the Data Concentrator. All tanks can then directly be accessed via the Data Concentrator. Tank Groups can be formed containing tanks connected to different Tank Scanners.

### **To assign a Tank Scanner NXA820 to the Data Concentrator NXA821**

1. Click  $\triangleright$  on "Tank Scanner Unit and Tank Assignment". Tankvision displays the screen as follows:

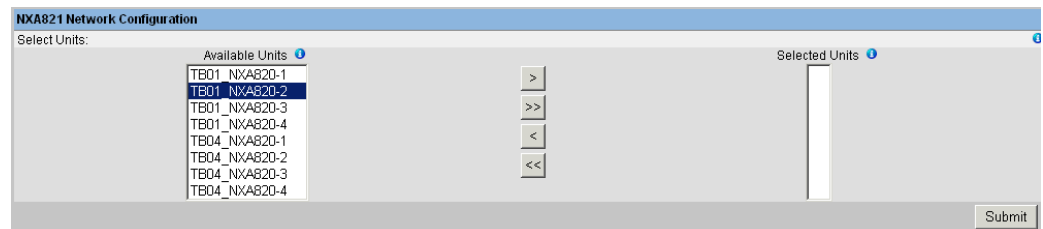

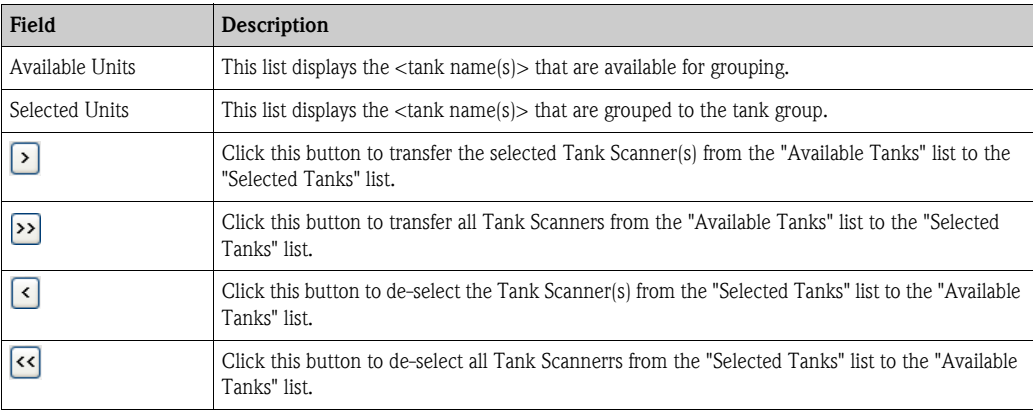

- 2. Move all Tank Scanner units that are to be assigned to the Data Concentrator into the "Selected Units" Field.
- 3. Click the "Submit" button to add assign the Tank Scanners to the Data Concentrator.

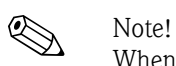

When the Tank Scanners NXA820 have been assigned to the Data Concentrator NXA821, all the connected Tanks can be operated via the NXA821 as well as via the respective NXA820.

# **11.11 Host Link**

The Host Link NXA822 provides an interface for a host system to access inventory data from a Tank Scanner NXA820. To configure the Host Link settings, proceed as follows:

Click  $\triangleright$  on "Host Link". Tankvision displays the screen as follows:

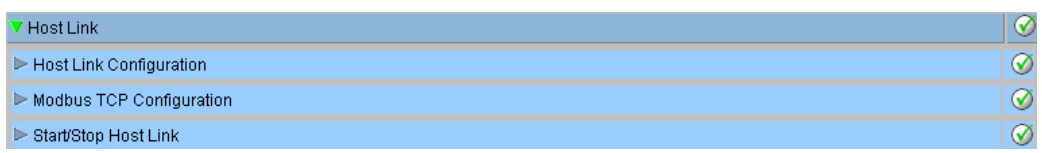

# **11.11.1 Host Link Configuration**

1. Click  $\triangleright$  on "Host Link Configuration". Tankvision displays the screen as follows:

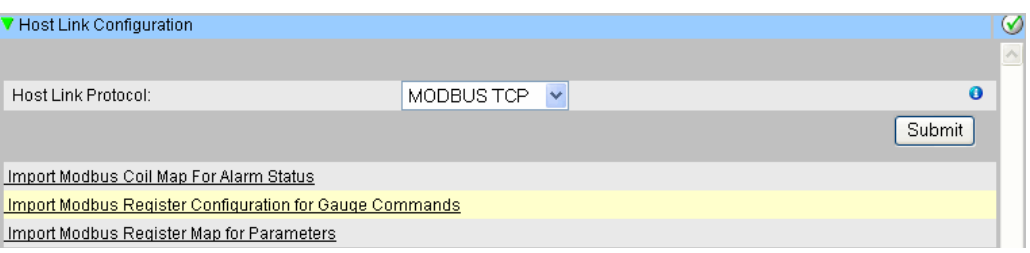

- 2. Select "MODBUS TCP" or "MODBUS Serial" from the Host Link Protocol drop-down list. By default, the system displays "MODBUS Serial".
- 3. Click the "Submit" button to save the host link protocol type. After saving the settings, Tankvision displays a confirmation message.

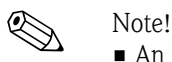

- An event is generated after setting the host link type. The event details can be viewed in the "Event" or "Alarm & Event" overview.
- The system displays "MODBUS Serial Configuration" or "MODBUS TCP Configuration", respectively, on the following sub-header.

# **11.11.2 Import Modbus Coil Map For Alarm Status**

The MODBUS Input Status (1X) is used to provide an Active or In-active alarm status. The MODBUS Coil Status (0X) is used for acknowledging the alarm and to provide the "Alarm Acknowledgement" status.

The MODBUS coil map can be configured as an XML file. The XML file contains the configuration for mapping alarms and acknowledgement statuses for the associated Tank.

NXA822 helps the user to import the XML file containing the coil map for alarm status and acknowledgement status.

### **Sample XML for "MODBUS coil map for alarm status"**

<FG4HL\_MODBUS\_ALARM\_STATUS\_MAP CRC="0">

<MAP\_ENTRY> <IP\_ADDR>QNX213</IP\_ADDR> <Tank\_Id>1</Tank\_Id> <Alarm>HH</Alarm> <Param\_Name>P\_LEVEL</Param\_Name> <StatusCoil>10001</StatusCoil> <AckCoil>00001</AckCoil> </MAP\_ENTRY> <MAP\_ENTRY> <IP\_ADDR>QNX213</IP\_ADDR> <Tank\_Id>1</Tank\_Id> <Alarm>H</Alarm> <Param\_Name>P\_LEVEL</Param\_Name> <StatusCoil>10002</StatusCoil> <AckCoil>00002</AckCoil> </MAP\_ENTRY>

<MAP\_ENTRY> <IP\_ADDR>QNX213</IP\_ADDR> <Tank\_Id>2</Tank\_Id> <Alarm>HH</Alarm> <Param\_Name>P\_LEVEL</Param\_Name> <StatusCoil>10101</StatusCoil> <AckCoil>00101</AckCoil> </MAP\_ENTRY> <MAP\_ENTRY> <IP\_ADDR>QNX213</IP\_ADDR> <Tank\_Id>2</Tank\_Id> <Alarm>H</Alarm> <Param\_Name>P\_LEVEL</Param\_Name> <StatusCoil>10102</StatusCoil> <AckCoil>00102</AckCoil> </MAP\_ENTRY>

</FG4HL\_MODBUS\_ALARM\_STATUS\_MAP>

#### **To import an XML file containing a MODBUS coil map for alarm status information**

1. Click  $\triangleright$  on "Host Link Configuration". Tankvision displays the screen as follows:

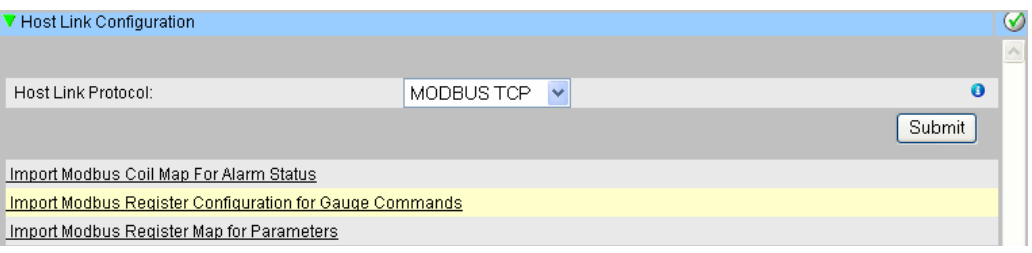

2. Click "Import MODBUS Coil Map For Alarm Status". Tankvision displays the screen as follows:

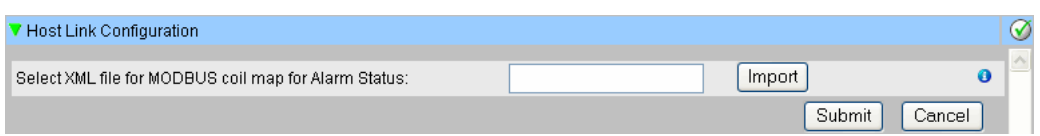

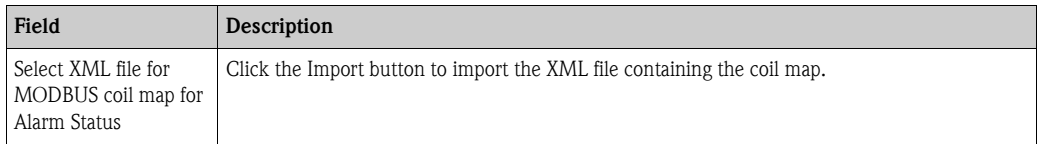

3. Click the "Import" button to import the file. Tankvision displays the screen as follows:

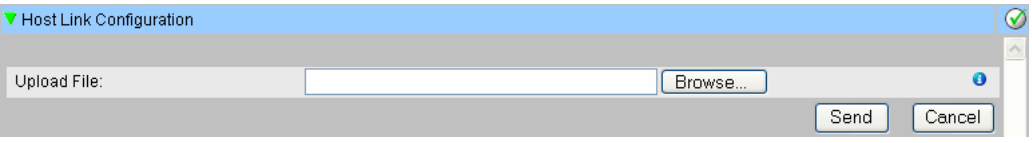

- 4. Click the "Browse" button to import the file. Tankvision displays the screen for selecting the XML file from the appropriate location.
- 5. Enter the location from where you want to upload the file or click the "Browse" button and select the XML from the appropriate file location.
- 6. Click the "Send" button to proceed. The system displays the XML file next to the "Select XML file for MODBUS register map for Gauge Commands" field as follows:

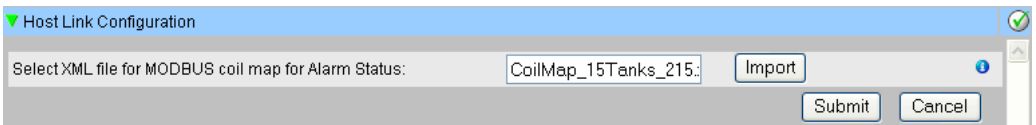

7. Click the "Submit" button. After successfully downloading the coil map configuration XML file, Tankvision displays a confirmation message.

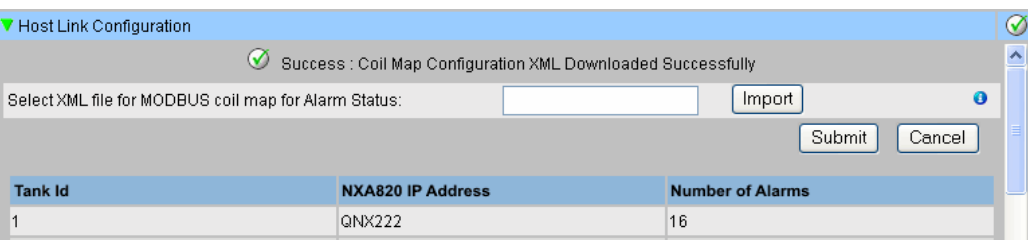

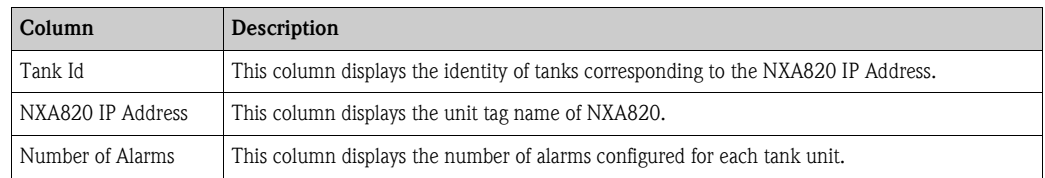

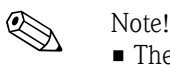

- The updated list of alarms configured for each associated tank to NXA822 is displayed on the "Import MODBUS Coil Map for Alarm Status" screen.
- An event is generated after downloading the coil map configuration XML file. The event details can be viewed in the "Event" or "Alarm & Event" overview.

# **11.11.3 Import Modbus Register Configuration for Gauge Commands**

MODBUS register for gauge commands is used to send gauge commands for a tank and to display the status of the currently active gauge command.

The MODBUS register for gauge commands can be configured in an XML file.

NXA822 helps the user to import the XML file containing the gauge command configuration.

#### **Sample XML for "Register Configuration for Gauge Commands"**

<FG4HL\_MODBUS\_GAUGE\_CMD\_CONFIG CRC="0">

<CONFIG\_ENTRY> <IP\_ADDR>QNX213</IP\_ADDR> <Tank\_Id>1</Tank\_Id> <Cmd\_Register>40020</Cmd\_Register> <Status\_Register>30020</Status\_Register> </CONFIG\_ENTRY> <CONFIG\_ENTRY> <IP\_ADDR>QNX213</IP\_ADDR> <Tank\_Id>2</Tank\_Id> <Cmd\_Register>40021</Cmd\_Register> <Status\_Register>30021</Status\_Register> </CONFIG\_ENTRY> <CONFIG\_ENTRY> <IP\_ADDR>QNX213</IP\_ADDR> <Tank\_Id>3</Tank\_Id> <Cmd\_Register>40022</Cmd\_Register> <Status\_Register>30022</Status\_Register> </CONFIG\_ENTRY>

</FG4HL\_MODBUS\_GAUGE\_CMD\_CONFIG>

#### **To import an XML file containing a MODBUS register configuration for gauge command**

1. Click  $\triangleright$  on "Host Link Configuration". Tankvision displays the screen as follows:

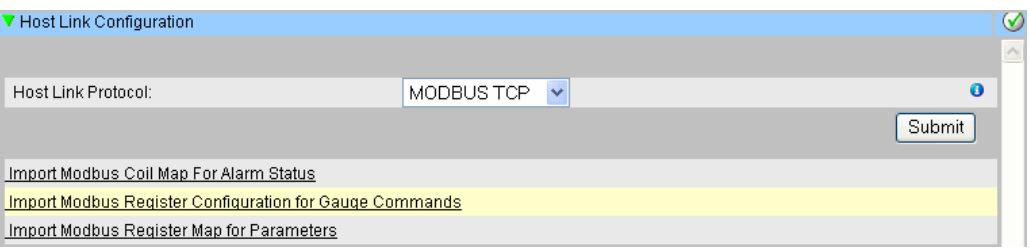

2. Click "Import MODBUS Register Configuration for Gauge Commands". Tankvision displays the screen as follows:

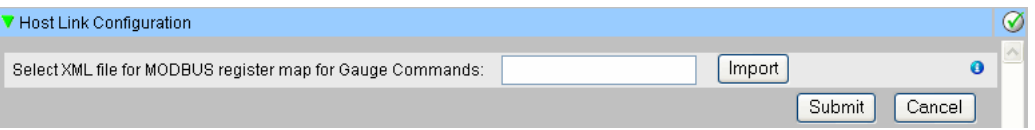

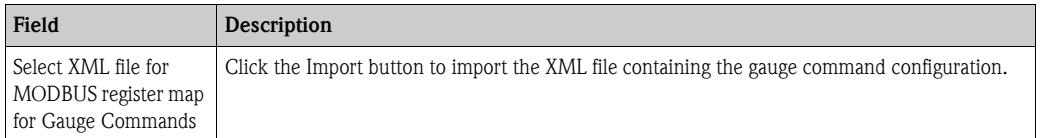

3. Click the "Import" button to import the file. Tankvision displays the screen as follows:

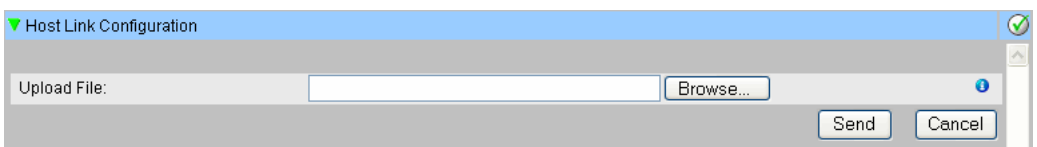

- 4. Click the "Browse" button to import the file. Tankvision displays the screen for selecting the XML file from the appropriate location.
- 5. Enter the location from where you want to upload the file or click the "Browse" button and select the XML from the appropriate file location.
- 6. Click the "Send" button to proceed. The system displays the XML file against the "Select XML file for MODBUS register map for Gauge Commands" screen as follows:

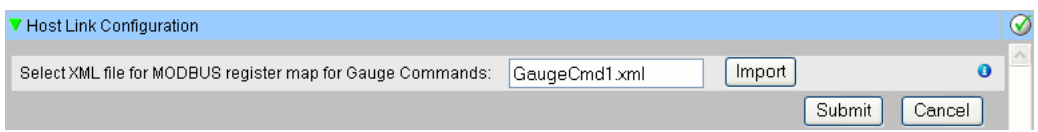

7. Click the "Submit" button. After successfully downloading the gauge command map configuration XML file, tankvision displays a confirmation message.

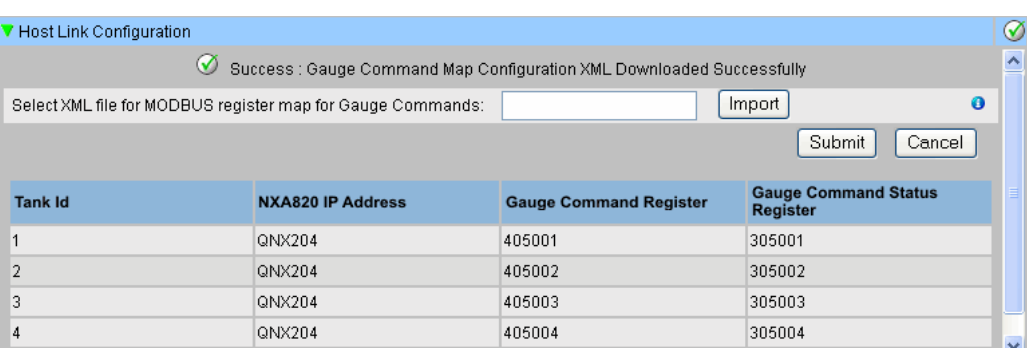

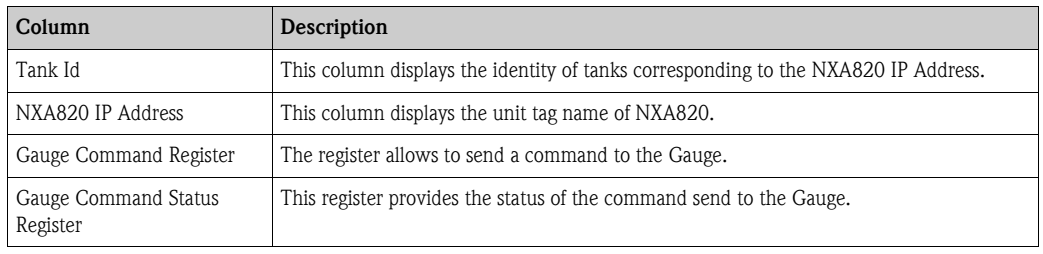

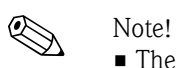

- The updated list of gauge command register and gauge command status register for each associated tank is displayed on the "Import MODBUS Register Configuration for Gauge Commands" screen.
- An event is generated after downloading the gauge command map configuration XML file. The event details can be viewed in the "Event" or "Alarm & Event" overview.

## **11.11.4 Import Modbus Register Map for Parameters**

The Modbus register map provides information about the mapping of MODBUS registers to the appropriate tank parameters.

The Modbus register map for tank parameters can be configured in an XML file.

The XML file can be developed in two different structures, viz, "simple approach" and "XML with orientation". In the simple approach the register addresses for all the parameters are explicitly provided by the user in XML.

In the XML with data orientation approach the register addresses are generated implicitly based on the orientation type and the block addresses provided by the user.

The orientation can be data or elements. If the orientation type is elements, then all tanks of one parameter are grouped in consecutive registers.

If the orientation type is data, then all the parameters of a tank are grouped. When the orientation parameters are grouped according to the orientation specified, the groups formed by the orientation are called blocks, and the address of the first register of the block is the block address.

NXA822 helps the user to import the XML file containing the tank parameters configuration from an appropriate network location.

#### **Sample XML for "Register Map for Parameters having simple approach"**

<FG4HL\_MODBUS\_PARAM\_MAP CRC="0">

<MAP\_ENTRY> <IP\_ADDR>QNX205</IP\_ADDR> <Tank\_Id>1</Tank\_Id> <Param\_Name>P\_LEVEL</Param\_Name> <ParamRegister>30001</ParamRegister> <OverRideRegister>40001</OverRideRegister> <Scalar>1.0</Scalar> <Offset>0.0</Offset> <Packing\_Format>IEEE754</Packing\_Format> </MAP\_ENTRY>

<MAP\_ENTRY> <IP\_ADDR>QNX205</IP\_ADDR> <Tank\_Id>2</Tank\_Id> <Param\_Name>P\_LEVEL</Param\_Name> <ParamRegister>30005</ParamRegister> <OverRideRegister>40005</OverRideRegister> <Scalar>1.0</Scalar> <Offset>0.0</Offset> <Packing\_Format>IEEE754</Packing\_Format> </MAP\_ENTRY>

</FG4HL\_MODBUS\_PARAM\_MAP>

**Sample XML for "Register Map for Parameters having orientation type as elements"** <FG4HL\_MODBUS\_PARAM\_MAP CRC="0">

<MAP\_ORIENTATION>Elements</MAP\_ORIENTATION> <MAP\_ELEMENTS> <ELEMENT> <Name>P\_LEVEL</Name> <Scalar>1.0</Scalar> <Offset>0.0</Offset> <Packing\_Format>IEEE754</Packing\_Format> </ELEMENT> <ELEMENT> <Name>W\_LEVEL</Name> <Scalar>1.0</Scalar>

<Offset>0.0</Offset> <Packing\_Format>IEEE754</Packing\_Format> </ELEMENT> <ELEMENT> <Name>P\_TEMP</Name> <Scalar>1.0</Scalar> <Offset>0.0</Offset> <Packing\_Format>IEEE754</Packing\_Format> </ELEMENT> <ELEMENT> <Name>V\_TEMP</Name> <Scalar>1.0</Scalar> <Offset>0.0</Offset> <Packing\_Format>IEEE754</Packing\_Format> </ELEMENT> <ELEMENT> <Name>A\_TEMP</Name> <Scalar>1.0</Scalar> <Offset>0.0</Offset> <Packing\_Format>IEEE754</Packing\_Format> </ELEMENT> </MAP\_ELEMENTS> <BLOCKS> <BLOCK\_START>30001</BLOCK\_START> </BLOCKS> <OVERRIDEBLOCKS> <BLOCK\_START>40001</BLOCK\_START> </OVERRIDEBLOCKS> <TANKS> <TANK> <IP\_ADDR>QNX205</IP\_ADDR> <ID>1</ID> </TANK> <TANK> <IP\_ADDR>QNX205</IP\_ADDR>  $<$ ID>2 $<$ /ID>  $\langle$ /TANK $>$ <TANK> <IP\_ADDR>QNX205</IP\_ADDR>  $<$ ID>4 $<$ /ID> </TANK> <TANK> <IP\_ADDR>QNX205</IP\_ADDR>  $<$ ID>5 $<$ /ID>  $\langle$ TANK $>$ <TANK> <IP\_ADDR>QNX205</IP\_ADDR>  $<$ ID $>15<$ /ID $>$  $\langle$ TANK $>$ </TANKS>

</FG4HL\_MODBUS\_PARAM\_MAP>

#### **Sample Register Map for Parameters file having orientation type as data** <FG4HL\_MODBUS\_PARAM\_MAP CRC="0"> <MAP\_ORIENTATION>Data</MAP\_ORIENTATION> <MAP\_ELEMENTS>

<ELEMENT>

<Name>P\_LEVEL</Name> <Scalar>1.0</Scalar> <Offset>0.0</Offset> <Packing\_Format>IEEE754</Packing\_Format> </ELEMENT> <ELEMENT> <Name>W\_LEVEL</Name> <Scalar>1.0</Scalar> <Offset>0.0</Offset> <Packing\_Format>IEEE754</Packing\_Format> </ELEMENT> <ELEMENT> <Name>P\_TEMP</Name> <Scalar>1.0</Scalar> <Offset>0.0</Offset> <Packing\_Format>IEEE754</Packing\_Format> </ELEMENT> <ELEMENT> <Name>V\_TEMP</Name> <Scalar>1.0</Scalar> <Offset>0.0</Offset> <Packing\_Format>IEEE754</Packing\_Format> </ELEMENT> <ELEMENT> <Name>A\_TEMP</Name> <Scalar>1.0</Scalar> <Offset>0.0</Offset> <Packing\_Format>IEEE754</Packing\_Format> </ELEMENT> </MAP\_ELEMENTS> <BLOCKS> <BLOCK\_START>30001</BLOCK\_START> </BLOCKS> <OVERRIDEBLOCKS> <BLOCK\_START>40001</BLOCK\_START> </OVERRIDEBLOCKS> <TANKS> <TANK> <IP\_ADDR>QNX205</IP\_ADDR> <ID>1</ID> </TANK> <TANK> <IP\_ADDR>QNX205</IP\_ADDR>  $<$ ID>2 $<$ /ID> </TANK>  $<$ TANK $>$ <IP\_ADDR>QNX205</IP\_ADDR>  $<$ ID>4 $<$ /ID> </TANK> <TANK> <IP\_ADDR>QNX205</IP\_ADDR> <ID>5</ID> </TANK> <TANK> <IP\_ADDR>QNX205</IP\_ADDR>  $<$ ID $>15<$ /ID $>$  $\langle$ TANK $>$ </TANKS> </FG4HL\_MODBUS\_PARAM\_MAP>

#### **To import an XML file containing the MODBUS register map for parameters**

1. Click  $\triangleright$  on "Host Link Configuration". Tankvision displays the screen as follows:

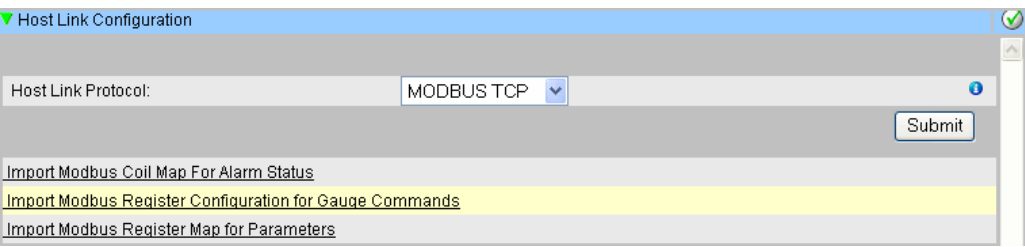

#### 2. Click "Import Modbus Register Map for Parameters". Tankvision displays the screen as follows:

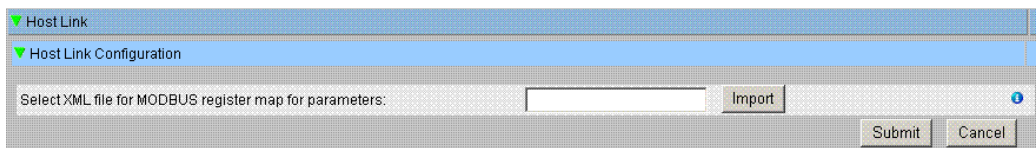

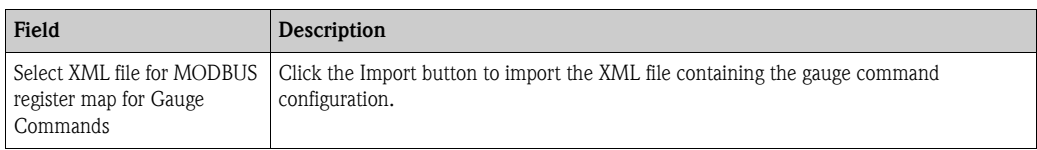

#### 3. Click the "Import" button to import the file. Tankvision displays the screen as follows:

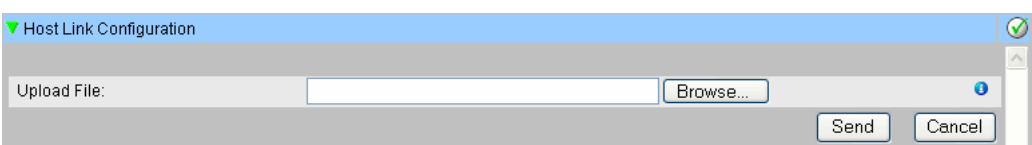

- 4. Click the "Browse" button to import the file. Tankvision displays the screen for selecting the XML file from the appropriate location.
- 5. Enter the location from where you want to upload the file, or click the "Browse" button and select the XML file from the appropriate location.
- 6. Click the "Send" button to proceed. The system displays the XML file next to the "Select XML file for MODBUS register map for parameters" screen as follows:

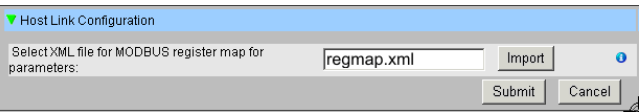

7. Click the "Submit" button. After successfully downloading the parameter map configuration XML file, Tankvision displays a confirmation message.

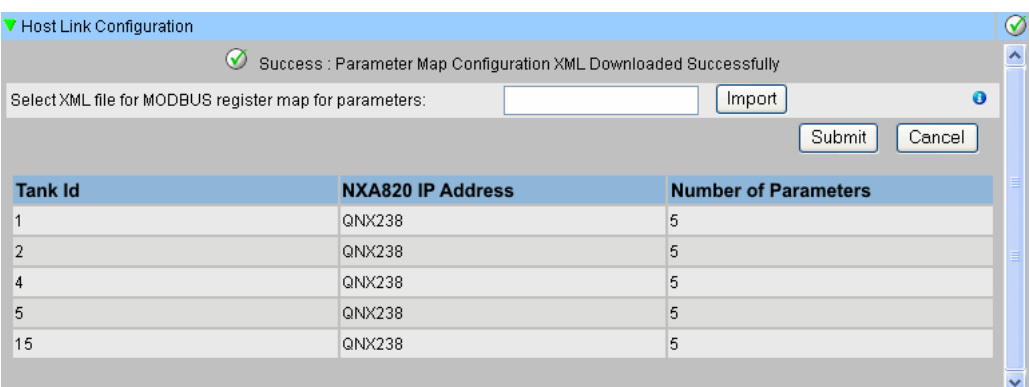

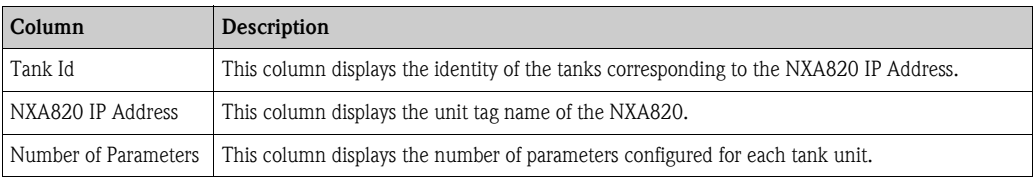

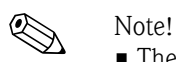

- The updated list of gauge command registers and gauge command status registers for each associated tank to NXA822 is displayed on the "Import MODBUS Register Configuration for Gauge Commands" screen.
- An event is generated after downloading the gauge command map configuration XML file. The event details can be viewed in the "Event" or "Alarm & Event" overview.

# **11.11.5 MODBUS Serial**

If "MODBUS Serial" is selected in the "Host Link configuration" section, then the system will allow to configure parameters related to MODBUS Serial.

#### **To configure Modbus Serial**

1. Click  $\triangleright$  on "Modbus Serial". The system displays the "MODBUS Serial" screen as follows:

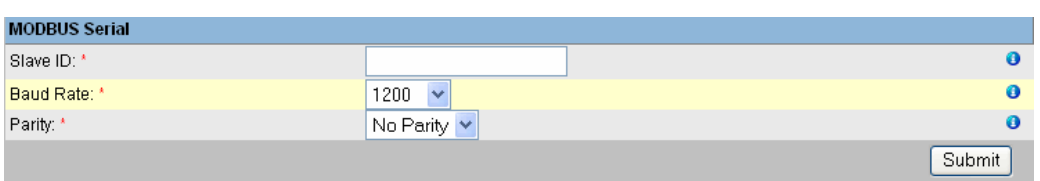

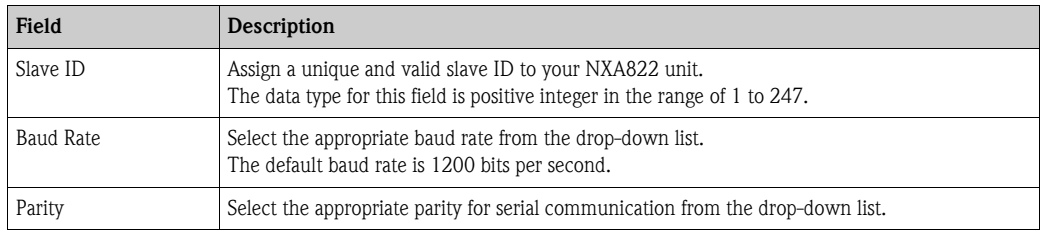

- 2. Enter the appropriate options in the relevant fields.
- 3. Click the "Submit" button. After saving the settings, Tankvision displays a confirmation message.

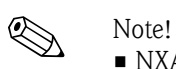

- 
- NXA822 initializes the serial link using the "Baud Rate" and "Parity" settings.
- An event is generated after configuring the MODBUS Serial settings. The event details can be viewed in the "Event" or "Alarm & Event" overview.

# **11.11.6 Modbus TCP Configuration**

If "MODBUS TCP" is selected in the "Host Link Protocol" section, then the system will allow to configure parameters related to MODBUS TCP.

### **To configure Modbus TCP**

1. Click  $\blacktriangleright$  on "Modbus Serial". The system displays the "MODBUS TCP" screen as follows:

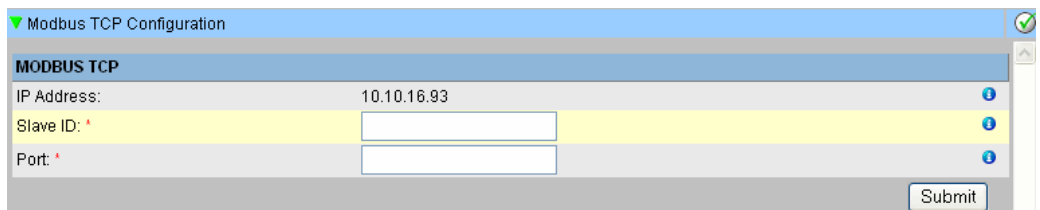

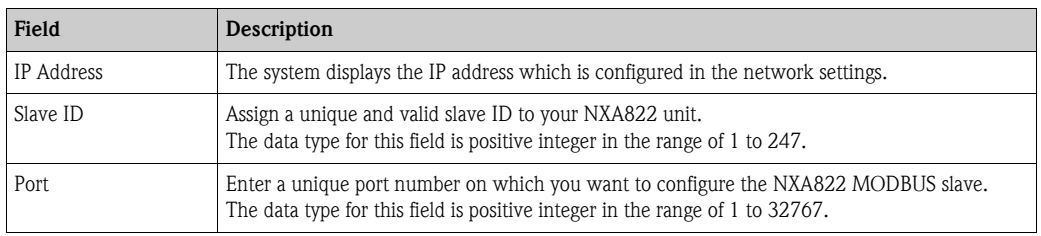

- 2. Enter the appropriate options in the relevant fields.
- 3. Click the "Submit" button. After saving the settings, Tankvision displays a confirmation message.

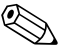

#### ! Note!

An event is generated after configuring the MODBUS TCP settings. The event details can be viewed in the "Event" or "Alarm & Event" overview.

# **11.11.7 Entis Host Protocol**

## **Introduction**

#### *Introduction Entis+ host protocol*

Enraf provides for their tank systems Entis+ the Entis Host protocol to connect to host system. The physical layer is normally the RS232 interface, but in our case also RS484 is possible.

### *Protocol structure*

The protocol is designed as ASCII-Protocol. The transmission flow is quite simple: The Host sends a request and the "Entis system" must answer. There is no special handshake between both. The telegram is starting with STX (Hex02) followed by data. The data and additional information are separated by a separator sign. The telegram is ending with an ETX (Hex03). A Block control character is added, either before or after the ETX. The structure is as following for the Host request:

[STX]<request code no.><name><command, request><data><[ETX][LRC], e.g for an Entity request code 1. [STX]1TNK-01[ETX][LRC]

The answer telegram is depending on the packet type requested: [STX]<execution code>/<name>/<data>/[ETX][LRC], e.g. for an Entity request code 1. [STXJ0/TNK-01/07-28-92/11:58:24/\_269/-1-/+/\_21.0/-/NORMAL/B/\_727.40/\_32.65/ \_27.62/\_20.09[ETX][LRC].

The execution code indicates the status of the reply package:

- "0" request executed successfully
- "1" request NOT executed successfully
- "2" the last entity in a successfull group request

Supported codes by the NXA822 are:

- 1. The entity request, code 1, which is used to get the data of one tank.
- 2. The group request, code 2, to get the data of all tanks a defined group.
- 3. The download command, code 3, to write a density value to a tank on the NXA820.

#### **Configuration**

The configuration of the Entis host protocol consists of two different parts: One is the Web-based configuration of the protocol properties, the other part is the XML-based settings of the tank names and groups.

#### *Selection Entis Host*

To use the Entis host protocol select in system in the Host link menu the submenu Hostlink Configuration. In Hostlink protocol select "Entis+" and submit.

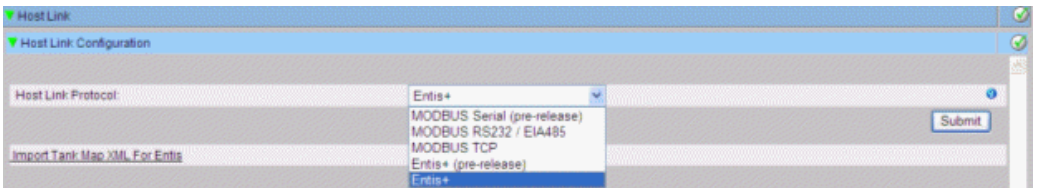

The following screen will be displayed:

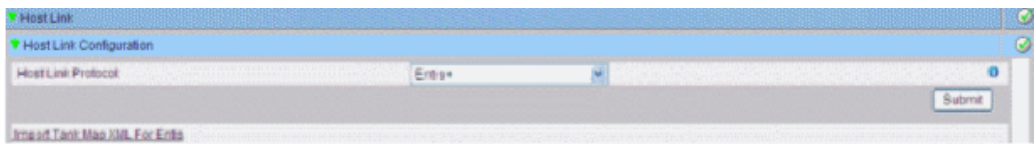

The file has to be downloaded like the Hostlink configuration XML-file: In the Hostlink configuration menu select "Import Tank Map XML For Entis". Than you can download and submit the tank map for the Hostlink.

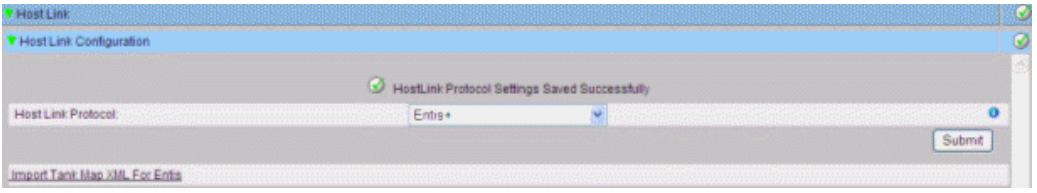

If the syntax of the XML file is correct the date will be accepted.

A XML file has to be created defining group names and tank names to specify what can be polled by the Host.

The important tags are:

- 1. Group tag: <GROUP\_ENTRY NAME=**"Group name"**>
- 2. Tag to specify the NXA820 source: <HOST NAME=**"QNX224"**>
- 3. Tank name tag: <TANKNAME>Tank name</TANKNAME>

The group name and tank name must match the specified name length in the protocol (6 or 8 characters maximum length). The names are either included in the start tag (group, NXA820 name) or between start and end tag (tank name).

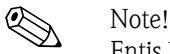

Entis host refers to a tank with tank name and therefore it is important that tank names are unique across NXA820 units.

See below a sample XML for import file:

```
<<?xmlversion="1.0"?>
  <NXA822_ENTIS_MAP>
   <GROUP_ENTRY_NAME="Group1">
        <HOST NAME="QNX224">
              <TANKNAME>T1</TANKNAME>
              <TANKNAME>T2</TANKNAME>
              <TANKNAME>T3</TANKNAME>
        </HOST>
   </GROUP_ENTRY>
   <GROUP_ENTRY_NAME="Group2">
        <HOST NAME="QNX224">
              <TANKNAME>T4</TANKNAME>
              <TANKNAME>T5</TANKNAME>
              <TANKNAME>T6</TANKNAME>
        </HOST>
   </GROUP_ENTRY>
  </NXA822_ENTIS_MAP>
```
#### *Common protocol configuration*

The configuration of the Entis+ protocol consists of four submenus to configure:

- 1. Communication protocol settings
- 2. Entis+ Envelope settings
- 3. Numeric settings
- 4. Reply package settings

#### *Entis+ standard host communication protocol settings*

The protocol settings define the usual settings for a serial ports like baud rate, parity stop bits a.s.o.

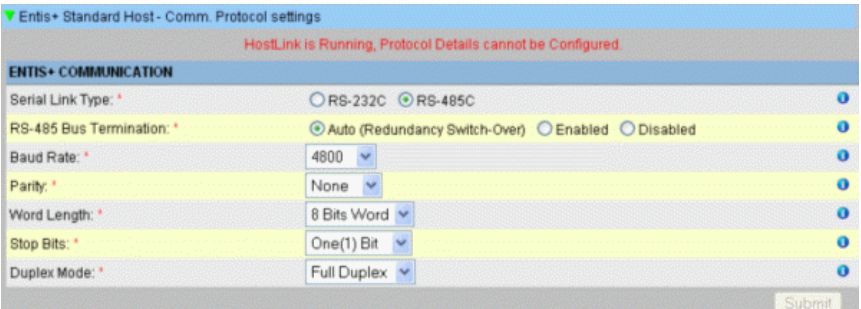

The duplex setting is only interesting for the RS484 interface and depends on the wiring, two or four wires. RS232 is by default full duplex.

#### *Entis+ standard host protocol envelope settings*

In this chapter you can configure the frame settings of the "Entis+ host protocol.

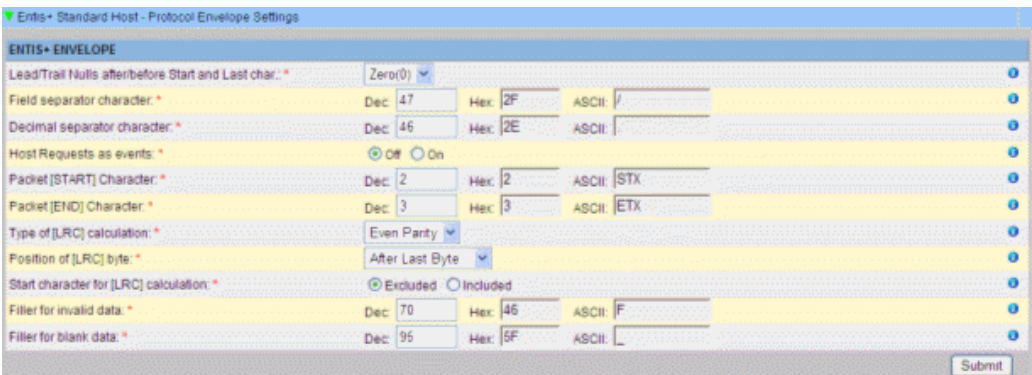

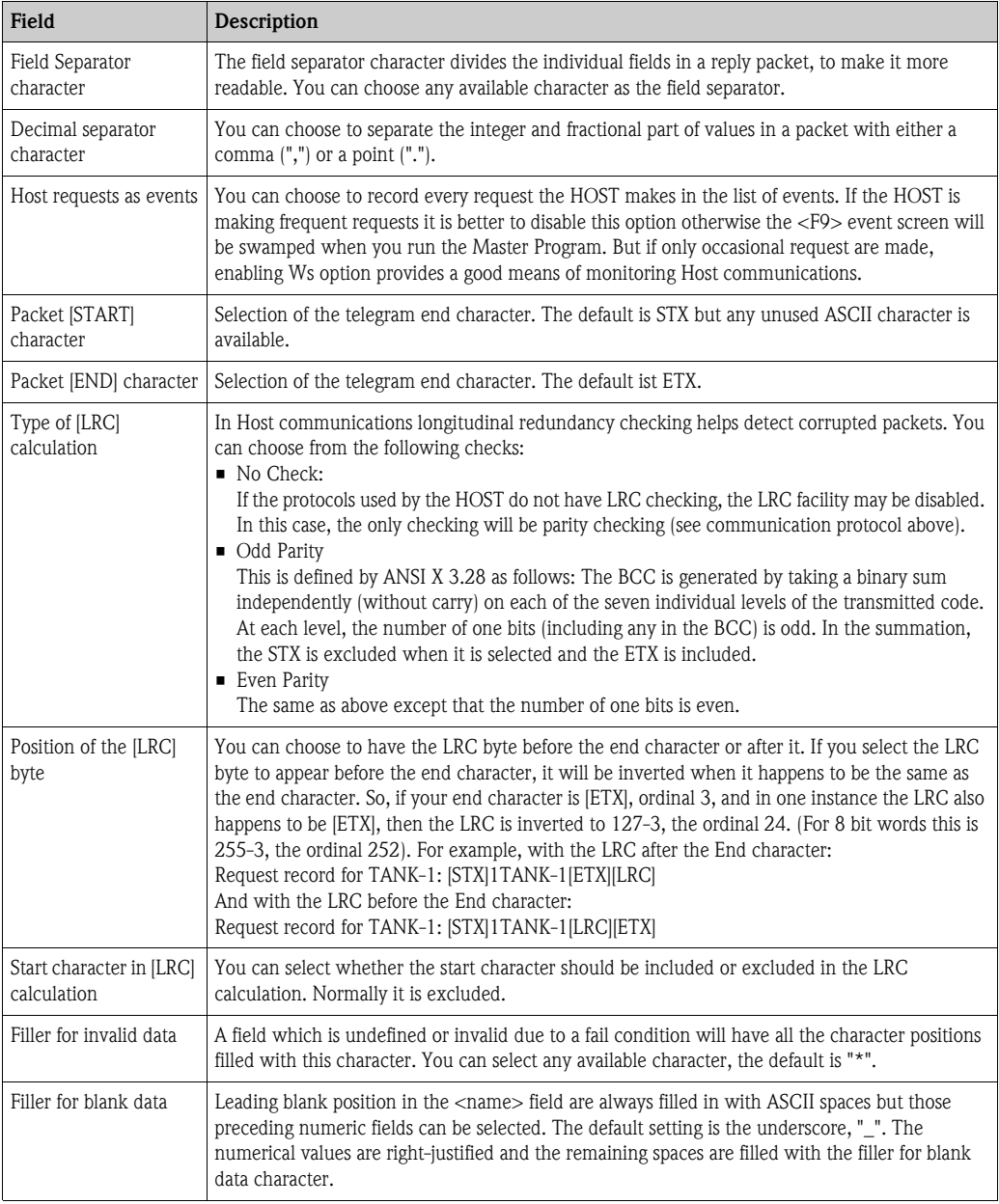

## *Entis+ standard host protocol numeric settings*

Here you define the format and the dimensions of the transfered values.

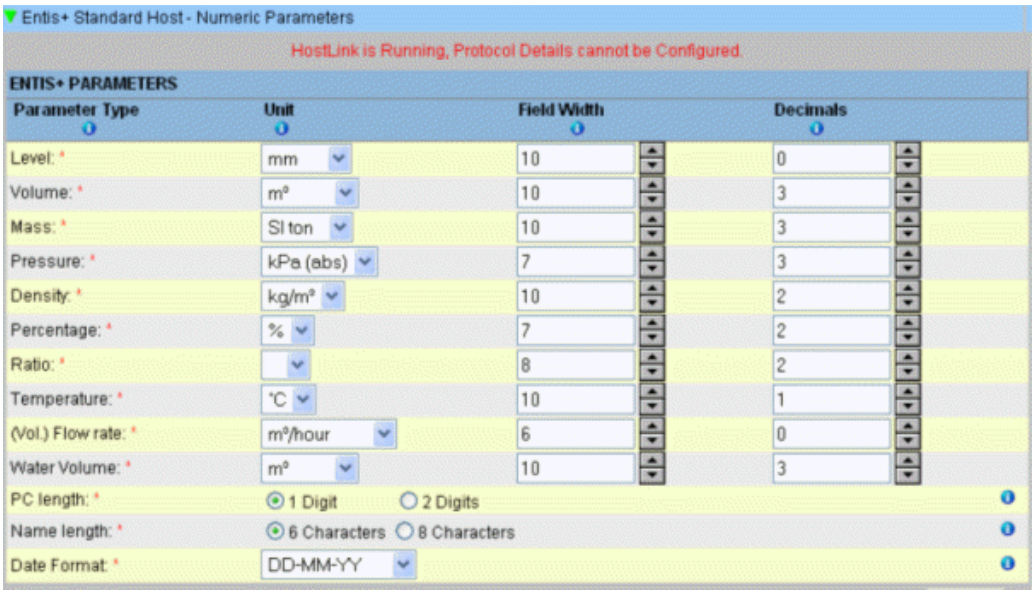

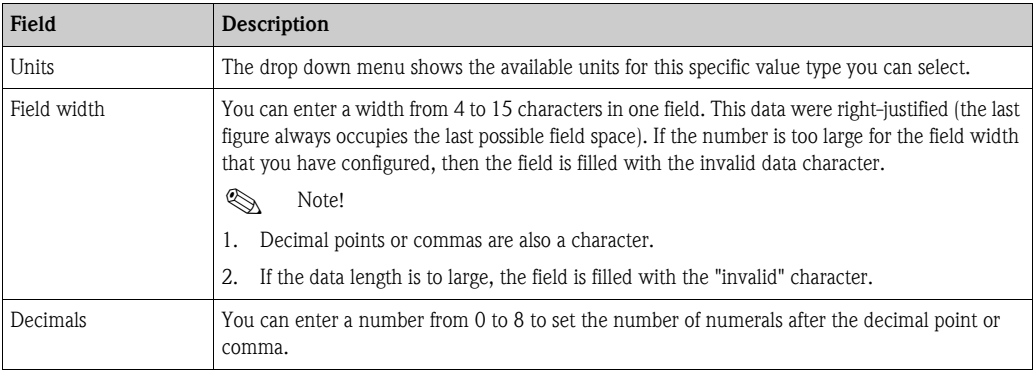

### Special parameters:

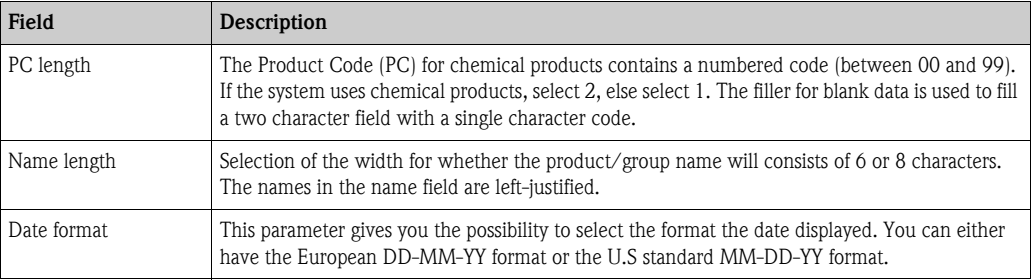

#### *Entis+ reply package*

In the reply package you define the values to be transmitted for a single entity or a group line. This reply package format is according to the version 5.23x of the Entis+ protocol with the important difference that you can't select some additional information of the original specification! **Not available is SW (software alarm), HW (hardware alarm) and EX (external alarm)!** In the telegram all of these information of a parameter is separated by the field separator.

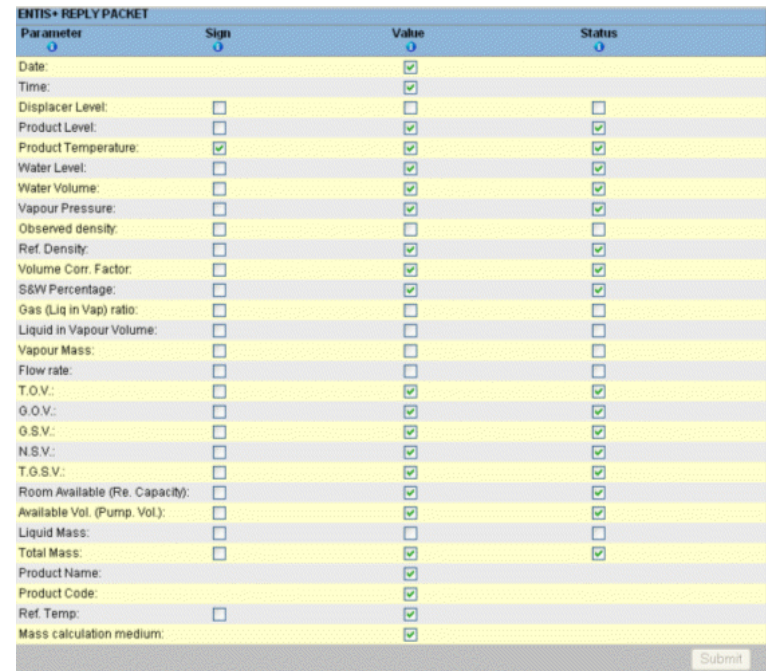

As in all pages a selection or changes has to be submitted with the submit button.

### *Start / stop Hostlink*

Starting the Hostlink communication will block all settings for changes of the parameter.

#### **Debugging**

#### *Online listening*

The Entis Host protocol implementation in the NXA822 box offers the possibility to watch the traffic on the communication line online. This is very useful to troubleshoot in case protocol problems.

To do this you need a text terminal program with the possibility to connect to TCP/IP-Ports like the windows on board program Hyper Terminal. To use the trouble shooting start Hyper Terminal and configure:

- Select as connection "TCP/IP" (Winsock)
- Put in the IP-address of the host link box
- Specify port no. 3333

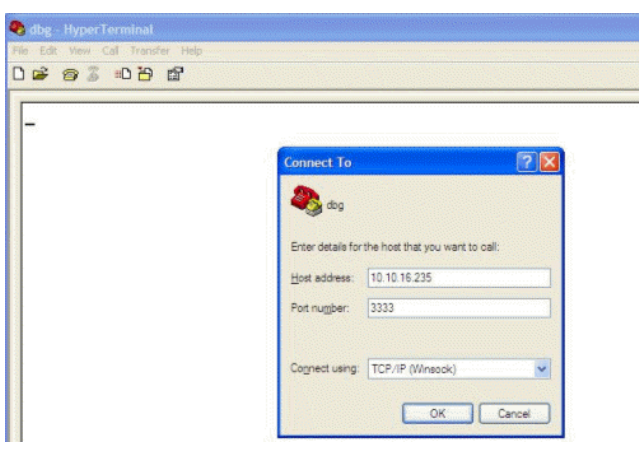

A sample of a text logging file you can see below:

From the host a request for the group "All" is send and the NXA822 answers with the data for tank Tk-311, Tk-312 and Tk-313. Every answer is acknowledged by the host with a ACK (Hex6).

```
Err= 0 Msg= RX -Wed Aug 27 16:43:46 2008<2>2ALL S<3>
Err= 0 Msg= TX -Wed Aug 27 16:43:46 2008<2>0;Tk-311;27-08-08;17:4<br>;-;+; 0.0;-; 0;F; 0.000;F; 0.000;F; 0.00;F; 1.00;F;<br>0.00;-; 498.923;-; 498.923;F; 498.923;F; 498.923;F;******;*;******;*;<br>498.923;-; 0.000;F;******;******;*
Err= 0 Msg= RX -Wed Aug 27 16:43:49 2008<2><6><6><3>
\begin{array}{lllllllll} \mathsf{Err}{\mathsf{=}} & \mathsf{0} \ \ \mathsf{MSg}{\mathsf{=}} & \mathsf{TV} \ \ \mathsf{-Wed} \ \ \mathsf{Aug} & \mathsf{27} \ \ \mathsf{16:43:49} \ \ \mathsf{2008<2>0}; \mathsf{Tk}\text{-}312; \mathsf{27}\text{-}08\text{-}08; \mathsf{17:43:48}; \\ \mathsf{;}\text{-}{\mathsf{;}\text{-}} & \mathsf{0} \ \ \mathsf{0}\text{-}{\mathsf{;}\text{-}} & \mathsf{0}\text{-}{\mathsf{0}} & \mathsf{\circErr= 0 Msg= RX -Wed Aug 27 16:43:52 2008<2><6><6><3>
8218
Err= 0 Msg= RX -Wed Aug 27 16:43:55 2008<2><6><6><3>
```
# **11.11.8 Start/Stop Host Link**

When it has been configured, the Host Link can be started.

#### **To start the host link**

1. Click  $\triangleright$  on "Start/Stop Host Link". Tankvision displays the screen as follows:

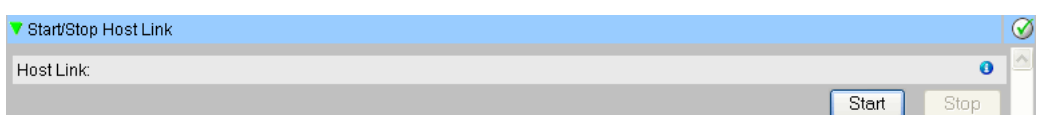

2. Click the "Start" button to activate the host link, or click the "Stop" button to deactivate the host link. If the Host Link is not activated, then the "Start" button will be enabled and the "Stop" button will be disabled. Likewise, if the Host Link is activated, then the "Stop" button will be enabled and the "Start" button will be disabled.

# **11.12 Downloads**

# **11.12.1 Download a Tankvision Configuration**

The Tankvision system has different configuration settings, which are required to be defined by the user before the system can be used. Configuring each unit manually can be time consuming. The process of re-configuration can be expedited by applying existing configuration settings. This can be done by uploading an existing system configuration to the user's computer ( $\rightarrow \Box$  [175\)](#page-174-0). When uploaded, the configuration is stored as an XML document. The user can download this configuration file to a new Tankvision system to quickly apply the same configuration. The user can also modify the uploaded XML configuration file manually to change some settings as required. This allows to apply different configurations to different Tankvision units. After downloading the configuration file, the Tankvision system will display the "error" state on the screen. The unit will be automatically restarted after downloading the configuration file.

#### **To Download a Tankvision Configuration**

1. Click  $\triangleright$  on "Downloads". The "Downloads" header expands as follows:

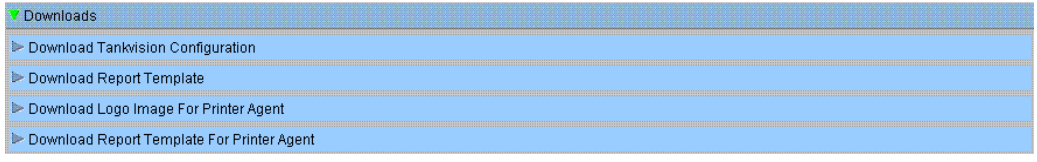

2. Click  $\triangleright$  on "Download Tankvision Configuration". Tankvision displays the screen as follows:

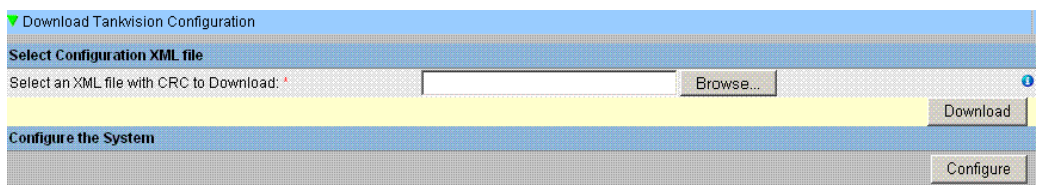

- 3. Click the "Browse" button, select the file name, and click the Open Button.
- 4. The file name is displayed in the "Select an XML file with CRC to Download" text box.
- 5. After successfully downloading the configuration XML file, Tankvision displays the screen as follows:

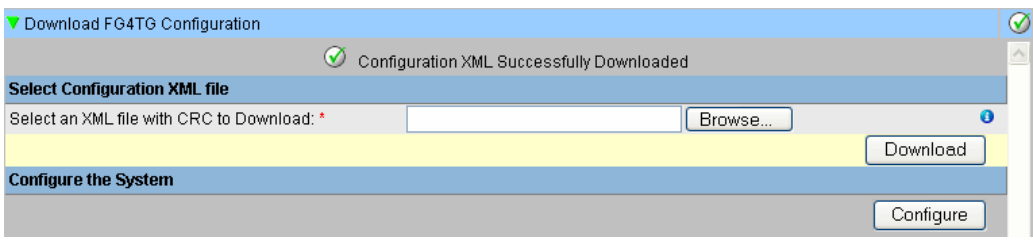

6. Click the "Configure" button.

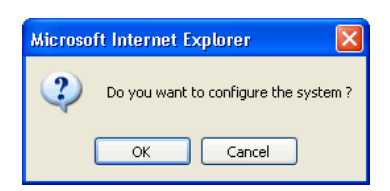

7. Click the "OK" button. The download of the configuration may take up to 5 min.

The system generates an event when the configuration component is uploaded. This information can be viewed in the "Event" or "Alarm & Event" tab.

## **11.12.2 Download Report Templates**

Tankvision generates various tank inventory reports. Reports are generated using report templates. The parser in the system parses the report templates, and generates the final report based on the inventory data. Tankvision provides default or standard templates for tank inventory reports. Tankvision also allows the user to add new report templates.

If you need help to create a new report template, contact your Endress+Hauser service representative.

#### **To download a New Report Template**

1. Click  $\triangleright$  on "Downloads". The "Downloads" header expands as follows:

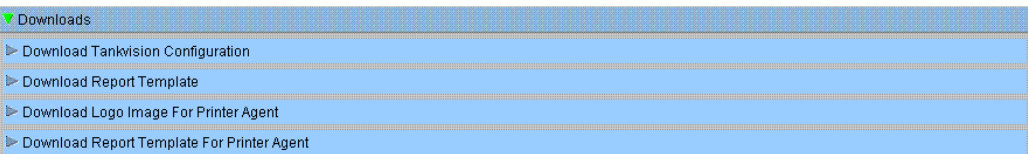

2. Click  $\triangleright$  on Download Report Template. Tankvision displays the screen as follows:

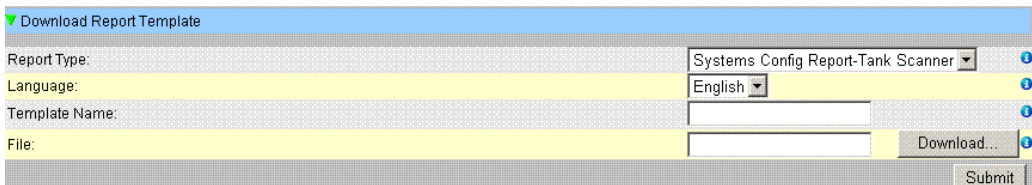

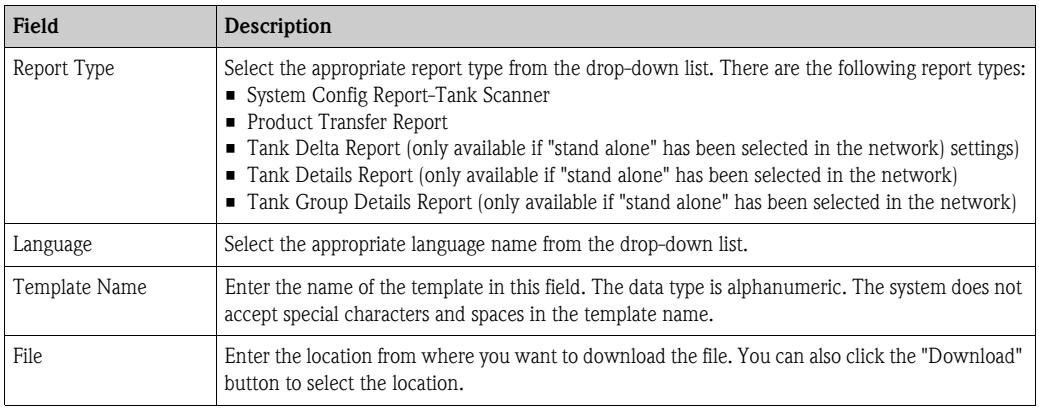

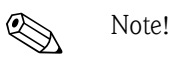

3. Click the "Download" button. Tankvision displays the screen as follows:

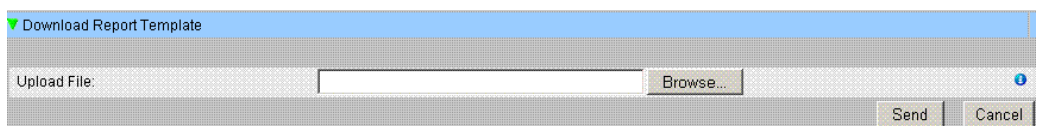

- 4. Click the "Browse" button, select the file name, and click the "Open" Button.
- 5. The file name is displayed in the Upload File text box.
- 6. Click the "Send" button. Tankvision displays the screen as follows:

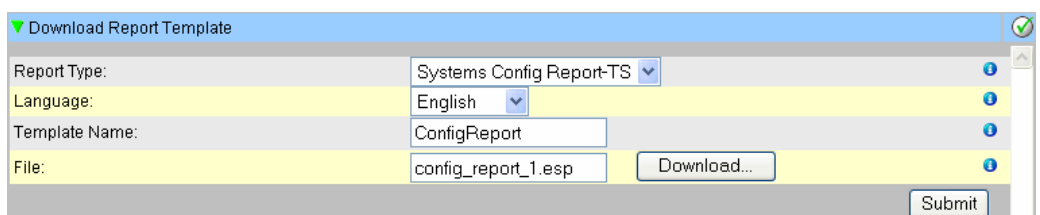

- 7. Click the "Submit" button.
- 8. After saving the settings, Tankvision displays a confirmation message.

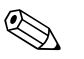

- 
- ! Note! The system generates an event when a new report template is downloaded. This information can be viewed in the "Event" or "Alarm & Event" tab.
	- It is impossible to repeat or reuse old template names.

# **11.12.3 Download Logo Image For Printer Agent**

#### **To Download the Logo Image For Printer Agent**

1. Click  $\triangleright$  on "Downloads". The "Downloads" header expands as follows:

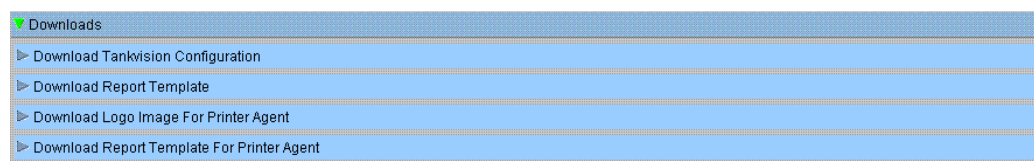

2. Click  $\blacktriangleright$  on "Download Logo Image For Printer Agent". Tankvision displays the screen as follows:

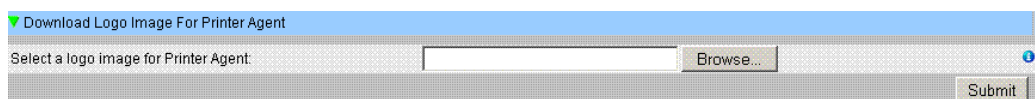

- 3. Click the "Browse" button, select the file name, and click the Open Button.
- 4. The file name is displayed in the Upload File text box.
- 5. Click the "Submit" button.
- 6. After saving the settings, Tankvision displays a confirmation message.

# **11.12.4 Download Report Templates For Printer Agent**

Tankvision generates various tank inventory reports. Reports are generated using report templates. The parser in the system parses the report templates, and generates the final report based on the inventory data. Tankvision provides default or standard templates for tank inventory reports. Tankvision also allows the user to add new report templates. If you need help to create a new report template, contact your Endress+Hauser service representative.

#### **To download Report Template for Printer Agent**

1. Click  $\triangleright$  on "Downloads". The "Downloads" header expands as follows:

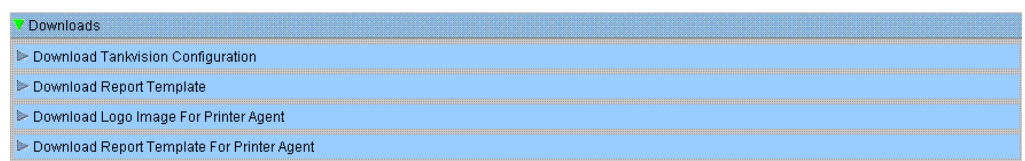

2. Click  $\triangleright$  on "Download Report Template for Printer Agent". Tankvision displays the screen as follows:

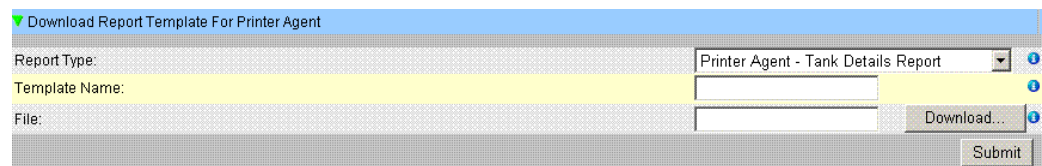

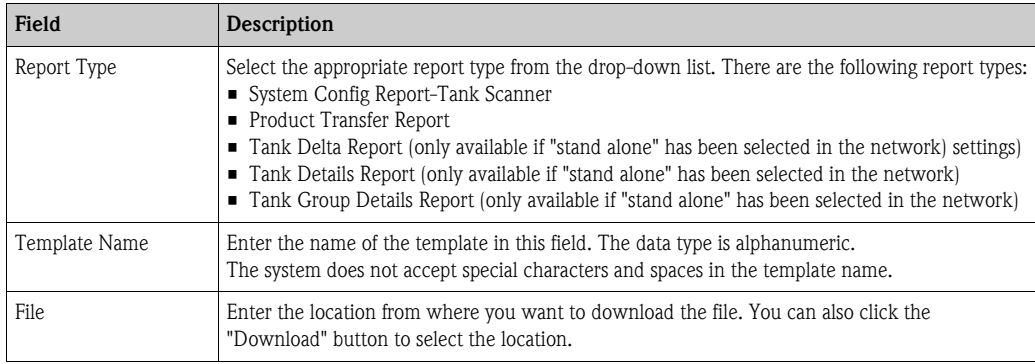

#### 3. Click the "Download" button. Tankvision displays the screen as follows:

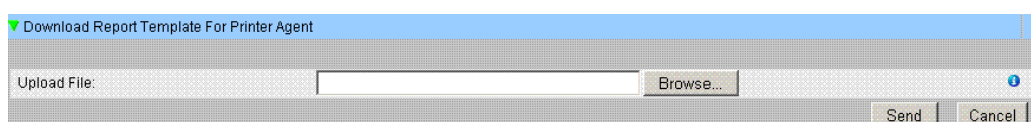

- 4. Click the "Browse" button, select the file name, and click the "Open" Button.
- 5. The file name is displayed in the Upload File text box.

6. Click the "Send" button. Tankvision displays the screen as follows:

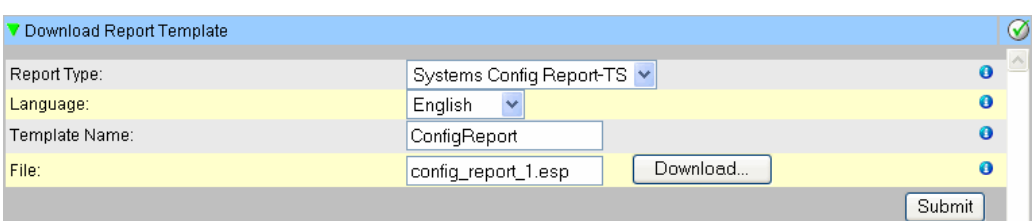

- 7. Click the "Submit" button.
- 8. After saving the settings, Tankvision displays a confirmation message.

! Note!

The system generates an event when a new report template is downloaded. This information can be viewed in the "Event" or "Alarm & Event" tab. It is impossible to repeat or reuse old template names.

# **11.13 Operator Workstation Settings**

Like any other web based system where users access the system via a web browser, Tankvision uses the concept of user sessions to maintain user specific data for a session of user interactions with the system. A new session is created whenever an user accesses the system via a web browser. The user session is automatically removed after a session timeout, which occurs after a certain interval of user inactivity.

The Tankvision system uses user sessions to hold user settings and user data changed by the user. The session is also used to validate user credentials. User credentials are used to verify the user's access rights to change the system configuration.

However, while viewing tank data using the system, it is essential that operators are able to view the data in an unobstructed manner without having to logon again and again as a result of session timeout. This is accomplished by identifying a certain computer as an 'Operator Workstation'. If the Tankvision web pages are accessed from an operator workstation, the user can view the real-time tank information in an unobstructed manner once the user has logged onto the system.

#### **To set or mange the operator workstation**

Click  $\triangleright$  on "Operator Workstation Settings". Tankvision displays the screen as follows:

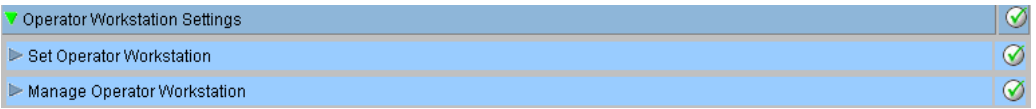

# **11.13.1 Set Operator Workstation**

The user has to specify the IP address of the local machine to be used as operator workstation.

#### **To set the operator workstation**

1. Click  $\blacktriangleright$  on "Set Operator Workstation". Tankvision displays the screen as follows:

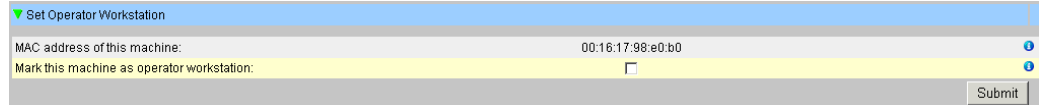

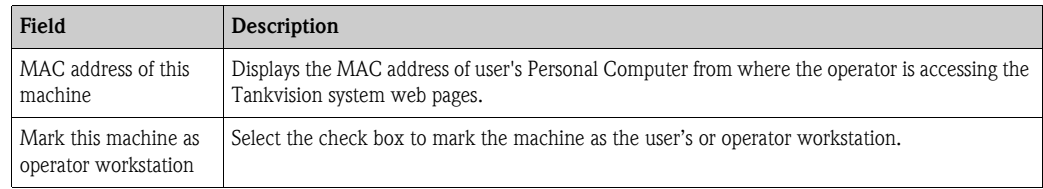

- 2. Enter the appropriate information in the relevant fields.
- 3. Click the "Submit" button.
- 4. After saving the settings, Tankvision displays a confirmation message.

! Note! An event is generated after setting the operator work station. The event details can be viewed in the "Event" or "Alarm & Event" overview.

## **11.13.2 Manage the Operator Workstation**

The MAC address of the operators workstation that was set to configure the operator's right can be deleted by this option.

#### **To delete an operator workstation**

1. Click  $\blacktriangleright$  on "Manage Operator Workstation". Tankvision displays the screen as follows:

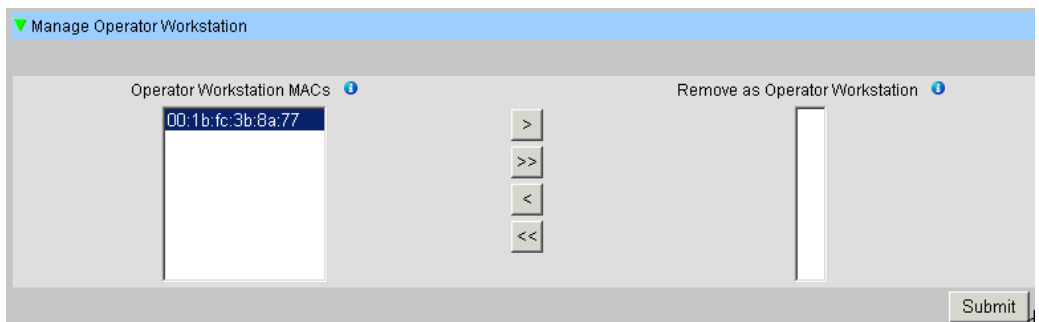

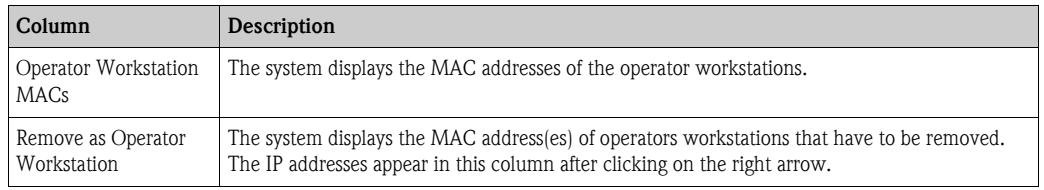

- 2. Enter the appropriate information in the relevant fields.
- 3. Click the "Submit" button to remove the MAC address(es) of operator workstation(s). Tankvision displays a confirmation screen as follows:

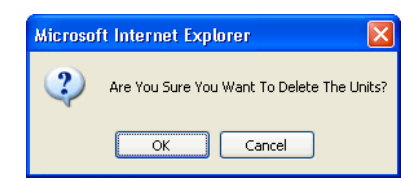

- 4. Click the "OK" button.
- 5. After saving the settings, Tankvision displays a confirmation message.

# $\bigotimes$  Note!

An event is generated after deleting the MAC address of an operator workstation. The event details can be viewed in the "Event" or "Alarm & Event" overview.

# **11.14 System Diagnostics**

The system diagnostic tools are intended for service operations only and should not be used for standard operations of the Tankvision system.

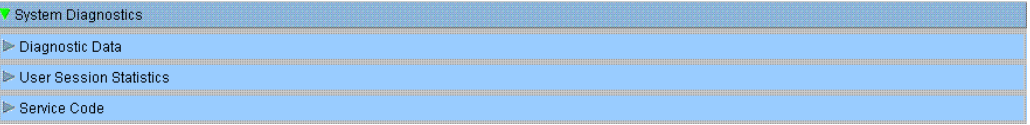

# **11.14.1 Diagnostic Data**

Diagnostic data provides general status and diagnostic information like the number of times restarted and the temperature limits reached. This is a valuable tool to recognize unsafe conditions that could became a future failure.

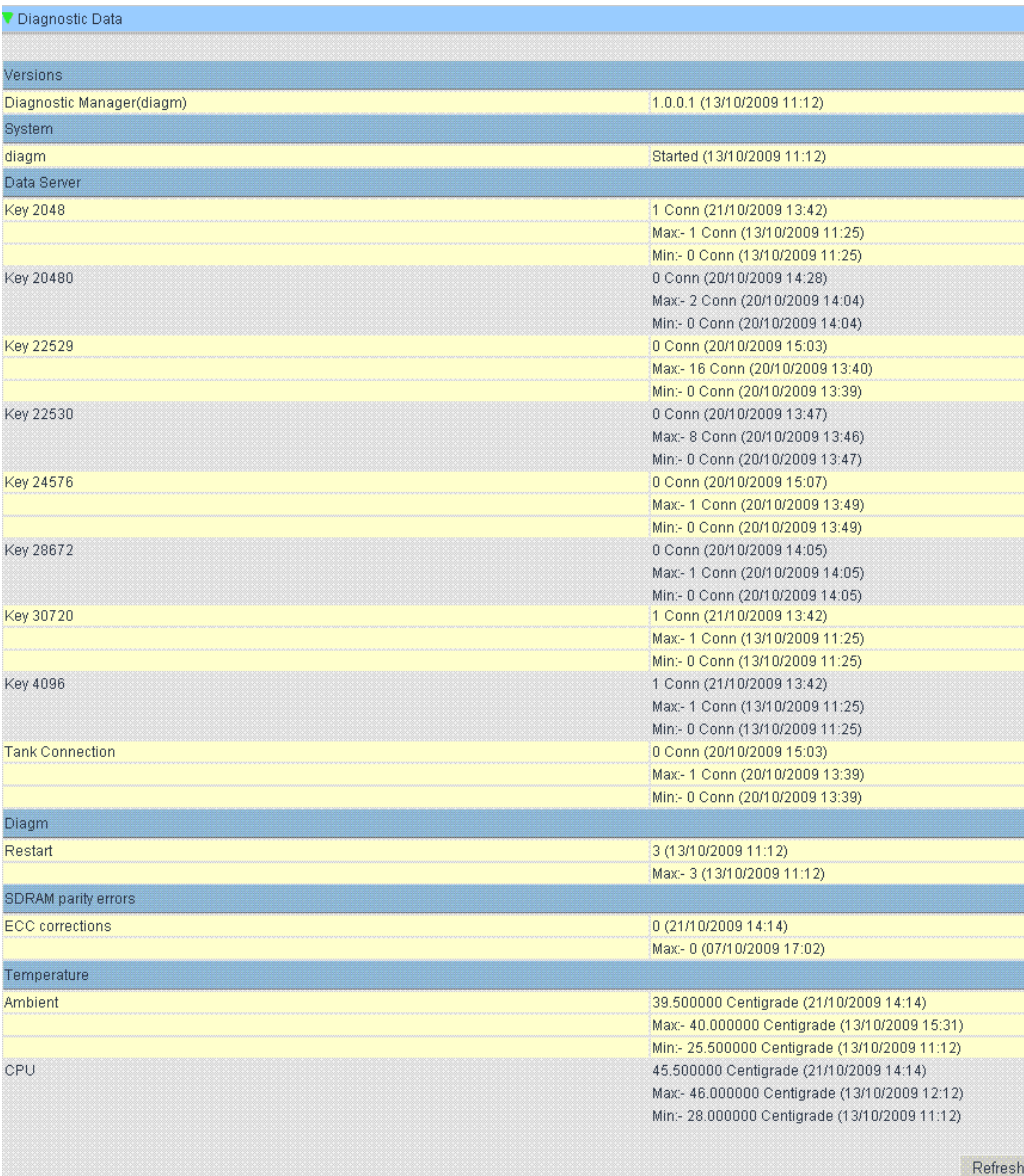

# **11.14.2 User Session Statistics**

Provides useful information of users and user login activities. It allows to know which user logged in last via a "Last Accessed Time" stamp.

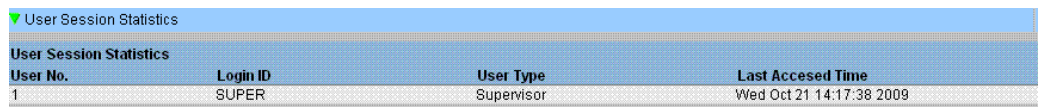

# **11.14.3 Service Codes**

Service Codes is a service area that allows to execute predefined tasks by the operative system. As service codes are tasks like generate advanced diagnostic information, restart the unit, apply an historical archive clean up reset or execute a factory default settings reset.

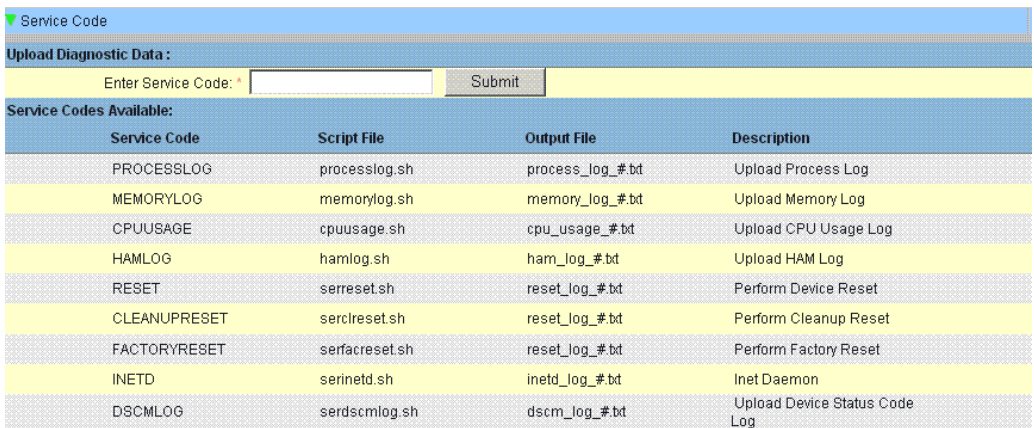

# **11.15 Uploads**

# **11.15.1 Generic Uploads**

Contains generic data to be uploaded from the Tankvision unit, e.g. diagnostic files

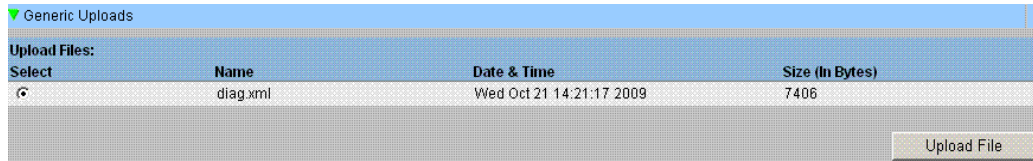

# **11.15.2 Convert Config. XML-File**

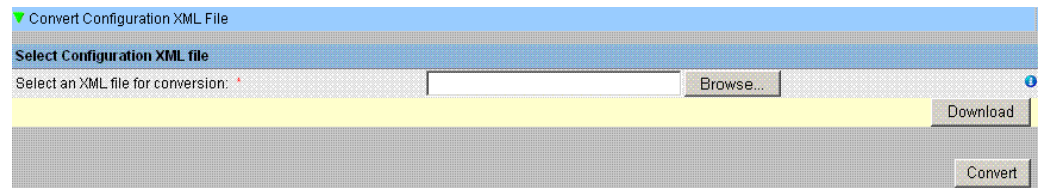

# <span id="page-174-0"></span>**11.15.3 Upload Tankvision Configuration**

In this chapter, you will learn how to:

• Upload Tankvision Configuration to the user's computer

The Tankvision system has different configuration settings, which are required to be defined by the user before the system can be used. Configuring each unit manually could be time consuming. The process of re-configuration can be expedited by applying existing configuration settings. This can be done by uploading an existing system configuration to the user's PC. When uploaded, the configuration is stored as an XML document. The user can download this configuration file to a new Tankvision system to quickly apply the same configuration. The user can also modify the uploaded XML configuration file manually to change some settings as required. This allows applying different configurations to different Tankvision units.

### **To Upload a Tankvision Configuration**

1. Click  $\triangleright$  on Uploads. The "Uploads" header expands as follows:

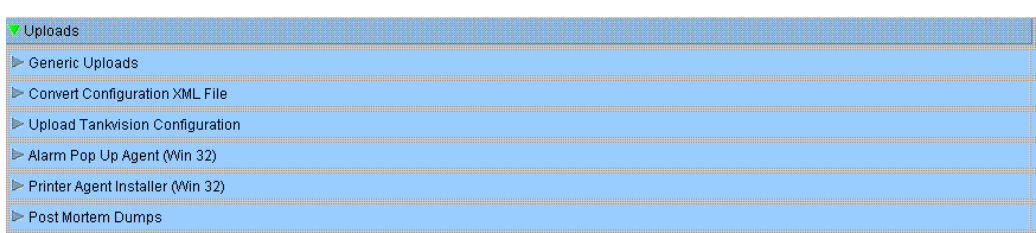

2. Click  $\triangleright$  on "Upload Tankvision Configuration". Tankvision displays the screen as follows:

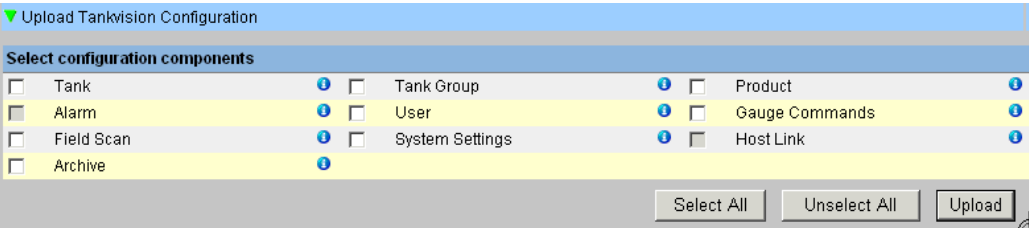

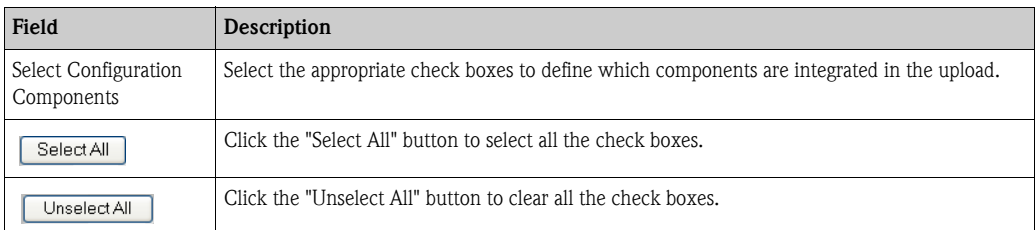

3. Select the appropriate check box(es), and click the "Upload" button. After saving the settings, Tankvision displays the screen as follows:

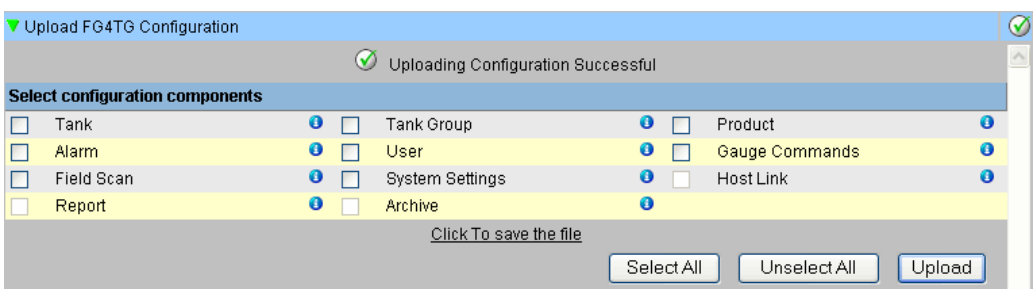

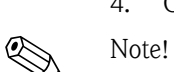

The system generates an event when the configuration component is uploaded. This information can be viewed in the "Event" or "Alarm & Event" tab.

4. Click the "Click to save the file" link to save the file in the appropriate location.

# **11.15.4 Alarm Pop Up Agent (Win 32)**

The Tankvision system raises various alarms pertaining to tank farm operations. The alarms are raised based on the measured and calculated tank data and the alarm settings. It is ideal for the operators to receive the alarm notification on their computer screen in the form of a pop up window.

#### **To upload the installation files of the alarm pop up agent**

1. Click  $\triangleright$  on "Uploads". The Uploads header expands as follows:

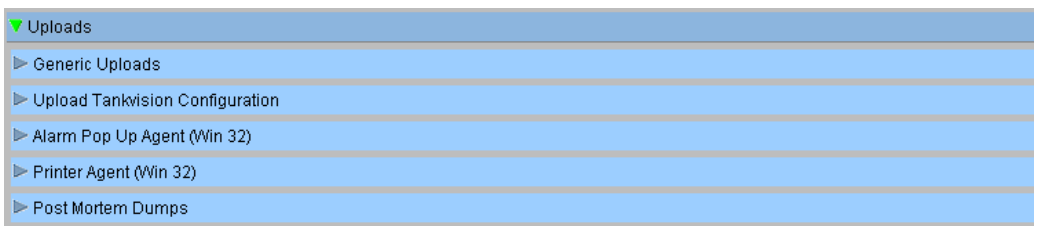

2. Click  $\blacktriangleright$  on "Alarm Pop Up Agent (Win 32)". Tankvision displays the screen as follows:

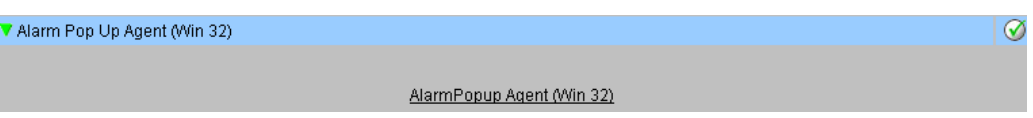

- 3. Click the "Alarm Popup Agent (Win 32)" link. Tankvision displays the "file Download" pop up window.
- 4. Click the "Save" button to download "AlarmPopupAgent\_win32.tar" to the operator's local computer.
- 5. Run the setup to install the Alarm Popup Agent. The following screen is displayed:

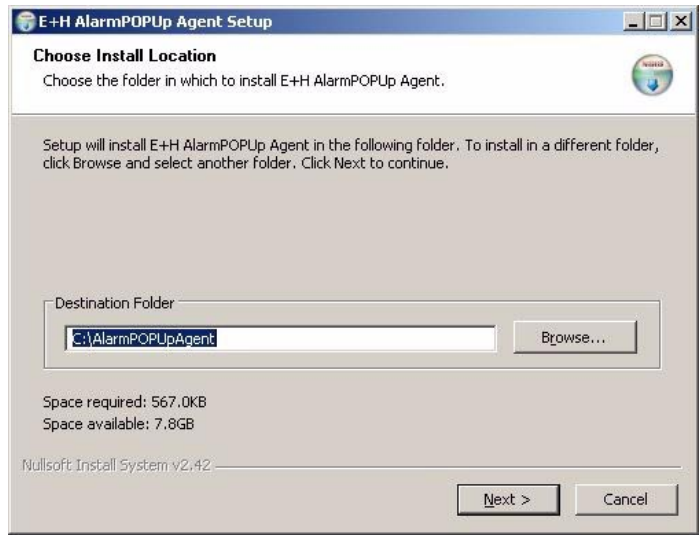

6. Enter the IP Address of the device where the Alarm Popup Agent should connect. After entering the IP Address click on "Install".

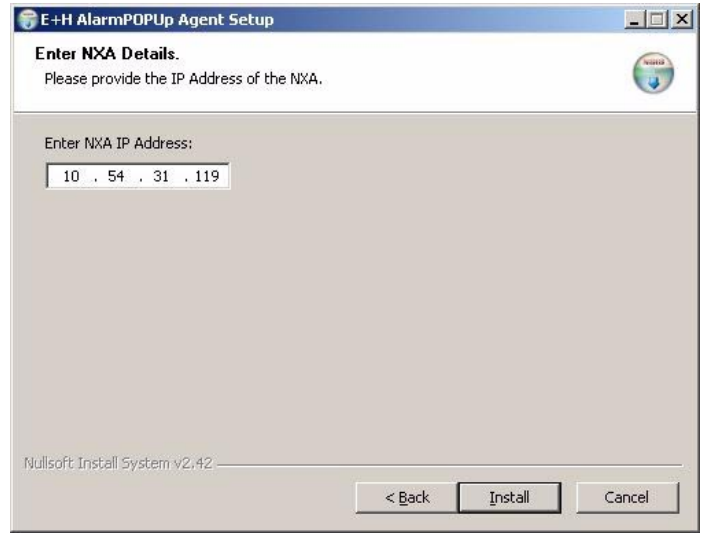

7. When setup completed successfully. The following screen is displayed.

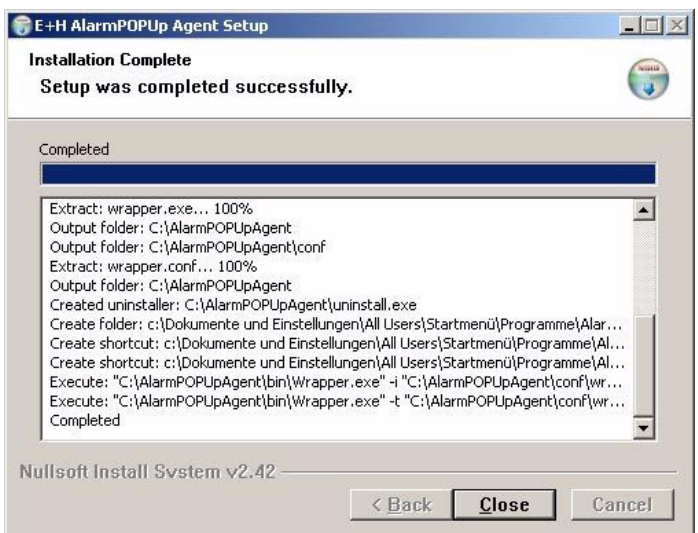

8. Click on the "Close" button. Then the following screen will be displayed:

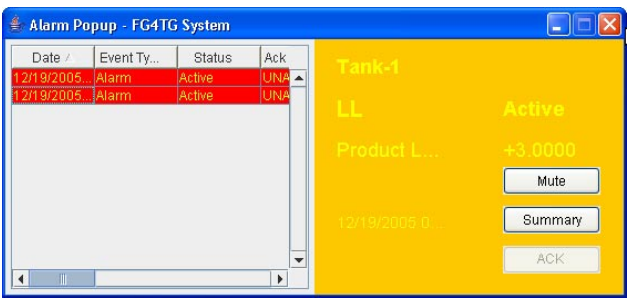

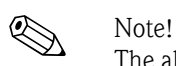

The alarm pop up window remains on top of other windows on the Operator's PC. The alarm pop up window cannot be closed or minimized unless all alarms are acknowledged.

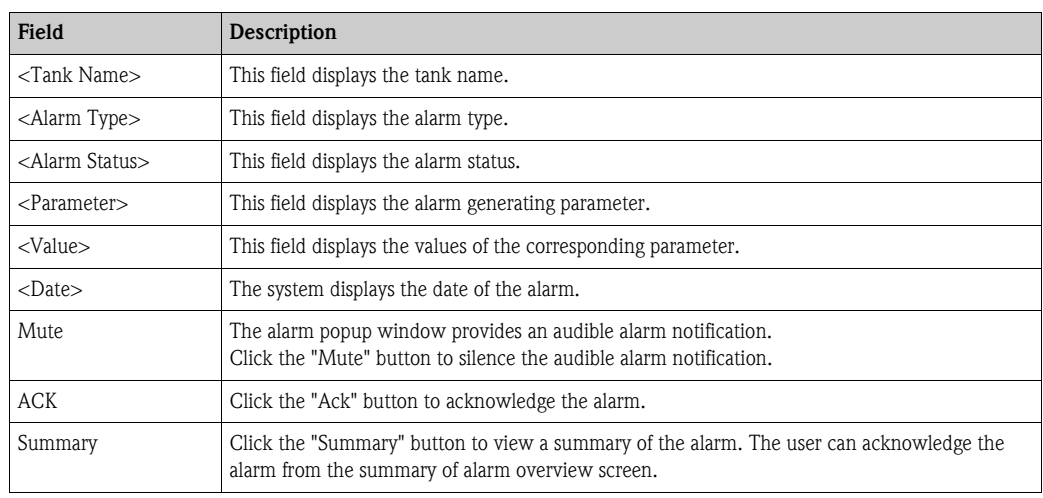

### **Alarm Overview Description**

Make sure that the specific condition is under control and click the appropriate alarm details from the Alarm Overview list. After selecting the appropriate alarm details, click the "Ack" button to acknowledge the alarm. This acknowledgement status is broadcast to all Tankvision units. Alternatively, click the "Summary" button to view the summary of alarms.

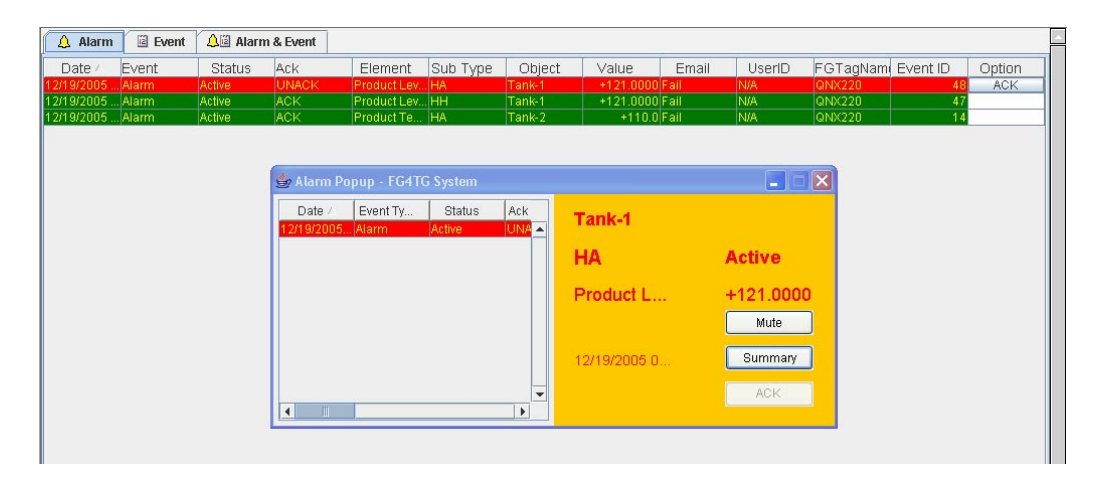

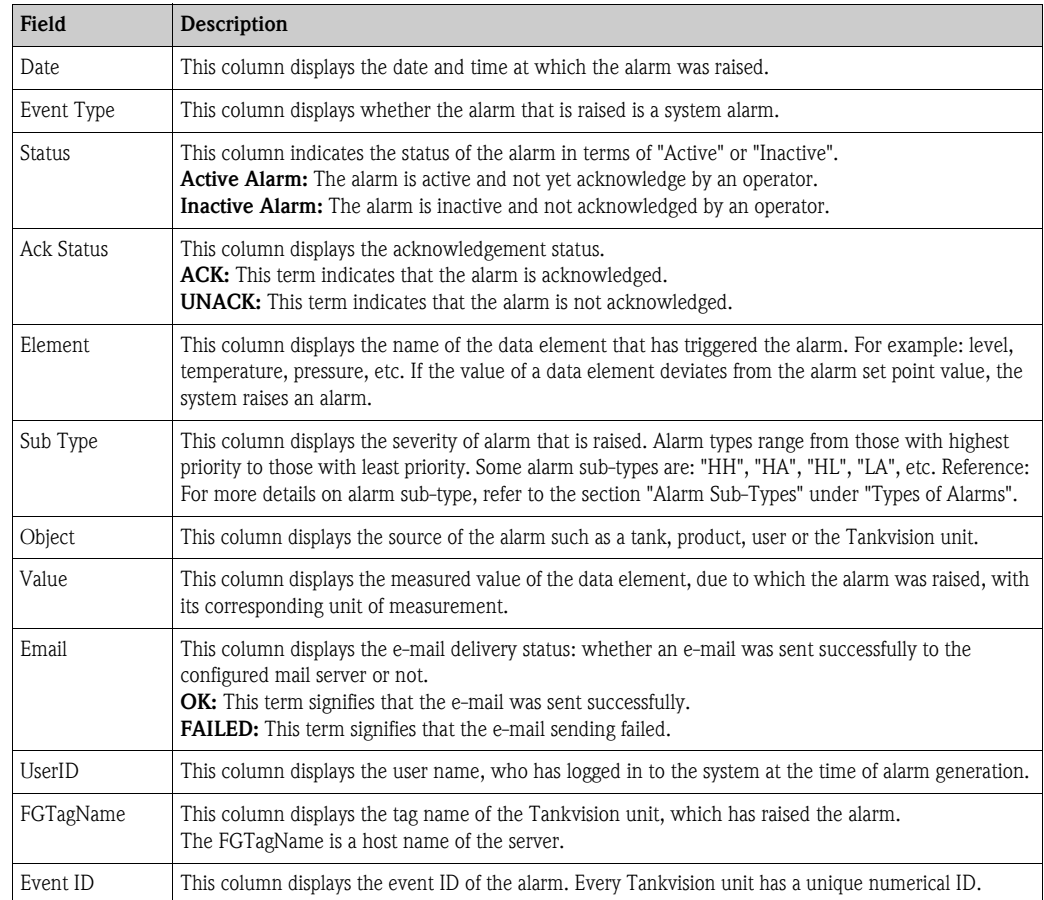

Make sure that the specific condition is under control, and click the "Ack" button to acknowledge the alarm. This acknowledgement status is broadcast to all Tankvision units.

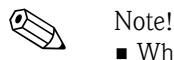

- When more than one user acknowledges the alarm at the same time, the system will record the first user as the user who acknowledged the alarm and for all other users, the system will display the error message "Alarm has already been acknowledged".
- Whenever you acknowledge an alarm, the system raises and displays the appropriate event.
#### **To uninstall the alarm pop up notification**

1. Use the uninstaller provided by the Alarm Popup Agent. Click "Uninstall".

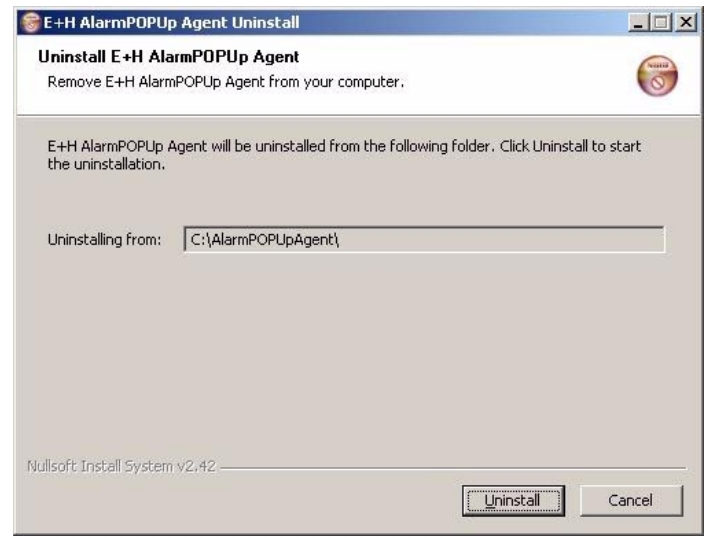

2. When setup completed successfully the following screen is displayed:

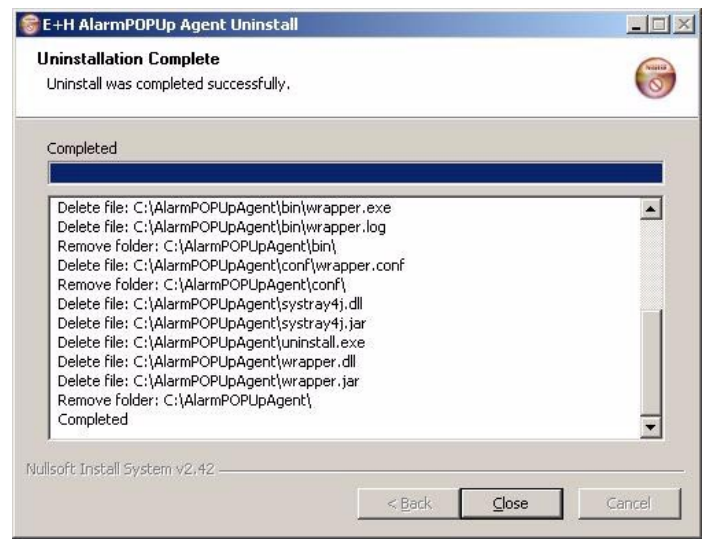

### **11.15.5 Printer Agent (Win 32)**

Scheduled reports generated by the Tankvision system can be printed automatically without user intervention. This task is performed by the Printer Agent which can be uploaded to the computer from the Tankvision system.

#### **To upload the Printer Agent**

1. Click  $\triangleright$  on Alarm Pop Up Agent (Win 32) on the "Uploads" screen. Tankvision displays the screen as follows:

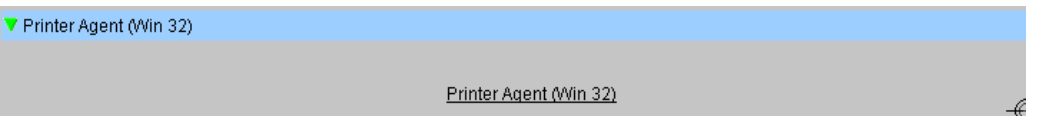

- 2. Click the "Printer Agent (Win 32)" link. Tankvision displays the "File Download" pop up window.
- 3. Click the "Save" button to download PA\_Setup.exe" to the operator's local computer.
- 4. Run the PA\_Setup.exe to install the Printer Agent.

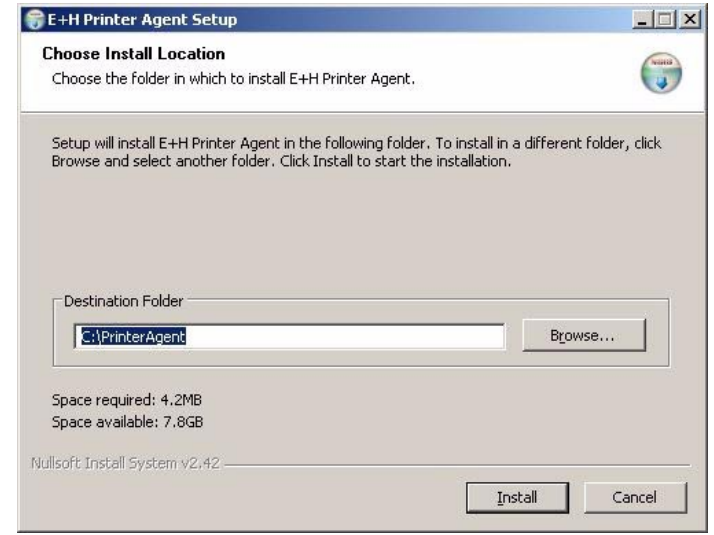

5. After the installation the Printer Agent will start automatically and asks the user to configure the printers.

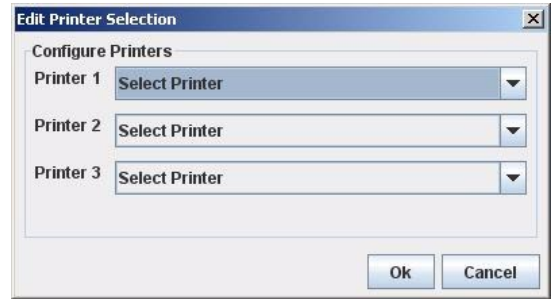

*Select 1 up to 3 printers where the reports shall be printed.*

#### **11.15.6 Post Mortem Dumps**

Post Mortem Dumps are used for advanced service operations only and should not used for normal operation.

## **11.16 Device Status Codes**

The Device Status Codes are intended only for service tasks. The should not be used for standard operations.

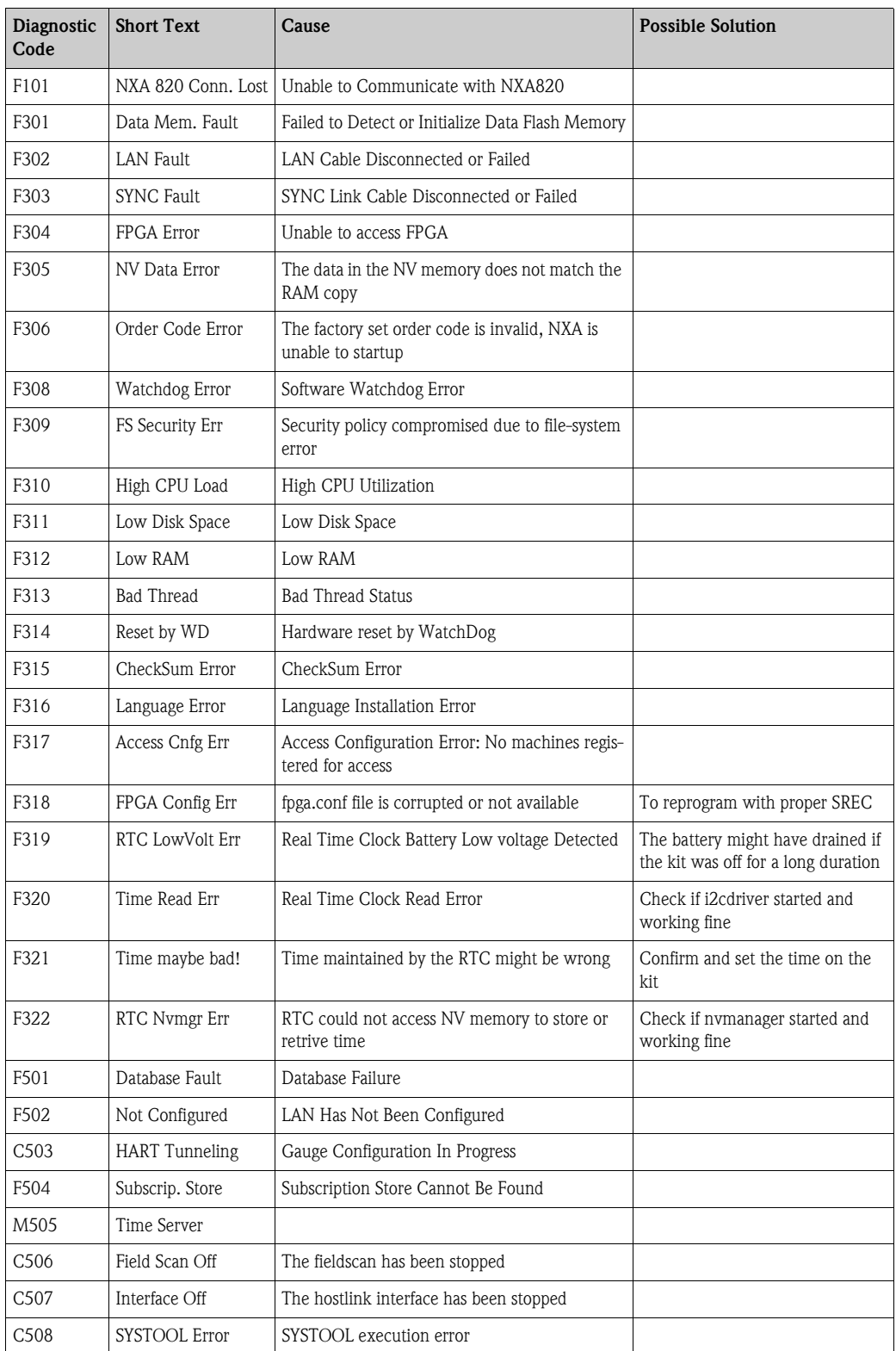

# **12 The "Reports" menu**

In this chapter, you will learn how to generate reports.

#### **To generate a report**

1. On the Navigation Tree, click the "Reports" header. Tankvision displays the screen as follows:

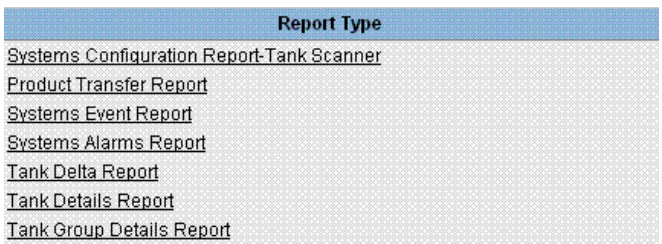

<span id="page-183-0"></span>2. Select the type of report you are going to configure from the list.

Depending on the type of Tankvision unit and the system configuration, the following report types may be available:

- System Configuration Report Tank Scanner1
- System Configuration Report Data Concentrator[1](#page-183-0)
- System Configuration Report Host Link[1](#page-183-0)
- Product Transfer Report
- Systems Event Report
- Systems Alarm Report
- Tank Delta Report
- Tank Details Report
- Tank Group Details Report
- 3. On the following page, define which data are to be included into the report and which report template is to be used.
- 4. Click the "Submit" button.
- 5. After a couple of seconds Tankvision displays the report.

<sup>1)</sup> Depending on the Tankvision unit.

# **12.1 Select NXA820 Configuration Details**

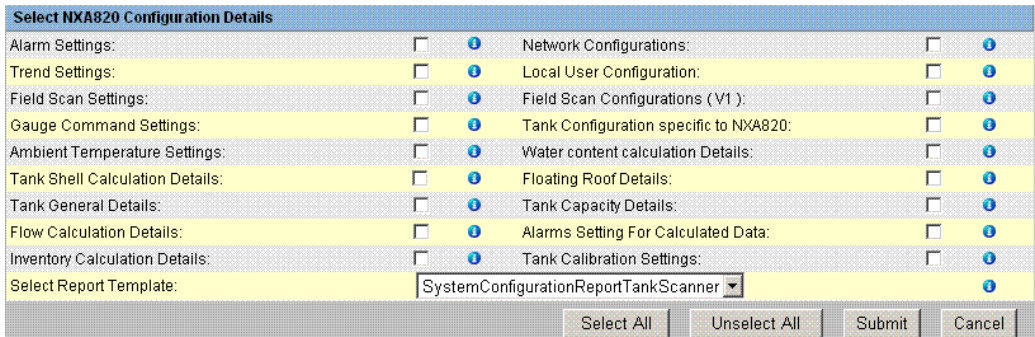

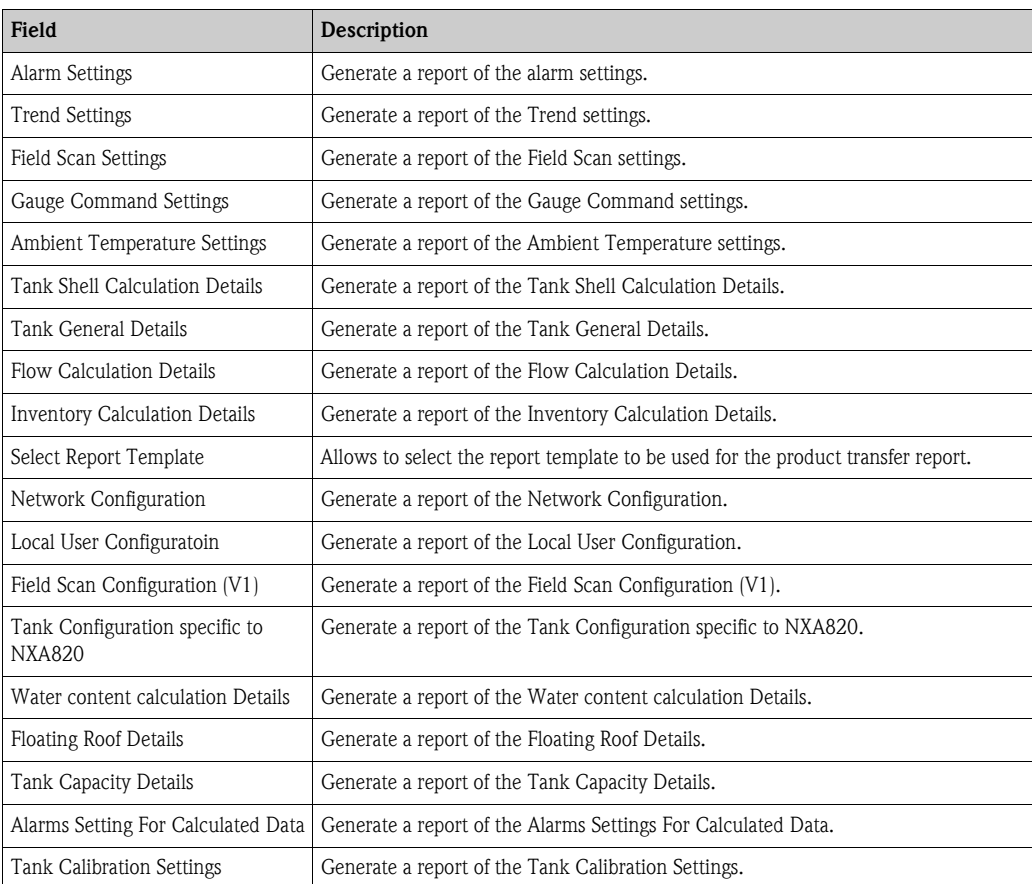

# **12.2 Select Product Transfer Details**

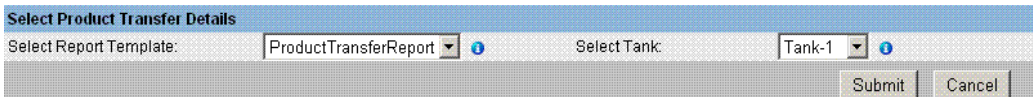

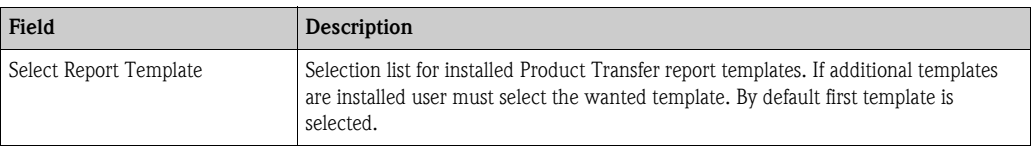

# **12.3 Event Report**

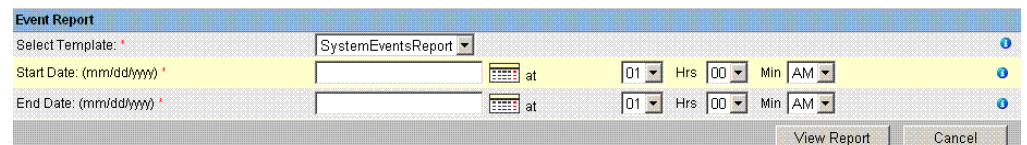

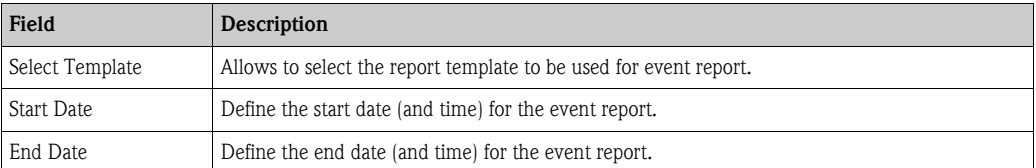

# **12.4 Alarm Report**

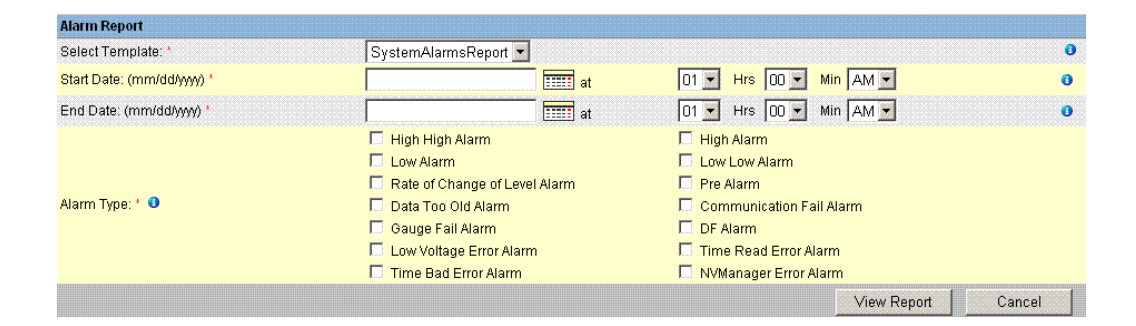

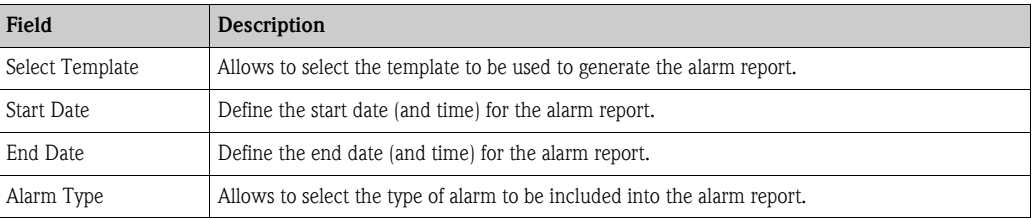

# **12.5 Select Tanks For Tank Report**

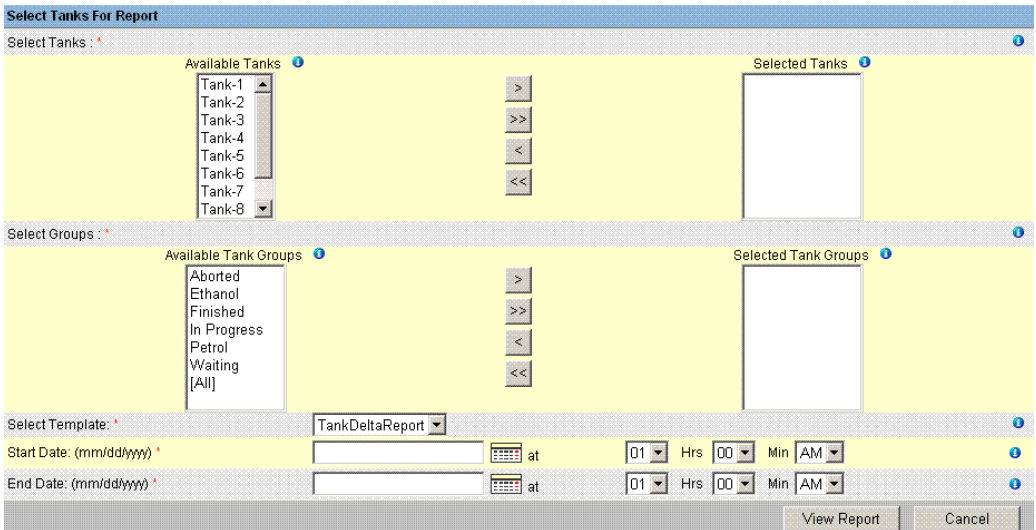

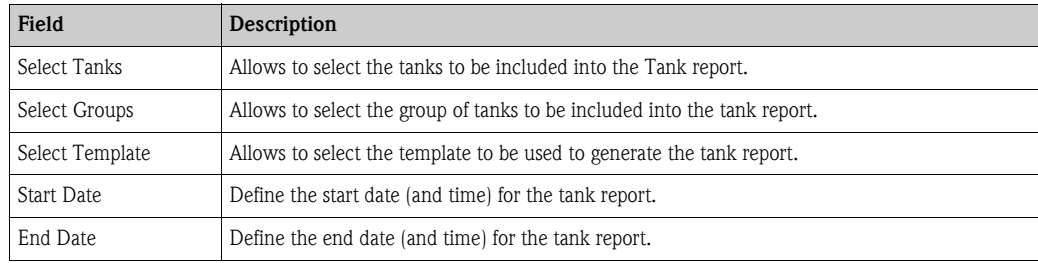

# **12.6 Select Tanks For Tank Detail Report**

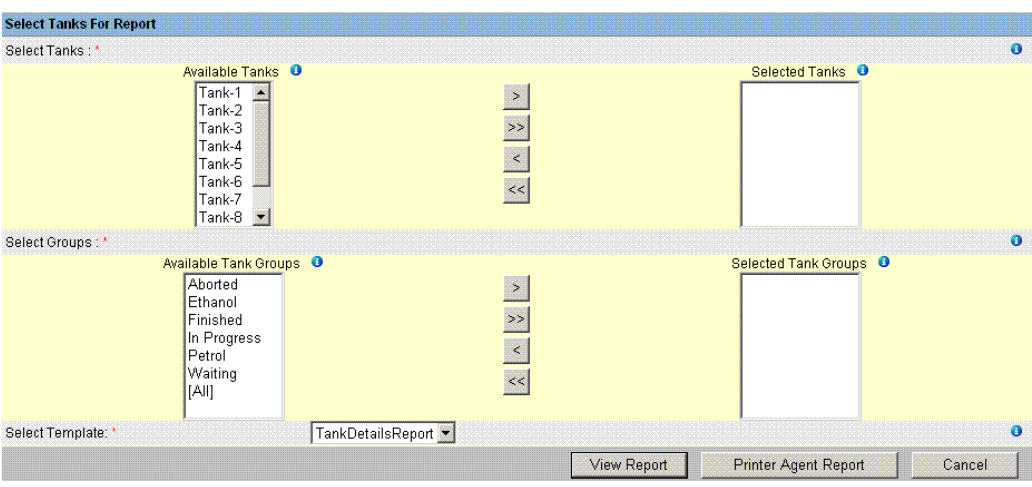

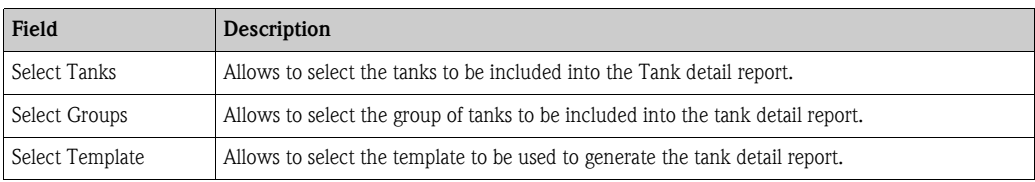

# **12.7 Select Tank Groups For Report**

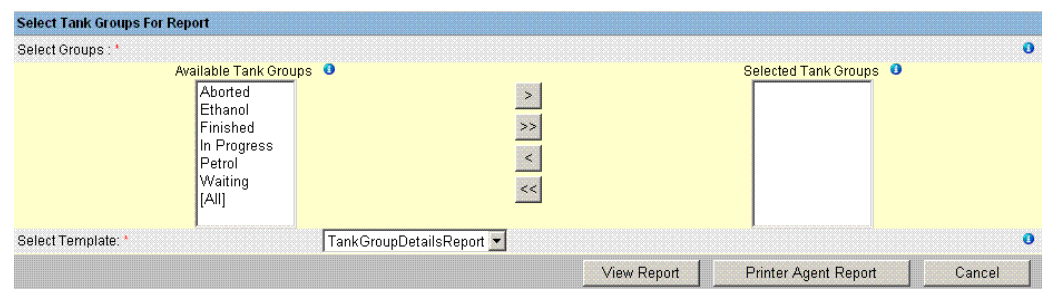

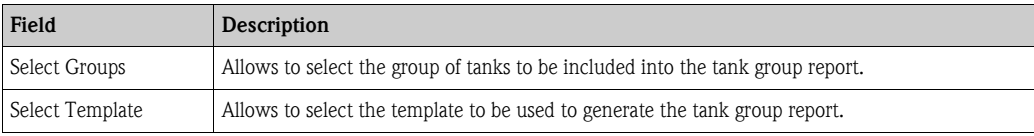

# **13 The "Users" menu**

The Tankvision system has an inbuilt authentication mechanism to prevent unauthorized access. The system identifies the user by a unique logon name and password. The system records all the activities performed by each user and allows only a specific number of users from each user type to be logged in at the same time. This can be configured in system settings by an authorized entity. Each Tankvision unit has an option to confine user access rights data for local use within the unit or enable user access rights data for the central Tankvision unit thereby allowing the user to access all the units that are configured to the central Tankvision unit.

## **13.1 Manage Users**

The "Manage Users" screen displays a list of all the users in the Tankvision system. It provides the necessary interface that allows the authorized persons to make changes in a user's access rights to the Tankvision system, in particular:

- Add a new user
- Modify the user details
- Delete an existing User

#### **To view the manage users screen**

On the Navigation Tree, click the "Users" Header. (The number of users configured is displayed in brackets next to the Header's name). Tankvision displays the screen as follows:

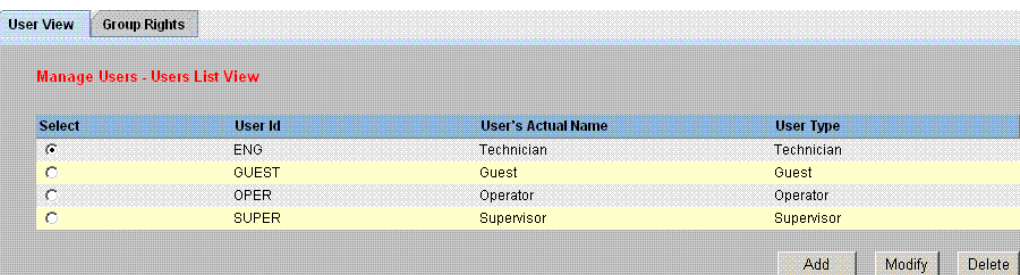

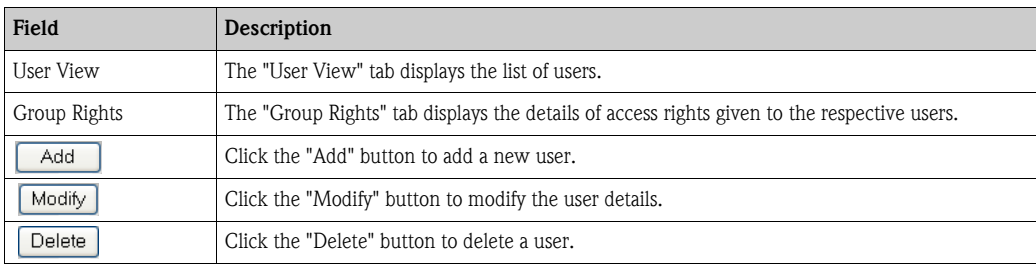

### **13.1.1 Adding a new user**

The Tankvision system provides hierarchical user types and secure access to the system. The Tankvision system allows the user to add a new user with specific user type rights.

#### **To add a new user**

1. Click the "Add" button. Tankvision displays the screen as follows:

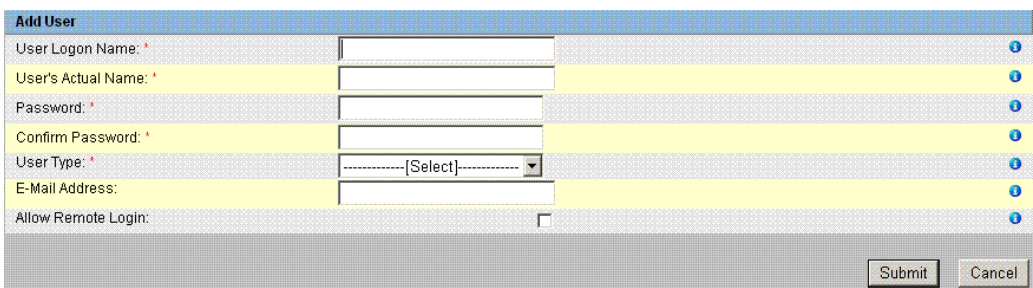

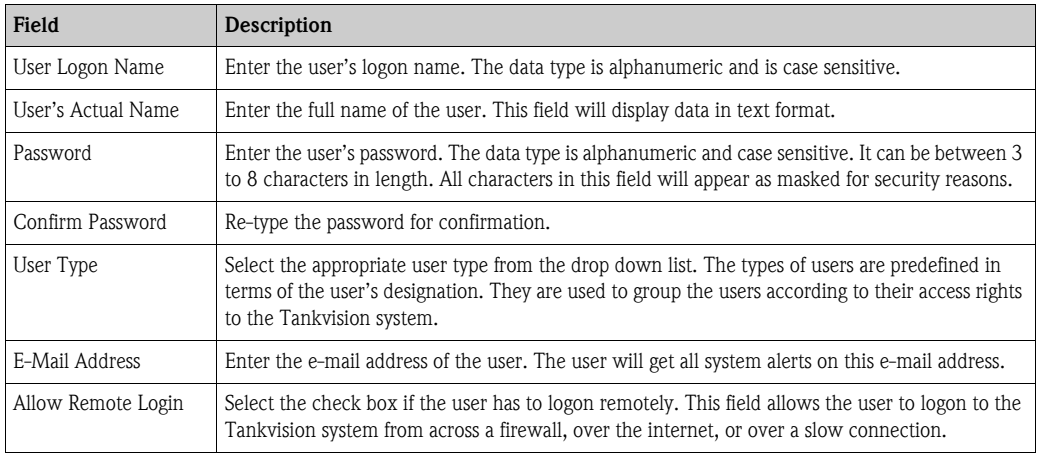

- 2. Enter the appropriate information in the relevant fields.
- 3. Click the "Submit" button to save the details of the user, or click the "Cancel" button to exit.
- 4. After saving the settings, Tankvision displays a confirmation message.

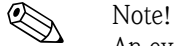

An event is generated after adding a new user. The event details can be viewed in the "Event" or "Alarm & Event" overview.

### **13.1.2 Modifying existing users' details**

This section explains how to modify the existing users' details.

#### **To modify the details of an existing user**

- 1. Select the appropriate User ID option on the User list view.
- 2. Click the "Modify" button. Tankvision displays the screen as follows:

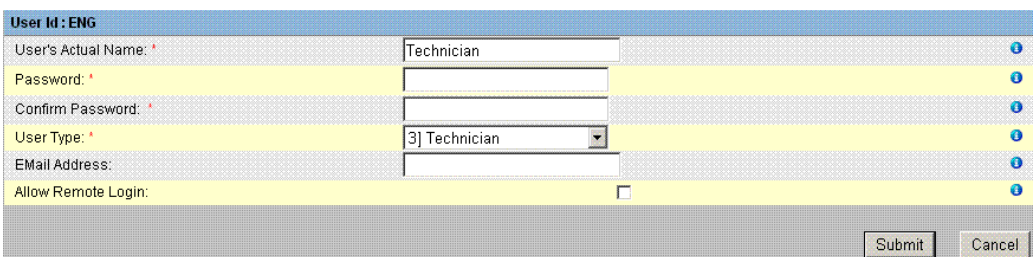

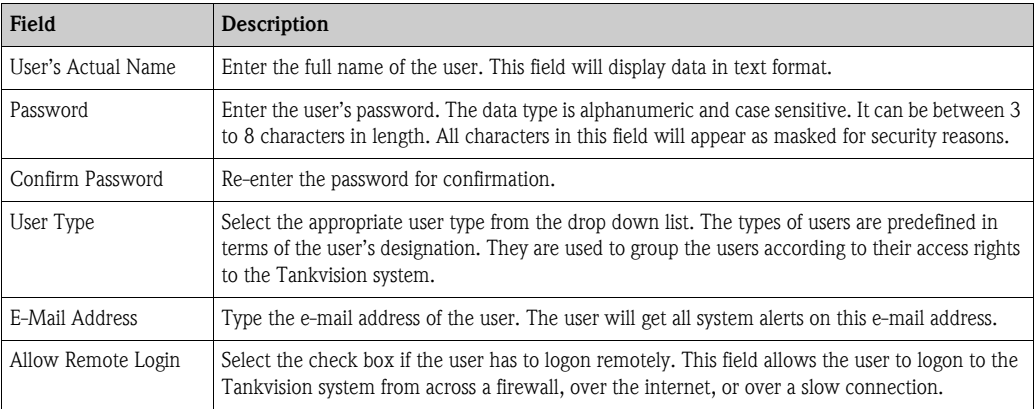

- 3. Alternatively, on the Navigation Tree, click the "Users" tab, and then click  $\boxplus$  beside the "Users" node. The "Users" node expands and displays the list of users. Click the appropriate user to modify the user details. The system displays the above screen "Manage Users - Users Details - Modify".
- 4. Enter the appropriate information in the relevant fields.
- 5. Click the "Submit" button to modify the details of the user, or click the "Cancel" button to exit.
- 6. After saving the settings, Tankvision displays a confirmation message.

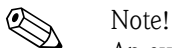

An event is generated after modifying the details of a user. The event details can be viewed in the "Event" or "Alarm & Event" overview.

### **13.1.3 Deleting an Existing User**

This section allows you to delete an existing user's login information data, thereby denying access to any user who does not have a valid or enlisted user name and password.

#### **To delete an existing user**

- 1. Select the appropriate User ID option on the User list view.
- 2. Click the "Delete" button. Tankvision displays the following dialog box:

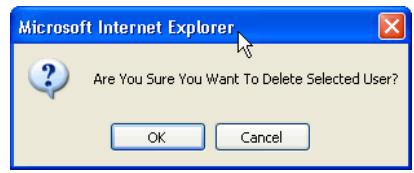

- 3. Click the "OK" button to delete the user, or click the "Cancel" button to exit.
- 4. After saving the settings, Tankvision displays a confirmation message.

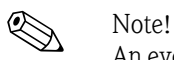

An event is generated after deleting a user. The event details can be viewed in the "Event" or "Alarm & Event" overview.

## **13.2 Managing the User Access Rights**

The Tankvision system has predefined user group access rights, which may be used for managing the user's access right. Each user belongs to a particular user group depending on his profile in the company. The users can access only those features of the system, which are available to their user group.

#### **To manage the user access rights**

1. On the Navigation Tree, click the "Users" Header. (The number of users configured is displayed in brackets next to the Header's name) Tankvision displays the screen as follows:

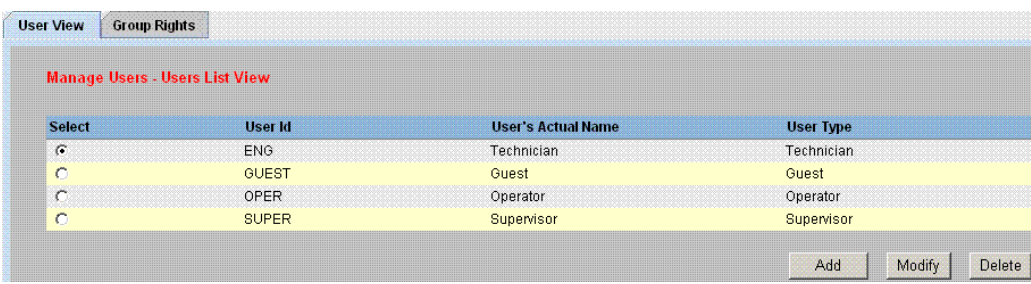

2. Click the "Group Rights" tab on the "Manage Users" screen. Tankvision displays the screen as follows:

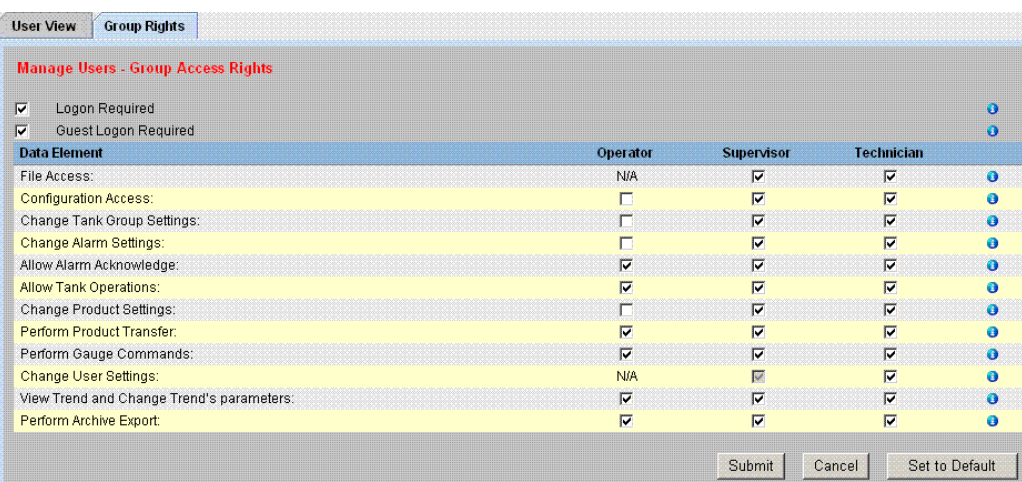

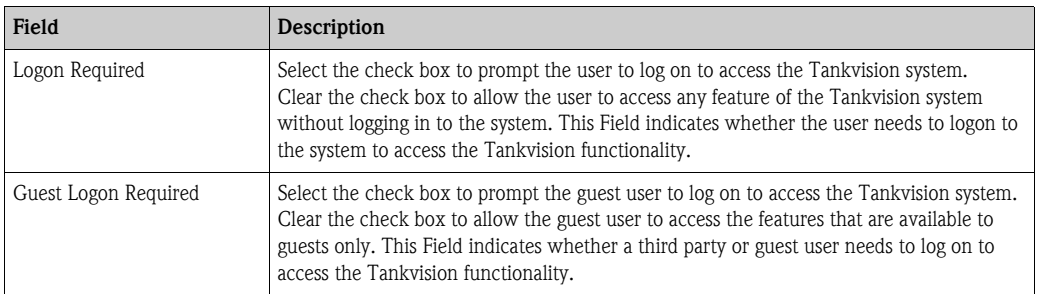

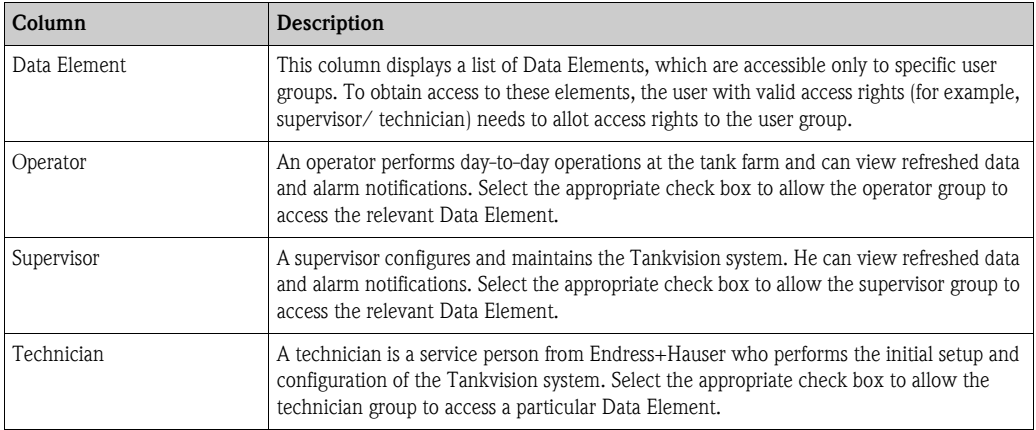

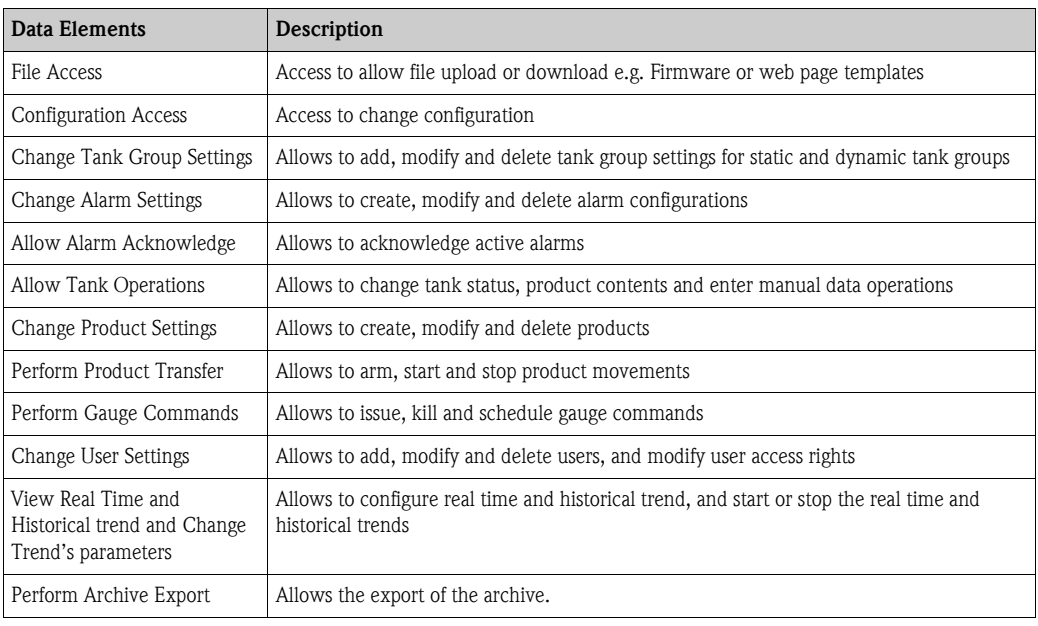

- 3. Alternatively, on the Navigation Tree, click the "Users" tab, and then click "Users Access Rights". The system displays the above screen "Manage Users - Group Access Rights".
- 4. Enter the appropriate information in the relevant fields.
- 5. Click the "Submit" button to save the group access rights, or click the "Cancel" button to exit.
- 6. Click the "Set To Default" button to return to the default settings.
- 7. After saving the settings, Tankvision displays a confirmation message.

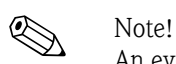

An event is generated after modifying user access rights. The event details can be viewed in the "Event" or "Alarm & Event" overview.

# **14 The Alarm and Event Panel**

### **14.1 Overview of the Alarm and Event Panel**

The Alarm and Event Panel of the Tankvision system displays an overview of the Alarm and Events generated by the system. The system will also pop up the message to the user in the local personal computer if an alarm pop up application is installed on that workstation.

### **14.1.1 Alarm Summary**

#### **Alarms:**

Alarms are conditions pertaining to the functioning of the Tank or Tank elements. These conditions must be communicated to the user. The user may take the necessary actions based on the critical alarm displayed on the screen. These conditions are pre-defined by the user with valid access rights (for example, supervisor/ technician) while configuring a tank and the tank elements.

The Tankvision system is configured to raise various alarms based on measured data, calculated tank data, and alarm settings. The system continuously monitors the measured and calculated data and compares them with the preset alarm conditions such as Hold-off time and set point values.

Whenever the value of a measured datum deviates from the set point value and remains deviated for a time span greater than or equal to the hold-off time, the system raises the appropriate alarm. The alarm will appear in the "Alarm" overview tab on the respective unit. The Operators receive the alarm notification on their computer screen in the form of a pop up window.

#### **To view the alarm Summary**

1. Click the "Alarm" tab. Tankvision displays the "Alarm" information as follows:

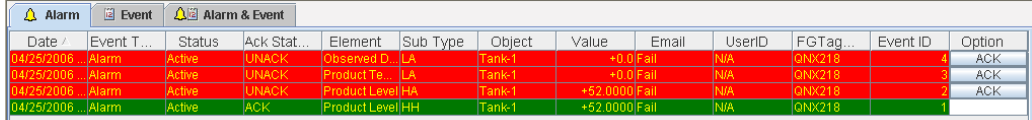

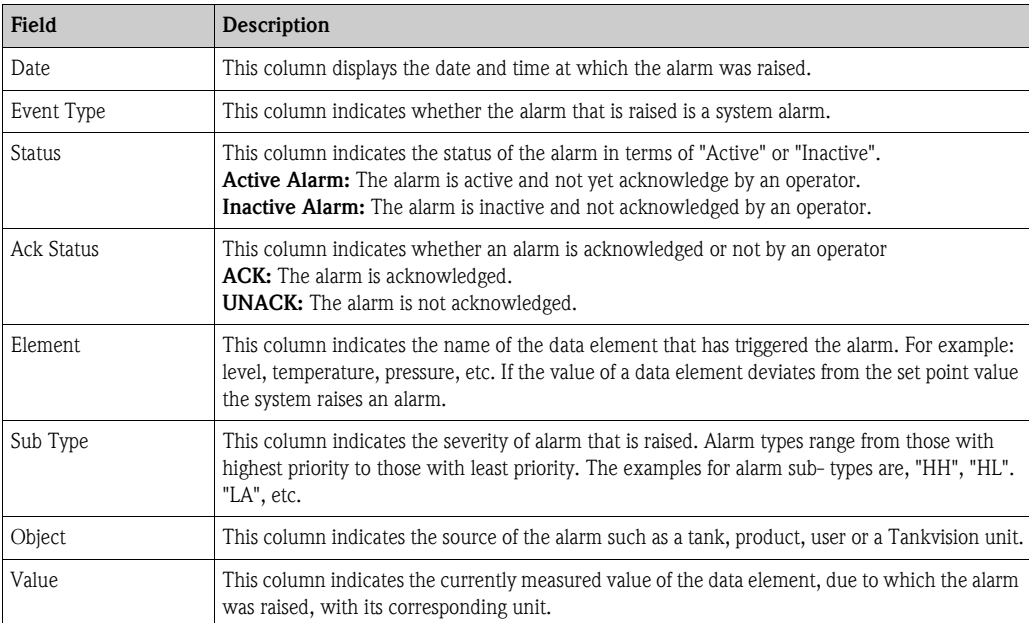

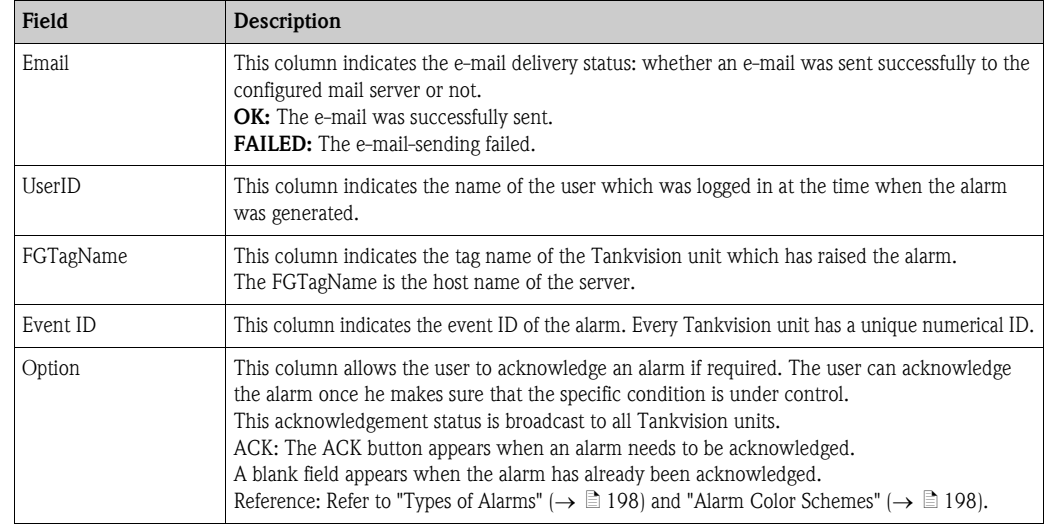

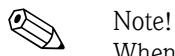

Whenever you acknowledge an alarm, the system raises and displays the appropriate event.

### **14.1.2 Event Summary**

#### **Events:**

Apart from alarms, the Tankvision system also generates various "system events". System events are generated for changes in the state of system or for certain actions carried out by users. Unlike alarms, events need not to be acknowledged by users. Examples of system events are configuration changes, Start Field Scan, Stop Field Scan, Alarm ACK, etc.

#### **To view the event summary**

1. Click the "Event" tab. Tankvision displays the "Event" information as follows:

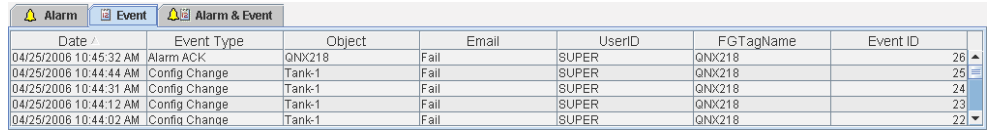

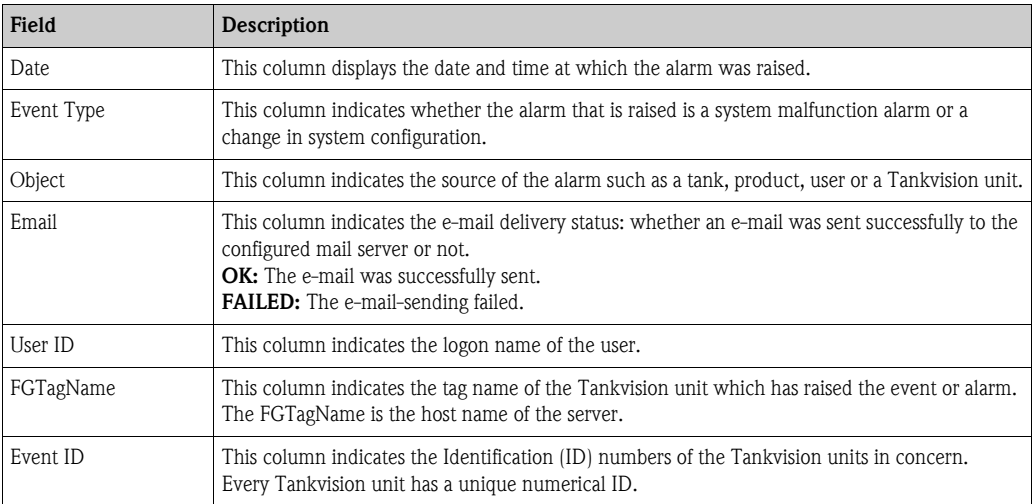

### **14.1.3 Alarm and Event Summary**

You can view the list of raised alarms as well as events in a single window. If an attribute is not related to that particular alarm or event, then the corresponding entry for the attribute is "N/A".

#### **To view the alarm and event summary**

1. Click the "Alarm & Event" tab. Tankvision displays the "Alarm & Event" information as follows:

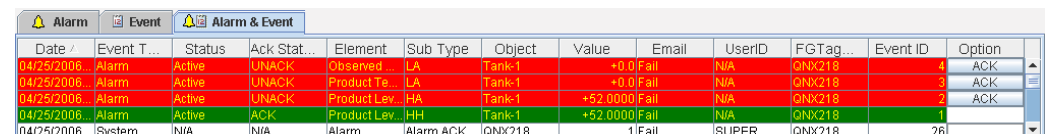

The attributes of the Alarm and Events Summary screen are described in "Alarm Summary" (see above).

# <span id="page-197-0"></span>**14.2 Types of Alarms**

#### Alarm Sub-Types:

The Tankvision system raises different types of alarms depending on the value of a data element such as product level, temperature, pressure, etc. in comparison with the set point. Different alarm types are described in the table below.

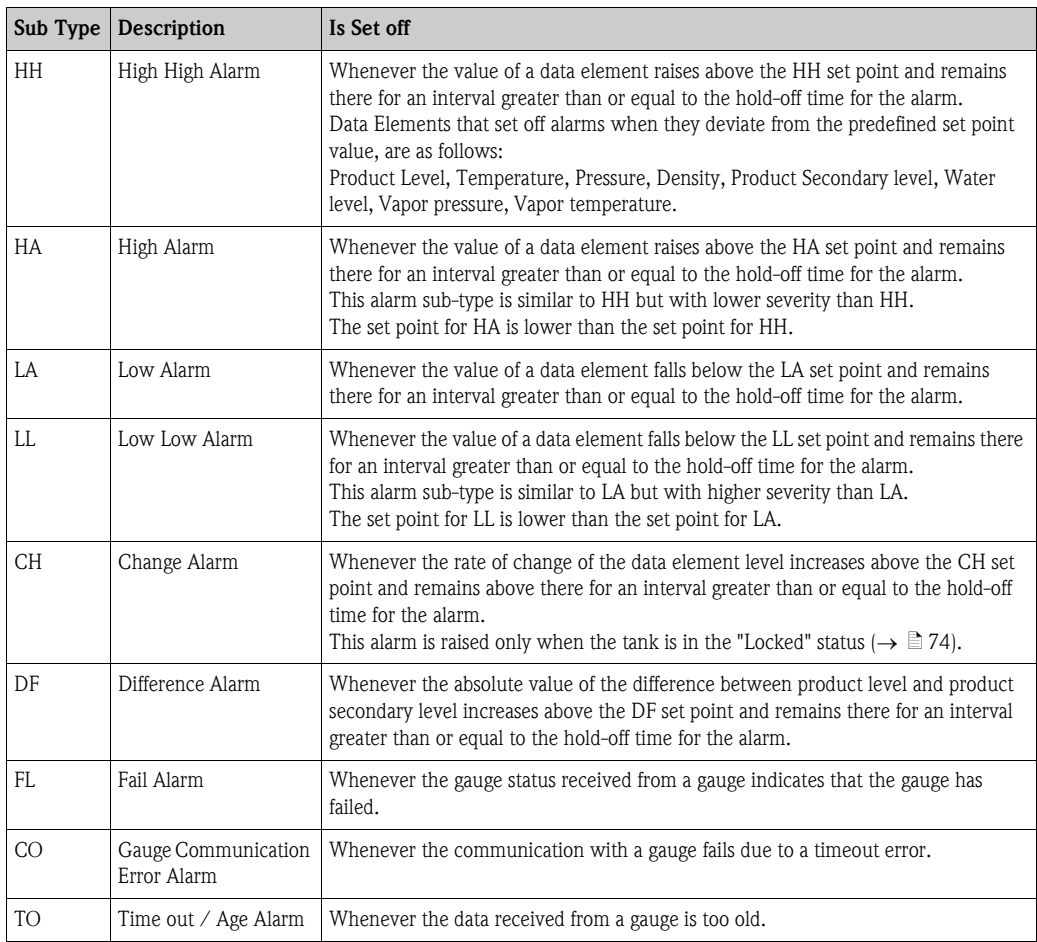

# <span id="page-197-1"></span>**14.3 Alarm Color Schemes**

The Tankvision system highlights the alarms using different text and background colors to indicate the priority of each alarm as shown in the figure below.

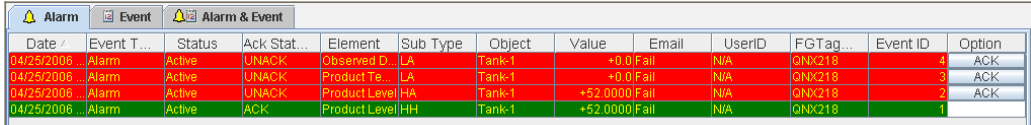

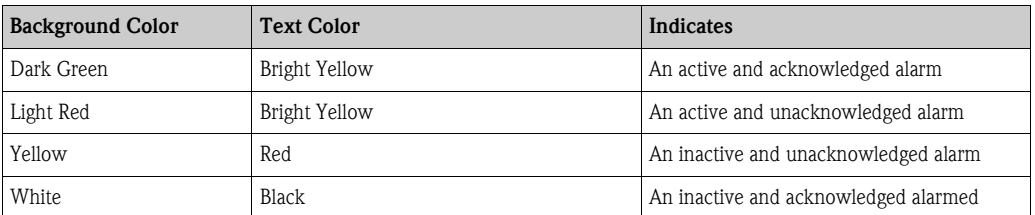

## **14.4 Acknowledging an Alarm**

One of the important aspects of an alarm is alarm acknowledgement. As long as an alarm is not acknowledged, a new alarm of the same kind for the same tank is not generated, even if the related datum again crosses the configured set point. Therefore, a new alarm of the same type is generated only after the current alarm has become inactive and has been acknowledged by the user. Alarm acknowledgment ensures that the alarm condition has been brought to the notice of operators. Alarms can be acknowledged from the Alarm summary displayed in the Alarm and Event Panel of the user interface or alarm pop up agent, or from a host system connected to the Tankvision system.

#### **To acknowledge an alarm**

1. Click the "Ack" button in the Option column.

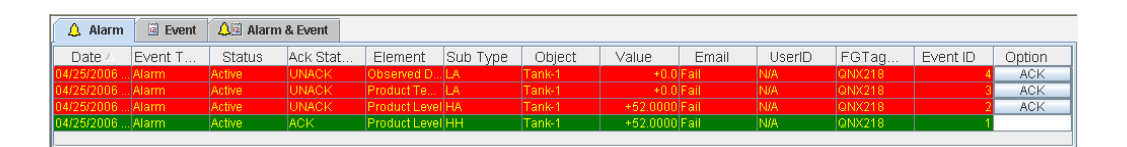

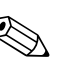

! Note! When more than one user acknowledges the alarm at the same time, the system will record the first user as a user who acknowledged the alarm. For all other users, the system will display the error message "Alarm has already been acknowledged".

#### **Error Messages**

1. "You Do Not Have Access Rights to Acknowledge Alarms!" This message appears if you do not have authority to acknowledge an alarm. Only the user with valid access rights (for example, supervisor/ technician) can acknowledge an alarm.

# **15 Other Global Setting**

In this chapter, you will learn how to:

• View and configure other Tankvision units's global settings

The Tankvision system comprises various Tankvision subsystems, such as, NXA820, NXA821 and NXA822. Each subsystem serves a specific functionality.

The system shows various Tankvision units in the domain network. In this system, the user can view other Tankvision units. The authorized user can also change the global configuration settings of other Tankvision units.

#### **To view and configure other Tankvision unit's global setting**

1. On the Navigation Tree, click the "System" header. The System Header expands as follows:

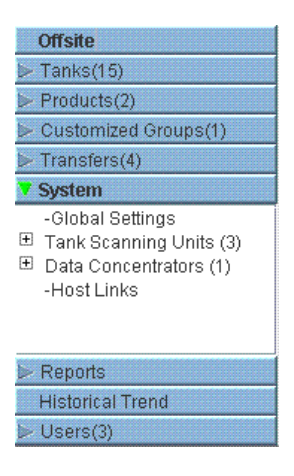

- 2. The above figure displays the <Tankvision Subsystem>, viz, Tank Scanning Units (NXA820), Data Concentrators (NXA821) and Host Links (NXA822). The Tank Scanning Units, Data Concentrators, and Host Links consists of all the NXA820, NXA821 and NXA822 units respectively in that domain network.
- 3. Click the  $\boxplus$  adjacent to <Tankvision Subsystem>. Tankvision displays the screen as follows:

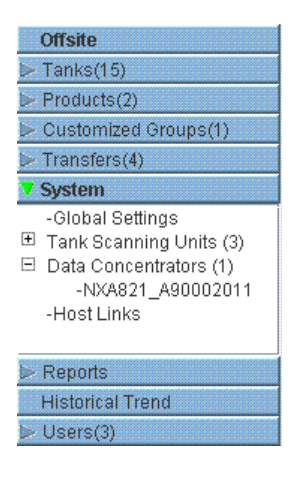

**People for Process Automation** Endress+Hauser Supervisor - Supervisor **F**natich About Help Logout Offsite Manage NXA820 - NXA820\_A90011011 Page is loaded from NXA820\_A90011011 (192.168.2.50) 02/20/2010 11:02:43 AM GMT+00 Urisite<br>▷ Tanks(15)<br>▷ Products(2)  $\frac{+/- \text{all}}{ }$ - Froudels(2)<br>- Customized Groups(1)<br>- Transfers(4) Customer Settings  $\overline{\otimes}$ System E Network Settings -<br>-Global Settings<br>El Tank Scanning Units (3)<br>El Data Concentrators (1)<br>-Host Links Environment Settings 0000000 Trend Global Settings  $\triangleright$  Field Scan → W&M Seal Data Archival **Downloads** Deperator Workstation Settings > System Diagnostics  $\frac{1}{\frac{1}{\sqrt{1}}}\left\vert 0\right\vert$  $\triangleright$  Uploads Device Status Codes  $\geq$  Reports Historical Trend Page Loaded Completely  $>$  Users(3)  $\Delta$  Alarm  $\Box$  Event  $\Delta \Box$  Alarm & Event Date Fvent Type Status Ack Status Element Sub Type Object Value Email UserID FGT agNa... Event ID Option

4. Click the <Unit Name>. Tankvision displays the global settings screen of the <Unit Name>,

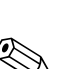

5. The user may view the global configuration settings, and edit the settings.

### Note!

which is as follows:

The system generates an event if the global settings are edited. The event details are displayed in the "Event" or "Alarm & Event" tab of that particular Tankvision unit, which is edited.

**www.endress.com/worldwide**

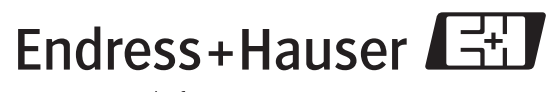

People for Process Automation

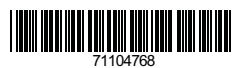